# **Adaptadores y dispositivos Intel® Ethernet Guía del usuario**

# **Visión general**

Bienvenidos a la Guía del usuario de los adaptadores y dispositivos Intel® Ethernet. Este manual describe la instalación del hardware y software, los procedimientos de configuración y pautas para la resolución de problemas para los adaptadores de red Intel, conexiones y otros dispositivos.

# **Instalación del adaptador de red**

Si está instalando un adaptador de red, siga este procedimiento desde el paso 1. Si está actualizando el software del controlador, empiece con el paso 4.

**NOTA**: si actualiza el firmware, debe actualizar el software del controlador a la versión de la misma familia.

- 1. Revise los [requisitos](#page-3-0) del sistema.
- 2. [Introduzca](#page-20-0) el adaptador PCI Express, la tarjeta [Mezzanine](#page-23-0) o la tarjeta [dependiente](#page-24-0) de red en su servidor.
- 3. Conecte con cuidado los [cables](#page-20-1) de cobre, cables de fibra o cables de [conexión](#page-23-1) directa de su red.
- 4. Instale los controladores de red y el resto del software.
	- [Instrucciones](#page-3-1) de Windows
	- [Instrucciones](#page-53-0) de Linux
- 5. Prueba del [adaptador](#page-141-0).

# **Destinatarios**

Este documento está dirigido a profesionales de la tecnología de la información con un alto nivel de conocimiento, experiencia y competencia en la tecnología de redes Ethernet.

# **Antes de comenzar**

## **Dispositivos compatibles**

#### **Adaptadores de red 40 Gigabit compatibles**

- Intel® Ethernet 40G 2P XL710 QSFP+ rNDC
- Adaptador de Ethernet de red convergente Intel® XL710-Q2
- **B** NOTAS:
	- Los dispositivos basados en el controlador Intel Ethernet XL710 (4x10 GbE, 1x40 GbE, 2x40 GbE) tienen un rendimiento total esperado para todo el dispositivo de 40 Gb/s en cada dirección.
	- El primer puerto de los adaptadores basados en el controlador Intel® Ethernet de la serie 700 mostrará la cadena de marca correcta. Todos los demás puertos del mismo dispositivo mostrarán una cadena de marca genérica.
	- Para que un adaptador basado en el controlador Intel® Ethernet de la serie 700 alcance su pleno potencial, debe instalarlo en una ranura PCIe Gen3 x8. Si se instala en una ranura más corta, o en una ranura Gen2 o Gen1, el rendimiento del adaptador se verá limitado.

#### **Adaptadores de red 25 Gigabit compatibles**

- Intel® Ethernet 25G 2P XXV710 Mezz
- Adaptador Intel® Ethernet 25G 2P XXV710
- **B** NOTAS:
	- Los dispositivos basados en el controlador Intel Ethernet XXV710 (2x25 GbE) tienen un límite total de rendimiento de hardware para todo el dispositivo de ~96-97 % de la velocidad de línea de 25 GbE de doble puerto en cada dirección para paquetes grandes de TCP IPv4 (>1518 bytes) con un tamaño de MTU de 1500 bytes. Por ejemplo, el rendimiento total de la carga se limita a ~45,5 Gb/s en cada dirección. Por lo tanto, aunque el rendimiento de 25 GbE de un solo puerto no se ve afectado, se espera que el rendimiento total simultáneo de 25 GbE del doble puerto sea ligeramente inferior al de la velocidad de línea.

El primer puerto de los adaptadores basados en el controlador Intel® Ethernet de la serie 700 mostrará la cadena de marca correcta. Todos los demás puertos del mismo dispositivo mostrarán una cadena de marca genérica.

#### **Adaptadores de red 10 Gigabit compatibles**

- Adaptador Intel® Ethernet 10G 2P X520
- Intel® Ethernet 10G X520 LOM
- Intel® Ethernet X520 10GbE KX4-KR Mezz de doble puerto
- Adaptador Intel® Ethernet 10G 2P X540-t
- Adaptador Intel® Ethernet 10G 2P X550-t
- Intel® Ethernet 10G 4P X550 rNDC
- Intel® Ethernet 10G 4P X550/I350 rNDC
- Intel® Ethernet 10G 4P X540/I350 rNDC
- Intel® Ethernet 10G 4P X520/I350 rNDC
- Intel® Ethernet 10G 2P X520-k bNDC
- Intel® Ethernet 10G 4P X710-k bNDC
- Intel® Ethernet 10G 2P X710-k bNDC
- Intel® Ethernet 10G X710-k bNDC
- Adaptador de Ethernet de red convergente Intel® X710
- Adaptador de Ethernet de red convergente Intel® X710-T
- Intel® Ethernet 10G 4P X710/l350 rNDC
- Intel® Ethernet 10G 4P X710 SFP+ rNDC
- Intel® Ethernet 10G X710 rNDC
- . Intel® Ethernet Server Adapter X710-DA2 para OCP para servidores
- Intel® Ethernet 10G 2P X710 OCP
- Intel® Ethernet 10G 4P X710 OCP
- Intel® Ethernet 10G 2P X710-T2L-t OCP
- Adaptador Intel® Ethernet 10G 2P X710-T2L-t

#### **B** NOTA:

El primer puerto de los adaptadores basados en el controlador Intel® Ethernet de la serie 700 mostrará la cadena de marca correcta. Todos los demás puertos del mismo dispositivo mostrarán una cadena de marca genérica.

#### **Dispositivos y adaptadores de red Gigabit compatibles**

- Adaptador Intel® Gigabit 2P I350-t
- Adaptador Intel® Gigabit 4P I350-t
- Intel® Ethernet 1G 4P I350-t OCP
- Intel® Gigabit 4P X550/I350 rNDC
- $\bullet$  Intel® Gigabit 4P I350-t rNDC
- $\bullet$  Intel® Gigabit 4P X540/I350 rNDC
- Intel® Gigabit 4P X520/I350 rNDC
- Intel® Gigabit 4P I350-t Mezz
- Intel® Gigabit 4P X710/l350 rNDC
- $\bullet$  Intel® Gigabit 4P I350 bNDC
- Placa posterior de conexión Intel® Ethernet I354 1.0 GbE
- $\bullet$  Intel® Gigabit 2P I350-t LOM
- Intel® Gigabit I350-t LOM
- Intel® Gigabit 2P I350 LOM

## **Sistemas operativos admitidos**

#### **Sistemas operativos con arquitectura Intel® 64 compatibles**

- Microsoft Windows Server 2019, versión 1903
- Microsoft Windows Server 2019
- Microsoft\* Windows Server\* 2016
- $\bullet$  VMWare\* ESXi\* 6.7 U3
- $\bullet$  VMWare\* ESXi\* 6.5 U3
- Red Hat\* Enterprise Linux\* (RHEL) 8.1
- Red Hat\* Enterprise Linux\* (RHEL) 7.7
- Novell\* SUSE\* Linux Enterprise Server (SLES) 15 SP1

### <span id="page-3-0"></span>**Compatibilidad del hardware**

Antes de instalar el adaptador, realice las siguientes comprobaciones en el sistema:

- El BIOS más reciente para su sistema
- Una ranura de PCI Express\* abierta (consulte las [especificaciones](#page-175-0) de su tarjeta para conocer las ranuras compatibles)

## **Requisitos de los cables**

Consulte la sección [Conexión](#page-20-2) de los cables de red.

# **Visión general de la instalación**

## **Instalación del adaptador**

- 1. Apague el equipo y desconecte el cable de energía.
- 2. Quite la cubierta del sistema y la cubierta de la ranura del adaptador en la ranura que corresponde al adaptador.
- 3. Inserte el conector del borde del adaptador en la ranura y asegure el soporte del chasis.
- 4. Vuelva a colocar la cubierta y conecte el cable de alimentación.

**NOTA:** para obtener más información sobre la identificación de ranuras PCI Express compatibles con sus adaptadores, consulte la guía de su sistema Dell EMC.

## <span id="page-3-1"></span>**Instalación de controladores y software**

#### **Sistemas operativos Windows\***

Para poder instalar los controladores, debe tener derechos de administrador en el sistema operativo.

- 1. Descargue los controladores más recientes desde el sitio web de [asistencia](#page-174-0) y transfiéralos al sistema.
- 2. Si se muestra la pantalla del asistente de detección de nuevo hardware, haga clic en **Cancel** (Cancelar).
- 3. Haga doble clic en el archivo descargado.
- 4. Seleccione **Install** (Instalar) en la pantalla del paquete de actualizaciones de Dell.
- 5. Siga las instrucciones del asistente de instalación. Asegúrese de seleccionar Intel PROSet para la instalación.

**NOTA**: asegúrese de seleccionar la opción de instalación *"iSCSI using Data Center Bridging"* (iSCSI con puentes de centro de datos) para sistemas que tienen un dispositivo preparado para NPAR instalado.

### **Instalación de controladores de Linux\* desde el código fuente**

- 1. Descargue y expanda el archivo con la extensión tar del controlador.
- 2. Compile el módulo del controlador.
- 3. Instale el módulo con el comando modprobe.
- 4. Asigne una dirección IP mediante el comando ifconfig.

#### **Instalación de controladores de Linux desde RPM**

- 1. Descargue y expanda el archivo con la extensión tar del controlador.
- 2. Compile el módulo del controlador.
- 3. Instale el controlador con el comando rpm.

Consulte la [sección](#page-53-1) de Linux de esta guía, donde encontrará información específica.

# **Optimización del rendimiento**

Puede definir la configuración avanzada de los adaptadores de red Intel para ayudar a optimizar el rendimiento del servidor.

En la sección Optimización general se incluyen secciones que proporcionan información acerca de los tres modelos de uso del servidor:

- <sup>l</sup> [Optimizado](#page-5-0) para respuesta rápida y baja latencia: útil para servidores de vídeo, audio y con clúster de cálculo de alto rendimiento (HPCC)
- <sup>l</sup> Optimizado para [rendimiento](#page-5-1): útil para servidores de archivos y de copia de seguridad y recuperación de datos
- [Optimizado](#page-5-2) para utilización de la CPU: útil para servidores de aplicaciones, web, correo y bases de datos

### **B** NOTAS:

- Los usuarios de Linux deberán consultar la [sección](#page-53-0) sobre Linux de esta guía y el archivo LÉAME del paquete de controlador de Linux para ver los detalles de mejora del rendimiento específicos de Linux.
- Las recomendaciones que se indican a continuación son pautas y deben ser tratadas como tales. Hay más factores, como las aplicaciones instaladas, el tipo de bus, la topología de la red y el sistema operativo, que también afectan el rendimiento del sistema.
- Estos ajustes los debe realizar un administrador de red con sólida experiencia. No se garantiza que estos mejoren el rendimiento. Todos los ajustes que se muestran aquí pueden no estar disponibles mediante la configuración del controlador de red, el sistema operativo o la configuración del BIOS del sistema.
- . Al utilizar software de prueba de rendimiento, consulte la documentación de la aplicación para obtener resultados óptimos.

## **Optimización general**

- . Instale el adaptador en una ranura adecuada.
	- **A NOTA:** algunas ranuras PCIe x8 están configuradas en realidad como ranuras x4. Estas ranuras tienen un ancho de banda insuficiente para la velocidad de línea entera con algunos dispositivos de doble puerto. El controlador puede detectar esta situación y escribirá el mensaje siguiente en el registro del sistema: "PCI Express bandwidth available for this card is not sufficient for optimal performance" (El ancho de banda de PCI Express disponible para esta tarjeta no es suficiente para conseguir un rendimiento óptimo). "For optimal performance a x8 PCI-Express slot is required." (Para conseguir un rendimiento óptimo es necesaria una ranura x8 PCI-Express). Si se produce este error, traslade el adaptador a una ranura x8 verdadera para solucionar el problema.
- Para que un adaptador de red de la serie 710 de Intel® alcance su pleno potencial, debe instalarlo en una ranura PCIe Gen3 x8. Si se instala en una ranura más corta, o en una ranura Gen2 o Gen1, el rendimiento del adaptador se verá limitado.
- Utilice el cableado adecuado para su dispositivo.
- Aumente el número de recursos de TCP y de zócalo a partir del valor predeterminado. Para los sistemas basados en Windows, no hemos identificado parámetros de sistema, además del tamaño de ventana TCP, que afecten significativamente el rendimiento.
- Aumente el tamaño de asignación de recursos del controlador (búferes de transmisión y recepción). Sin embargo, la mayoría de los patrones de tráfico TCP funcionan mejor cuando el búfer de transmisión se establece en el valor predeterminado y el búfer de recepción se establece en el valor mínimo.

### **Tramas jumbo**

La habilitación de las tramas jumbo puede aumentar el rendimiento. Debe habilitar las tramas jumbo en todos los componentes de red para poder aprovechar las ventajas.

### **Colas de RSS**

Si cuenta con varios puertos de 10 Gpbs (o más rápidos) instalados en un sistema, las colas RSS de cada puerto de adaptador pueden ajustarse para utilizar conjuntos de procesadores no superpuestos dentro del Nodo/Zócalo de NUMA local del adaptador. Cambie el número de procesador base de RSS para cada puerto de adaptador, de manera que la combinación del procesador base y el número máximo de la configuración de los procesadores RSS garanticen que no se solapen los núcleos. Para sistemas Microsoft Windows, haga lo siguiente:

- 1. Identifique los puertos de adaptador para ajustar e inspeccione RssProcessorArray utilizando el cmdlet Get-NetAdapterRSS de PowerShell.
- 2. Identifique los procesadores con distancias 0 NUMA. Estos son los núcleos en el Nodo/Zócalo de NUMA local del adaptador y proporcionarán el mejor rendimiento.
- 3. Ajuste el procesador base de RSS en cada puerto para utilizar un conjunto de procesadores no superpuestos dentro del conjunto de procesadores locales. Puede hacerlo manualmente o utilizando el siguiente comando de PowerShell:

Set-NetAdapterAdvancedProperty -Name <Nombre de adaptador> -DisplayName "RSS Base Processor Number" -DisplayValue <Valor de procesador base de RSS>

4. Utilice el cmdlet Get-NetAdapterAdvancedproperty para comprobar que se han configurado los valores correctos:

Get-NetAdapterAdvancedproperty -Name <nombre del adaptador>

Por ejemplo: para un adaptador de 4 puertos con los procesadores locales 0, 2, 4, 6, 8, 10, 12, 14, 16, 18, 20, 22, 24, 26, 28, 30, y 'Max RSS processor' de 8, establezca los procesadores de base de RSS en 0, 8, 16 y 24.

### **Afinidad de la CPU**

Al transmitir el tráfico por varios puertos de red utilizando una aplicación E/S que se ejecuta en la mayoría o en todos los núcleos de su sistema, puede establecer la afinidad de CPU para esa aplicación con menos núcleos. Esto debería reducir la utilización de la CPU y, en algunos casos, puede aumentar el rendimiento del dispositivo. Los núcleos seleccionados para la afinidad de CPU deben ser locales para el procesador Nodo/Grupo del dispositivo de red afectado. Puede utilizar el comando de PowerShell Get-NetAdapterRSS para enumerar los núcleos que son locales para un dispositivo. Puede que sea necesario aumentar el número de núcleos asignados a la aplicación para maximizar el rendimiento. Consulte la documentación de su sistema operativo para obtener más detalles sobre la configuración de la afinidad de CPU.

## <span id="page-5-0"></span>**Optimizado para respuesta rápida y baja latencia**

- Minimice o deshabilite la tasa de moderación de interrupciones.
- . Deshabilite la descarga de segmentación TCP.
- Deshabilite los paquetes jumbo.
- **Aumente los descriptores de transmisión.**
- **Aumente los descriptores de recepción.**
- Aumente las colas de RSS.

## <span id="page-5-1"></span>**Optimizado para rendimiento**

- Active los paquetes jumbo.
- Aumente los descriptores de transmisión.
- **Aumente los descriptores de recepción.**
- En los sistemas compatibles con NUMA, establezca el nodo NUMA preferido en cada adaptador para conseguir un mejor escalado entre nodos NUMA.

## <span id="page-5-2"></span>**Optimizado para utilización de la CPU**

- Maximice la tasa de moderación de interrupciones.
- <sup>l</sup> Conserve el valor predeterminado para el número de descriptores de recepción; evite establecer números grandes de descriptores de recepción.
- Reduzca las colas de RSS.
- En entornos Hyper-V, reduzca el número máximo de CPU de RSS.

# **Almacenamiento remoto**

Las funciones de almacenamiento remoto permiten acceder a SAN o a otros sistemas de almacenamiento en red utilizando protocolos Ethernet. Esto incluye Data Center Bridging (DCB) e iSCSI sobre DCB.

## **DCB (Puentes de centro de datos)**

La Habilitación de puentes de centro de datos (DCB) es un conjunto de ampliaciones basadas en estándares de la Ethernet clásica. Proporciona una capa de transporte de centro de datos sin pérdidas que permite la convergencia de las LAN y las SAN en una infraestructura unificada única.

Además, DCB es una implementación de calidad de servicio de configuración en el hardware. Utiliza la etiqueta de prioridad VLAN (802.1p) para filtrar el tráfico. Esto significa que hay 8 prioridades diferentes con las que se puede filtrar el tráfico. También permite un control de flujo prioritario (802.1Qbb) que puede limitar o eliminar la pérdida de paquetes durante los momentos de mayor uso de la red. Se puede asignar un ancho de banda a cada una de estas prioridades, que se aplica en el nivel de hardware (802.1Qaz).

El firmware del adaptador implementa los agentes de los protocolos LLDP y DCBX de acuerdo con 802.1AB y 802.1Qaz, respectivamente.

Consulte "DCB [\(Habilitación](#page-116-0) de puentes de centro de datos) para conexiones de red Intel®" en la página 117 si desea obtener más información.

**NOTA:** en dispositivos basados en X710 que utilizan Microsoft Windows, los puentes de centro de datos (DCB) solo son compatibles con la versión del firmware 17.0.12 y versiones posteriores. Las versiones de NVM anteriores se deben actualizar para que el adaptador pueda usar DCB en Windows.

#### **Dispositivos compatibles**

Todos los dispositivos con capacidad de 10 GbE o más rápidos admiten DCB.

**NOTA:** Cuando un dispositivo está en modo NPar, solo puede configurar DCB mediante la Configuración del sistema/BIOS.

## **iSCSI en DCB**

Los adaptadores Intel® Ethernet son compatibles con los iniciadores de software iSCSI nativos del sistema operativo subyacente. Los adaptadores basados en Intel® 82599 y X540 son compatibles con iSCSI en una nube de habilitación de puentes de centro de datos (DCB). Si se utiliza junto con conmutadores y destinos que admitan la aplicación TLV de iSCSI/DCB, esta solución puede proporcionar un ancho de banda mínimo garantizado para el tráfico iSCSI entre el host y el destino. Esta solución permite a los administradores de almacenamiento segmentar el tráfico iSCSI y distinguirlo del tráfico LAN. Anteriormente, el proveedor de conmutadores trataba como tráfico LAN el tráfico iSCSI dentro de un entorno compatible con DCB. Consulte a sus proveedores de conmutador y de destino si son compatibles con la aplicación TLV de iSCSI/DCB.

## **Arranque remoto**

El arranque remoto permite arrancar un sistema solo con un adaptador de Ethernet. Puede conectarse a un servidor que contenga una imagen del sistema operativo y utilizarlo para arrancar su sistema local.

## **Intel® Boot Agent**

Intel® Boot Agent es un producto de software que permite a los equipos conectados en una red iniciarse por medio de una imagen de código de programa suministrada por un servidor remoto. Intel Boot Agent se ajusta a la especificación de Pre-boot eXecution Environment (PXE), versión 2.1. Es compatible con los entornos legados de Boot Agent que utilizan el protocolo BOOTP.

#### **Dispositivos compatibles**

Para todos los dispositivos compatibles con esta versión, PXE se habilita a través del entorno de uEFI (interfaz HII). Bootutil se puede utilizar para cambiar las opciones de arranque remoto cuando el servidor se establece en modo de arranque heredado en el BIOS. Si se arranca en modo EFI, el BIOS del servidor gestionará los cambios del modo de arranque. Bootutil no se puede utilizar para actualizar la imagen de arranque del dispositivo. La actualización del adaptador se gestiona a través del correspondiente paquete de actualización de Dell.

## **Arranque iSCSI de Ethernet Intel®**

Arranque iSCSI de Ethernet Intel® ofrece la función de iniciar un sistema cliente desde un volumen de disco iSCSI remoto ubicado en una red de área de almacenamiento (SAN) basada en iSCSI.

#### **Dispositivos compatibles**

- Adaptador Intel® Gigabit 2P I350-t
- Adaptador Intel® Gigabit 4P I350-t
- $\bullet$  Intel® Gigabit 4P I350-t rNDC
- Intel® Gigabit 4P I350 bNDC
- Intel® Gigabit 2P I350-t LOM
- Intel® Gigabit I350-t LOM
- Intel® Gigabit 2P I350 LOM
- $\bullet$  Intel® Gigabit 4P I350-t Mezz
- Intel® Ethernet 1G 4P I350-t OCP
- Intel® Ethernet X520 10GbE KX4-KR Mezz de doble puerto
- Adaptador Intel® Ethernet 10G 2P X520
- Intel® Ethernet 10G 2P X520-k bNDC
- Intel® Ethernet 10G X520 LOM
- Intel® Ethernet 4P X520/I350 rNDC
- Adaptador Intel® Ethernet 10G 2P X540-t
- Intel® Ethernet 10G 4P X540/I350 rNDC
- Adaptador Intel® Ethernet 10G 2P X550-t
- Adaptador de Ethernet de red convergente Intel® XL710-Q2
- Intel® Ethernet 10G 4P X550 rNDC
- Intel® Ethernet 10G 4P X550/I350 rNDC
- Adaptador de Ethernet de red convergente Intel® X710
- Intel® Ethernet 10G 2P X710 OCP
- Intel® Ethernet 10G 2P X710-k bNDC
- Intel® Ethernet 10G 4P X710-k bNDC
- Intel® Ethernet 10G X710-k bNDC
- Intel® Ethernet 10G 4P X710/l350 rNDC
- Intel® Ethernet 10G 4P X710 SFP+ rNDC
- Intel® Ethernet 10G X710 rNDC
- . Adaptador de red convergente Intel® X710-T
- Adaptador de Ethernet Intel® X710-DA2 para OCP para servidores
- Adaptador Intel® Ethernet 25G 2P XXV710
- Intel® Ethernet 25G 2P XXV710 Mezz
- Intel® Ethernet 40G 2P XL710 QSFP+ rNDC

# **Soporte para virtualización**

La virtualización hace posible que uno o varios sistemas operativos se ejecuten de manera simultánea en el mismo sistema físico como máquinas virtuales. Esto le permite consolidar varios servidores en un solo sistema, aunque funcionen con sistemas operativos distintos. Los adaptadores de red Intel® funcionan con y dentro de máquinas virtuales con sus controladores y software estándar.

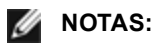

- Algunas opciones de virtualización no están disponibles en algunas combinaciones de adaptador/sistema operativo.
- La configuración de tramas jumbo en una máquina virtual debe ser la misma o inferior a la configuración en el puerto físico.
- Si se conecta una máquina virtual a una red superpuesta inquilina a través de puertos NIC virtuales en un conmutador virtual, los colectores de encapsulación aumentan el tamaño de la unidad de transmisión máxima (MTU) del puerto virtual. La función de sobrecarga de encapsulación ajusta automáticamente el tamaño de la MTU del puerto físico para compensar este aumento.

## **Utilización de adaptadores de red Intel® en un entorno Microsoft\* Hyper-V\***

Cuando se crea una interfaz NIC virtual (VNIC) de Hyper-V en el SO host, la VNIC toma la dirección MAC de la NIC física subyacente (PF o función física). Dado que la VNIC utiliza la dirección MAC de la interfaz subyacente, cualquier operación que cambie la dirección MAC de la interfaz (por ejemplo, definir LAA en la interfaz), causará una pérdida de conectividad de la VNIC. Para prevenir esta pérdida de conectividad, Intel® PROSet no le permitirá cambiar configuraciones que modifiquen la dirección MAC.

**B** NOTAS:

- Cuando se envían desde dentro de una máquina virtual, los paquetes LLDP y LACP pueden ser un riesgo para la seguridad. El controlador de la función Intel® virtual bloquea la transmisión de tales paquetes.
- El ajuste Virtualización de la ficha Avanzado de la hoja de propiedades del Administrador de dispositivos relativas al adaptador no está disponible si no está instalado el rol Hyper-V.
- . Antes de configurar las funciones de Microsoft\* Hyper-V, el paquete de actualizaciones de Dell EMC debe haber instalado los controladores NIC de Intel®. Si la función Microsoft\* Hyper-V está configurada en una partición NIC no admitida en un dispositivo X710 de Intel® antes de usar el paquete de actualizaciones de Dell EMC para instalar los controladores NIC de Intel®, puede que la instalación del controlador no se complete. Para realizar la recuperación, debe desinstalar Microsoft\* Hyper-V, desinstalar "Conexiones de red Intel®" de "Programas y características" y usar el paquete de actualizaciones de Dell EMC para instalar los controladores NIC de Intel®.

### **Conmutador de máquina virtual**

El conmutador de máquina virtual forma parte de la ruta de datos de E/S de la red. Se encuentra entre la NIC física y las NIC de máquina virtual y direcciona paquetes a la dirección MAC correcta. Al habilitar la descarga de cola de máquina virtual (VMQ) en Intel® PROSet se habilitará VMQ automáticamente en el conmutador de máquina virtual. En el caso de instalaciones solo de controlador, debe habilitar manualmente VMQ en el conmutador de máquina virtual.

## **Descarga de la cola de máquina virtual**

La habilitación de la descarga de VMQ aumenta el desempeño de recepción y transmisión, ya que el adaptador es capaz de realizar dichas tareas de forma más rápida que el sistema operativo. La descarga también libera recursos de CPU. El proceso de filtrado se basa en los filtros de MAC y/o VLAN. Para los dispositivos compatibles, la descarga de VMQ está habilitada en la partición del host, en la hoja de propiedades del Administrador de dispositivos relativas al adaptador, en la ficha Opciones avanzadas de Virtualización.

Cada adaptador Intel® Ethernet tiene un grupo de puertos virtuales divididos entre las diferentes funciones, como descarga de VMQ, SR-IOV, y habilitación de puentes de centro de datos (DCB). Si se aumenta el número de puertos virtuales usados para una función, disminuye el número disponible para otras. En los dispositivos que lo admiten, activar DCB reduce el grupo disponible para otras funciones a 32.

**NOTA:** esto no se aplica a los dispositivos basados en los controladores Intel® Ethernet X710 o XL710.

Intel [PROSet](#page-28-0) muestra el número de puertos virtuales disponibles para funciones virtuales en las propiedades de Virtualización, en la ficha Opciones avanzadas del dispositivo. También permite configurar cómo se distribuyen los puertos virtuales disponibles entre VMQ y SR-IOV.

### **Colas múltiples de máquinas virtuales**

Con las colas múltiples de máquinas virtuales (VMMQ) se activa el Ajuste de escala en lado de recepción (RSS) para los puertos virtuales conectados a un puerto físico. Esto permite utilizar RSS con SR-IOV y dentro de una máquina virtual VMQ, y descarga el procesamiento de RSS en el adaptador de red. RSS equilibra el tráfico de recepción en varias CPU o núcleos de CPU. Esta configuración no surte efecto si su sistema tiene una sola unidad de procesamiento.

## <span id="page-9-0"></span>**Descripción general de SR-IOV**

La virtualización de E/S de raíz única (SR-IOV) es una especificación PCI SIG que permite a los dispositivos PCI Express aparecer como varios dispositivos PCI Express físicos separados. SR-IOV permite compartir con eficacia dispositivos PCI entre máquinas virtuales (VM). Administra y transporta datos sin el uso de un hipervisor proporcionando espacio de memoria independiente, interrupciones y flujos DMA para cada máquina virtual.

#### **I/O Virtualization Implementation Models**

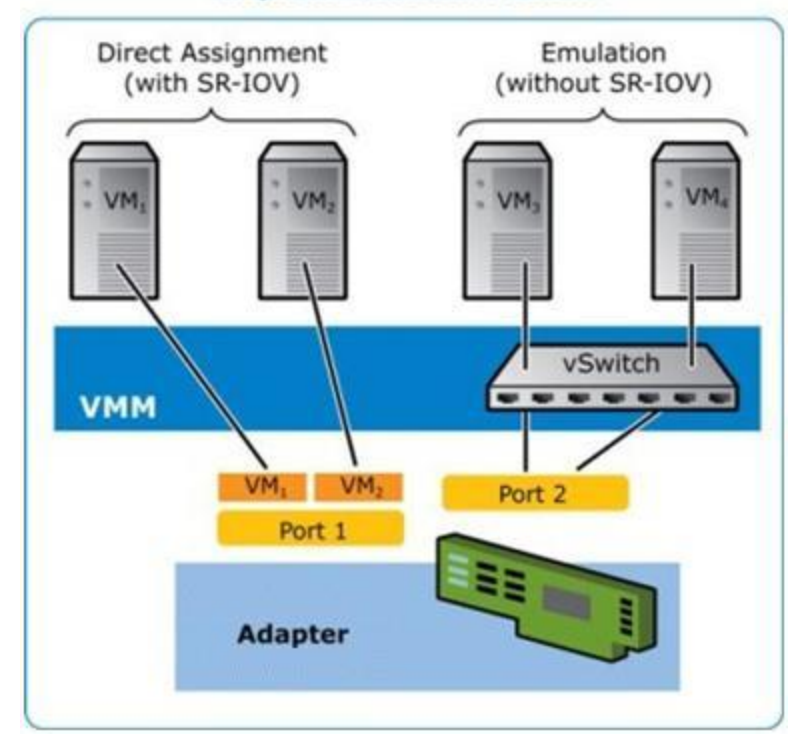

La arquitectura SR-IOV incluye dos funciones:

- La función física (PF) es una función plena de PCI Express que se puede detectar, administrar y configurar como cualquier otro dispositivo PCI Express.
- La función virtual (VF) es similar a la PF, pero no se puede configurar y solo tiene la capacidad de transferir datos de entrada y salida. La VF se asigna a una máquina virtual.

## **B** NOTAS:

- SR-IOV debe habilitarse en la BIOS.
- <sup>l</sup> Si la SR-IOV no está habilitada en la configuración del sistema F2, la disponibilidad de VPort no aparece en el cuadro de diálogo Virtualización al instalar Intel PROSet para el Administrador de dispositivos de Windows. Habilite la SR-IOV en el BIOS del sistema y vuelva a instalar Intel PROSet para el Administrador de dispositivos de Windows para corregir la visualización.
- Si planea asignar dispositivos directamente a una máquina virtual en Linux, debe habilitar la compatibilidad con la unidad de gestión de memoria de E/S para que [SR-IOV](#page-9-0) funcione correctamente. Utilice los parámetros de arranque del kernel "intel\_iommu=on" para placas de sistemas con procesadores Intel o "amd\_iommu=on" para placas de sistemas con procesadores AMD, y "iommu=pt" para habilitar la compatibilidad con IOMMU. Para obtener la mejor protección de la memoria, utilice "intel\_iommu=on". Para obtener el mejor rendimiento, utilice ambos parámetros ("intel\_iommu=on

iommu=pt"). En RedHat y en la mayoría de las demás distribuciones de Linux, agregue estos parámetros a la entrada GRUB CMDLINE LINUX del archivo de configuración /etc/default/grub. Para sistemas de arranque en modo UEFI, ejecute grub2-mkconfig -o /etc/grub2-efi.cfg. Para sistemas de arranque en modo BIOS heredados, ejecute  $qrub2-mkconfiq -o$ /boot/grub2/grub.cfg. Para agregar estos parámetros en las distribuciones de Linux basadas en SUSE, abra Yast y, a continuación, abra el cargador de arranque y haga clic en la ficha de parámetros del kernel. Agregue los parámetros opcionales en el campo de parámetro de línea de comandos opcional del kernel. Esto añade las opciones para cualquiera de los modos de arranque. Es necesario reiniciar para que los cambios surtan efecto.

# **FW-LLDP (Firmware-Protocolo de detección de capa de enlace)**

Los dispositivos basados en el controlador Intel® Ethernet serie 700 utilizan un agente de protocolo de detección de capa de enlace (LLDP) que se ejecuta en el firmware. Cuando se está ejecutando, impide que el sistema operativo y las aplicaciones reciban tráfico LLDP desde el adaptador de red.

- La configuración de FW-LLDP es por puerto.
- El agente FW-LLDP es necesario para que DCB funcione correctamente.

#### **Adaptadores basados en el controlador Intel® Ethernet serie 700**

FW-LLDP está habilitado en NVM de forma predeterminada. Para habilitar/deshabilitar el agente FW-LLDP:

- **Linux:** utilice ethtool para configurar o mostrar el indicador privado disable-fw-lldp.
- **FreeBSD:** utilice sysctl para configurar o mostrar el indicador fw lldp.
- **ESX:** utilice el comando esxcfg-module para configurar u obtener el parámetro del módulo LLDP.
- <sup>l</sup> **Microsoft Windows:** utilice el atributo de agente LLDP en UEFI HII para cambiar la configuración de FW-LLDP. Nota: Debe activar el atributo "LLDP AGENT" de UEFI HII para aplicar la configuración de FW-LLDP. Si la opción "LLDP AGENT" se ha deshabilitado en UEFI HII, no podrá habilitar FW-LLDP desde el sistema operativo.
- Debe habilitar el agente LLDP en UEFI HII para utilizar DCB.

# **Particiones NIC**

Particiones de tarjeta de interfaz de red (NIC) (NPar) permite a los administradores de red crear varias particiones para cada puerto físico en una tarjeta de adaptador de red y establecer diferentes asignaciones de ancho de banda en cada partición. Para la red y el sistema operativo, cada partición aparece como un puerto físico independiente en el adaptador. Esto facilita la reducción del número de puertos de conmutación y la complejidad de cableado mientras se mantiene la segmentación de red y el aislamiento. Además, la asignación de ancho de banda flexible por partición permite el uso eficiente del enlace.

NPar está disponible en Linux y ESXi, así como en las versiones de Windows Server y Windows Server Core a partir de 2012 R2.

Los siguientes adaptadores admiten NPar. Tenga en cuenta que NPar admite un máximo de 8 particiones por controlador.

• Adaptador Intel® Ethernet 25G 2P XXV710

**NOTA:** los adaptadores 25GbE no son compatibles con NPAR y NPAR-EP en sistemas operativos Ø VMWare.

- Intel® Ethernet 10G 4P X710/I350 rNDC
- Intel® Ethernet 10G 4P X710-k bNDC
- Intel® Ethernet 10G 4P X710 rNDC
- Intel® Ethernet 10G 2P X710-k bNDC
- Intel® Ethernet 10G X710-k bNDC
- Adaptador de Ethernet de red convergente Intel® X710
- Adaptador de red convergente Intel® X710-T
- . Intel® Ethernet Server Adapter X710-DA2 para OCP para servidores
- **B** NOTAS:
	- Los adaptadores solo admiten NPar en modo NIC (LAN).
	- Los siguientes elementos son compatibles únicamente en la primera partición de cada puerto:
- PXE Boot
- iSCSI Boot
- Configuraciones de velocidad y dúplex
- Control de flujo
- **.** Opciones de administración de energía
- $\cdot$  SR-IOV
- Procesamiento de NVGRE
- Algunos adaptadores solo admiten Wake on LAN en la primera partición del primer puerto.
- Los límites de recursos de Microsoft Windows pueden afectar al número de puertos que se muestran. Si tiene varios adaptadores instalados en un sistema y habilita NPar o NParEP en los adaptadores, el Administrador de dispositivos de Windows podría no mostrar todos los puertos.
- Es posible que el ancho de banda mínimo no esté distribuido equitativamente entre las particiones NIC al cambiar el modo NPAR/NPAR EP. Los valores de ancho de banda mínimo se pueden ajustar después de cambiar el modo NPAR/NPAR EP.
- La descarga de iSCSI no admite particiones NIC de dispositivos basados en Intel X710. Los adaptadores X710 muestran incorrectamente un valor "True" para "Compatibilidad con descarga de iSCSI". Mediante la activación del "modo descarga de iSCSI" de la página [NIC Partitioning Configuration] se activa la partición del tráfico de almacenamiento de iSCSI.
- La prueba de diagnóstico de bucle de retorno no se admite cuando el dispositivo está en modo NPAR.
- <sup>l</sup> Cuando configure el sistema para un sistema operativo basado en Microsoft Windows, no active el modo descarga de iSCSI en la configuración de partición para dispositivos Intel® X710, ya sea directamente en la BIOS a través de HII o mediante una configuración remota como racadm o WSMAN.
- <sup>l</sup> Si tiene NPAR activado, asegúrese de que la configuración avanzada "Perfil de equilibrio de cargas RSS" está establecida en NUMAScalingStatic.
- <sup>l</sup> NVGRE no se admite cuando el dispositivo está en modo NPAR. Si el dispositivo tiene NPAR activado, NVGRE (el ajuste de descarga de tareas encapsuladas de la ficha Avanzado del administrador de dispositivos de Windows) no se admite.
- Con NPAR activado en dispositivos de la serie X700 de controladores Intel® Ethernet, todas las particiones perderán la conexión de red durante 2-3 segundos mientras se inicializa la partición raíz (la primera partición del puerto físico).

## **Modo NParEP**

El modo NParEP es una combinación de NPar y PCIe ARI, y aumenta el número máximo de particiones en un adaptador a 16 por controlador.

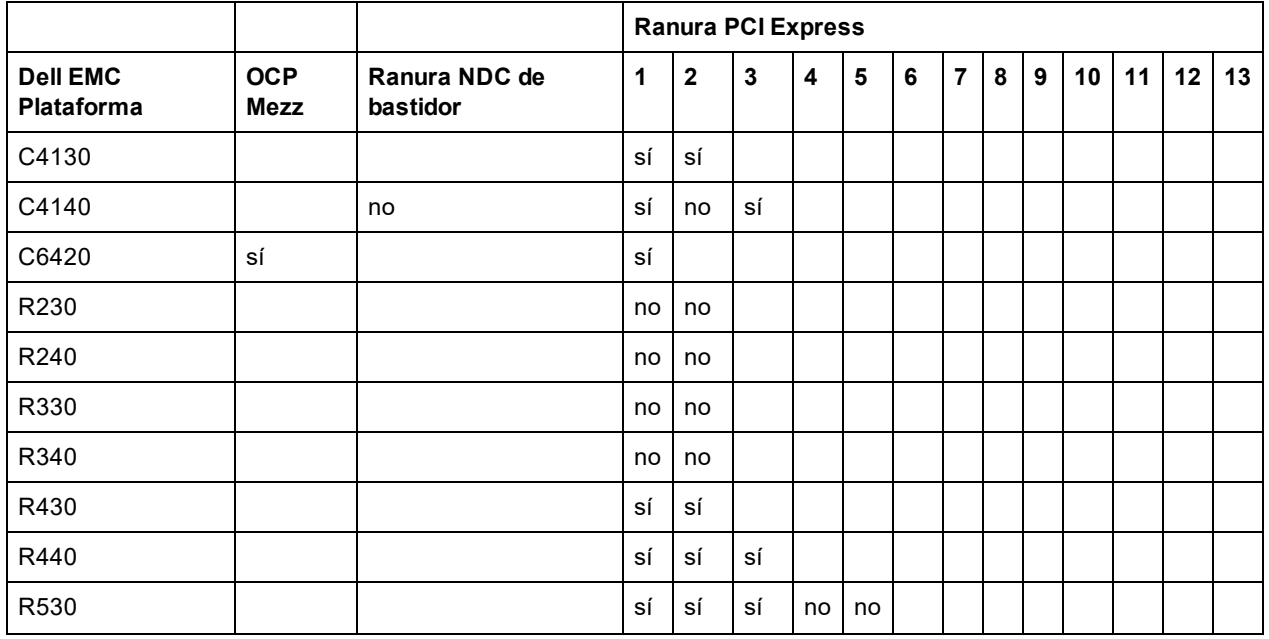

### **Compatibilidad con la plataforma NParEP**

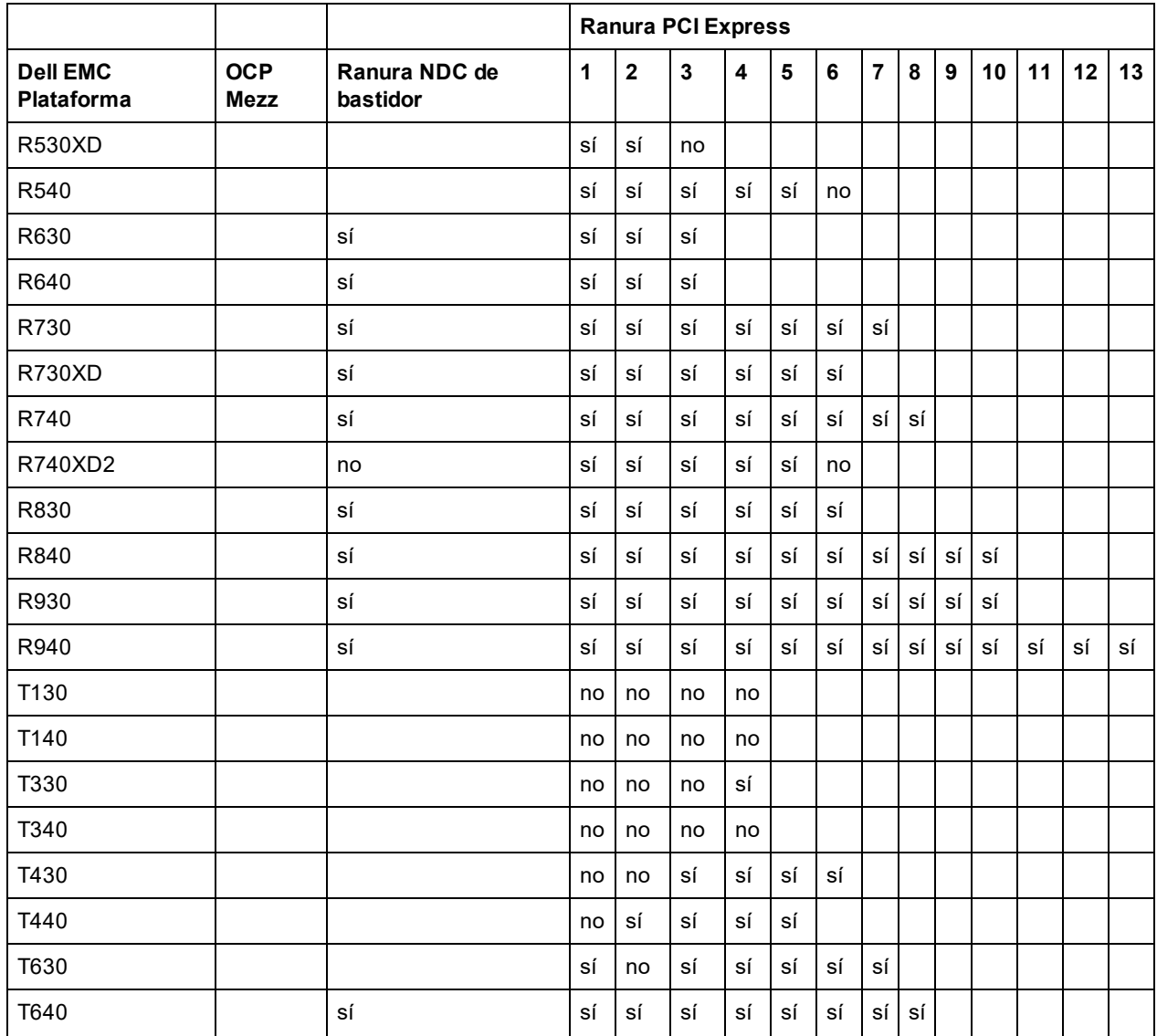

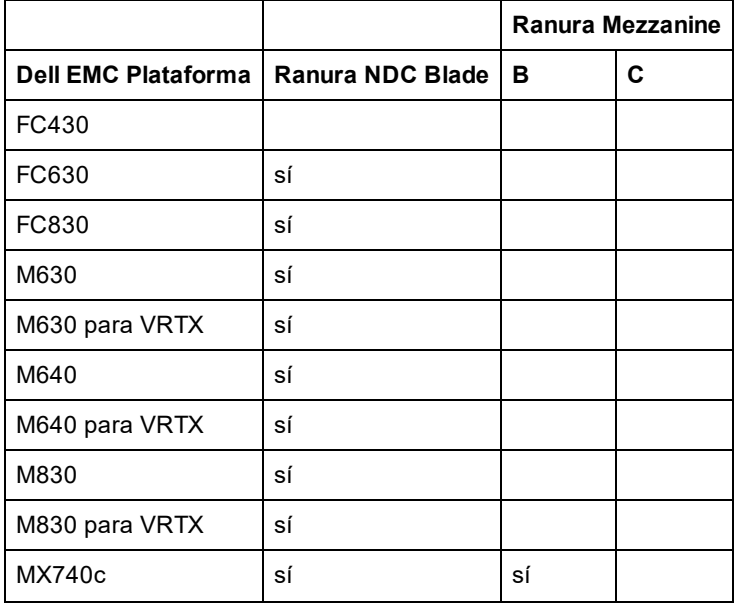

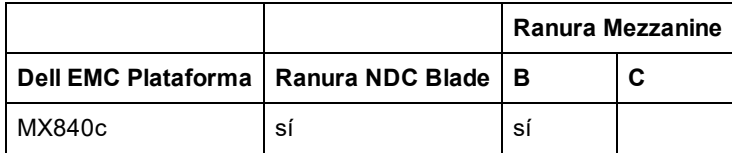

Las plataformas o ranuras compatibles se indican con "sí". Las plataformas no compatibles se indican con un "no". Cuando no es aplicable, se indica con celdas en blanco.

## **Configuración del modo NPar**

## **Configuración de NPar desde el Administrador de inicio**

Al iniciar el sistema, pulse la tecla **F2** para acceder al menú **System Setup** (Configuración del sistema). Seleccione **Device Settings** (Configuración de dispositivo) de la lista que aparece en **System Setup Main Menu** (Menú principal de configuración del sistema) y, a continuación, seleccione su adaptador de la lista para acceder al menú de Configuración de dispositivo. Seleccione **Device Level Configuration** (Configuración de nivel de dispositivo) en la lista que aparece en **Main Configuration Page** (Página principal de configuración). Aparecerá la configuración de virtualización en **Device Level Configuration** (Configuración de nivel de dispositivo).

En la lista desplegable **Virtualization Mode** (Modo de virtualización) hay cuatro opciones.

- None (Ninguno): el adaptador funciona con normalidad.
- <sup>l</sup> NPar: permite un máximo de 8 particiones en el adaptador. Si selecciona el modo de virtualización NPar, se le presentará la opción de habilitar el modo NParEP, que ampliará el número de particiones por adaptador a un total de 16, emparejando NPar con PCIe ARI.
	- **B** NOTAS:
		- <sup>l</sup> Cuando un adaptador está funcionando en el modo NPar, se limita a 8 particiones en total. Un adaptador de dos puertos tendrá cuatro particiones por puerto. Un adaptador de cuatro puertos tendrá dos particiones por puerto.
		- <sup>l</sup> El modo NParEP solo se puede activar cuando el modo NPar está habilitado.
		- Cuando un adaptador está funcionando en el modo NParEP, se limita a 16 particiones en total. Un adaptador de dos puertos tendrá ocho particiones por puerto. Un adaptador de cuatro puertos tendrá cuatro particiones por puerto.
- SR-IOV: activa SR-IOV en el puerto.
- <sup>l</sup> NPar+SR-IOV: permite hasta 8 particiones (funciones físicas) para el adaptador y activa SR-IOV.

#### **B** NOTAS:

- SR-IOV está limitado a la partición raíz de cada puerto.
- <sup>l</sup> Cuando un adaptador se ejecuta en modo NPar, la configuración de virtualización (SR-IOV) se aplica a todos los puertos del adaptador y a todas las particiones de cada puerto. Los cambios realizados en la configuración de virtualización en un puerto se aplican a todos los puertos del adaptador.

Cuando haya terminado la selección, haga clic en el botón **Back** (Regresar) y regresará a la **Main Configuration Page** (Configuración de la página principal). Haga clic en el nuevo elemento, titulado **NIC Partitioning Configuration** (Configuración de particiones NIC) en la lista de configuraciones para ir a la página NIC Partitioning Configuration, donde verá una lista con las particiones NPar (o NParEP) que hay en el adaptador.

La página Global Bandwith Allocation (Asignación de ancho de banda global) le permite especificar el mínimo y el máximo de asignación de ancho de banda garantizado para cada partición en un puerto. El ancho de banda TX mínimo es el ancho de banda de transmisión de datos mínimo garantizado, como porcentaje de la velocidad completa de enlace de puerto físico, que recibirá la partición. El ancho de banda que se concede a la partición no caerá nunca por debajo del nivel que se especifica aquí. El rango de valores válido es:

De 1 a (100 menos (número de particiones en el puerto físico) más 1).

Por ejemplo, si un puerto físico tiene 4 particiones, el rango sería:

De 1 a  $((100 - 4) + 1 = 97)$ 

El porcentaje de ancho de banda máximo representa el ancho de banda de transmisión máximo asignado a la partición como porcentaje de la velocidad máxima de enlace del puerto físico. El rango de valores aceptado es de 0- 100. El valor puede utilizarse como limitador, en caso de que elija que una función determinada no pueda consumir el 100 % del ancho de banda de un puerto (si estuviera disponible). La suma de todos los valores de ancho de banda máximo no está limitada, pues no se puede utilizar nunca más del 100 % del ancho de banda de un puerto.

- **NOTA:**
	- Si la suma de los porcentajes de ancho de banda mínimo no es igual a 100, la configuración se ajusta automáticamente para que la suma sea igual a 100.
	- <sup>l</sup> Si el porcentaje de ancho de banda máximo de una partición se establece en un valor menor que el porcentaje de ancho de banda mínimo de la partición, entonces el porcentaje de ancho de banda máximo se establecerá automáticamente en el valor del porcentaje de ancho de banda mínimo.
	- <sup>l</sup> Cuando intenta establecer los valores para el porcentaje de ancho de banda mínimo a través del iDRAC con el controlador de ciclo de vida mediante el uso de trabajos que no incluyen los valores para todas las particiones habilitadas, entonces los valores que se obtienen una vez finalizados los trabajos pueden ser diferentes de los valores que supuestamente se habían establecido. Para evitar este problema, establezca los valores de porcentaje de ancho de banda mínimo en todas las particiones mediante el uso de un único trabajo, y asegúrese de que la suma de los valores es 100.

Haga clic en el botón **Back** (Regresar) cuando haya terminado de realizar la configuración de la asignación de ancho de banda para volver a la página NIC Partitioning Configuration. Desde allí puede hacer clic en uno de los elementos de la lista **Partition***n***Configuration** (Configuración de la partición *n*) en **Global Bandwidth Allocation** (Asignación de ancho de banda global). Aparecerá una página de información de configuración de particiones en un puerto en particular. Puede ver el modo de NIC, PCI; ID del dispositivo, Dirección PCI, la dirección MAC y la dirección MAC virtual (si procede) para todas las particiones de cualquier puerto al hacer clic en los elementos de la lista de configuración de la partición.

Cuando haya finalizado la configuración de todas las particiones de un puerto, vuelva a la página de configuración principal, haga clic en el botón **Finish** (Finalizar) y luego haga clic en el botón **OK** (Aceptar) del cuadro de diálogo Success (Saving Changes) (Correcto (Guardando los cambios)).

Repita el proceso de configuración de partición de todos los puertos de su adaptador.

**NOTA:** una vez que NPar se ha habilitado en una partición de un puerto, aparecerá habilitado para todas las particiones posteriores en ese puerto. Si esa primera configuración de NPar incluía habilitar el modo NParEP, el modo NParEP también aparecerá habilitado en todas las particiones posteriores en ese puerto.

Cuando haya configurado todas las particiones de todos los puertos en todos los adaptadores del servidor, vuelva al menú principal de configuración del sistema y haga clic en el botón **Finish** (Finalizar). Luego, haga clic en **Yes** (Sí) para salir del menú de configuración del sistema y reinicie el sistema con el fin de aplicar los cambios.

Una vez que el sistema haya completado el proceso de arranque, NPar permanecerá habilitado hasta que lo deshabilite explícitamente desactivando la opción durante una secuencia de arranque posterior.

## **Configuración de NPar en Microsoft Windows**

Es posible configurar una partición de puerto de adaptador en Windows como cualquier puerto de adaptador. Ejecute el Administrador de dispositivos, seleccione el dispositivo y abra las hojas de propiedades de la partición para configurar las opciones.

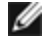

■ NOTA: En Microsoft\* Windows Server\* 2019 (y versiones posteriores), debe utilizar Intel® PROSet para Windows PowerShell para configurar NPar.

### **Activación de NPar**

NPar se activa y desactiva desde la ficha **Advanced** (Avanzado) en la hoja de propiedades del Administrador de dispositivos.

Para cambiar esta configuración en Windows PowerShell, utilice el cmdlet Set-IntelNetAdapterSetting. Por ejemplo: Set-IntelNetAdapterSetting -Name "<nombre\_adaptador>" -DisplayName "NIC Partitioning" –DisplayValue "NPAR"

#### **Opciones de arranque**

En la ficha Boot Options (Opciones de arranque), se le informará de que el dispositivo está en modo NPar y que los ajustes antiguos de protocolo de prearranque solo se pueden configurar en la partición raíz. Al hacer clic en el botón **Properties** (Propiedades) se iniciará la hoja de propiedades de la partición raíz en el adaptador.

Para establecer esta opción mediante Windows PowerShell, busque la primera partición mediante el cmdlet Get-IntelNetAdapter. Una vez que conozca el puerto con el número de partición 0, utilice ese nombre de puerto en la utilidad Bootutil para la configuración de opciones de arranque.

### **Opciones de administración de energía**

La configuración de administración de energía solo se permite en la primera partición de cada puerto físico. Si selecciona la ficha **Power Management** (Administración de energía) en las hojas de propiedades del Administrador de dispositivos mientras se selecciona cualquier partición que no sea la primera, se le presentará texto en el diálogo de administración de energía que indicará que no se pueden configurar los ajustes de administración de energía en la conexión actual. Al hacer clic en el botón **Properties** (Propiedades) se iniciará la hoja de propiedades de la partición raíz en el adaptador.

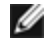

**NOTA:** las opciones de arranque y la configuración de administración de energía solo están disponibles en la partición raíz de cada puerto físico.

Para establecer esta opción mediante Windows PowerShell, busque la primera partición mediante el cmdlet Get-IntelNetAdapter. Una vez que conozca el puerto con el número de partición 0, utilice ese nombre de puerto con los cmdlets Get-IntelNetAdapterSetting y Set-IntelNetAdapterSetting.

### **Control de flujo**

Puede cambiar la configuración del control de flujo para cualquier partición en un puerto determinado. No obstante, cuando se realiza un cambio en la configuración de control de flujo de una partición asociada a un puerto en un adaptador que funciona en modo NPar, el nuevo valor se aplicará a todas las particiones de ese puerto concreto.

El control de flujo se alcanza al seleccionar la ficha **Advanced** (Avanzado) de Intel PROset y, a continuación, seleccionar el botón **Properties** (Propiedades) y **Flow Control** (Control de flujo) de la lista de opciones de la lista **Settings** (Ajustes) del diálogo que se muestra.

Para cambiar esta configuración en Windows PowerShell, utilice el cmdlet Set-IntelNetAdapterSetting. Por ejemplo, Set-IntelNetAdapterSetting -Name "<nombre del adaptador>" -DisplayName "Control de flujo" -DisplayValue "Negociación automática".

#### **Identificación de las asociaciones de puerto**

El diálogo Hardware Information (Información del hardware) en las hojas de propiedades de Intel PROSet facilita la identificación del puerto físico asociado a una partición concreta. Hay un botón **Identify Adapter** (Identificar adaptador) en la ficha **Link Speed** (Velocidad de enlace) y al hacer clic en ese botón parpadeará el indicador luminoso ACK/Link en el puerto asociado a la partición activa.

Para cambiar esta configuración en Windows PowerShell, utilice el cmdlet Test-IntelNetAdapterSetting. Por ejemplo, Test-IntelNetIdentifyAdapter -Name "<nombre del adaptador>" -Seconds 100.

#### **Configuración de ancho de banda de partición**

El diálogo Bandwidth Configuration (Configuración de ancho de banda) proporciona una indicación del puerto para el que se están realizando ajustes en la actualidad, sobre una lista de las particiones de ese puerto y sus asignaciones de ancho de banda actuales (Min%, Max%). La configuración del ancho de banda de la partición se alcanza al hacer clic en el botón **Bandwidth Configuration** (Configuración del Ancho de Banda) en la ficha **Link Speed** (Velocidad de enlace) de las hojas de propiedades de Intel PROSet.

El ancho de banda asignado a cada partición en el puerto nunca caerá por debajo del valor definido en Min%. Para todas las particiones en el mismo puerto físico, el porcentaje de ancho de banda mínimo para todas las particiones debe establecerse en cero, o la suma de todos los porcentajes mínimos de ancho de banda en cada partición debe ser igual a 100, donde el rango de porcentajes de ancho de banda mínimos está entre 1 y (100-n)%, siendo *n* el número de particiones de un puerto en particular. Por ejemplo, en un puerto con cuatro particiones definidas:

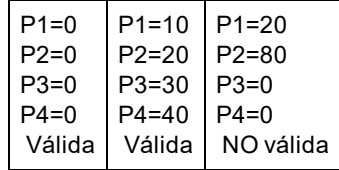

Los valores válidos para Max% son el valor de "Min%" de esa partición hasta "100". Por ejemplo, si el valor de Min% para la Partición 1 es 50%, el rango de Max% de esa partición es "50"-"100". Si hace que el valor Max% de una partición supere el 100% incrementando el valor con el control de número, se muestra un error y se reduce Max% hasta 100 %. La *suma* de los valores Max% de todas las particiones de un puerto concreto no tiene límites.

Para cambiar el valor de Min% o Max%, seleccione una partición en la lista que se muestra y utilice las flechas hacia arriba o hacia abajo en "Selected Partition Bandwidth Percentages" (Porcentajes de ancho de banda de la partición seleccionada).

### **B** NOTA:

- Si la suma de los porcentajes de ancho de banda mínimo no es igual a 100, la configuración se ajusta automáticamente para que la suma sea igual a 100.
- <sup>l</sup> Si el porcentaje de ancho de banda máximo de una partición se establece en un valor menor que el porcentaje de ancho de banda mínimo de la partición, entonces el porcentaje de ancho de banda máximo se establecerá automáticamente en el valor del porcentaje de ancho de banda mínimo.
- Cuando intenta establecer los valores para el porcentaje de ancho de banda mínimo a través del iDRAC con el controlador de ciclo de vida mediante el uso de trabajos que no incluyen los valores para todas las particiones habilitadas, entonces los valores que se obtienen una vez finalizados los trabajos pueden ser diferentes de los valores que supuestamente se habían establecido. Para evitar este problema, establezca los valores de porcentaje de ancho de banda mínimo en todas las particiones mediante el uso de un único trabajo, y asegúrese de que la suma de los valores es 100.

Para cambiar esta configuración en Windows PowerShell, utilice el cmdlet Set-IntelNetAdapterSetting. Por ejemplo:

Set-IntelNetAdapterMaximumBandwidthPercentage -Name "Adaptador de red convergente Intel® Ethernet X710" - MaxBwPercent 100

Set-IntelNetAdapterMinimumBandwidthPercentage -Name "Adaptador de red convergente Intel® Ethernet X710" - Partition1 25 -Partition2 25 -Partition3 25 -Partition4 25

#### **Configuraciones de velocidad y dúplex**

La configuración de velocidad y dúplex para un puerto en particular puede cambiarse desde cualquier partición asociada a ese puerto. Sin embargo, como todas las particiones de un puerto concreto en un adaptador que funciona en modo NPar comparten el mismo módulo que se conecta al puerto, el cambio de la configuración de velocidad y dúplex se traducirá en que el nuevo valor se establezca en todas las particiones en el mismo puerto físico.

Cambiar la configuración de velocidad y dúplex de un puerto en un adaptador que funciona en modo NPar hará que se vuelva a cargar el controlador de cada partición asociada a ese puerto. Esto puede producir una pérdida momentánea de enlace.

#### **Diagnósticos en línea**

Se pueden realizar pruebas en línea en el modo NPar sin perder el enlace del adaptador. Las siguientes pruebas de diagnóstico están disponibles para todas las particiones de un puerto determinado, mientras un adaptador funcione en modo NPar:

- <sup>l</sup> EEPROM
- Registro
- Integridad de NVM
- **Conexión**

Para cambiar esta configuración en Windows PowerShell, utilice el cmdlet Test-IntelNetAdapterSetting. Por ejemplo, Test-IntelNetDiagnostics -Name "<nombre del adaptador>" -Test Hardware.

#### **Diagnósticos sin conexión**

No se admiten diagnósticos sin conexión mientras el adaptador funcione en modo NPar. Las pruebas de bucle de retorno y cable sin conexión no están permitidas en modo NPar.

Para cambiar esta configuración en Windows PowerShell, utilice el cmdlet Test-IntelNetAdapterSetting. Por ejemplo, Test-IntelNetDiagnostics -Name "<nombre del adaptador>" -Test Hardware.

### **Virtualización**

La configuración de la virtualización (colas de máquina virtual y SR-IOV) se alcanza a través de las hojas de propiedades de Intel PROSet, al seleccionar la ficha Avanzado y seleccionar "Virtualización" de la lista Ajustes.

Cuando un adaptador está funcionando en modo NPar, solo la primera partición de cada puerto físico puede estar configurada con la configuración de virtualización.

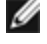

**NOTA:** Microsoft\* Hyper-V\* debe estar instalado en el sistema a fin de que la configuración de virtualización esté disponible. Si Hyper-V\* no está instalado, la ficha Virtualización de PROSet no aparecerá.

Para establecer esta opción mediante Windows PowerShell, busque la primera partición mediante el cmdlet Get-IntelNetAdapter. Una vez que conozca el puerto con el número de partición 0, utilice ese nombre de puerto con los cmdlets Get-IntelNetAdapterSetting y Set-IntelNetAdapterSetting.

## **Configuración de NPAR en Linux**

En los adaptadores Intel® basados en la serie 710 que lo admiten, puede configurar varias funciones en cada puerto físico. Configure estas funciones mediante la Configuración del sistema/BIOS.

El ancho de banda TX mínimo es el ancho de banda de transmisión de datos mínimo garantizado, como porcentaje de la velocidad completa de enlace de puerto físico, que recibirá la partición. El ancho de banda que se concede a la partición no caerá nunca por debajo del nivel que se especifica aquí.

El rango de los valores mínimos de ancho de banda es:

De 1 a (100 menos (número de particiones en el puerto físico) más 1).

Por ejemplo, si un puerto físico tiene 4 particiones, el rango sería:

De 1 a  $((100 - 4) + 1 = 97)$ 

El porcentaje de ancho de banda máximo representa el ancho de banda de transmisión máximo asignado a la partición como porcentaje de la velocidad máxima de enlace del puerto físico. El rango de valores válido es 1-100. El valor puede utilizarse como limitador, en caso de que elija que una función determinada no pueda consumir el 100 % del ancho de banda de un puerto (si estuviera disponible). La suma de todos los valores de ancho de banda máximo no está limitada, pues no se puede utilizar nunca más del 100 % del ancho de banda de un puerto.

### **B** NOTA:

- Si la suma de los porcentajes de ancho de banda mínimo no es igual a 100, la configuración se ajusta automáticamente para que la suma sea igual a 100.
- <sup>l</sup> Si el porcentaje de ancho de banda máximo de una partición se establece en un valor menor que el porcentaje de ancho de banda mínimo de la partición, entonces el porcentaje de ancho de banda máximo se establecerá automáticamente en el valor del porcentaje de ancho de banda mínimo.
- Cuando intenta establecer los valores para el porcentaje de ancho de banda mínimo a través del iDRAC con el controlador de ciclo de vida mediante el uso de trabajos que no incluyen los valores para todas las particiones habilitadas, entonces los valores que se obtienen una vez finalizados los trabajos pueden ser diferentes de los valores que supuestamente se habían establecido. Para evitar este problema, establezca los valores de porcentaje de ancho de banda mínimo en todas las particiones mediante el uso de un único trabajo, y asegúrese de que la suma de los valores es 100.

Una vez finalizada la configuración inicial, puede establecer asignaciones de ancho de banda diferentes en cada función de la manera siguiente:

- 1. Cree un directorio nuevo denominado /config
- 2. Edite etc/fstab para que incluya:

configfs /config configfs defaults

- 3. Cargue (o recargue) el controlador i40e
- 4. Monte /config
- 5. Cree un directorio nuevo bajo config para cada partición en la que desee configurar el ancho de banda.

Aparecerán tres archivos en el directorio config/partition:

- max\_bw
- min\_bw
- commit

Lea en max bw para visualizar el ajuste máximo actual de ancho de banda.

Escriba en max\_bw para establecer el ancho de banda máximo de esta función.

Lea en min\_bw para visualizar el ajuste mínimo actual de ancho de banda.

Escriba en min\_bw para establecer el ancho de banda mínimo de esta función.

Escriba '1' en commit para guardar los cambios.

**B** NOTAS:

- commit es de solo escritura. Si intenta leerlo, recibirá un error.
- La escritura en commit solo se admite en la primera función de un puerto determinado. Si escribe en una función posterior, recibirá un error.
- No se admite superar el ancho de banda mínimo. El NVM del dispositivo subyacente establecerá el ancho de banda mínimo en los valores admitidos de una manera indeterminada. Elimine todos los directorios que estén bajo config y vuelva a cargarlos para ver cuáles son los valores reales.
- Para descargar el controlador, primero debe eliminar los directorios creados anteriormente en el paso 5.

Ejemplo de establecer el ancho de banda mínimo y máximo (suponiendo que haya cuatro funciones en el puerto eth6 eth9 y que eth6 es la primera función del puerto):

```
# mkdir /config/eth6
```

```
# mkdir /config/eth7
```
- # mkdir /config/eth8
- # mkdir /config/eth9
- # echo 50 > /config/eth6/min\_bw
- # echo 100 > /config/eth6/max\_bw
- # echo 20 > /config/eth7/min\_bw
- # echo 100 > /config/eth7/max\_bw
- # echo 20 > /config/eth8/min\_bw
- # echo 100 > /config/eth8/max\_bw
- # echo 10 > /config/eth9/min\_bw
- # echo 25 > /config/eth9/max\_bw
- # echo 1 > /config/eth6/commit

## **Salir del modo NPar**

El modo NPar se desactiva en el menú de configuración del sistema durante el reinicio.

Reinicie el sistema y pulse la tecla **F2** para acceder al menú **System Setup** (Configuración del sistema). Seleccione **Device Settings** (Configuración de dispositivo) de la lista que aparece en **System Setup Main Menu** (Menú principal de configuración del sistema) y, a continuación, seleccione su adaptador de la lista para acceder al menú de Configuración de dispositivo. Seleccione **Device Level Configuration** (Configuración de nivel de dispositivo) en la lista que aparece en **Main Configuration Page** (Página principal de configuración). Aparecerá la configuración de virtualización en **Device Level Configuration** (Configuración de nivel de dispositivo).

En la lista Virtualization Mode (Modo de virtualización), seleccione "None" (Ninguno). A continuación, haga clic en el botón **Back** (Regresar), que le devolverá a la página de configuración principal. En ella, haga clic en el botón **Finish** (Finalizar) para guardar el cambio y reiniciar el sistema. Cuando el sistema acabe de reiniciarse, NPar ya no estará activo.

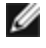

**A NOTA:** cuando NPar ha sido deshabilitado y el sistema completa el reinicio, también se deshabilitan otros ajustes relacionados con la virtualización, como NParEP o SR-IOV.

# <span id="page-20-0"></span>**Instalación del adaptador**

## **Seleccionar la ranura correcta**

Una ranura PCI-Express x4, x8 o x16 abierta; en función de su adaptador.

**NOTA:** algunos sistemas cuentan con ranuras físicas PCI Express x8 que admiten velocidades menores. Consulte el manual del sistema para identificar la ranura.

# **Insertar el adaptador en el equipo**

- 1. Si su equipo admite conexión en funcionamiento PCI, consulte la documentación del equipo para obtener instrucciones de instalación específicas.
- 2. Apague y desconecte el equipo. A continuación, retire la cubierta.

**PRECAUCIÓN:** apague y desconecte la fuente de alimentación antes de retirar la cubierta del equipo. Si no lo hace, puede ser peligroso y además puede dañar el adaptador o el equipo.

- 3. Retire el soporte de cubierta de una ranura disponible.
- 4. Introduzca el adaptador en la ranura hasta que encaje correctamente. Puede instalar un adaptador PCI Express más pequeño en una ranura PCI Express más grande.

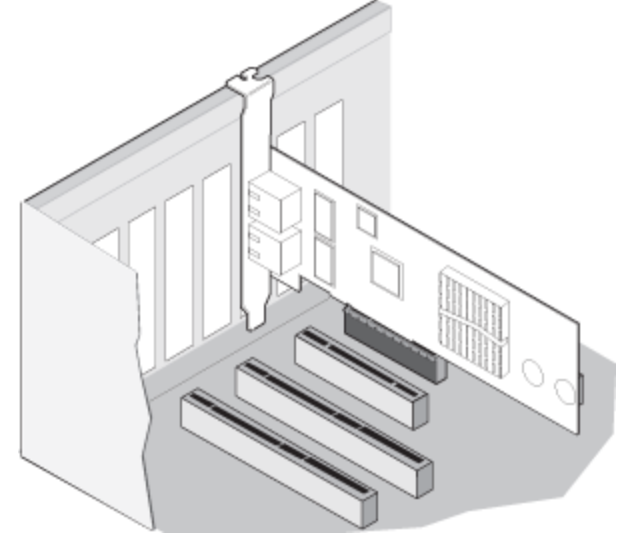

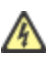

**PRECAUCIÓN:** algunos adaptadores PCI Express pueden tener un conector corto, lo que los hace más frágiles que los adaptadores PCI. Una fuerza excesiva podría romper el conector. Tenga cuidado al presionar la placa para introducirla en la ranura.

- 5. Asegure la abrazadera del adaptador con un tornillo si es necesario.
- 6. Vuelva a colocar la cubierta y conecte el cable de alimentación.
- <span id="page-20-2"></span>7. Encienda el equipo.

# **Conexión de los cables de red**

<span id="page-20-1"></span>Conecte el cable de red adecuado tal como se describe en las secciones siguientes.

## **Conexión del cable de red RJ-45**

Conecte el cable de red RJ-45 tal y como se muestra en la ilustración:

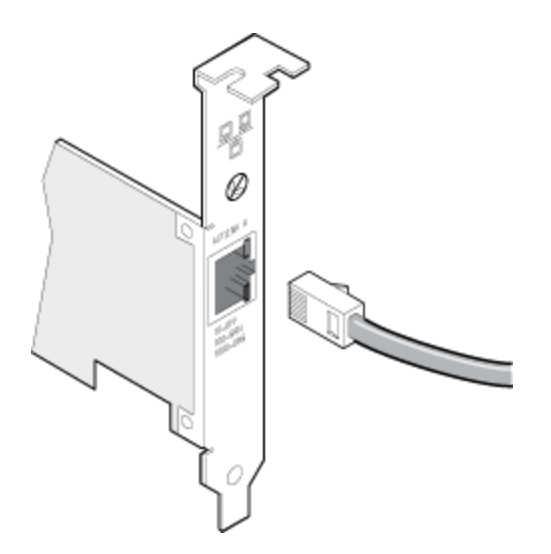

La siguiente tabla muestra las longitudes máximas para cada tipo de cable a una velocidad de transmisión determinada.

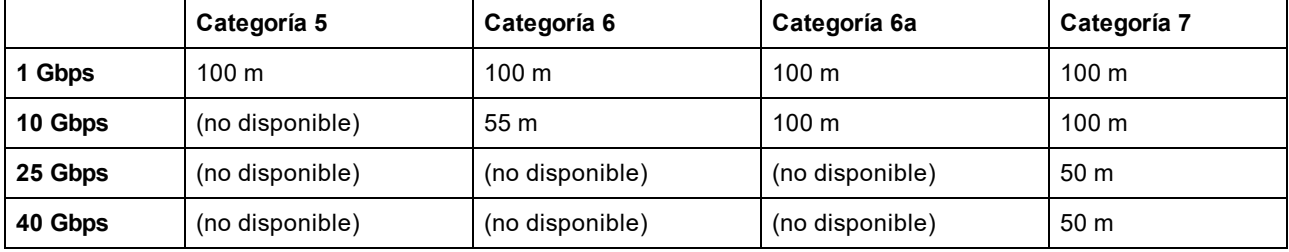

**ADVERTENCIA: si utiliza cables con menos de 4 pares, deberá configurar manualmente la velocidad y el dúplex del adaptador y del interlocutor de enlace. Además, con cables de 2 y 3 pares, el adaptador solamente podrá alcanzar velocidades de hasta 100 Mbps.**

En todos los casos:

- El adaptador debe estar conectado a un interlocutor de enlace compatible, de preferencia que se haya establecido para negociar automáticamente la velocidad y el dúplex de los adaptadores Intel Gigabit.
- Los adaptadores Intel Gigabit y 10 Gigabit para servidor que utilizan conexiones de cobre se adaptan automáticamente a las conexiones MDI o MDI-X. La función de adaptación automática a MDI-X de los adaptadores Intel Gigabit de cable de cobre permite conectar directamente dos adaptadores sin necesidad de utilizar un cable de cruzamiento.

## **Módulos SFP+ y QSFP+ admitidos**

Los adaptadores Intel® Ethernet para servidores solo admiten la óptica de Intel y/o todos los cables de conexión directa de limitación activa y pasiva que cumplen las especificaciones SFF-8431 v4.1 y SFF-8472 v10.4.

#### **Especificaciones de cableado del transceptor SR**

Longitud de onda láser: 850 nanómetros (no visible).

Tipo de conector: LC o SC.

Tipo de cable: fibra multimodo con un diámetro de núcleo de 62,5 µm.

- Longitud máxima de cable a 1 Gbps: 275 metros.
- Longitud máxima de cable a 10 Gbps (o superior): 33 metros.

Tipo de cable: fibra multimodo con un diámetro de núcleo de 50 µm.

- Longitud máxima de cable a 1 Gbps: 550 metros.
- Longitud máxima de cable a 10 Gbps (o superior): 300 metros.

#### **Especificaciones de cableado del transceptor LR**

Longitud de onda láser: 1310 nanómetros (no visible).

Tipo de conector: LC.

Tipo de cable: fibra monomodo con un diámetro de núcleo de 9,0 µm.

• Longitud máxima del cable: 10 kilómetros.

**La mayoría de los adaptadores Intel® Ethernet para servidores son compatibles con los siguientes módulos:**

**NOTA:** los dispositivos Intel® basados en la serie 710 no admiten módulos de terceros.

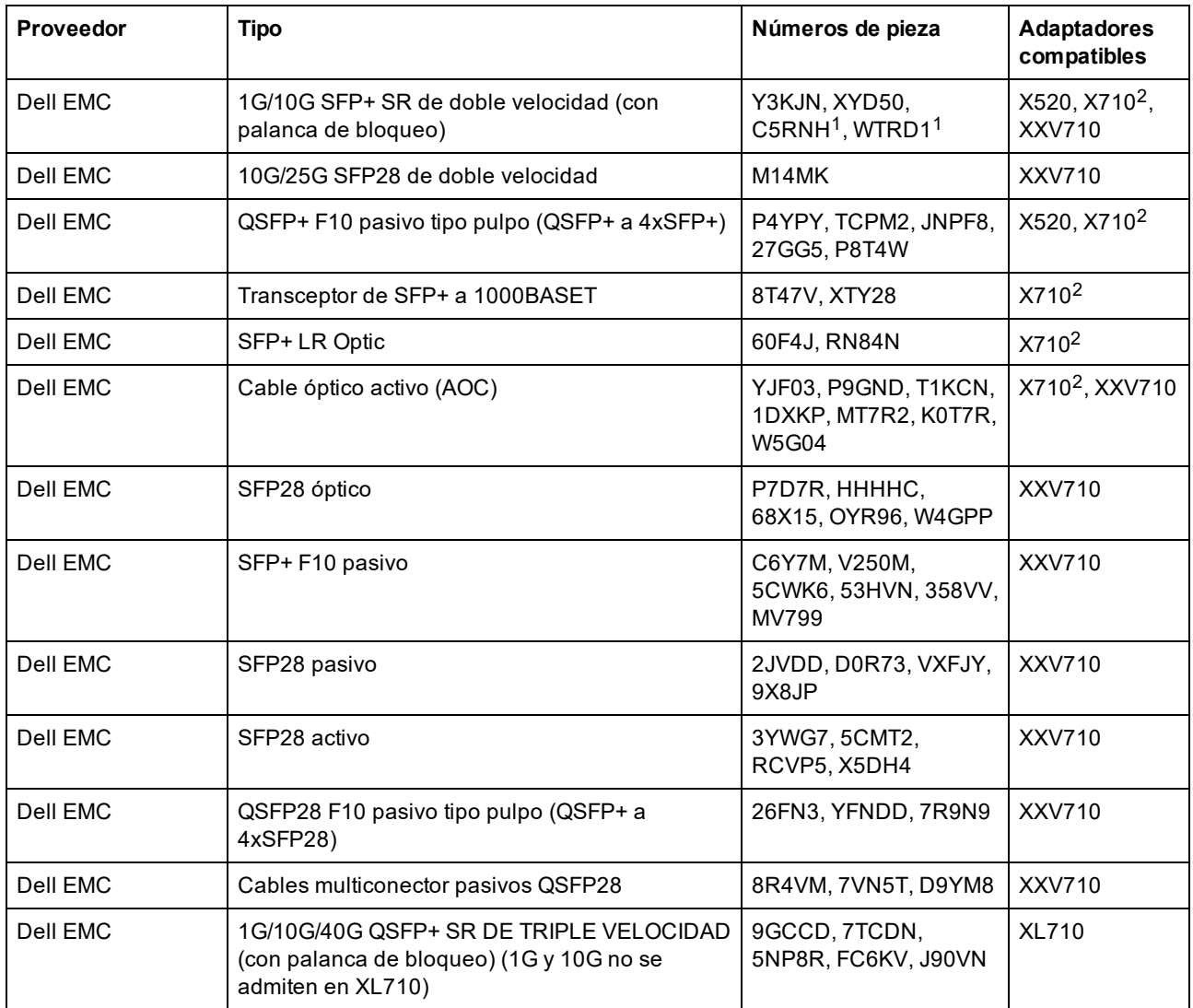

<sup>1</sup>No se admite en los adaptadores basados en el controlador X520 de Intel®.

<sup>2</sup>El Intel® Ethernet Server Adapter X710-DA2 para servidores para OCP solo es compatible con los módulos incluidos en la tabla siguiente:

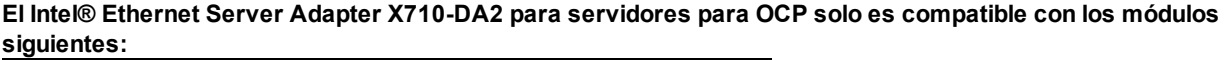

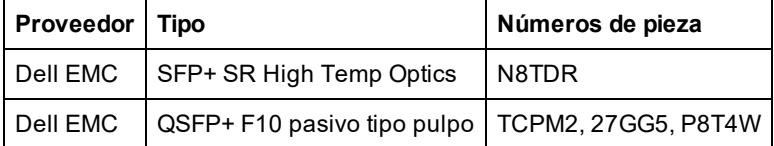

LOS MÓDULOS Y CABLES ÓPTICOS DE OTRAS EMPRESAS A LOS QUE SE HA HECHO REFERENCIA ANTERIORMENTE SE HAN INCLUIDO SOLO CON EL FIN DE RESALTAR LAS ESPECIFICACIONES Y COMPATIBILIDAD POTENCIAL DE PRODUCTOS DE OTRAS EMPRESAS Y NO SON RECOMENDACIONES, APOYO NI PATROCINIO POR PARTE DE INTEL DE NINGÚN PRODUCTO DE OTRAS EMPRESAS. INTEL NO RESPALDA NI PROMOCIONA PRODUCTOS FABRICADOS POR OTRAS EMPRESAS, Y LA REFERENCIA A LOS MISMOS SE PROPORCIONA ÚNICAMENTE PARA COMPARTIR INFORMACIÓN RELATIVA A DETERMINADOS MÓDULOS Y CABLES ÓPTICOS CON LAS ESPECIFICACIONES ANTEDICHAS. PUEDE QUE HAYA OTROS FABRICANTES O PROVEEDORES QUE PRODUZCAN O SUMINISTREN MÓDULOS Y CABLES ÓPTICOS CON DESCRIPCIONES SIMILARES O COINCIDENTES. LOS CLIENTES DEBEN UTILIZAR SU PROPIO CRITERIO Y DILIGENCIA PARA COMPRAR MÓDULOS Y CABLES ÓPTICOS DE LA EMPRESA QUE ELIJAN. LOS CLIENTES SON LOS ÚNICOS RESPONSABLES DE VALORAR LA ADECUACIÓN DEL PRODUCTO Y/O DE LOS DISPOSITIVOS, ASÍ COMO DE LA SELECCIÓN DEL PROVEEDOR PARA COMPRAR CUALQUIER PRODUCTO. LOS MÓDULOS Y CABLES ÓPTICOS A LOS QUE SE HA HECHO REFERENCIA ANTERIORMENTE NO TIENEN GARANTÍA NI SOPORTE DE INTEL. INTEL NO ASUME NINGUNA RESPONSABILIDAD Y ESTÁ EXENTO DE CUALQUIER GARANTÍA EXPRESA O IMPLÍCITA RELATIVA A LA VENTA Y/O USO DE ESTOS PRODUCTOS DE OTRAS EMPRESAS O LA SELECCIÓN DEL PROVEEDOR REALIZADA POR LOS CLIENTES.

## <span id="page-23-1"></span>**Conexión del cable de conexión directa**

Introduzca el cable de red de conexión directa según se ilustra a continuación.

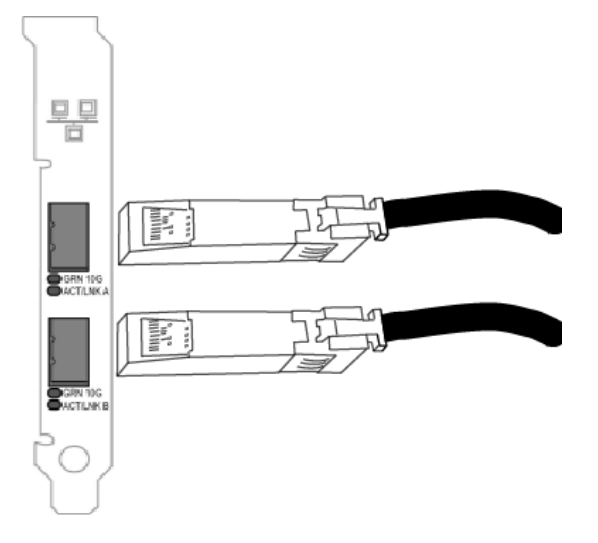

Tipo de cables:

- 40 Gigabit Ethernet por cable SFP+ de conexión directa (Biaxial)
	- La longitud máxima es de 7 metros.
- 25 Gigabit Ethernet por cable SFP28 de conexión directa (Biaxial)
	- La longitud máxima es de 5 metros.
		- Para un rendimiento óptimo, debe utilizar CA-25G-L con RS-FEC y 25GBASE-CR
- 10 Gigabit Ethernet por cable SFP+ de conexión directa (Biaxial)
	- La longitud máxima es de 10 metros.

## <span id="page-23-0"></span>**Instalación de una tarjeta Mezzanine en el servidor de hoja**

Consulte la documentación del servidor para obtener instrucciones detalladas sobre cómo instalar una tarjeta Mezzanine.

1. Apague el servidor de hoja, extráigalo del chasis y quítele la cubierta.

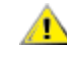

#### **ADVERTENCIA: si no apaga el servidor de hoja, usted podría correr peligro y la tarjeta o el servidor podrían resultar dañados.**

2. Levante la palanca de bloqueo e inserte la tarjeta en un zócalo de tarjeta Mezzanine compatible disponible. Empuje la tarjeta en el zócalo hasta que quede bien asentada.

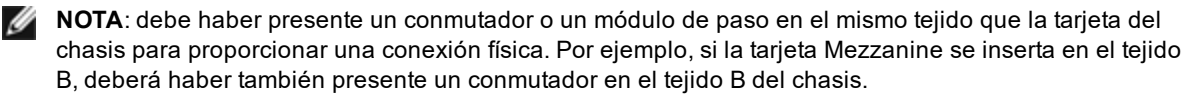

- 3. Repita el paso 2 con cada tarjeta que desee instalar.
- 4. Baje la palanca de bloqueo hasta que encaje sobre la tarjeta o tarjetas.
- 5. Vuelva a colocar la cubierta del servidor de hoja y vuelva a insertar éste en el chasis.
- <span id="page-24-0"></span>6. Encienda el equipo.

## **Instalación de una tarjeta dependiente de red en un servidor**

Consulte la documentación de su servidor para ver instrucciones detalladas sobre cómo instalar un bNDC o rNDC.

1. Desactive el servidor y retire su cubierta.

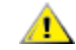

#### **ADVERTENCIA: si no apaga el servidor, podría correr peligro y la tarjeta o el servidor podrían resultar dañados.**

- 2. Localice el conector de la tarjeta dependiente de red de su servidor. Consulte la documentación del servidor para más detalles.
- 3. Inserte la tarjeta dependiente de red en el conector.
- 4. Apriete los tornillos de la tarjeta dependiente de red para fijarla en su sitio.
- 5. Sustituya la cubierta del servidor.

# **Instalación y configuración del software y los controladores de Microsoft\* Windows\***

## **Instalación de los controladores y el software de Windows**

**NOTA:** para instalar o desinstalar satisfactoriamente los controladores o el software, debe contar con privilegios administrativos en el equipo en el que se va a llevar a cabo el proceso.

### **Instalación de los controladores**

#### *M* NOTAS:

- Esta instalación actualizará los controladores de todos los adaptadores de red Intel® compatibles de su sistema.
- $\bullet$  La función Revertir al controlador anterior de Windows Server (disponible en la ficha **Controlador** del cuadro de diálogo de propiedades del adaptador) no funcionará correctamente si está presente en el sistema un equipo de adaptadores o Intel PROSet. Antes de utilizar la función Revertir al controlador anterior, elimine cualquier equipo. A continuación, elimine Intel PROSet mediante la opción **Programas y características** del Panel de control de Windows. Consulte Instalación de Intel PROSet para obtener más información sobre Intel PROSet.
- No se puede utilizar Microsoft Windows Update para actualizar o cambiar a una versión inferior los controladores de la red Ethernet. Descargue el paquete de controladores más reciente del sitio [web](#page-174-0) de [asistencia](#page-174-0).

Antes de instalar o actualizar los controladores, inserte los adaptadores en el equipo y conecte el cable de red. Si Windows detecta el adaptador nuevo, intenta encontrar un controlador de Windows aceptable que ya esté instalado con el sistema operativo.

Si lo encuentra, el controlador se instala sin intervención del usuario. Si Windows no encuentra el controlador, aparece la ventana del asistente de detección de nuevo hardware.

Independientemente de si Windows encuentra el controlador, se recomienda seguir el procedimiento que se indica a continuación para instalar el controlador. Los controladores de todos los adaptadores Intel compatibles con esta versión de software están instalados.

- 1. Descargue los controladores más recientes desde el sitio web de [asistencia](#page-174-0) y transfiéralos al sistema.
- 2. Si se muestra la pantalla del asistente de detección de nuevo hardware, haga clic en **Cancel** (Cancelar).
- 3. Haga doble clic en el archivo descargado.
- 4. Seleccione **Install** (Instalar) en la pantalla del paquete de actualizaciones de Dell.
- 5. Siga las instrucciones del asistente de instalación. Asegúrese de seleccionar Intel PROSet para la instalación.

**NOTA**: asegúrese de seleccionar la opción de instalación *"iSCSI using Data Center Bridging"* (iSCSI con puentes de centro de datos) para sistemas que tienen un dispositivo preparado para NPAR instalado.

## **Sintaxis del paquete de actualización de Dell EMC (DUP)**

El paquete de actualización de Dell EMC (DUP) es un paquete ejecutable que actualiza los controladores de red en el sistema.

## **B** NOTAS:

• Si está instalando un controlador en un sistema con adaptadores Intel existentes, asegúrese de actualizar todos los adaptadores y puertos con el mismo controlador y el software Intel® PROSet. Esto asegurará que todos los adaptadores funcionen correctamente.

### **Sintaxis**

Network Driver XXXXX WN64 XX.X.X A00.exe [/<option1>[=<value1>]] [/<option2>[=<value2>]]...

#### **Descripciones de las opciones de la línea de comandos**

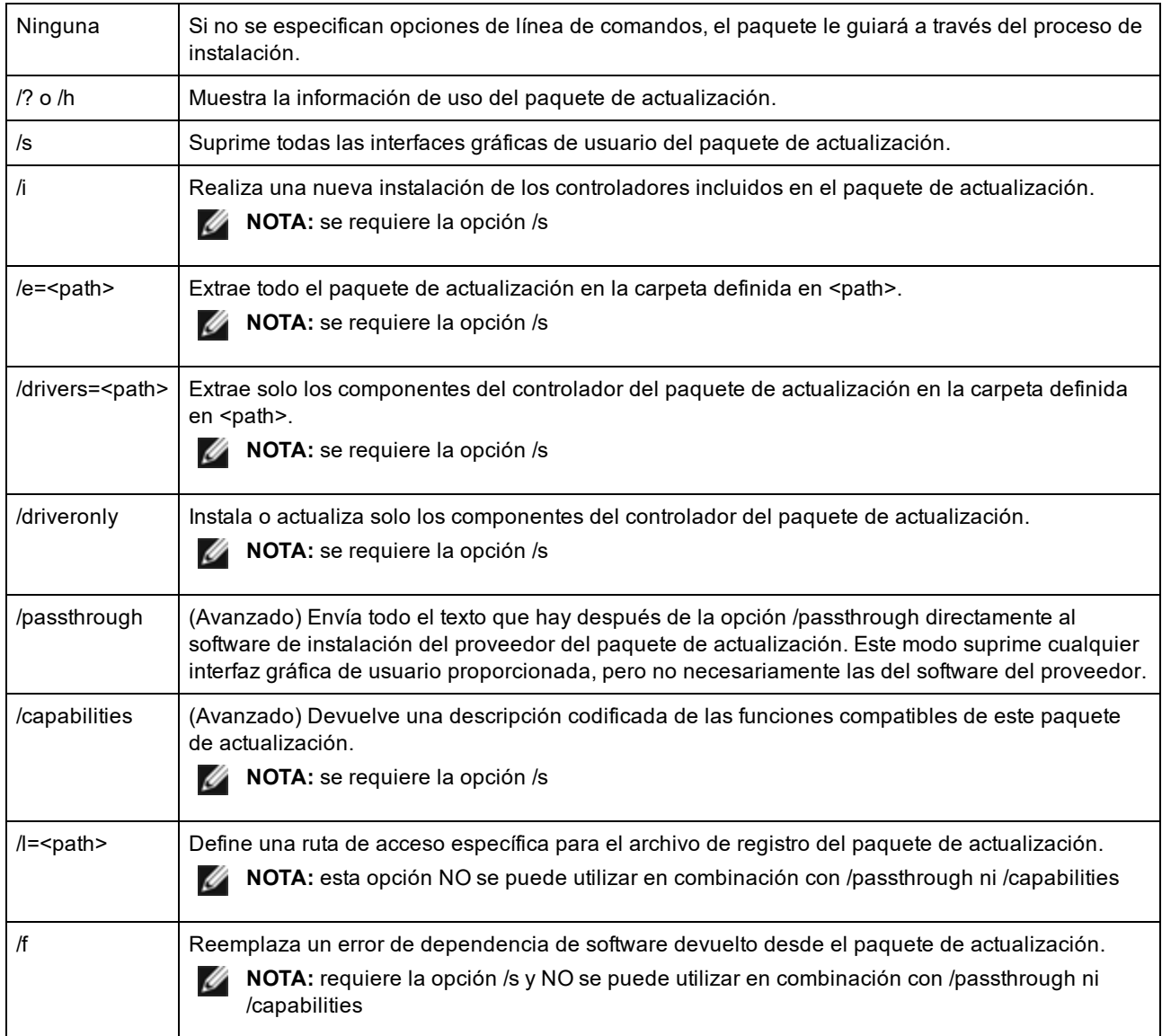

### **Ejemplos**

#### **Actualizar el sistema en modo silencioso**

Network\_Driver\_XXXXX\_WN64\_XX.X.X\_A00.exe /s

#### **Nueva instalación en modo silencioso**

Network\_Driver\_XXXXX\_WN64\_XX.X.X\_A00.exe /s /i

#### **Extraer el contenido de la actualización en la carpeta C:\mydir**

Network\_Driver\_XXXXX\_WN64\_XX.X.X\_A00.exe /s /e=C:\mydir

#### **Extraer los componentes del controlador en la carpeta C:\mydir**

Network\_Driver\_XXXXX\_WN64\_XX.X.X\_A00.exe /s /drivers=C:\mydir

#### **Instalar solo los componentes del controlador**

Network\_Driver\_XXXXX\_WN64\_XX.X.X\_A00.exe /s /driveronly

#### **Cambiar la ubicación del registro predeterminada a C:\my path with spaces\log.txt**

Network\_Driver\_XXXXX\_WN64\_XX.X.X\_A00.exe /l="C:\my path with spaces\log.txt"

#### **Actualizar de manera forzosa para continuar, incluso con errores de cualificación de software**

Network\_Driver\_XXXXX\_WN64\_XX.X.X\_A00.exe /s /f

### **Cambiar los controladores a una versión anterior**

Puede utilizar las opciones /s y /f para cambiar los controladores a una versión anterior. Por ejemplo, si tiene cargados los controladores 17.0.0 y desea cambiarlos a la versión 16.5.0, escriba lo siguiente:

Network\_Driver\_XXXXX\_WN64\_16.5.0\_A00.exe /s /f

## **Guardar y restaurar la configuración de un adaptador**

La herramienta de línea de comandos para guardar y restaurar permite copiar la configuración actual del adaptador en un archivo independiente (por ejemplo, en una unidad USB) como medida de seguridad. En el caso de que ocurra un fallo del disco duro, puede recuperar la mayoría de las configuraciones anteriores.

La recuperación de las opciones de configuración de red solo puede realizarse en el mismo sistema (con la misma configuración) donde se realizó la operación de guardar. Se puede utilizar el archivo donde se haya guardado la configuración para restaurar la configuración del adaptador después de una actualización del sistema operativo. Sin embargo, es posible que no se restauren todos los ajustes de configuración del adaptador en función de las funciones admitidas por el nuevo sistema operativo o software de configuración del adaptador.

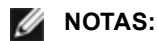

- <sup>l</sup> Solo se guarda la configuración del adaptador. El controlador del adaptador no se guarda.
- Restaure mediante la secuencia de comandos sólo una vez. Si restaura varias veces podría ocasionar una configuración inestable.
- Intel® PROSet debe estar instalado para que funcione el script SaveRestore.ps1.
- Para los sistemas que funcionan con un sistema operativo de 64 bits, asegúrese de ejecutar la versión de 64 bits de Windows PowerShell, no la versión de 32 bits (x86), cuando ejecute el script SaveRestore.ps1.

#### **Sintaxis de la línea de comandos**

SaveRestore.ps1 –Action save|restore [-ConfigPath] [-BDF]

SaveRestore.ps1 tiene las siguientes opciones de la línea de comandos:

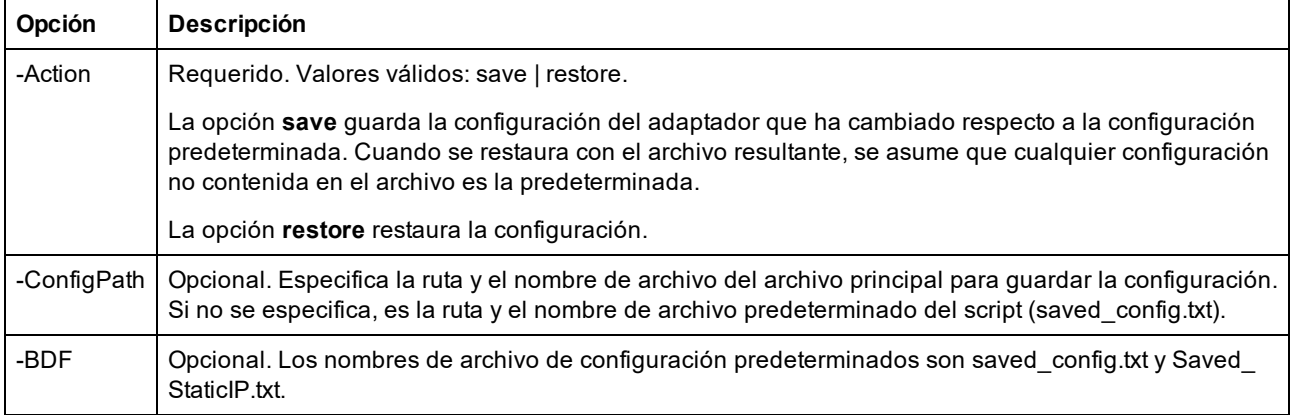

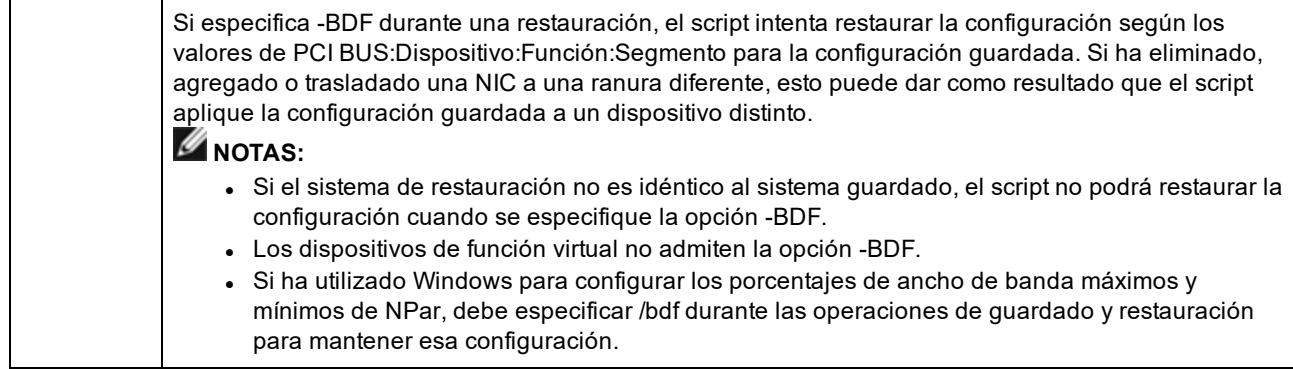

#### **Ejemplos**

#### **Ejemplo de Guardar (Save)**

Para guardar los ajustes del adaptador a un archivo en un dispositivo de medios extraíble, haga lo siguiente.

- 1. Abra un indicador de Windows PowerShell.
- 2. Vaya al directorio donde se encuentre SaveRestore.ps1 (por lo general, c:\Archivos de programa\Intel\Wired Networking\PROSET).
- 3. Escriba lo siguiente: SaveRestore.ps1 –Action Save –ConfigPath e:\settings.txt

#### **Ejemplo de Restaurar (Restore)**

Para restaurar los ajustes del adaptador desde un archivo en un dispositivo de medios extraíble, haga lo siguiente:

- 1. Abra un indicador de Windows PowerShell.
- 2. Vaya al directorio donde se encuentre SaveRestore.ps1 (por lo general, c:\Archivos de programa\Intel\Wired Networking\PROSET).
- 3. Escriba lo siguiente: SaveRestore.ps1 –Action Restore –ConfigPath e:\settings.txt

## <span id="page-28-0"></span>**Configuración de las funciones del dispositivo**

## **Configuración con Intel® PROSet para el Administrador de dispositivos de Windows\***

Utilice las fichas adicionales del Administrador de dispositivos de Windows que se describen a continuación para configurar las características del adaptador Intel Ethernet.

Ø

**NOTA:** Intel® PROSet para el Administrador de dispositivos de Windows no está disponible en Microsoft\* Windows Server\* 2019.

#### **Ficha Velocidad de enlace**

La ficha **Velocidad de enlace** le permite cambiar el valor de la velocidad y el dúplex del adaptador, ejecutar diagnósticos y utilizar la función de identificación de adaptador.

#### **Ficha Opciones avanzadas**

Las configuraciones que aparecen en la ficha **Advanced** (Opciones avanzadas) de Intel PROSet para el Administrador de dispositivos de Windows le permiten personalizar cómo se encargará el adaptador del etiquetado de paquetes QoS, los paquetes jumbo, las descargas y otras funciones. Es posible que algunas de las funciones siguientes no estén disponibles, dependiendo del sistema operativo que esté ejecutado, de los adaptadores específicos instalados y de la plataforma particular que se utilice.

### **Ficha Administración de energía**

La ficha **Administración de energía** de Intel® PROSet reemplaza la ficha estándar de administración de energía del Administrador de dispositivos de Microsoft Windows\*. La funcionalidad estándar de administración de energía de Windows se incorpora en la ficha de Intel PROSet.

- **B** NOTAS:
	- Las opciones disponibles en la ficha Administración de energía dependen del adaptador y del sistema. No todos los adaptadores mostrarán todas las opciones. Puede que haya ajustes de BIOS o del sistema operativo que deban habilitarse para que el sistema se reactive. En concreto, esto es así en el caso de Reactivar desde S5 (que también se conoce como Reactivar desde apagado).
	- Los adaptadores de red Intel® 10 Gigabit no son compatibles con las funciones de administración de energía.
	- Si su sistema cuenta con un motor Manageability Engine, es posible que el LED de enlace permanezca encendido aunque WoL esté inhabilitado.
	- <sup>l</sup> Cuando un adaptador se ejecuta en modo NPar, la administración de energía se limita a la partición raíz de cada puerto.

## **Configuración con el software Intel® PROSet para Windows PowerShell\***

El software Intel® PROSet para Windows PowerShell\* contiene varios cmdlets que le permiten configurar y gestionar los adaptadores y dispositivos Intel® Ethernet presentes en el sistema. Para obtener una lista completa de estos cmdlets y sus descripciones, escriba **get-help IntelNetCmdlets** en el indicador de Windows PowerShell. Para obtener más información de uso para cada cmdlet, escriba **get-help** *<cmdlet\_name>* en el indicador de Windows PowerShell.

**B** NOTAS:

- Los IntelNetCmdlets están firmados digitalmente. Los sistemas operativos Microsoft\* Windows\* comprueban en línea las firmas digitales. En función de la conexión a Internet, esto podría provocar un retraso antes de cualquier operación de cmdlet (incluida get-help). Si aún no lo ha hecho, asegúrese de utilizar Import-Module para importar los IntelNetCmdlets.
- La ayuda en línea (get-help -online) no es compatible.
- <sup>l</sup> Para utilizar la propiedad Minihelp para cualquier cmdlet del módulo, agregue "| Select Minihelp" a la sintaxis completa del cmdlet. Por ejemplo: Get-IntelNetAdapterSetting - Name "Adaptador de servidor Intel® Ethernet x520-2" -RegistryKeyword \*RSS | Select Minihelp

El software Intel® PROSet para Windows PowerShell\* se instala de forma predeterminada al instalar Intel PROSet. Después de la instalación, utilice el cmdlet Import-Module para importar los nuevos cmdlets. Es posible que necesite reiniciar Windows PowerShell para tener acceso a los cmdlets recién instalados.

Para usar el cmdlet Import-Module, debe especificar la ruta. Por ejemplo:

PS c:\> Import-Module -Name "C:\Program Files\Intel\Wired Networking\IntelNetCmdlets"

**NOTA:** si incluye una barra invertida ("\") al final del comando Import-Module, la operación de importación no se realizará correctamente. En Microsoft Windows Server\* 2016, la función autocompletar agrega una barra invertida. Si utiliza autocompletar al introducir el comando Import-Module, elimine la barra invertida de la ruta antes de pulsar Intro para ejecutar el comando.

Consulte Microsoft TechNet para obtener más información acerca del cmdlet Import-Module.

#### **Requisitos del sistema**

- Microsoft\* Windows PowerShell\* versión 2.0
- <sup>l</sup> .NET versión 2.0

### **Configuración de SR-IOV para mejorar la seguridad de red**

En un entorno virtualizado, en aquellos adaptadores de servidor Intel® que son compatibles con SR-IOV, es posible que la función virtual (VF) esté sujeta a comportamientos malintencionados. No se esperan las tramas de dos capas generadas por software, como IEEE 802.3x (control de flujo de enlace), IEEE 802.1Qbb (control de flujo basado en la prioridad) y otros de este tipo, y se puede reducir el tráfico entre el host y el conmutador virtual, lo que disminuye el rendimiento. Para resolver este problema y garantizar el aislamiento de flujos de tráfico no deseados, configure todos los puertos habilitados para SR-IOV para el etiquetado VLAN desde la interfaz administrativa de la PF. Esta configuración permite descartar tramas inesperadas y potencialmente malintencionadas.

### **Cambio de configuración de Intel PROSet a través de Microsoft\* Windows PowerShell\***

Puede utilizar el software Intel® PROSet para Windows PowerShell\* para modificar la mayor parte de la configuración de Intel PROSet.

#### **B** NOTAS:

• El cmdlet Get-IntelNetAdapterStatus -Status General puede informar del estado "Link Up - This device is not linked at its maximum capable speed" (Enlace activo - Este dispositivo no está enlazado a su máxima capacidad de velocidad). En ese caso, si el dispositivo está establecido en negociación automática, puede ajustar esta velocidad del interlocutor de enlace del dispositivo a la velocidad máxima del dispositivo. Si el dispositivo no está establecido en negociación automática, puede ajustar la velocidad del dispositivo manualmente, pero debe asegurarse de que el interlocutor de enlace se establezca a la misma velocidad.

## **Cambio de configuración de Intel PROSet en Windows Server Core**

Puede utilizar el software Intel® PROSet para Windows PowerShell\* para cambiar la mayoría de configuraciones de Intel PROSet en Windows Server Core. Consulte el archivo de ayuda aboutIntelNetCmdlets.hlp.txt.

Para la configuración del volcado de bloqueo de iSCSI, utilice el software Intel® PROSet para Windows PowerShell\* y consulte el archivo de ayuda aboutIntelNetCmdlets.help.txt.

**NOTA:** se ha eliminado la compatibilidad con las funciones de líneas de comando de Intel PROSet (prosetcl.exe y crashdmp.exe) y este ya no está instalado. Esta funcionalidad se ha sustituido por el software Intel® PROSet para Windows PowerShell\*. Migre todas sus secuencias de comandos y procesos para utilizar el software Intel® PROSet para Windows PowerShell\*.

## **Configuración con la utilidad de configuración del adaptador Intel® PROSet**

La utilidad de configuración del adaptador Intel® PROSet (Intel® PROSet ACU) es una interfaz gráfica de usuario que le permite configurar y gestionar los adaptadores Intel® Ethernet compatibles.

**NOTA:** Intel® PROSet ACU está disponible para Microsoft\* Windows Server\* 2019.

Los pasos generales de configuración son los siguientes:

- 1. Seleccione el adaptador en el panel de selección de adaptador.
- 2. Seleccione un ajuste para modificarlo en el panel de configuración del adaptador.
- 3. Seleccione o introduzca los valores deseados para el ajuste seleccionado.
- 4. Haga clic en el botón "Aplicar cambios".

# **Características del dispositivo**

**NOTA:** los ajustes disponibles dependen de su dispositivo y del sistema operativo. No todos los ajustes están disponibles en todas las combinaciones de dispositivos/SO.

## **Separación entre tramas ajustable**

Sirve de compensación para un número excesivo de colisiones de paquetes Ethernet en la red.

La configuración predeterminada funciona mejor en la mayoría de los equipos y redes. Al habilitarla, el adaptador de red se adapta de forma dinámica a las condiciones de tráfico de la red. No obstante, en algunos casos poco comunes se podría obtener un mejor rendimiento si se deshabilita esta función. Esta configuración fuerza un espacio estático entre paquetes.

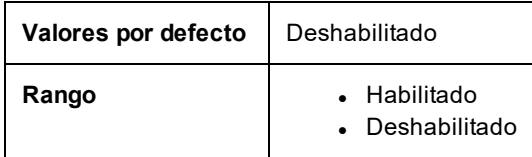

En la hoja de propiedades del Administrador de dispositivos del dispositivo, esta configuración se encuentra en la ficha Advanced.

Para cambiar esta configuración en Windows PowerShell, utilice el cmdlet Set-IntelNetAdapterSetting. Por ejemplo: Set-IntelNetAdapterSetting -Name "<nombre\_adaptador>" -DisplayName "Adaptive Inter-Frame Spacing" – DisplayValue "Enabled"

## **Combinación del acceso directo a memoria (DMA)**

DMA (acceso directo a memoria) permite al dispositivo de red mover datos de paquete directamente a la memoria del sistema, lo que reduce el uso de la CPU. Sin embargo, los intervalos aleatorios y de frecuencia a los que llegan los paquetes no permiten al sistema entrar en un estado de menor consumo de energía. La combinación de DMA permite a la NIC recopilar paquetes antes de iniciar un evento DMA. Esto puede elevar la latencia de red, pero también aumenta las posibilidades de que el sistema consuma menos energía. Los adaptadores y dispositivos de red basados en el controlador Intel® Ethernet I350 (y superiores) admiten la unión de DMA.

Los valores de combinación de DMA superiores pueden dar como resulta un ahorro energético mayor, pero es posible que eleven la latencia de la red del sistema. Si habilita la combinación de DMA, también deberá establecer el valor de la tasa de moderación de interrupción en "Minimal" (Mínimo). Esto minimiza el impacto de la latencia que impone la combinación de DMA y produce un mejor rendimiento máximo. Debe habilitar la combinación de DMA en todos los puertos activos del sistema. Es posible que no ahorre energía si solo la habilita en algunos puertos del sistema. También existen varias configuraciones de BIOS, plataforma y aplicaciones que afectan a su potencial de ahorro energético. Hay un documento con instrucciones para configurar mejor su plataforma en la página web de Intel.

En la hoja de propiedades del Administrador de dispositivos del dispositivo, esta configuración se encuentra en la ficha Advanced.

Para cambiar esta configuración en Windows PowerShell, utilice el cmdlet Set-IntelNetAdapterSetting. Por ejemplo: Set-IntelNetAdapterSetting -Name "<nombre\_adaptador>" -DisplayName "DMA Coalescing" –DisplayValue "Enabled"

## **Modo de corrección de errores hacia delante (FEC)**

Le permite establecer el modo de corrección de errores hacia delante o Forward Error Correction (FEC). FEC mejora la estabilidad de los enlaces, pero aumenta la latencia. Muchas ópticas de alta calidad, cables de conexión directa y canales de placa posterior proporcionan un enlace estable sin FEC.

El controlador le permite establecer los siguientes modos de FEC:

- <sup>l</sup> Auto FEC (Modo de FEC automático): establece el modo FEC en función de las capacidades del cable conectado.
- <sup>l</sup> CL108 RS-FEC: selecciona solo la capacidad RS-FEC y las capacidades de solicitud.
- CL74 FC-FEC/BASE-R: selecciona solo la capacidad BASE-R y las capacidades de solicitud.
- No FEC (Sin FEC): deshabilita FEC.

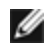

**NOTA:** para que los dispositivos puedan beneficiarse de esta característica, los socios del enlace deben tener FEC habilitado.

En la hoja de propiedades del Administrador de dispositivos del dispositivo, esta configuración se encuentra en la ficha Advanced.

Para cambiar esta configuración en Windows PowerShell, utilice el cmdlet Set-IntelNetAdapterSetting. Por ejemplo: Set-IntelNetAdapterSetting -Name "<nombre\_adaptador>" -DisplayName "FEC Mode" –DisplayValue "Auto FEC"

## **Control de flujo**

Permite que los adaptadores puedan regular el tráfico de forma más eficaz. Los adaptadores generan tramas de control de flujo cuando sus colas de recepción llegan a un límite predefinido. La generación de las tramas de control de flujo indican al emisor que haga más lenta la transmisión. La respuesta de los adaptadores a las tramas de control de flujo es deteniendo la transmisión de paquetes durante la duración especificada en dicha trama.

Al permitir que los adaptadores ajusten la transmisión de paquetes, el control de flujo ayuda a prevenir la pérdida de paquetes. Puede mejorar el rendimiento de RDMA habilitando el control de flujo en todos los nodos y en el conmutador al cual están conectados.

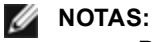

- Para que los adaptadores puedan aprovechar esta función, los interlocutores de enlace deben admitir las tramas de control de flujo.
- En sistemas que ejecutan el sistema operativo Microsoft Windows Server, la habilitación de \*QoS/control de flujo de prioridad deshabilitará el control de flujo a nivel de enlace.
- <sup>l</sup> Cuando un adaptador se ejecuta en modo NPar, el control de flujo se limita a la partición raíz de cada puerto.

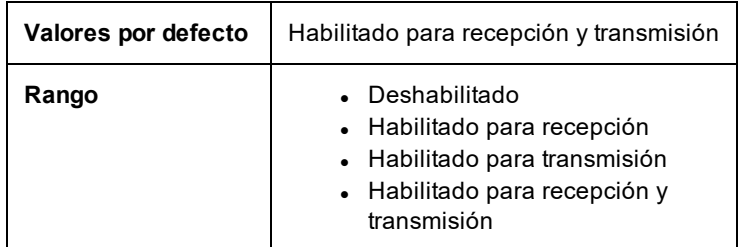

En la hoja de propiedades del Administrador de dispositivos del dispositivo, esta configuración se encuentra en la ficha Advanced.

Para cambiar esta configuración en Windows PowerShell, utilice el cmdlet Set-IntelNetAdapterSetting. Por ejemplo: Set-IntelNetAdapterSetting -Name "<nombre\_adaptador>" -DisplayName "Flow Control" –DisplayValue "Auto Negotiation"

## **Modo maestro-esclavo Gigabit**

Determina si el adaptador o el interlocutor de enlace se ha designado como el maestro. El otro dispositivo se ha designado como el esclavo. Por predeterminación, la especificación IEEE 802.3ab es la que define la manera como se manejan los conflictos. Los dispositivos de puertos múltiples como los conmutadores tienen una prioridad mayor que los dispositivos de un solo puerto y se les designa como el maestro. Si ambos dispositivos son de puertos múltiples, aquel que tiene los bits de inicialización de mayor velocidad se convierte en el maestro. Esta configuración predeterminada se llama "Configuración predeterminada del hardware".

**A NOTA:** en la mayoría de los casos, es recomendable que conserve el valor predeterminado de esta función.

El configurar esto a "Modo forzar maestro" o "Modo forzar esclavo" sobrepasa a la predeterminación de hardware.

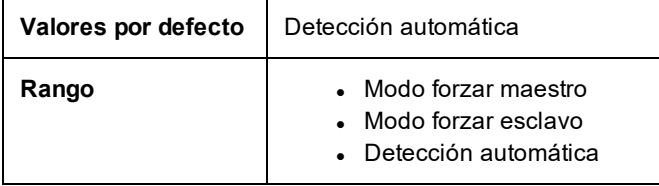

**NOTA**: algunos dispositivos de puertos múltiples podrían estar forzados al Modo maestro. Si el adaptador está conectado a un dispositivo de este tipo y está configurado en el "Forzar modo maestro", no se establece el enlace.

En la hoja de propiedades del Administrador de dispositivos del dispositivo, esta configuración se encuentra en la ficha Advanced.

Para cambiar esta configuración en Windows PowerShell, utilice el cmdlet Set-IntelNetAdapterSetting. Por ejemplo: Set-IntelNetAdapterSetting -Name "<nombre\_adaptador>" -DisplayName "Gigabit Master Slave Mode" –DisplayValue "Auto Detect"

## **Tasa de moderación de la interrupción**

Fija la Interrupt Throttle Rate (ITR). Esta configuración modera la tasa a la cual se generan las interrupciones de Transmisión y Recepción.

Cuando sucede un evento, tal como la recepción de un paquete, el adaptador genera una interrupción. La interrupción interrumpe a la CPU y a cualquier aplicación que se está ejecutando en ese momento y llama al adaptador para manejar el paquete. A velocidades de enlace más rápidas, se crean más interrupciones y las tasas de CPU aumentan también. Esto da por resultado un rendimiento deficiente del sistema. Si se utiliza un valor más elevado de ITR, la tasa de interrupción será más baja y se obtendrá un mejor rendimiento de la CPU.

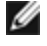

**NOTA**: una tasa de ITR más elevada significa también que el controlador tiene más latencia para manejar los paquetes. Si el adaptador está manejando muchos paquetes pequeños, es mejor reducir la ITR de manera que el controlador puede responder mejor a los paquetes entrantes y salientes.

La modificación de este valor puede mejorar el volumen de tráfico con algunas configuraciones de red y de sistemas; sin embargo, la configuración predeterminada es la mejor para las configuraciones más comunes de red y de sistemas. Nunca cambie esta configuración sin comprobar que el cambio deseado resultará en un mejoramiento del rendimiento de la red.

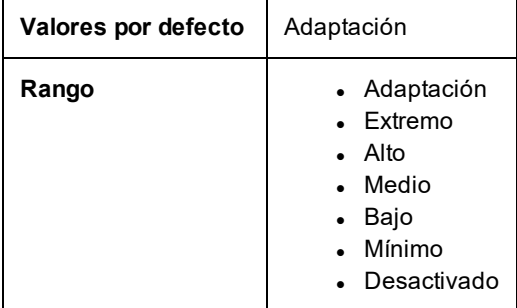

En la hoja de propiedades del Administrador de dispositivos del dispositivo, esta configuración se encuentra en la ficha Advanced.

Para cambiar esta configuración en Windows PowerShell, utilice el cmdlet Set-IntelNetAdapterSetting. Por ejemplo: Set-IntelNetAdapterSetting -Name "<nombre\_adaptador>" -DisplayName "Interrupt Moderation Rate" –DisplayValue "Adaptive"

## **Descarga de la suma de comprobación de IPv4**

Permite que el adaptador calcule la suma de comprobación de IPv4 de los paquetes entrantes y salientes. Esta función aumenta el rendimiento de transmisión y recepción de IPv4, y reduce el uso de la CPU.

Cuando la Descarga está desactivada, el sistema operativo verificará la suma de comprobación de IPv4.

Cuando la Descarga está activada, el adaptador completa la verificación en lugar del sistema operativo.

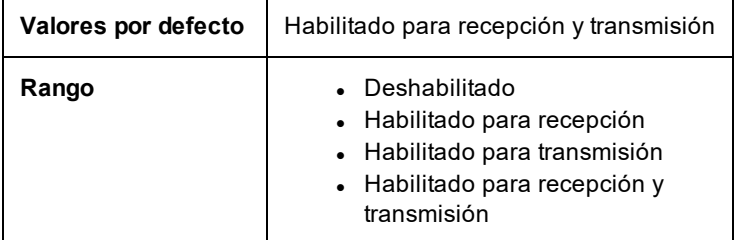

En la hoja de propiedades del Administrador de dispositivos del dispositivo, esta configuración se encuentra en la ficha Advanced.

Para cambiar esta configuración en Windows PowerShell, utilice el cmdlet Set-IntelNetAdapterSetting. Por ejemplo: Set-IntelNetAdapterSetting -Name "<nombre\_adaptador>" -DisplayName "IPv4 Checksum Offload" –DisplayValue "Tx Enabled"

## **Tramas jumbo**

Activa o desactiva la función de paquetes jumbo. El tamaño estándar de trama Ethernet es de unos 1514 bytes, mientras que los paquetes jumbo son de mayor tamaño. Los paquetes Jumbo pueden elevar el rendimiento y reducir el uso de la CPU. Sin embargo, puede que se cree más latencia.

Active los paquetes jumbo únicamente si TODOS los dispositivos de la red las admiten y si están configurados para utilizar el mismo tamaño de trama. Cuando configure los paquetes jumbo en otros dispositivos de la red, tenga en cuenta que los dispositivos de red calculan los tamaños de los paquetes jumbo de forma distinta. Algunos dispositivos incluyen el tamaño de la trama en la información de cabecera, mientras que otros no lo hacen. Los adaptadores Intel no incluyen el tamaño de la trama en la información de cabecera.

### **Restricciones**

- Los protocolos compatibles se limitan a IP (TCP, UDP).
- Las tramas Jumbo requieren conexiones de conmutador compatibles que envíen dicho tipo de tramas. Si desea más información, póngase en contacto con el proveedor de conmutadores.
- <sup>l</sup> Si se utilizan tramas Ethernet de tamaño estándar (de 64 a 1518 bytes), no hay ningún beneficio en configurar Tramas jumbo.
- La configuración de paquetes Jumbo del conmutador debe establecerse al menos en 8 bytes más que la configuración del adaptador para los sistemas operativos Microsoft Windows, y al menos en 22 bytes más para todos los demás sistemas operativos.

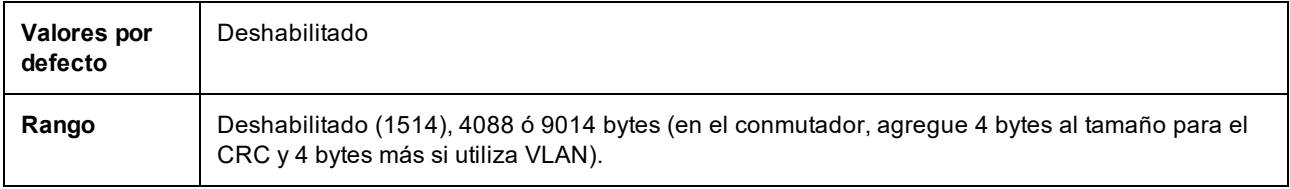

**B** NOTAS:

- El hardware completo debe ser compatible con esta función; si no es así, se descartarán los paquetes.
- Algunos adaptadores Intel que admiten los paquetes Jumbo tienen un límite de tamaño de trama de 9238 bytes, con un límite de tamaño de MTU correspondiente de 9216 bytes.

En la hoja de propiedades del Administrador de dispositivos del dispositivo, esta configuración se encuentra en la ficha Advanced.

Para cambiar esta configuración en Windows PowerShell, utilice el cmdlet Set-IntelNetAdapterSetting. Por ejemplo: Set-IntelNetAdapterSetting -Name "<nombre\_adaptador>" -DisplayName "Jumbo Packet" –DisplayValue "4088 Bytes"

## **Descarga de envío grande (IPv4 e IPv6)**

Configura el adaptador para descargar la tarea de los mensajes TCP de segmentación en las tramas Ethernet válidas. El límite máximo de tamaño de trama para la descarga de envío grande se configura en 64 000 bytes.

Debido a que el hardware del adaptador puede efectuar la segmentación de los datos mucho más rápidamente que el software del sistema operativo, esta función puede aumentar el rendimiento de transmisión. Además, el adaptador utiliza menos recursos de la CPU.

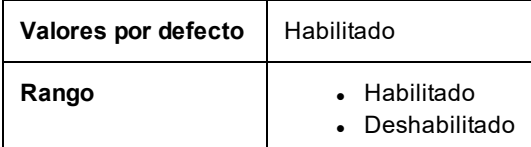

En la hoja de propiedades del Administrador de dispositivos del dispositivo, esta configuración se encuentra en la ficha Advanced.

Para cambiar esta configuración en Windows PowerShell, utilice el cmdlet Set-IntelNetAdapterSetting. Por ejemplo: Set-IntelNetAdapterSetting -Name "<nombre\_adaptador>" -DisplayName "Large Send Offload V2 (IPv4)" – DisplayValue "Enabled"

## **Dirección administrada localmente**

Sustituye la dirección MAC inicial con una dirección MAC asignada por el usuario. Para introducir una nueva dirección de red, escriba un número hexadecimal de 12 dígitos en este cuadro.

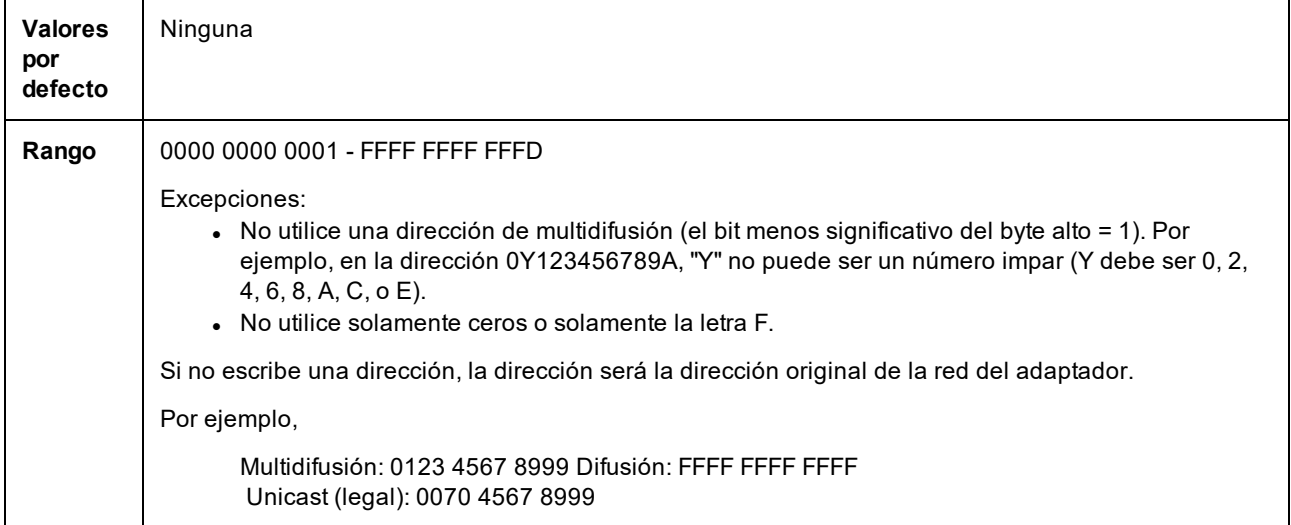

En la hoja de propiedades del Administrador de dispositivos del dispositivo, esta configuración se encuentra en la ficha Advanced.

Para cambiar esta configuración en Windows PowerShell, utilice el cmdlet Set-IntelNetAdapterSetting. Por ejemplo: Set-IntelNetAdapterSetting -Name "<nombre\_adaptador>" -DisplayName "Locally Administered Address" -DisplayValue "<desired address>"

## **Registrar evento de estado de enlace**

Este valor se utiliza para habilitar o deshabilitar el registro de los cambios de estado de enlace. Si se activa, cada suceso de cambio de activación o desactivación de enlace genera un mensaje que se muestra en el registro de sucesos del sistema. Este mensaje contiene la velocidad y el dúplex del enlace. Los administradores pueden ver el mensaje del suceso en el registro de sucesos del sistema.

Se registran los sucesos siguientes.

- **El enlace está activado.**
- **El enlace está deshabilitado.**
- No coincide el dúplex.
- Se detectó el Spanning Tree Protocol.

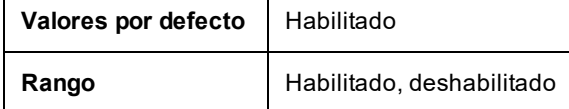

En la hoja de propiedades del Administrador de dispositivos del dispositivo, esta configuración se encuentra en la ficha Advanced.

Para cambiar esta configuración en Windows PowerShell, utilice el cmdlet Set-IntelNetAdapterSetting. Por ejemplo: Set-IntelNetAdapterSetting -Name "<nombre\_adaptador>" -DisplayName "Log Link State Event" –DisplayValue "Enabled"

## **Interrupciones de baja latencia**

LLI permite al dispositivo de red ignorar el esquema de moderación de interrupciones configuración de acuerdo con el tipo de datos que se recibe. Configura los paquetes TCP entrantes que activan una interrupción inmediata, lo que permite al sistema procesar el paquete con mayor rapidez. Una menor latencia de datos permiten que algunas aplicaciones accedan con más rapidez a los datos de la red.

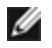

**NOTA:** cuando LLI está habilitado, el uso de CPU del sistema puede aumentar.
Puede utilizarse LLI para paquetes de datos que contienen una etiqueta TCP PSH en el encabezado o para puertos TCP especificados.

- <sup>l</sup> **Paquetes con la etiqueta TCP PSH Flag**: cualquier paquete entrante con la etiqueta TCP PSH activará una interrupción inmediata. La etiqueta PSH es configurada por el dispositivo remitente.
- **Puertos TCP**: todos los paquetes recibidos en los puertos especificados activarán una interrupción inmediata. Pueden especificarse hasta ocho puertos.

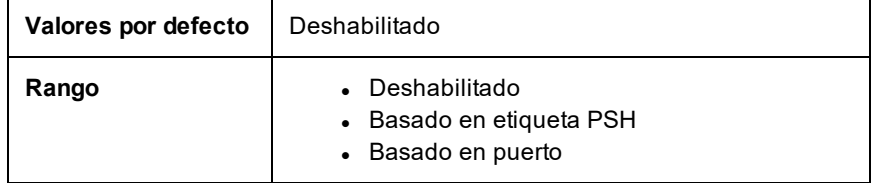

En la hoja de propiedades del Administrador de dispositivos del dispositivo, esta configuración se encuentra en la ficha Advanced.

Para cambiar esta configuración en Windows PowerShell, utilice el cmdlet Set-IntelNetAdapterSetting. Por ejemplo: Set-IntelNetAdapterSetting -Name "<nombre\_adaptador>" -DisplayName "Low Latency Interrupts" –DisplayValue "Port-Based"

# **Virtualización de redes mediante la encapsulación de enrutamiento genérico (NVGRE)**

La Virtualización de redes mediante la encapsulación de enrutamiento genérico (NVGRE) aumenta la eficiencia del enrutamiento del tráfico de red en un entorno virtualizado o en la nube. Algunos dispositivos de red Intel® Ethernet realizan el procesamiento NVGRE (virtualización de redes mediante la encapsulación de enrutamiento genérico), descargándolo del sistema operativo. Este procesamiento reduce la utilización de la CPU.

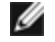

**NOTA:** si un puerto está en el modo NPar, NVGRE (el ajuste de descarga de tareas encapsulada) solo está disponible en la primera partición del puerto.

En la hoja de propiedades del Administrador de dispositivos del dispositivo, esta configuración se encuentra en la ficha Advanced.

Para cambiar esta configuración en Windows PowerShell, utilice el cmdlet Set-IntelNetAdapterSetting. Por ejemplo: Set-IntelNetAdapterSetting -Name "<nombre\_adaptador>" -DisplayName "NVGRE Encapsulated Task Offload" – DisplayValue "Enabled"

# **Opciones para la mejora del rendimiento**

# **Perfil de rendimiento**

Los perfiles de rendimiento se admiten en los adaptadores Intel® 10GbE y permiten optimizar rápidamente el rendimiento del adaptador Intel® Ethernet. Al seleccionar un perfil de rendimiento se ajustarán automáticamente algunos ajustes avanzados a su valor óptimo para la aplicación seleccionada. Por ejemplo: un servidor estándar tiene un rendimiento óptimo con solo dos colas RSS (Receive-Side Scaling), pero un servidor web necesita más colas RSS para una mejor escalabilidad.

Debe instalar Intel® PROSet para el Administrador de dispositivos de Windows para poder utilizar perfiles de rendimiento. Los perfiles se seleccionan en la ficha Avanzado de la página de propiedades del adaptador.

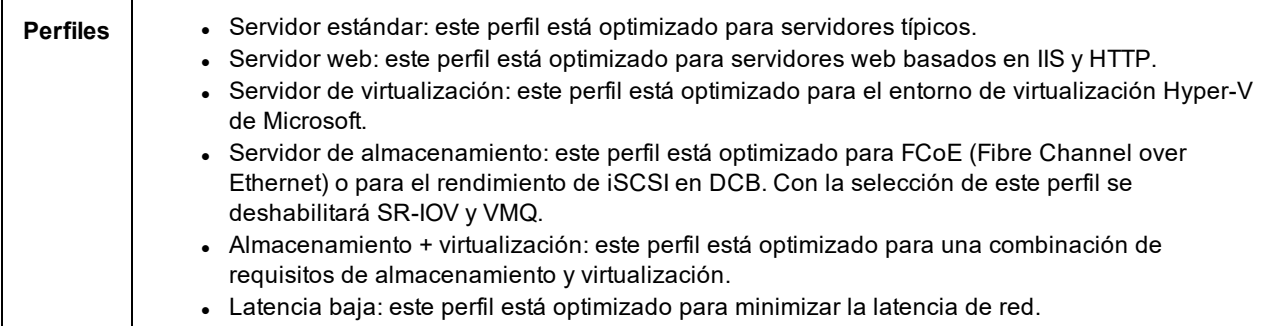

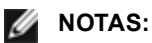

- No están disponibles todas las opciones en todas las combinaciones de adaptador y sistema operativo.
- Si ha seleccionado el perfil de servidor de virtualización o el de almacenamiento + virtualización, y desinstala la función Hyper-V, debe seleccionar un perfil nuevo.

En la hoja de propiedades del Administrador de dispositivos del dispositivo, esta configuración se encuentra en la ficha Advanced.

Para cambiar esta configuración en Windows PowerShell, utilice el cmdlet Set-IntelNetAdapterSetting. Por ejemplo: Set-IntelNetAdapterSetting -Name "<nombre\_adaptador>" -DisplayName "Profile" –DisplayValue "Standard Server"

# **Opciones de energía**

La ficha de administración de energía de Intel PROSet incluye varios parámetros de configuración que controlan el consumo de energía del adaptador. Por ejemplo, puede configurarse el adaptador para que reduzca su consumo de energía si el cable está desconectado.

En la hoja de propiedades del Administrador de dispositivos del dispositivo, esta configuración se encuentra en la ficha Power Management.

Para cambiar esta configuración en Windows PowerShell, utilice el cmdlet Set-IntelNetAdapterSetting. Por ejemplo: Set-IntelNetAdapterSetting -Name "<nombre\_adaptador>" -DisplayName "Wake on Link Settings" –DisplayValue "Enabled"

## **Reducción de la energía si el cable está desconectado y reducción de la velocidad del enlace en el modo de espera**

Permite que el adaptador reduzca el consumo de energía cuando se desconecta el cable de LAN del mismo y no hay un enlace. Cuando el adaptador recupera un enlace válido, el consumo de energía del adaptador vuelve al estado normal (uso de energía completo).

La opción Configuración predeterminada de hardware está disponible en algunos adaptadores. Si se selecciona esta opción, la función estará deshabilitada o habilitada, según lo determine el hardware del sistema.

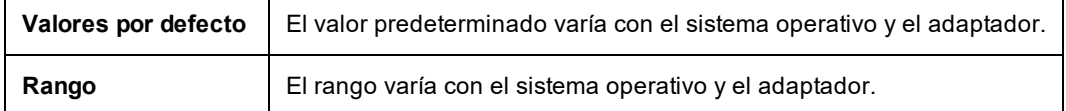

#### **Ethernet con uso eficiente de energía**

La función Energy Efficient Ethernet (Ethernet con uso eficiente de energía, EEE) permite a un dispositivo compatible pasar al estado inactivo de bajo consumo entre las cargas de tráfico de red. Ambos extremos del enlace deben tener EEE habilitado para poder ahorrar energía. Ambos extremos del enlace recobrarán el uso energético completo cuando necesiten transmitir datos. Esta transición puede introducir una pequeña cantidad de latencia de red.

#### *M* NOTAS:

- Ambos extremos del enlace EEE deben negociar automáticamente su velocidad.
- EEE no es compatible con todos los adaptadores.

# **Opciones de Wake on LAN**

La capacidad de reactivar sistemas de forma remota es uno de los adelantos más importantes en la gestión de sistemas. Esta función ha evolucionado a través de los últimos años a partir de una capacidad de encendido remoto sencilla hasta convertirse en un complejo sistema que tiene que ver con una gran variedad de estados de energía de los dispositivos y sistemas operativos.

Microsoft Windows Server admite ACPI. Windows no es compatible con la reactivación a partir del estado apagado (S5), solo desde el modo de espera (S3) o hibernación (S4). Cuando se apaga el sistema, estos estados apagan los dispositivos ACPI, incluyendo los adaptadores Intel. Esto desactiva la capacidad de reactivación remota del adaptador. Sin embargo, en algunos equipos compatibles con ACPI, el BIOS puede tener una configuración que le permite hacer caso omiso del sistema operativo y reactivarlos desde un estado S5 de todas maneras. Si la configuración del BIOS no es compatible con la reactivación desde un estado S5, solo podrá reactivarlos desde el estado de espera si utiliza estos sistemas operativos en equipos ACPI.

La ficha Intel PROSet Power Management (Administración de energía de Intel PROSet) incluye **Wake on Magic Packet** (Reactivar en Magic Packet) y **Wake on directed packet settings** (Reactivar en configuración de paquete dirigido). Estas funciones controlan el tipo de paquetes que reactivan el sistema a partir del modo de espera.

En algunos adaptadores, la ficha Administración de energía de Intel PROSet incluye una opción denominada **Wake on Magic Packet from power off state** (Reactivar en Magic packet desde el estado apagado). Habilite esta opción para permitir la reactivación mediante un Magic Packet\* desde la función de apagado en el modo de administración de energía APM.

#### *M* NOTAS:

- Para usar la función "Wake on Directed Packet" (Reactivar en paquete dirigido), primero debe habilitar WoL en la EEPROM con BootUtil.
- <sup>l</sup> Si la opción **Reducir velocidad en el modo de espera** está activada, las opciones **Wake on Magic Packet** (Reactivar en Magic Packet) o **Wake on directed packet** (Reactivar en paquete dirigido) también deben estar activadas. Si estas opciones están desactivadas, se interrumpe la alimentación del adaptador en el modo de espera.
- <sup>l</sup> **Wake on Magic Packet from power off state** (Reactivar en Magic packet desde el estado apagado) no tiene ningún efecto en esta opción.

## **Dispositivos compatibles con WoL**

Todos los [dispositivos](#page-1-0) son compatibles con la función Activar en LAN en todos los puertos, con las siguientes excepciones:

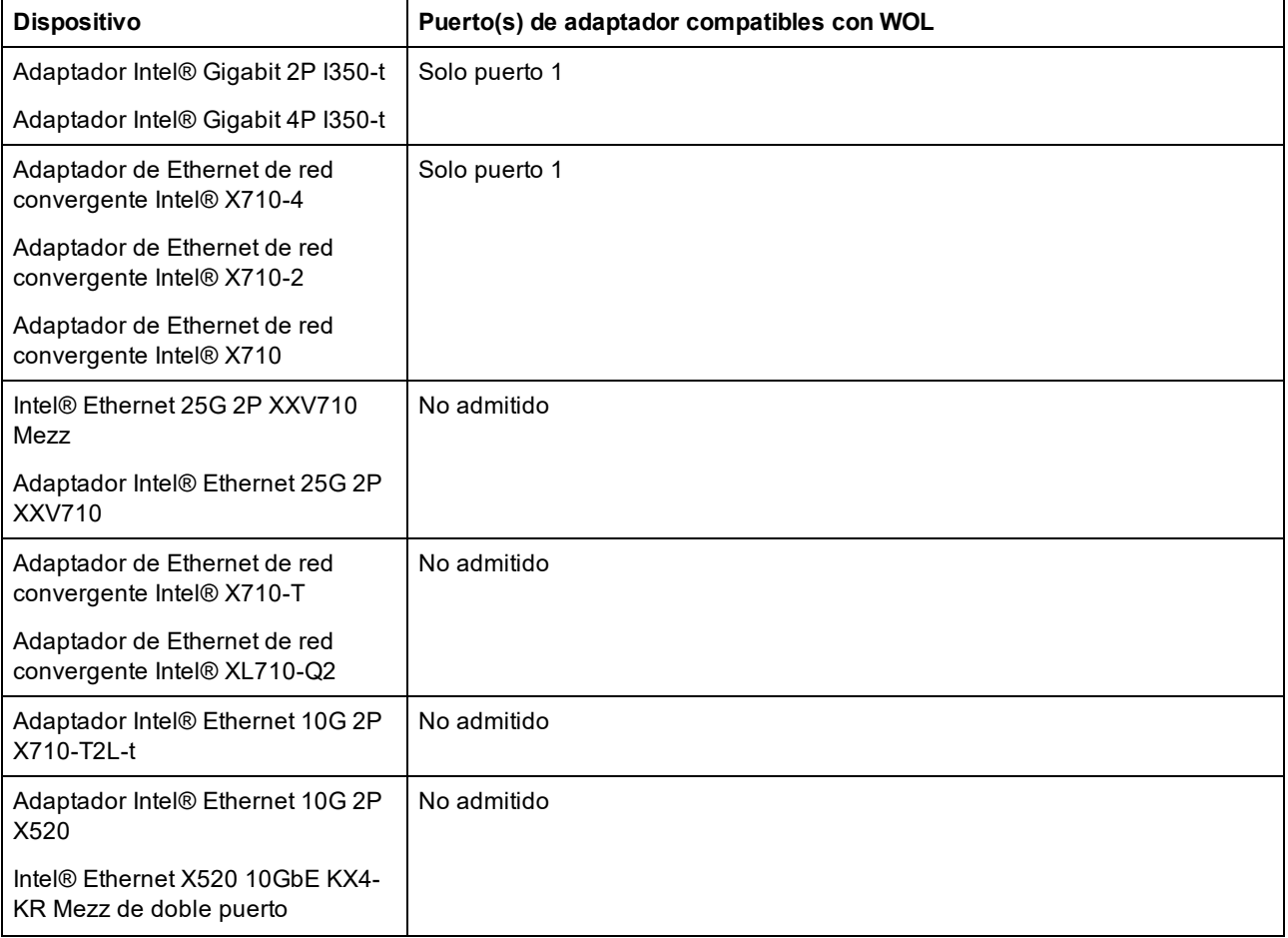

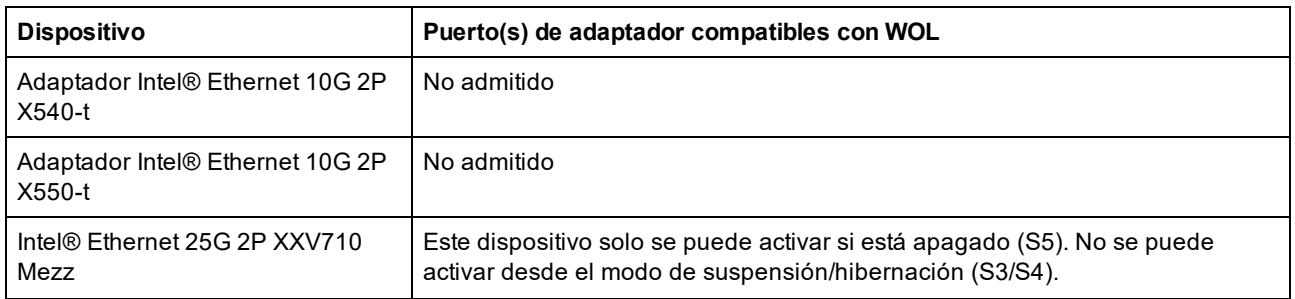

## **Configuración de Wake on Link**

Activa el sistema si la conexión de red establece un enlace mientras el sistema está en modo de espera. Puede activar o deshabilitar la función, o permitir que el sistema operativo utilice el valor predeterminado.

**B** NOTAS:

- Si un adaptador Intel basado en cobre anuncia solo una velocidad de un gigabit, esta función no funciona debido a que el adaptador no puede identificar un enlace de un gigabit en un estado D3.
- El cable de red debe estar desconectado al entrar a S3/S4 a fin de reanimar el sistema con el suceso de enlace.

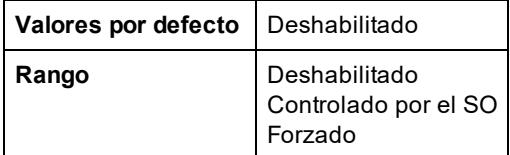

## **Remote Wake-Up (Reactivación remota)**

Con Remote Wake-Up (reactivación remota) puede activar su servidor desde un estado de baja potencia o desconexión. Si la opción Wake on LAN está activada, cuando su sistema está desconectado, la interfaz de red cambia la potencia al modo de espera e intenta detectar un paquete especialmente diseñado. Si lo recibe, activará su sistema.

#### **ACPI (Advanced Configuration and Power Interface, Interfaz avanzada de configuración y energía)**

ACPI es compatible con una variedad de estados de energía. Cada estado representa un nivel diferente de energía, desde el encendido completo hasta el apagado completo, con niveles parciales de energía en cada uno de los estados intermedios.

**Estados de energía ACPI**

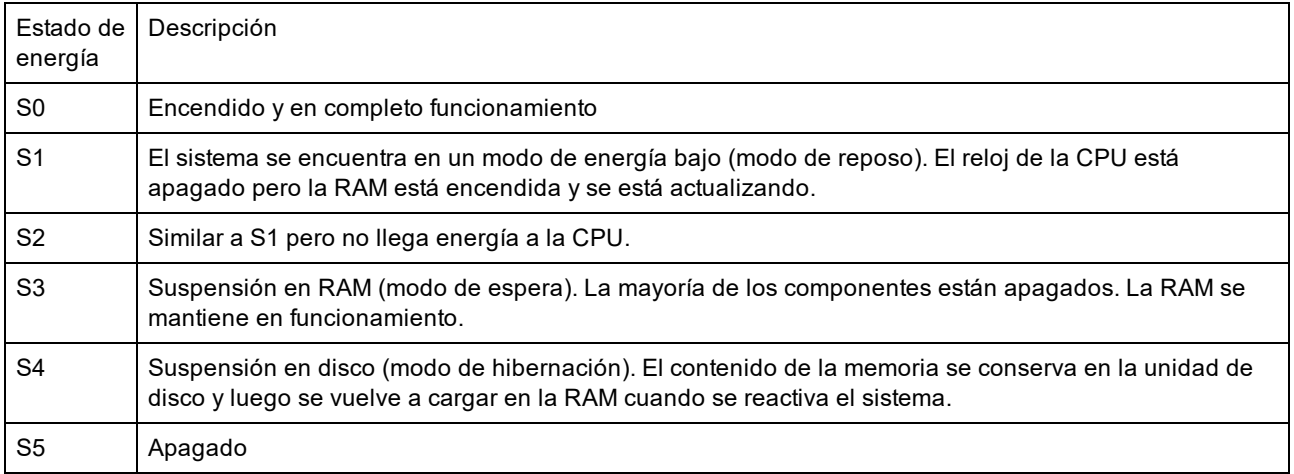

#### **Cómo realizar la activación tras el apagado**

Para activar su sistema desde un estado de desconexión, debe activarlo desde la configuración del sistema.

- 1. Vaya a System Setup (Configuración del sistema).
- 2. Elija un puerto y acceda a Configuration (Configuración).
- 3. Habilite la función Wake on LAN.

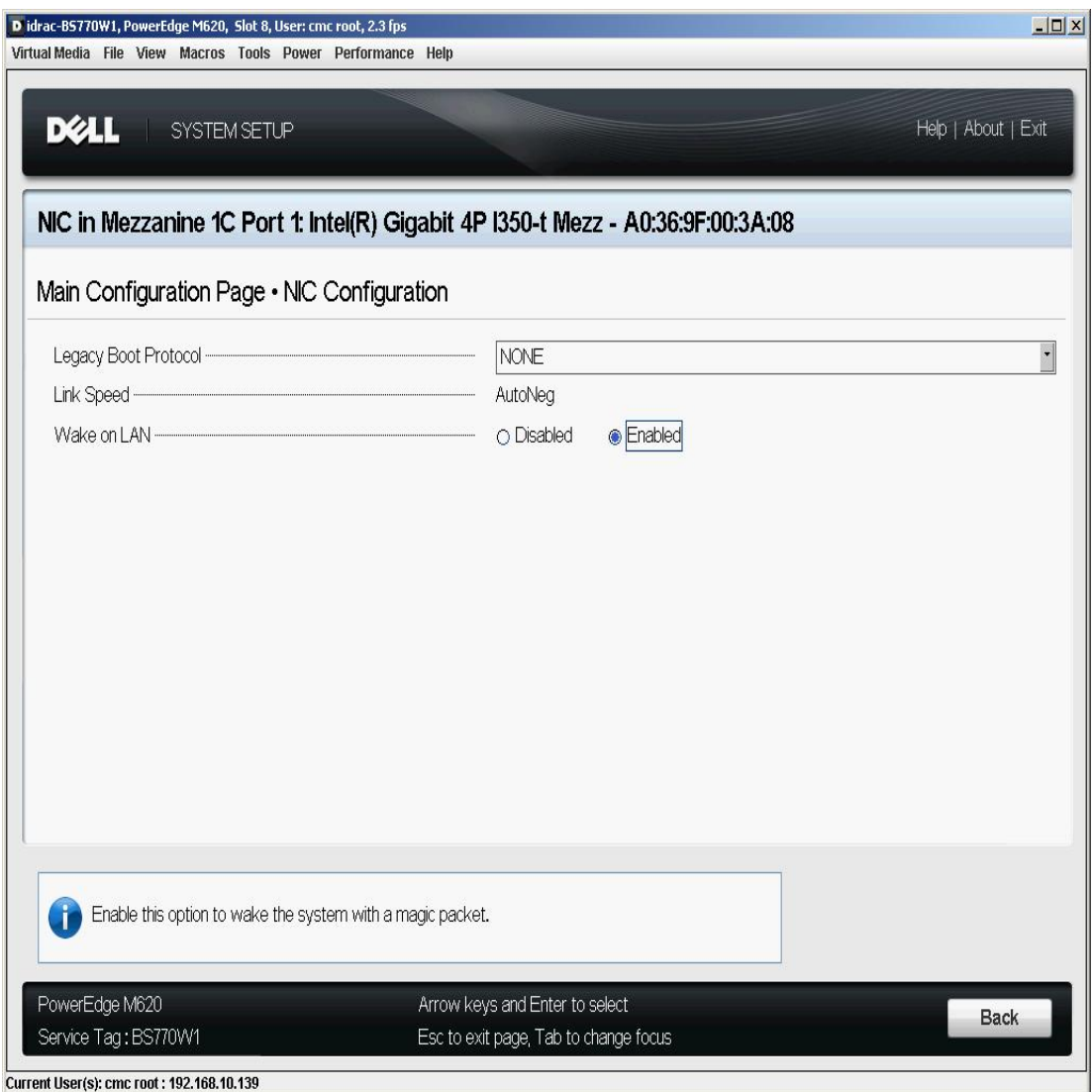

#### **Patrones de dirección de Wake-Up**

Se puede iniciar la reactivación remota con una variedad de tipos de paquetes que puede seleccionar el usuario, y no se limita al formato de Magic Packet. Para obtener más información sobre los tipos de paquetes compatibles, consulte la sección de [configuración](#page-41-0) del sistema operativo.

La capacidad de reactivación de los adaptadores de Intel se basa en los patrones transmitidos por el SO. Se puede configurar el controlador en los siguientes ajustes utilizando Intel® PROSet para el Administrador de dispositivos de Windows. Para Linux\*, WoL se suministra mediante la utilidad ethtool\*. Para obtener más información acerca de ethtool, consulte el siguiente sitio web: <http://sourceforge.net/projects/gkernel>.

- Wake on Directed Packet: acepta solamente los patrones que contienen la dirección Ethernet del adaptador en el encabezado de Ethernet o que contienen la dirección IP, asignada al adaptador, en el encabezado IP.
- Wake on Magic Packet: acepta solamente los patrones que contienen 16 repeticiones consecutivas de la

dirección MAC del adaptador.

• Wake on Directed Packet (Activar con paquete dirigido) y Wake on Magic Packet (Activar con Magic Packet): aceptan los patrones de los paquetes dirigidos y los Magic Packets.

Si selecciona "Wake on Directed Packet", se permitirá también que el adaptador acepte patrones de Address Resolution Protocol (ARP) solicitando la dirección IP asignada al adaptador. Si se asignan las direcciones IP a un adaptador, el sistema operativo puede solicitar la reactivación en patrones ARP solicitando cualquiera de las direcciones asignadas. Sin embargo, el adaptador solamente se reactivará en respuesta a paquetes ARP que solicitan la primera dirección IP de la lista, usualmente la primera dirección asignada al adaptador.

#### **Problemas con la instalación física**

#### **Ranura**

Algunas placas base solo son compatibles con la reactivación remota (o la reactivación remota a partir de un estado S5) en una ranura particular. Consulte la documentación que acompaña al sistema si desea más detalles sobre la compatibilidad con la reactivación remota.

#### **Alimentación**

Los adaptadores Intel PRO más recientes son de 3,3 voltios y algunos, de 12 voltios. Están diseñados para ambos tipos de ranuras.

La alimentación suspendida de 3,3 voltios debe tener la capacidad de suministrar al menos 0,2 amperios a cada adaptador Intel PRO instalado. Cuando se desactiva la función de reactivación en el adaptador mediante la utilidad BootUtil, se reduce el consumo de energía hasta unos 50 miliamperios (0,05 amperios) por cada adaptador.

#### <span id="page-41-0"></span>**Configuración del sistema operativo**

#### **Productos de Microsoft Windows**

Windows Server admite ACPI. Estos sistemas operativos no son compatibles con la reactivación a partir de un estado apagado (S5), solamente desde el modo de espera. Cuando se apaga el sistema, se apagan los dispositivos ACPI, lo cual incluye los adaptadores Intel PRO. Esto desactiva la capacidad de la reactivación remota de los adaptadores. Sin embargo, en algunos equipos compatibles con ACPI, la BIOS puede tener una configuración que le permite hacer caso omiso del SO y reactivarlos desde un estado S5 de todas maneras. Si la configuración del BIOS no es compatible con la reactivación desde un estado S5, solo podrá reactivarlos desde el estado de espera si utiliza estos sistemas operativos en equipos ACPI.

En algunos adaptadores, la ficha **Administración de energía** de Intel PROSet incluye una opción denominada "Wake on Magic Packet from power off state". Para permitir la reactivación explícita mediante un Magic Packet a partir del apagado en el modo de administración de energía APM, seleccione esta casilla para habilitar esta opción. Para obtener más información, consulte Intel PROSet.

En las versiones de Windows compatibles con ACPI, las configuraciones avanzadas de Intel PROSet también incluyen una configuración denominada Wake on Settings (Configuración de la reactivación). Esto controla el tipo de paquetes que reactivan el sistema a partir del modo de espera. Para obtener más información, consulte Intel PROSet.

Si no tiene Intel PROSet instalado, tendrá que realizar lo siguiente:

1. Abra el Administrador de dispositivos, vaya a la ficha **Power Management** (Administración de energía) y seleccione "**Allow this device to bring the computer out of standby**" (Permitir que este dispositivo reactive el equipo).

2. En la ficha **Advance** (Opciones avanzadas), establezca la opción "**Wake on Magic packet**" (Activar con Magic Packet) en Habilitado.

Para reactivar desde S5 sin Intel PROSet, en la pestaña **Opciones avanzadas**, configure "**Habilitar PME**" en Habilitado.

#### **Otros sistemas operativos**

Remote Wake-Up (Reactivación remota) también es compatible con [Linux.](#page-53-0)

# **Etiquetado de prioridad y VLAN**

Habilita al adaptador a descargar la inserción y eliminación de etiquetas de prioridad y VLAN para operaciones de transmisión y recepción.

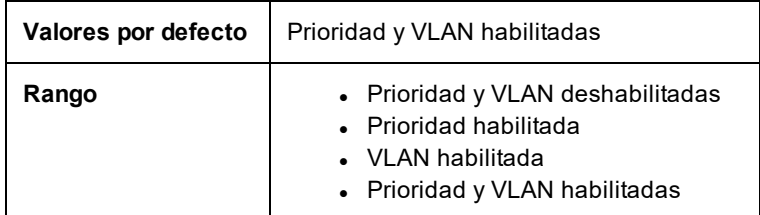

En la hoja de propiedades del Administrador de dispositivos del dispositivo, esta configuración se encuentra en la ficha Advanced.

Para establecer esta opción en Windows Powershell, primero desactive DCB y, a continuación, establezca la prioridad y el etiquetado VLAN. Por ejemplo:

Set-IntelNetAdapterSetting -Name "<nombre\_adaptador>" -DisplayName "DCB" -DisplayValue "Desactivado"

Set-IntelNetAdapterSetting -Name "<nombre\_adaptador>" -DisplayName "Prioridad de paquetes y VLAN" -DisplayValue "VLAN activada"

# **Marca de tiempo del hardware del PTP**

Permite que las aplicaciones que usan PTPv2 (Precision Time Protocol) utilicen las marcas de tiempo generadas por el hardware para sincronizar los relojes en toda la red.

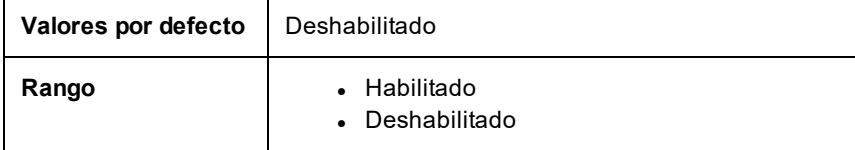

En la hoja de propiedades del Administrador de dispositivos del dispositivo, esta configuración se encuentra en la ficha Advanced.

Para cambiar esta configuración en Windows PowerShell, utilice el cmdlet Set-IntelNetAdapterSetting. Por ejemplo: Set-IntelNetAdapterSetting -Name "<nombre\_adaptador>" -DisplayName "PTP Hardware Timestamp" –DisplayValue "Enabled"

# **Calidad de servicio**

Calidad de servicio (QoS) permite que el adaptador envíe y reciba tramas etiquetadas como IEE 802.3ac. Las tramas etiquetadas 802.3ac incluyen tramas etiquetadas con prioridad 802.1p y tramas etiquetadas como VLAN 802.1Q. Para poder implementar QoS, el adaptador debe estar conectado a un conmutador que sea compatible con QoS y que esté configurado para ello. Las tramas con etiquetas de prioridad permiten que los programas que utilizan eventos en tiempo real hagan un uso más eficaz del ancho de banda de la red. Los paquetes con prioridad alta se procesan antes que los paquetes con prioridades inferiores.

Para poder implementar QoS, el adaptador debe estar conectado a un conmutador que sea compatible con 802.1Q QoS y que esté configurado para ello.

Se pueden activar o desactivar las etiquetas QoS en la ficha **Opciones avanzadas** de Intel PROSet para el Administrador de dispositivos de Windows.

Para establecer esta opción en Windows Powershell, primero desactive DCB y, a continuación, configure QoS con los valores de Prioridad y etiquetado VLAN como DisplayName en el cmdlet. Por ejemplo:

Set-IntelNetAdapterSetting -Name "<nombre\_adaptador>" -DisplayName "DCB" -DisplayValue "Desactivado"

Set-IntelNetAdapterSetting -Name "<nombre\_adaptador>" -DisplayName "Prioridad de paquetes y VLAN" -DisplayValue "VLAN activada"

Cuando QoS esté activado, puede especificar los niveles de prioridad según el etiquetado de tramas IEEE 802.1p/802.1Q.

# **Búferes de recepción**

Define la cantidad de Búferes de recepción, los cuales son segmentos de datos. Se asignan en la memoria del sistema principal y se utilizan para almacenar los paquetes recibidos. Cada paquete recibido necesita al menos un Búfer de recepción, y cada búfer utiliza 2 KB de memoria.

Si observa una disminución importante del rendimiento del tráfico recibido, quizá desee aumentar el número de Búferes de recepción. Si el rendimiento de recepción no es un problema, utilice el valor predeterminado que sea apropiado para el adaptador.

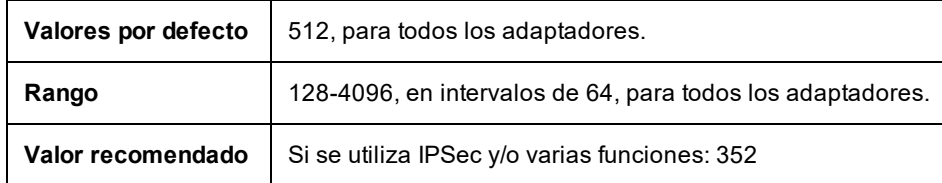

En la hoja de propiedades del Administrador de dispositivos del dispositivo, esta configuración se encuentra en la ficha Advanced.

Para cambiar esta configuración en Windows PowerShell, utilice el cmdlet Set-IntelNetAdapterSetting. Por ejemplo: Set-IntelNetAdapterSetting -Name "<nombre\_adaptador>" -DisplayName "Receive Buffers" –DisplayValue "256"

# **RSS**

Al habilitar Receive Side Scaling (RSS), todo el proceso de datos recibidos para una conexión TCP determinada se comparte entre varios procesadores o núcleos de procesadores. Sin RSS, todo el proceso lo realiza un solo procesador, lo que produce una utilización menos eficiente de la memoria caché del sistema.

## **LAN RSS**

LAN RSS se aplica a una conexión TCP concreta.

**NOTA:** esta configuración no surte efecto si su sistema tiene una sola unidad de procesamiento.

#### **Configuración de LAN RSS**

RSS se habilita en la ficha **Opciones avanzadas** de la página de propiedades del adaptador. Si su adaptador no es compatible con RSS, o si SNP o SP2 no está instalado, no aparecerá la configuración de RSS. Si RSS es compatible en el entorno de su sistema, aparecerá lo siguiente:

- <sup>l</sup> **Nodo NUMA de puerto**. Es el número de nodo NUMA de un dispositivo.
- <sup>l</sup> **Inicio de la CPU de RSS**. Esta opción le permite establecer el procesador inicial preferido de RSS. Cambie esta opción si el procesador actual está dedicado a otros procesos. El rango de esta opción es de 0 al número de CPU lógicas menos uno.
- <sup>l</sup> **Número máximo de CPU de RSS**. Esta opción le permite establecer el número máximo de CPU asignadas a un adaptador y se utiliza principalmente en un entorno Hyper-V. Si reduce esta opción en un entorno Hyper-V, el número total de interrupciones se reduce, lo que disminuye la utilización de la CPU. El valor predeterminado es 8 para adaptadores Gigabit y 16 para adaptadores de 10 Gigabits.
- <sup>l</sup> **Nodo NUMA preferido**. Esta opción le permite elegir el nodo NUMA (Acceso a memoria no uniforme) que se utilizará para asignaciones de memoria realizadas por el adaptador de red. Además, el sistema intentará utilizar primero las CPU del nodo NUMA preferido para los fines de RSS. En las plataformas NUMA, la latencia de acceso a la memoria depende de la ubicación de ésta. La asignación de memoria del nodo más cercano ayuda a mejorar el rendimiento. El Administrador de tareas de Windows muestra el ID del nodo NUMA para cada procesador.

#### **B** NOTAS:

- Esta opción solo afecta a los sistemas NUMA. No tendrá ningún efecto en los sistemas que no sean NUMA.
- Al elegir un valor mayor que el número de nodos NUMA presentes en el sistema, se selecciona el nodo NUMA más cercano al dispositivo.

<sup>l</sup> **Colas de Receive Side Scaling**. Esta configuración establece el número de colas de RSS, lo que determina el espacio para almacenar transacciones en el búfer entre el adaptador de red y las CPU.

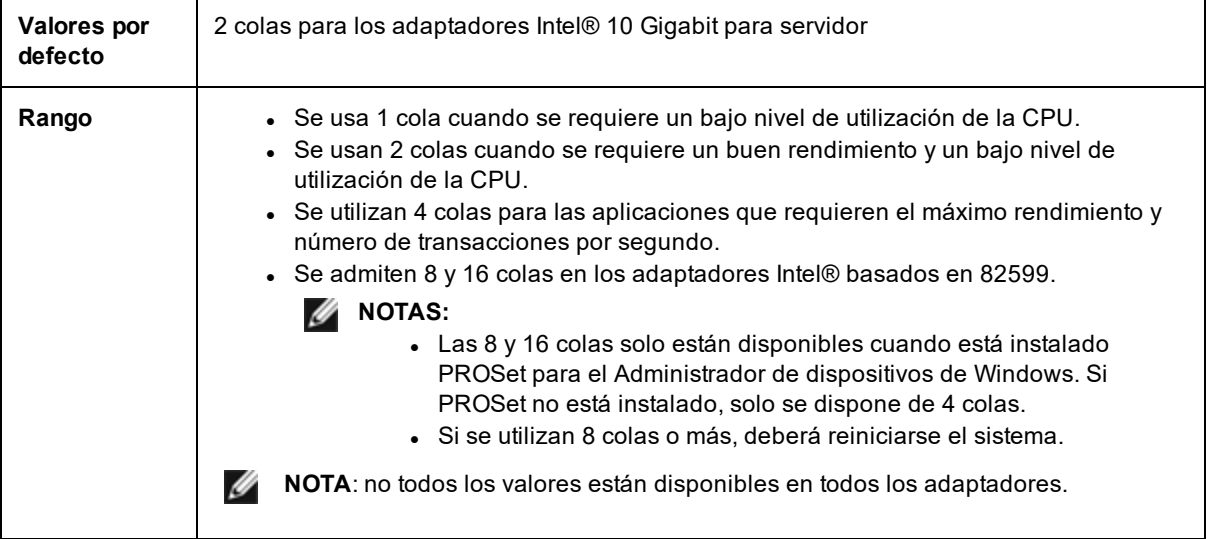

En la hoja de propiedades del Administrador de dispositivos del dispositivo, esta configuración se encuentra en la ficha Advanced.

Para cambiar esta configuración en Windows PowerShell, utilice el cmdlet Set-IntelNetAdapterSetting. Por ejemplo: Set-IntelNetAdapterSetting -Name "<nombre\_adaptador>" -DisplayName "Receive Side Scaling" – DisplayValue "Enabled"

# **Configuración de la velocidad y dúplex**

## **Visión general**

La configuración de la velocidad de enlace y del dúplex permite elegir la manera en que el adaptador envía y recibe paquetes de datos por la red.

En el modo predeterminado, un adaptador de red de Intel que utilice conexiones de cobre intentará realizar la negociación automática con su interlocutor de enlace para determinar la mejor configuración. Si no se establece un enlace con el interlocutor de enlace mediante la negociación automática, puede que sea necesario poner el adaptador y el interlocutor del enlace en la misma configuración manualmente, a fin de establecer el enlace y pasar paquetes. Esto será necesario únicamente cuando se intente establecer el enlace con un conmutador antiguo que no admite la negociación automática o uno que ha sido forzado a una velocidad o modo dúplex específicos.

La negociación automática se inhabilita al seleccionar una velocidad discreta y modo dúplex en la hoja de propiedades del adaptador.

#### *M* NOTAS:

- <sup>l</sup> Cuando un adaptador se ejecuta en el modo NPar, la configuración de la velocidad se limita a la partición raíz de cada puerto.
- Los adaptadores de fibra óptica solo funcionan en el modo dúplex completo a su propia velocidad.

Las configuraciones disponibles cuando la negociación automática está deshabilitada dependen del dispositivo. No todas las velocidades están disponibles en todos los dispositivos. Su interlocutor de enlace debe coincidir con el valor establecido.

#### **B** NOTAS:

- <sup>l</sup> Aunque algunas hojas de propiedades de adaptador (configuración de propiedades de adaptador) indican 10 Mb/s y 100 Mb/s con dúplex completo o medio como opciones, no es recomendable utilizar estas configuraciones.
- <sup>l</sup> Solamente los administradores de red experimentados deberían forzar manualmente la velocidad y el modo dúplex.
- . No puede cambiarse la velocidad o dúplex de los adaptadores Intel que utilizan cables de fibra.
- La ficha Link Speed (Velocidad de enlace) puede mostrar un icono informativo azul que muestra un

mensaje al pasar el ratón por encima del icono: *"This device is not linked at its maximum capable speed"* (Este dispositivo no está enlazado a su máxima capacidad de velocidad). En ese caso, si el dispositivo está establecido en negociación automática, puede ajustar esta velocidad del interlocutor de enlace del dispositivo a la velocidad máxima del dispositivo. Si el dispositivo no está establecido en negociación automática, puede ajustar la velocidad del dispositivo manualmente, pero debe asegurarse de que el interlocutor de enlace se establezca a la misma velocidad.

Los adaptadores Intel de 10 Gigabit que admiten la velocidad de 1 gigabit permiten configurar la opción de velocidad. Si esta opción no está disponible, el adaptador solo funcionará a su propia velocidad.

Si el adaptador no establece un enlace con el interlocutor de enlace de gigabit mediante la negociación automática, establezca el adaptador en **1 Gbps con dúplex completo**.

Los adaptadores de fibra óptica Intel 10 Gigabit y los dispositivos de conexión directa SFP solo funcionan en dúplex completo y a su propia velocidad. Los módulos de fibra SFP+ 10 Gigabit de varias velocidades admiten dúplex completo a velocidades de 10 Gbps y 1 Gbps.

## **Configuración manual de los valores del dúplex y la velocidad**

La configuración depende del controlador del sistema operativo. Para configurar una velocidad de enlace y el modo dúplex específicos, consulte la sección que corresponda al sistema operativo, a continuación.

**ADVERTENCIA: la configuración del conmutador siempre debe coincidir con la del adaptador. Puede verse afectado el rendimiento del adaptador, o hasta podría dejar de funcionar, si lo configura de manera distinta al conmutador.**

#### **Windows**

La configuración predeterminada tiene la negociación automática activada. Cambie esta configuración solamente para que coincida con la velocidad de su interlocutor de enlace y el ajuste de dúplex si tiene problemas para conectarse.

- 1. En el Administrador de dispositivos de Windows, haga doble clic en el adaptador que desee configurar.
- 2. En la ficha **Link Speed** (Velocidad de enlace), seleccione la opción de velocidad y dúplex en el menú desplegable **Speed and Duplex** (Velocidad y dúplex).
- 3. Haga clic en **OK** (Aceptar).

Existen instrucciones más específicas en la ayuda de Intel PROSet.

Para cambiar esta configuración en Windows PowerShell, utilice el cmdlet Set-IntelNetAdapterSetting. Por ejemplo: Set-IntelNetAdapterSetting -Name "<nombre\_adaptador>" -DisplayName "Speed & Duplex" –DisplayValue "Auto Negotiation"

#### **Linux**

Consulte Controlador de Linux\* para la familia de [adaptadores](#page-53-0) Intel® Gigabit para obtener información sobre cómo configurar la velocidad y el modo dúplex en los sistemas Linux.

## **Marca de tiempo del software**

Permite que las aplicaciones que usan PTPv2 (Precision Time Protocol) utilicen las marcas de tiempo generadas por el software para sincronizar los relojes en toda la red.

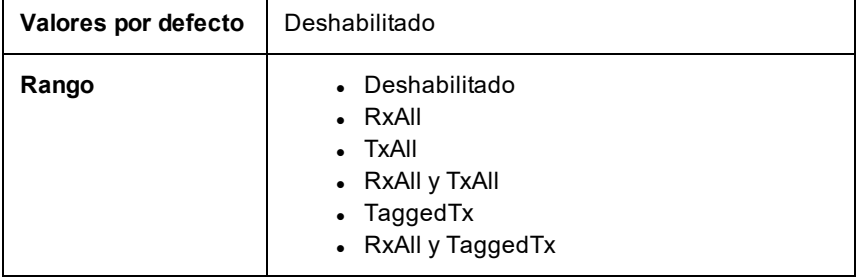

En la hoja de propiedades del Administrador de dispositivos del dispositivo, esta configuración se encuentra en la ficha Advanced.

Para cambiar esta configuración en Windows PowerShell, utilice el cmdlet Set-IntelNetAdapterSetting. Por ejemplo: Set-IntelNetAdapterSetting -Name "<nombre\_adaptador>" -DisplayName "PTP Hardware Timestamp" –DisplayValue "Enabled"

# **SR-IOV (Virtualización de E/S de raíz única)**

SR-IOV permite que un solo puerto de red parezca tener varias funciones virtuales en un entorno virtualizado. Si tiene una NIC preparada para SR-IOV, cada puerto de la NIC podrá asignar una función virtual a varias particiones invitadas. Las funciones virtuales omiten el Gestor de la máquina virtual (VMM), con lo que los datos del paquete pueden pasar directamente a la memoria de una partición invitada, de forma que se obtiene mayor productividad con un uso menor de la CPU. SR-IOV también permite mover los datos del paquete directamente a la memoria de una partición invitada. Consulte los requisitos del sistema en la documentación de su sistema operativo.

Para los dispositivos compatibles, la SR-IOV está habilitada en la partición del host en la hoja de propiedades del Administrador de dispositivos relativa al adaptador, bajo Virtualización en la ficha Opciones avanzadas. Es posible que algunos dispositivos deban tener SR-IOV habilitada en un entorno de preinicio.

## **B** NOTAS:

- <sup>l</sup> **Configuración de SR-IOV para mejorar la seguridad de red:** en un entorno virtualizado, en aquellos adaptadores de servidor Intel® que son compatibles con SR-IOV, es posible que la función virtual (VF) esté sujeta a comportamientos malintencionados. No se esperan las tramas de dos capas generadas por software, como IEEE 802.3x (control de flujo de enlace), IEEE 802.1Qbb (control de flujo basado en la prioridad) y otros de este tipo, y se puede reducir el tráfico entre el host y el conmutador virtual, lo que disminuye el rendimiento. Para resolver este problema y garantizar el aislamiento de flujos de tráfico no deseados, configure todos los puertos habilitados para SR-IOV para el etiquetado VLAN desde la interfaz administrativa de la PF. Esta configuración permite descartar tramas inesperadas y potencialmente malintencionadas.
- SR-IOV debe habilitarse en la BIOS.
- Debe habilitar VMQ para que SR-IOV funcione.
- Para obtener el mejor rendimiento, en el host, utilice "Set-VMNetworkAdapter -lovQueuePairsRequested 4" en la VF para permitir que la red virtual utilice 4 colas (valor máximo admitido) y asigne 4 o más CPU virtuales a la máquina virtual conectada. En la máquina virtual, establezca el valor 4 como "Número máximo de colas de recepción" en las propiedades del adaptador de la VF.
- VMWare ESXi no es compatible con SR-IOV en puertos 1GbE.
- Algunos adaptadores multipuerto contienen más de un controlador. En estos adaptadores, activar SR-IOV en un puerto no activará SR-IOV en todos los puertos. Solo los puertos enlazados al mismo controlador estarán activados.
- <sup>l</sup> Si se desactiva SR-IOV en BIOS o el Administrador de inicio, será necesario reiniciar el sistema para activar SR-IOV desde Intel PROSet.
- <sup>l</sup> Cuando un adaptador se ejecuta en modo NPar, SR-IOV se limita a la partición raíz de cada puerto.
- <sup>l</sup> Cuando un adaptador se ejecuta en modo NPar, la configuración de virtualización (SR-IOV) se aplica a todos los puertos del adaptador. Los cambios realizados en la configuración de virtualización en un puerto se aplican a todos los puertos del adaptador.
- Debido a las limitaciones del chipset, no todos los sistemas o ranuras son compatibles con SR-IOV. A continuación se incluye un gráfico que resume la compatibilidad de SR-IOV en las plataformas de servidor Dell EMC.

En la hoja de propiedades del Administrador de dispositivos del dispositivo, esta configuración se encuentra en la ficha Advanced.

Para cambiar esta configuración en Windows PowerShell, utilice el cmdlet Set-IntelNetAdapterSetting. Por ejemplo: Set-IntelNetAdapterSetting -Name "<nombre\_adaptador>" -DisplayName "SR-IOV" –DisplayValue "Enabled"

## **Activación de SR-IOV en el servidor**

Debe activar SR-IOV en el BIOS o el HII del sistema.

#### **BIOS**

- 1. Acceda al BIOS del sistema en la POST.
- 2. Active Global SR-IOV.
- 3. Habilite Tecnología de virtualización.
- 4. Guarde los cambios y salga.

#### **HII**

- 1. Durante la POST, pulse F2 para acceder a la configuración del dispositivo.
- 2. Vaya a NIC -> Configuración de nivel de dispositivo.
- 3. Establezca el modo de virtualización en "SR-IOV" o "NPAR + SR-IOV".
- 4. Guarde los cambios y salga.

# **Compatibilidad de SR-IOV en adaptadores de red**

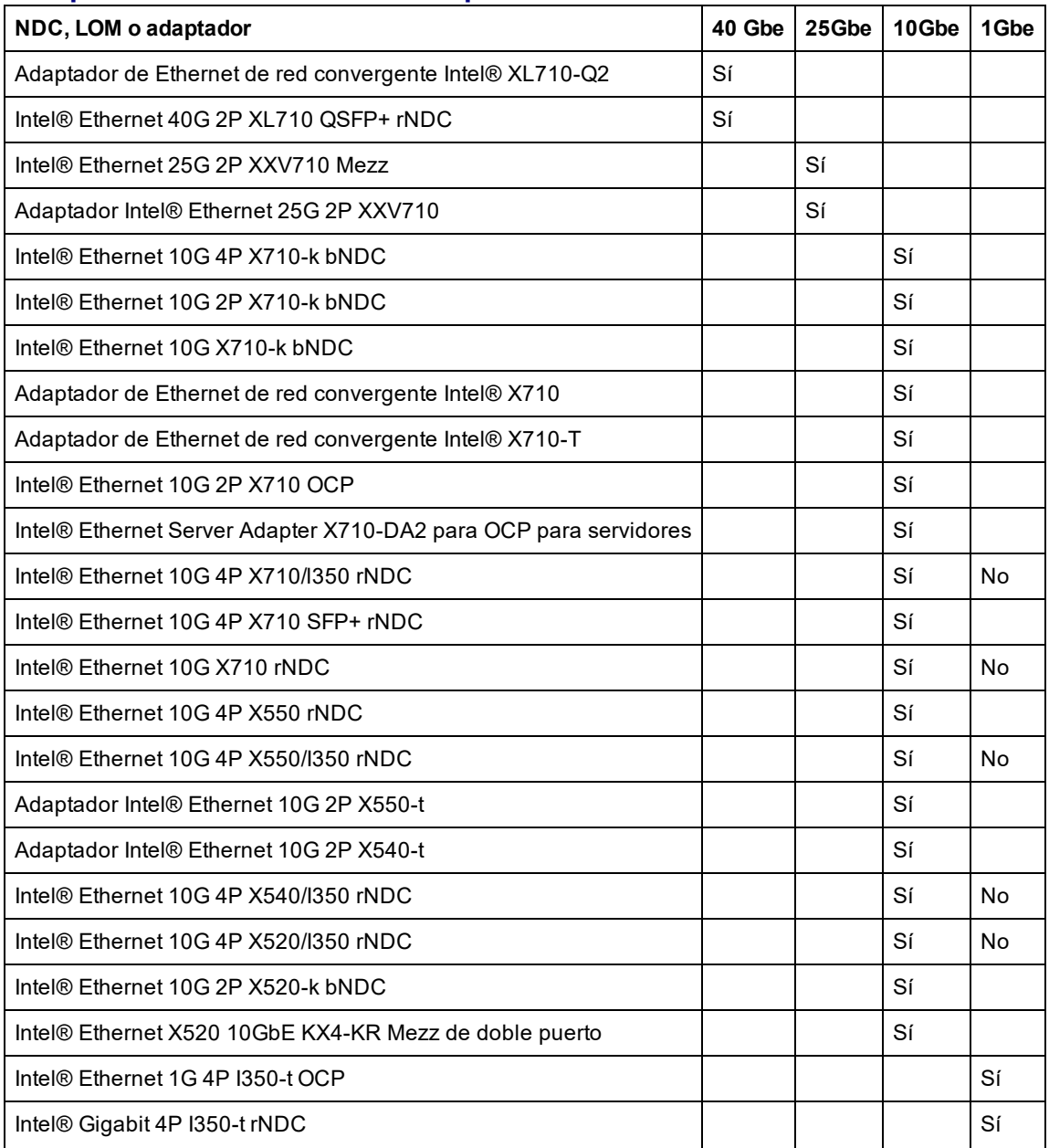

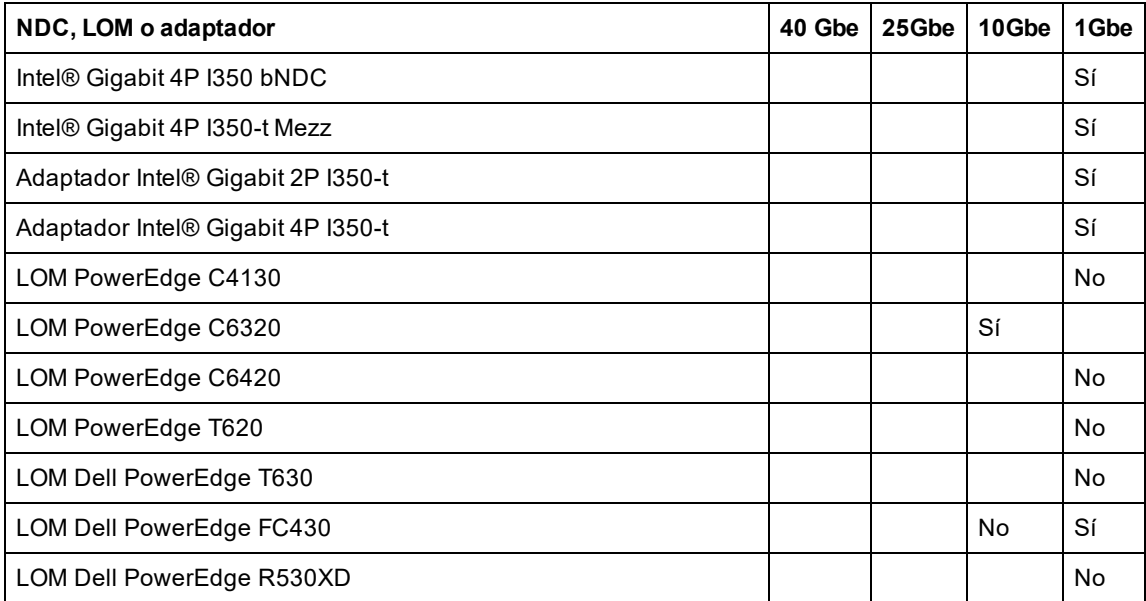

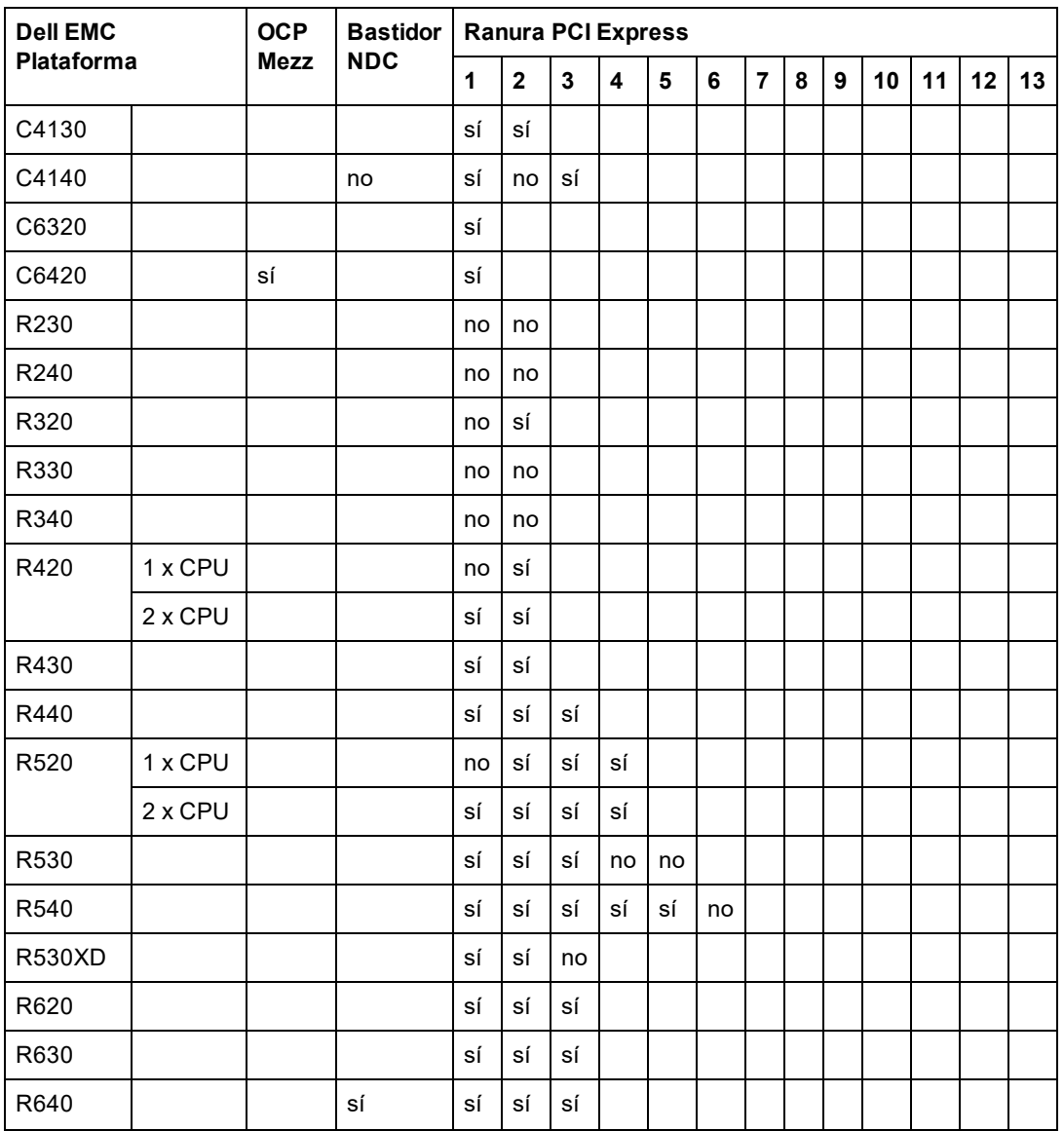

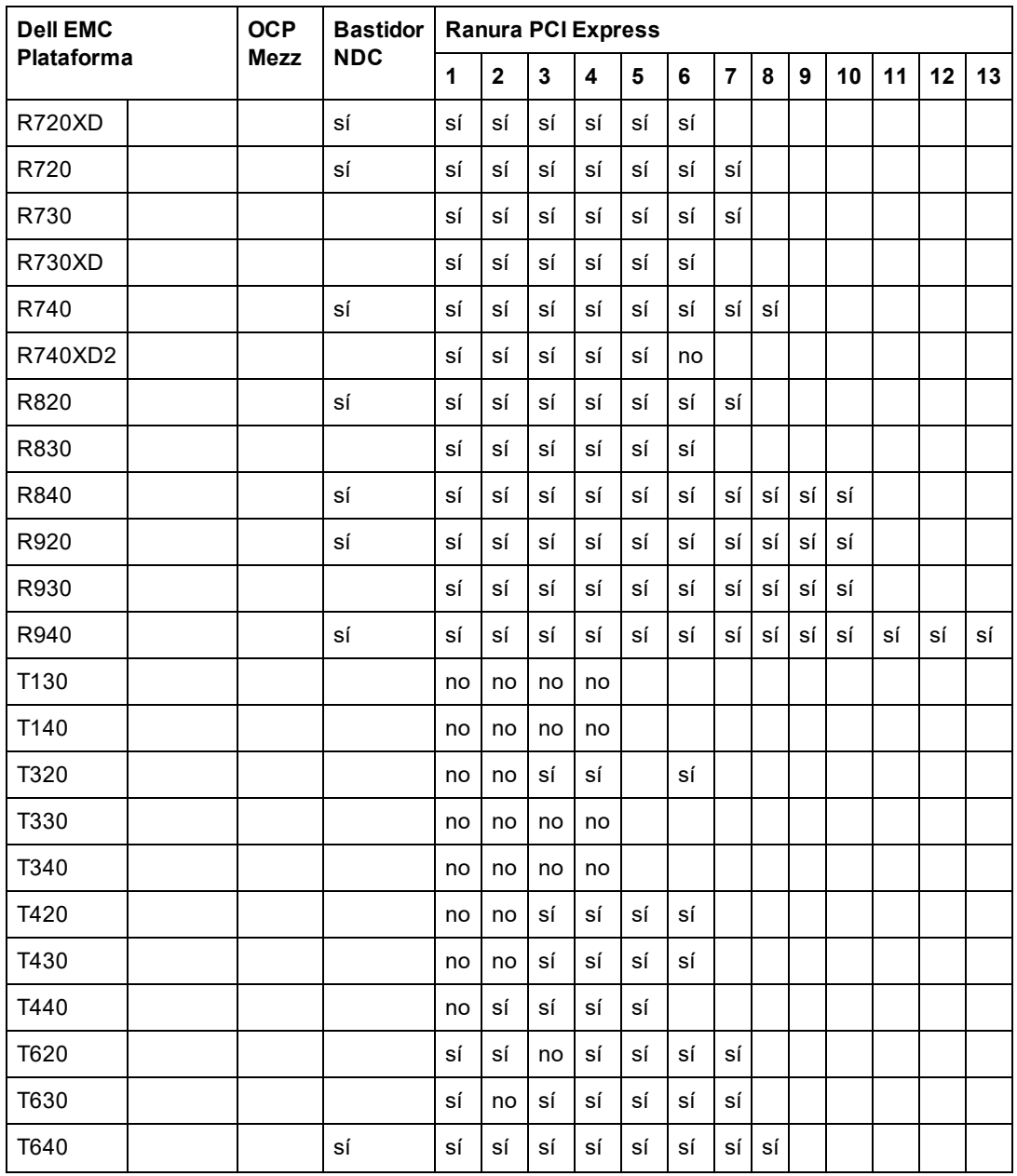

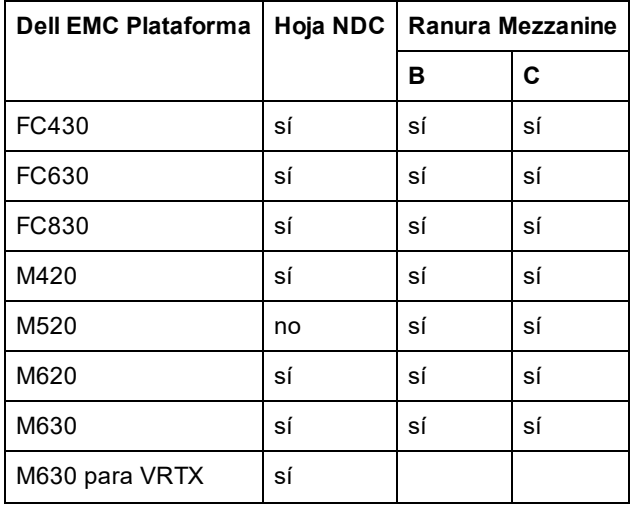

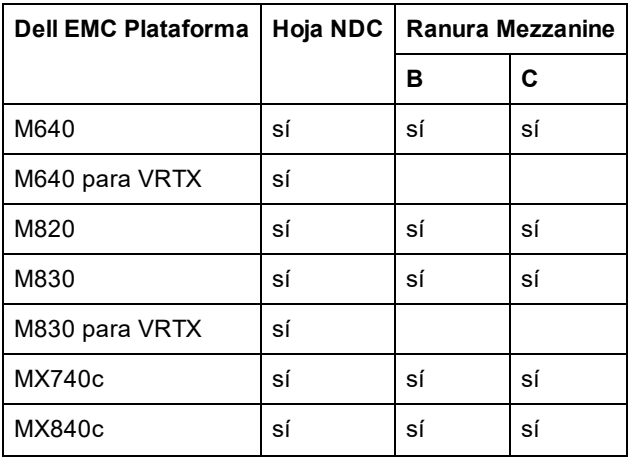

Las plataformas o ranuras compatibles se indican con "sí". Las plataformas no compatibles se indican con un "no". Cuando no es aplicable, se indica con celdas en blanco.

## **Descarga de la suma de comprobación de TCP (IPv4 e IPv6)**

Permite al adaptador verificar la suma de comprobación de TCP de los paquetes entrantes y calcular la suma de comprobación de TCP de los paquetes salientes. Esta función aumenta el rendimiento de transmisión y recepción, y reduce el uso de la CPU.

Cuando la Descarga está desactivada, el sistema operativo verificará la suma de comprobación de TCP.

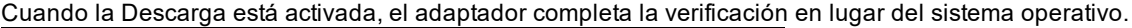

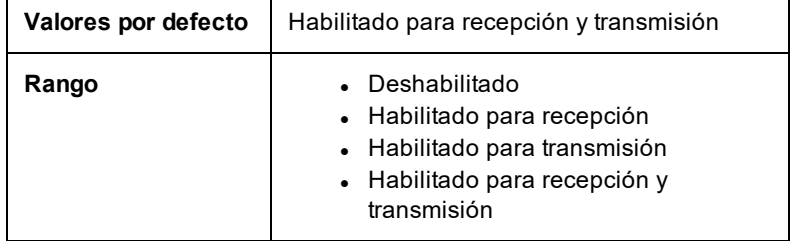

En la hoja de propiedades del Administrador de dispositivos del dispositivo, esta configuración se encuentra en la ficha Advanced.

Para cambiar esta configuración en Windows PowerShell, utilice el cmdlet Set-IntelNetAdapterSetting. Por ejemplo: Set-IntelNetAdapterSetting -Name "<nombre\_adaptador>" -DisplayName "TCP Checksum Offload (IPv4)" -DisplayValue "Tx Enabled"

# **Opciones de descarga de TCP/IP**

## **Supervisión de la temperatura**

Los adaptadores y controladores basados en el controlador Intel® Ethernet I350 (y superiores) pueden mostrar datos de temperatura y reducir automáticamente la velocidad del enlace si la temperatura del controlador aumenta demasiado.

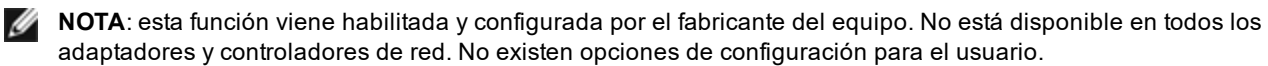

## **Supervisión e informe**

La información sobre la temperatura se muestra en la ficha **Link** (Enlace) en Intel® PROSet para el Administrador de dispositivos de Windows\*. Hay tres condiciones posibles:

- Temperatura: Normal
- Indica que el funcionamiento es normal.
- Temperatura: Sobrecalentado, enlace reducido
- Indica que el dispositivo ha reducido la velocidad del enlace para reducir el consumo de energía y la temperatura.
- Temperatura: Sobrecalentado, adaptador detenido Indica que el dispositivo está demasiado caliente y ha dejado de transmitir tráfico para no resultar dañado.

Si se produce alguno de estos casos de sobrecalentamiento, el controlador del dispositivo escribe un mensaje en el registro de eventos del sistema.

Para cambiar esta configuración en Windows PowerShell, utilice el cmdlet Get-IntelNetAdapter. Por ejemplo: Get-IntelNetAdapter –Name "<nombre\_adaptador" | fl

# **Búferes de transmisión**

Define el número de Búferes de transmisión, los cuales son segmentos de datos que hacen que el adaptador pueda hacer un seguimiento de los paquetes de transmisión en la memoria del sistema. Cada paquete de transmisión necesita uno o varios Búferes de transmisión, dependiendo del tamaño del mismo.

Si observa un problema posible con el rendimiento de transmisión, puede optar por aumentar el número de Búferes de transmisión. Aumentar el número de Búferes de transmisión puede mejorar el rendimiento de transmisión, pero estos consumen memoria del sistema. Si el funcionamiento de la transmisión no es un problema, utilice el valor predeterminado. El valor predeterminado varía según el tipo de adaptador.

Si necesita ayuda para identificar su adaptador, consulte el tema [Especificaciones](#page-175-0) del adaptador.

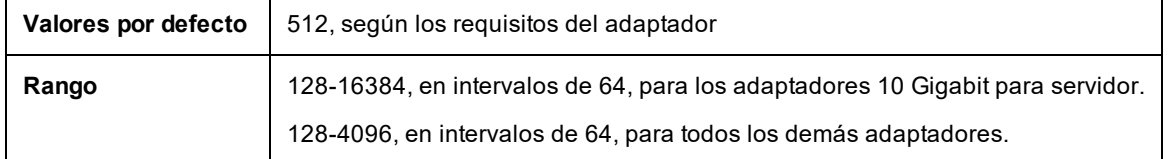

En la hoja de propiedades del Administrador de dispositivos del dispositivo, esta configuración se encuentra en la ficha Advanced.

Para cambiar esta configuración en Windows PowerShell, utilice el cmdlet Set-IntelNetAdapterSetting. Por ejemplo: Set-IntelNetAdapterSetting -Name "<nombre\_adaptador>" -DisplayName "Transmit Buffers" –DisplayValue "128"

# **Descarga de la suma de comprobación de UDP (IPv4 e IPv6)**

Permite al adaptador verificar la suma de comprobación de UDP de los paquetes entrantes y calcular la suma de comprobación de UDP de los paquetes salientes. Esta función aumenta el rendimiento de transmisión y recepción, y reduce el uso de la CPU.

Cuando la Descarga está desactivada, el sistema operativo verificará la suma de comprobación de UDP.

Cuando la Descarga está activada, el adaptador completa la verificación en lugar del sistema operativo.

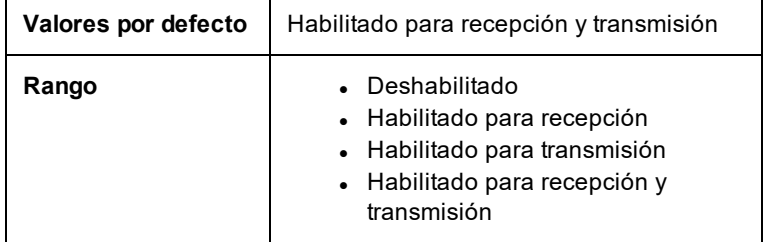

En la hoja de propiedades del Administrador de dispositivos del dispositivo, esta configuración se encuentra en la ficha Advanced.

Para cambiar esta configuración en Windows PowerShell, utilice el cmdlet Set-IntelNetAdapterSetting. Por ejemplo: Set-IntelNetAdapterSetting -Name "<nombre\_adaptador>" -DisplayName "UDP Checksum Offload (IPv4)" – DisplayValue "Tx Enabled"

# **Esperar al enlace**

Determina si el controlador espera a que la negociación automática sea satisfactoria antes de informar el estado del enlace. Si se desactiva esta función, el controlador no espera a la negociación automática. Si se activa esta función, el controlador espera a la negociación automática.

Si esta función está activada y la velocidad no se define como negociación automática, el controlador esperará durante un lapso breve a que se establezca un enlace antes de informar del estado del mismo.

Si la función está configurada como **Detección automática**, se establecerá automáticamente como **Activado** o **Desactivado** en función de la velocidad y el tipo de adaptador cuando se instaló el controlador. La configuración es:

- Desactivada para los adaptadores Intel Gigabit de cobre con una velocidad "Automática".
- Activada para los adaptadores Intel Gigabit de cobre con una velocidad forzada y dúplex.
- . Activada para los adaptadores Intel Gigabit de fibra con una velocidad "Automática".

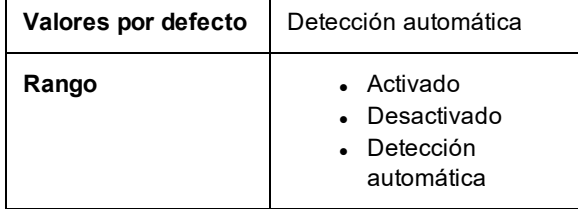

En la hoja de propiedades del Administrador de dispositivos del dispositivo, esta configuración se encuentra en la ficha Advanced.

Para cambiar esta configuración en Windows PowerShell, utilice el cmdlet Set-IntelNetAdapterSetting. Por ejemplo: Set-IntelNetAdapterSetting -Name "<nombre\_adaptador>" -DisplayName "Wait for Link" –DisplayValue "Off"

# <span id="page-53-0"></span>**Instalación y configuración del controlador de Linux\***

# **Visión general**

Esta versión incluye controladores base de Linux para las conexiones de red Intel®. En las siguientes secciones se ofrece información específica sobre la compilación, la instalación, la configuración y los parámetros de línea de comandos de estos controladores:

- <sup>l</sup> Controlador igb de Linux para [adaptadores](#page-57-0) Intel® Gigabit Ethernet basados en los controladores I350 y I354
- <sup>l</sup> Controlador ixgbe de Linux para [adaptadores](#page-69-0) Intel® 10 Gigabit Ethernet basado en los controladores 82599, X540 y X550
- <sup>l</sup> Controlador i40e de Linux para [adaptadores](#page-93-0) Intel® 10 Gigabit Ethernet basado en los controladores X710 y XL710

Consulte la sección [Adaptadores](#page-53-1) compatibles para determinar el controlador que puede utilizar.

Estos controladores solo son compatibles como módulo cargable. Intel no ofrece modificaciones para el código fuente del kernel que permitan enlazar el controlador de forma estática.

Esta versión también es compatible con los controladores de virtualización de E/S de raíz única (SR-IOV). [Aquí](#page-9-0) se puede encontrar más información sobre SR-IOV. Los siguientes controladores son compatibles con los dispositivos con función virtual enumerados que solo pueden activarse en los kernel que admitan SR-IOV. SR-IOV requiere la compatibilidad correcta con la plataforma y el SO.

- [Controlador](#page-86-0) ixgbevf de Linux para la familia de adaptadores 82599, X540, y X550 10 Gigabit.
- **[Controlador](#page-93-0) iavf de Linux para la familia de adaptadores de la serie 700.**

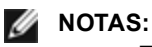

- En los sistemas que funcionan con Linux o ESXi, debe cargarse el controlador base para que FW DUP de Dell EMC funcione correctamente.
- Si planea asignar dispositivos directamente a una máquina virtual en Linux, debe habilitar la compatibilidad con la unidad de gestión de memoria de E/S para que [SR-IOV](#page-9-0) funcione correctamente. Utilice los parámetros de arranque del kernel "intel\_iommu=on" para placas de sistemas con procesadores Intel o "amd\_iommu=on" para placas de sistemas con procesadores AMD, y "iommu=pt" para habilitar la compatibilidad con IOMMU. Para obtener la mejor protección de la memoria, utilice "intel\_iommu=on". Para obtener el mejor rendimiento, utilice ambos parámetros ("intel\_iommu=on iommu=pt"). En RedHat y en la mayoría de las demás distribuciones de Linux, agregue estos parámetros a la entrada GRUB CMDLINE LINUX del archivo de configuración /etc/default/grub. Para sistemas de arranque en modo UEFI, ejecute grub2-mkconfig -o /etc/grub2-efi.cfg. Para sistemas de arranque en modo BIOS heredados, ejecute  $qrub2-mkconfiq -o$ /boot/grub2/grub.cfg. Para agregar estos parámetros en las distribuciones de Linux basadas en SUSE, abra Yast y, a continuación, abra el cargador de arranque y haga clic en la ficha de parámetros del kernel. Agregue los parámetros opcionales en el campo de parámetro de línea de comandos opcional del kernel. Esto añade las opciones para cualquiera de los modos de arranque. Es necesario reiniciar para que los cambios surtan efecto.

# <span id="page-53-1"></span>**Adaptadores compatibles**

Los siguientes adaptadores de red de Intel son compatibles con los controladores incluidos con esta versión:

## **Dispositivos compatibles con el controlador base igb de Linux**

- Intel® Ethernet 1G 4P I350-t OCP
- Intel® Gigabit 4P X550/I350 rNDC
- Intel® Gigabit 4P I350-t rNDC
- $\bullet$  Intel® Gigabit 4P X540/I350 rNDC
- $\bullet$  Intel® Gigabit 4P X520/I350 rNDC
- $\bullet$  Intel® Gigabit 4P I350-t Mezz
- Intel® Gigabit 4P X710/l350 rNDC
- Intel® Gigabit 4P I350 bNDC
- Adaptador Intel® Gigabit 2P I350-t
- Adaptador Intel® Gigabit 4P I350-t
- Placa posterior de conexión Intel® Ethernet I354 1.0 GbE
- $\bullet$  Intel® Gigabit 2P I350-t LOM
- Intel® Gigabit I350-t LOM
- Intel® Gigabit 2P I350 LOM

## **Dispositivos compatibles con el controlador base ixgbe de Linux**

- Intel® Ethernet X520 10GbE KX4-KR Mezz de doble puerto
- Adaptador Intel® Ethernet 10G 2P X540-t
- Adaptador Intel® Ethernet 10G 2P X550-t
- Intel® Ethernet 10G 4P X550 rNDC
- Intel® Ethernet 10G 4P X550/I350 rNDC
- Intel® Ethernet 10G 4P X540/I350 rNDC
- Intel® Ethernet 10G 4P X520/I350 rNDC
- Intel® Ethernet 10G 2P X520-k bNDC
- Adaptador Intel® Ethernet 10G 2P X520
- Intel® Ethernet 10G X520 LOM

## **Dispositivos compatibles con el controlador base i40e de Linux**

- Intel® Ethernet 10G 4P X710-k bNDC
- Intel® Ethernet 10G 2P X710-k bNDC
- Intel® Ethernet 10G X710-k bNDC
- Adaptador de Ethernet de red convergente Intel® X710
- Adaptador de Ethernet de red convergente Intel® X710-T
- Intel® Ethernet 10G 4P X710/l350 rNDC
- Intel® Ethernet 10G 4P X710 SFP+ rNDC
- Intel® Ethernet 10G X710 rNDC
- Intel® Ethernet Server Adapter X710-DA2 para OCP para servidores
- Intel® Ethernet 10G 2P X710 OCP
- Intel® Ethernet 10G 4P X710 OCP
- Intel® Ethernet 10G 2P X710-T2L-t OCP
- Adaptador Intel® Ethernet 10G 2P X710-T2L-t
- Intel® Ethernet 40G 2P XL710 QSFP+ rNDC
- Adaptador de Ethernet de red convergente Intel® XL710-Q2
- Adaptador Intel® Ethernet 25G 2P XXV710
- Intel® Ethernet 25G 2P XXV710 Mezz

Para verificar si el adaptador es compatible, busque el número de ID de la tarjeta en el adaptador. Busque una etiqueta que tenga un código de barras y un número con el formato 123456-001 (seis dígitos, guion, tres dígitos). Compárelo con la lista de números indicada arriba.

Para obtener más información sobre la identificación del adaptador o para obtener el controlador de red para Linux más reciente, póngase en contacto con la [asistencia](#page-174-0) al cliente.

# **Versiones compatibles de Linux**

Los controladores de Linux se ofrecen para las siguientes distribuciones (solo son compatibles las versiones de Intel® 64):

Red Hat Enterprise Linux (RHEL):

- Red Hat\* Enterprise Linux\* (RHEL) 8.1
- Red Hat\* Enterprise Linux\* (RHEL) 7.7

SUSE Linux Enterprise Server (SLES):

- Novell\* SUSE\* Linux Enterprise Server (SLES) 15 SP1
- **NOTA:** los siguientes dispositivos también admiten RHEL 7.3 x64, y SLES 12 SP2 x64.
	- $\bullet$  Intel® Gigabit 4P I350-t rNDC
	- Intel® Gigabit 4P X550/I350 rNDC
	- Intel® Gigabit 4P X710/I350 rNDC
- Intel® Ethernet 10G 4P X550/I350 rNDC
- Intel® Ethernet 10G 4P X710/I350 rNDC

# **Particiones NIC**

En los adaptadores Intel® basados en la serie 710 que lo admiten, puede configurar varias funciones en cada puerto físico. Configure estas funciones mediante la Configuración del sistema/BIOS.

El ancho de banda TX mínimo es el ancho de banda de transmisión de datos mínimo garantizado, como porcentaje de la velocidad completa de enlace de puerto físico, que recibirá la partición. El ancho de banda que se concede a la partición no caerá nunca por debajo del nivel que se especifica aquí.

El rango de los valores mínimos de ancho de banda es:

De 1 a (100 menos (número de particiones en el puerto físico) más 1).

Por ejemplo, si un puerto físico tiene 4 particiones, el rango sería:

De 1 a  $((100 - 4) + 1 = 97)$ 

El porcentaje de ancho de banda máximo representa el ancho de banda de transmisión máximo asignado a la partición como porcentaje de la velocidad máxima de enlace del puerto físico. El rango de valores válido es 1-100. El valor puede utilizarse como limitador, en caso de que elija que una función determinada no pueda consumir el 100 % del ancho de banda de un puerto (si estuviera disponible). La suma de todos los valores de ancho de banda máximo no está limitada, pues no se puede utilizar nunca más del 100 % del ancho de banda de un puerto.

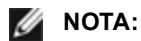

- <sup>l</sup> Si la suma de los porcentajes de ancho de banda mínimo no es igual a 100, la configuración se ajusta automáticamente para que la suma sea igual a 100.
- <sup>l</sup> Si el porcentaje de ancho de banda máximo de una partición se establece en un valor menor que el porcentaje de ancho de banda mínimo de la partición, entonces el porcentaje de ancho de banda máximo se establecerá automáticamente en el valor del porcentaje de ancho de banda mínimo.
- <sup>l</sup> Cuando intenta establecer los valores para el porcentaje de ancho de banda mínimo a través del iDRAC con el controlador de ciclo de vida mediante el uso de trabajos que no incluyen los valores para todas las particiones habilitadas, entonces los valores que se obtienen una vez finalizados los trabajos pueden ser diferentes de los valores que supuestamente se habían establecido. Para evitar este problema, establezca los valores de porcentaje de ancho de banda mínimo en todas las particiones mediante el uso de un único trabajo, y asegúrese de que la suma de los valores es 100.

Una vez finalizada la configuración inicial, puede establecer asignaciones de ancho de banda diferentes en cada función de la manera siguiente:

- 1. Cree un directorio nuevo denominado /config
- 2. Edite etc/fstab para que incluya:

configfs /config configfs defaults

- 3. Cargue (o recargue) el controlador i40e
- 4. Monte /config
- 5. Cree un directorio nuevo bajo config para cada partición en la que desee configurar el ancho de banda.

Aparecerán tres archivos en el directorio config/partition:

- max\_bw
- min\_bw
- commit

Lea en max bw para visualizar el ajuste máximo actual de ancho de banda.

Escriba en max\_bw para establecer el ancho de banda máximo de esta función.

Lea en min\_bw para visualizar el ajuste mínimo actual de ancho de banda.

Escriba en min\_bw para establecer el ancho de banda mínimo de esta función.

Escriba '1' en commit para guardar los cambios.

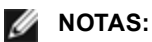

- commit es de solo escritura. Si intenta leerlo, recibirá un error.
- $\bullet$  La escritura en commit solo se admite en la primera función de un puerto determinado. Si escribe en una función posterior, recibirá un error.
- . No se admite superar el ancho de banda mínimo. El NVM del dispositivo subyacente establecerá el ancho de banda mínimo en los valores admitidos de una manera indeterminada. Elimine todos los directorios que estén bajo config y vuelva a cargarlos para ver cuáles son los valores reales.
- <sup>l</sup> Para descargar el controlador, primero debe eliminar los directorios creados anteriormente en el paso 5.

Ejemplo de establecer el ancho de banda mínimo y máximo (suponiendo que haya cuatro funciones en el puerto eth6 eth9 y que eth6 es la primera función del puerto):

- # mkdir /config/eth6
- # mkdir /config/eth7
- # mkdir /config/eth8
- # mkdir /config/eth9
- # echo 50 > /config/eth6/min\_bw
- # echo 100 > /config/eth6/max\_bw
- # echo 20 > /config/eth7/min\_bw
- # echo 100 > /config/eth7/max\_bw
- # echo 20 > /config/eth8/min\_bw
- # echo 100 > /config/eth8/max\_bw
- # echo 10 > /config/eth9/min\_bw
- # echo 25 > /config/eth9/max\_bw
- # echo 1 > /config/eth6/commit

# <span id="page-57-0"></span>**Controlador igb de Linux\* para los adaptadores Intel® Gigabit**

# **Descripción general de igb**

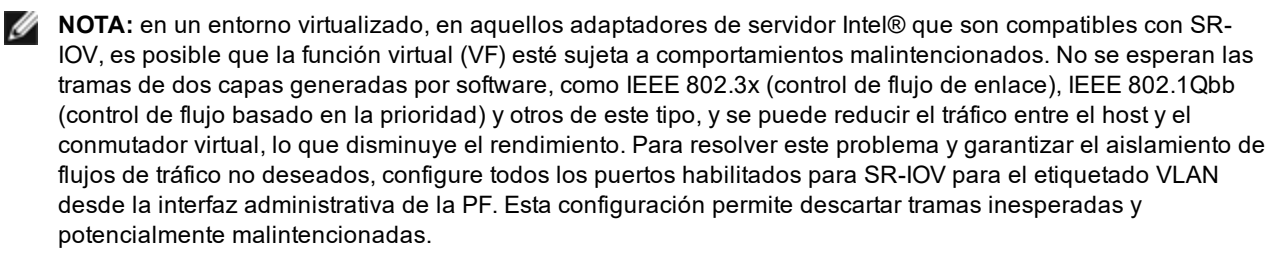

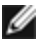

**A NOTA**: para configurar el etiquetado VLAN para los puertos en un adaptador habilitado para SR-IOV, use el comando siguiente. La configuración de VLAN debe establecerse antes de cargar el controlador de la VF o arrancar la VM.

\$ ip link set dev <PF netdev id> vf <id> vlan <vlan id>

Por ejemplo, las siguientes instrucciones configurarán PF eth0 y la primera VF en VLAN 10. \$ ip link set dev eth0 vf 0 vlan 10.

Este archivo incluye la descripción del controlador básico de Linux\* para las conexiones de red Intel® Gigabit basadas en Intel® 82575EB, Intel® 82576, Intel® I350 e Intel® I354. Este controlador admite las versiones de kernel 2.6.30 y posteriores.

El controlador solo es compatible como módulo cargable. Intel no ofrece modificaciones para el código fuente del kernel que permitan enlazar el controlador de forma estática.

Ya están disponibles las siguientes funciones en los kernel compatibles:

- VLAN nativas
- Unión de canales (creación de equipos)

La creación de equipos de adaptadores se implementa ahora por medio del módulo de unión de canales de Linux. Esto se incluye en los kernel compatibles de Linux. La documentación de la unión de canales se puede encontrar en el origen del kernel de Linux: /documentation/networking/bonding.txt

El controlador igb admite la indicación horaria de IEEE para kernel 2.6.30 y superiores.

El controlador igb admite una velocidad de funcionamiento de 2,5 Gbps en 2500BASE-KX solo para conexiones de red basadas en i354.

Use ethtool, lspci o ifconfig para obtener información sobre el controlador. Se pueden encontrar instrucciones para actualizar ethtool en la sección [Configuraciones](#page-64-0) adicionales más adelante en esta página.

#### **Dispositivos compatibles con el controlador base igb de Linux**

Los siguientes adaptadores de red de Intel son compatibles con el controlador igb incluido con esta versión:

- Intel® Ethernet 1G 4P I350-t OCP
- $\bullet$  Intel® Gigabit 4P X550/I350 rNDC
- $\bullet$  Intel® Gigabit 4P I350-t rNDC
- $\bullet$  Intel® Gigabit 4P X540/I350 rNDC
- Intel® Gigabit 4P X520/I350 rNDC
- Intel® Gigabit 4P I350-t Mezz
- Intel® Gigabit 4P X710/l350 rNDC
- $\bullet$  Intel® Gigabit 4P I350 bNDC
- Adaptador Intel® Gigabit 2P I350-t
- Adaptador Intel® Gigabit 4P I350-t
- Placa posterior de conexión Intel® Ethernet I354 1.0 GbE
- Intel® Gigabit 2P I350-t LOM
- Intel® Gigabit I350-t LOM
- Intel® Gigabit 2P I350 LOM

## <span id="page-58-0"></span>**Compilación e instalación**

Existen tres métodos para instalar el controlador igb:

- **[Instalación](#page-58-0) desde el código fuente**
- [Instalación](#page-58-0) mediante un RPM KMP
- [Instalación](#page-59-0) mediante un RPM KMOD

## **Instalación desde el código fuente**

Para compilar un paquete RPM\* binario de este controlador, ejecute 'rpmbuild -tb <nombre\_de\_archivo.tar.gz>'. Reemplace <nombre de archivo.tar.gz> con el nombre de archivo específico del controlador.

**B** NOTAS:

- Para que la compilación funcione correctamente es importante que el kernel que está en ejecución COINCIDA con la versión y la configuración del código fuente del kernel instalado. Si acaba de recompilar el kernel, reinicie el sistema.
- El funcionamiento de RPM solo se ha probado con las distribuciones Red Hat.
- 1. Descargue el archivo con la extensión tar del controlador base al directorio que seleccione. Por ejemplo, utilice "/home/username/igb" o "/usr/local/src/igb".
- 2. Para descomprimir el archivo, escriba lo siguiente, donde <x.x.x> es el número de versión del archivo tar del controlador:

tar zxf igb-<x.x.x>.tar.gz

3. Vaya al directorio src del controlador, donde <x.x.x> es el número de versión del archivo tar del controlador:

cd igb-<x.x.x>/src/

4. Compile el módulo del controlador:

make install

El binario se instalará como:

/lib/modules/<VERSIÓN DEL KERNEL>/kernel/drivers/net/igb/igb.ko

Las ubicaciones de instalación descritas anteriormente son las predeterminadas. Podrían ser diferentes para las distintas distribuciones de Linux. Para obtener más información, consulte el archivo Idistrib.txt que se incluye en el archivo tar del controlador.

5. Elimine el controlador antiguo:

rmmod igb

6. Instale el módulo con el comando modprobe:

modprobe igb <parámetro>=<valor>

7. Asigne una dirección IP a la interfaz Ethernet y active la interfaz. Para ello, escriba lo siguiente, donde <ethx> es el nombre de interfaz:

ifconfig <ethx> <dirección\_IP> netmask <netmask> up

8. Compruebe que funcione la interfaz. Introduzca lo siguiente, donde <dirección IP> es la dirección IP de otra máquina situada en la misma subred que la interfaz que se está probando:

desactivar este tipo de interrupción, el controlador puede compilarse e instalarse con el comando:

ping <dirección\_IP>

**NOTA:** algunos sistemas tienen dificultades para admitir las interrupciones MSI o MSI-X. Si en su sistema debe

#make CFLAGS\_EXTRA=-DDISABLE\_PCI\_MSI install

Normalmente, el controlador genera una interrupción cada dos segundos. Si no se reciben las interrupciones en cat /proc/interrupts del dispositivo ethX, posiblemente sea necesario implementar esta solución.

#### <span id="page-59-0"></span>**Instalación mediante un RPM KMP**

Los RPM KMP actualizan RPM igb existentes que haya instalados actualmente en el sistema. Estas actualizaciones son proporcionadas por SuSE en la versión SLES. Si no hay ningún RPM en el sistema, KMP no se instalará.

Se proporcionan RPM para distribuciones compatibles de Linux. La convención de denominación para los RPM incluidos es:

intel-<nombre del componente>-<versión del componente>.<tipo de arquitectura>.rpm

Por ejemplo, intel-igb-1.3.8.6-1.x86\_64.rpm: igb es el nombre del componente; 1.3.8.6-1 es la versión del componente, y x86\_64 es el tipo de arquitectura.

Se proporcionan RPM KMP para distribuciones compatibles de Linux. La convención de denominación para los RPM KMP incluidos es:

intel-<nombre del componente>-kmp-<tipo de kernel>-<versión del componente>\_<versión del kernel>.<tipo de arquitectura>.rpm

Por ejemplo, intel-igb-kmp-default-1.3.8.6 2.6.27.19 5-1.x86 64.rpm: igb es el nombre del componente; default es el tipo de kernel; 1.3.8.6 es la versión del componente; 2.6.27.19\_5-1 es la versión del kernel, y x86\_64 es el tipo de arquitectura.

Para instalar el RPM KMP, escriba los dos comandos siguientes:

```
rpm -i <nombre de archivo rpm>
rpm -i <nombre de archivo kmp rpm>
```
Por ejemplo, para instalar el paquete de RPM igb KMP, escriba lo siguiente:

```
rpm -i intel-igb-1.3.8.6-1.x86_64.rpm
rpm -i intel-igb-kmp-default-1.3.8.6_2.6.27.19_5-1.x86_64.rpm
```
#### **Instalación mediante un RPM KMOD**

Se proporcionan RPM KMOD para distribuciones compatibles de Linux. La convención de denominación para los RPM incluidos es:

kmod-<nombre del controlador>-<versión>-1.<tipo de arquitectura>.rpm

Por ejemplo, kmod-igb-2.3.4-1.x86\_64.rpm:

- igb es el nombre del controlador
- 2.3.4 es la versión
- x86 64 es el tipo de arquitectura

Para instalar el RPM KMOD, vaya al directorio del RPM y escriba el comando siguiente:

rpm -i <nombre de archivo rpm>

Por ejemplo, para instalar el paquete de RPM igb KMOD, escriba lo siguiente:

rpm -i kmod-igb-2.3.4-1.x86\_64.rpm

## **Parámetros de la línea de comandos**

Si el controlador está montado como un módulo, los siguientes parámetros optativos se utilizan introduciéndolos en la línea de comandos junto con el comando modprobe con esta sintaxis:

modprobe igb [<opción>=<VAL1>,<VAL2>,...]

Debe asignarse un valor (<VAL#>) a cada puerto de red en el sistema admitido por este controlador. Los valores se aplican a cada instancia, por orden de función. Por ejemplo:

modprobe igb InterruptThrottleRate=16000,16000

En este caso, hay dos puertos de red admitidos por igb en el sistema. Generalmente, el valor predeterminado de cada parámetro es el recomendado, a no ser que se indique lo contrario.

La tabla siguiente contiene los parámetros y los valores posibles para los comandos modprobe:

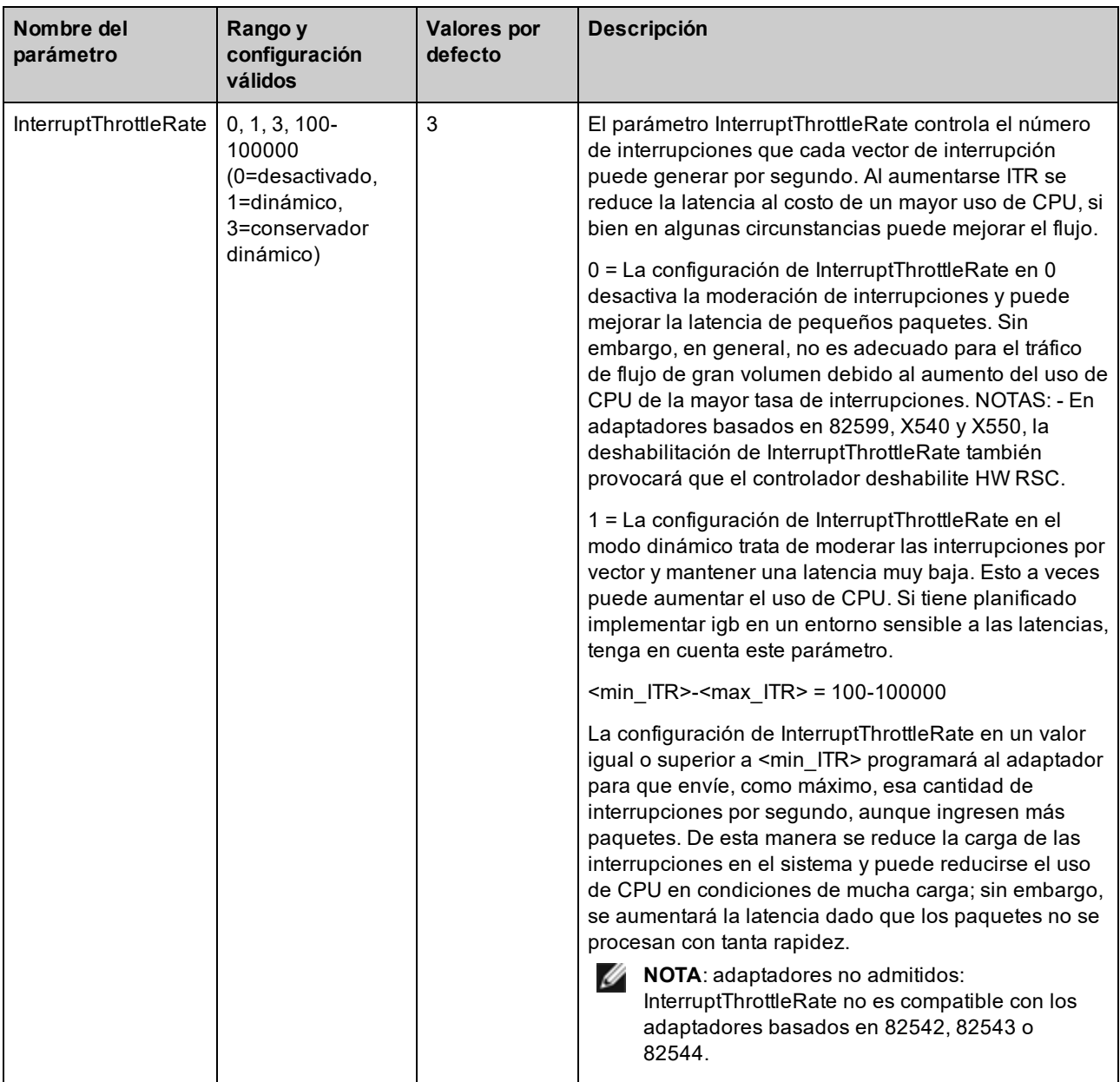

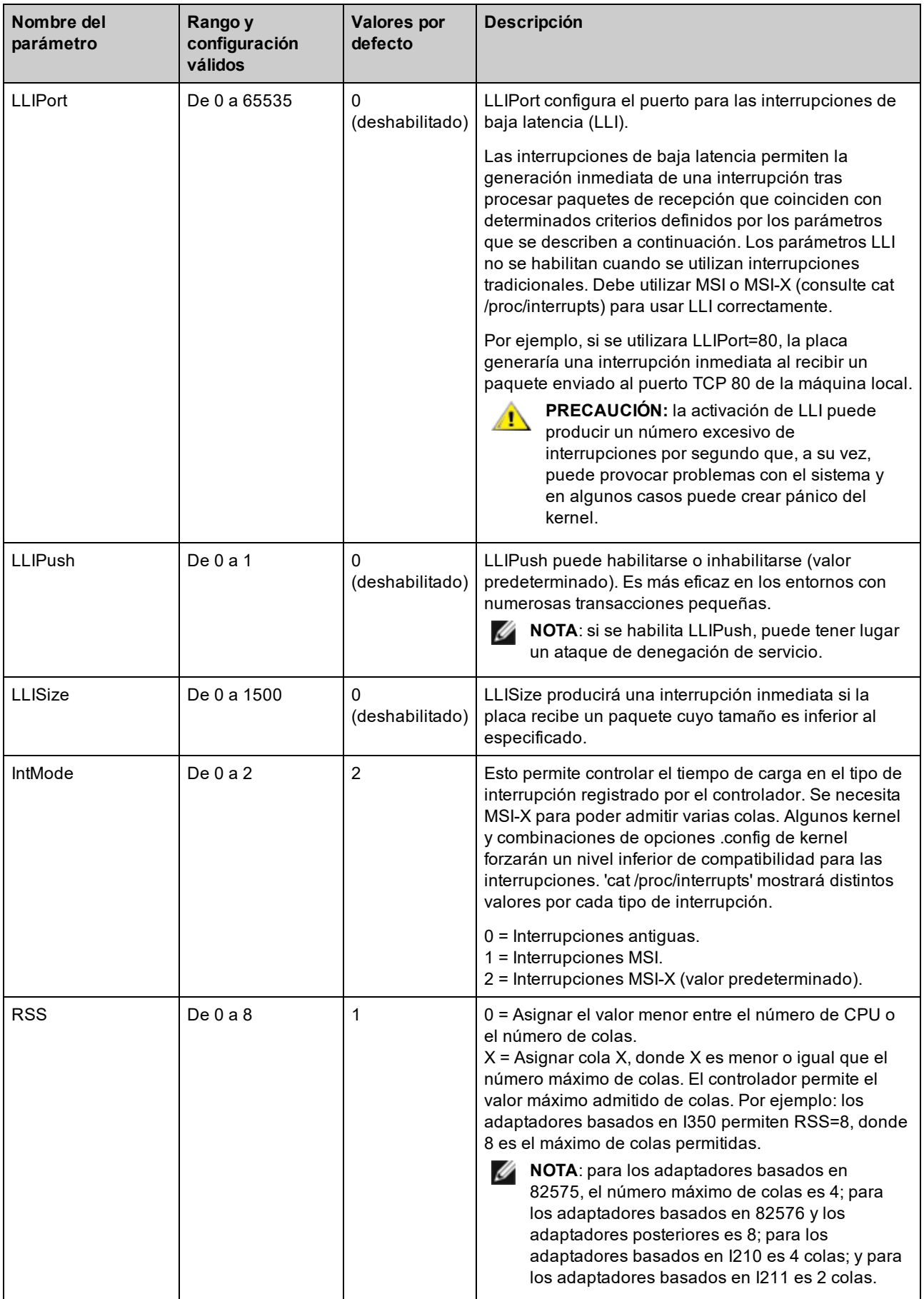

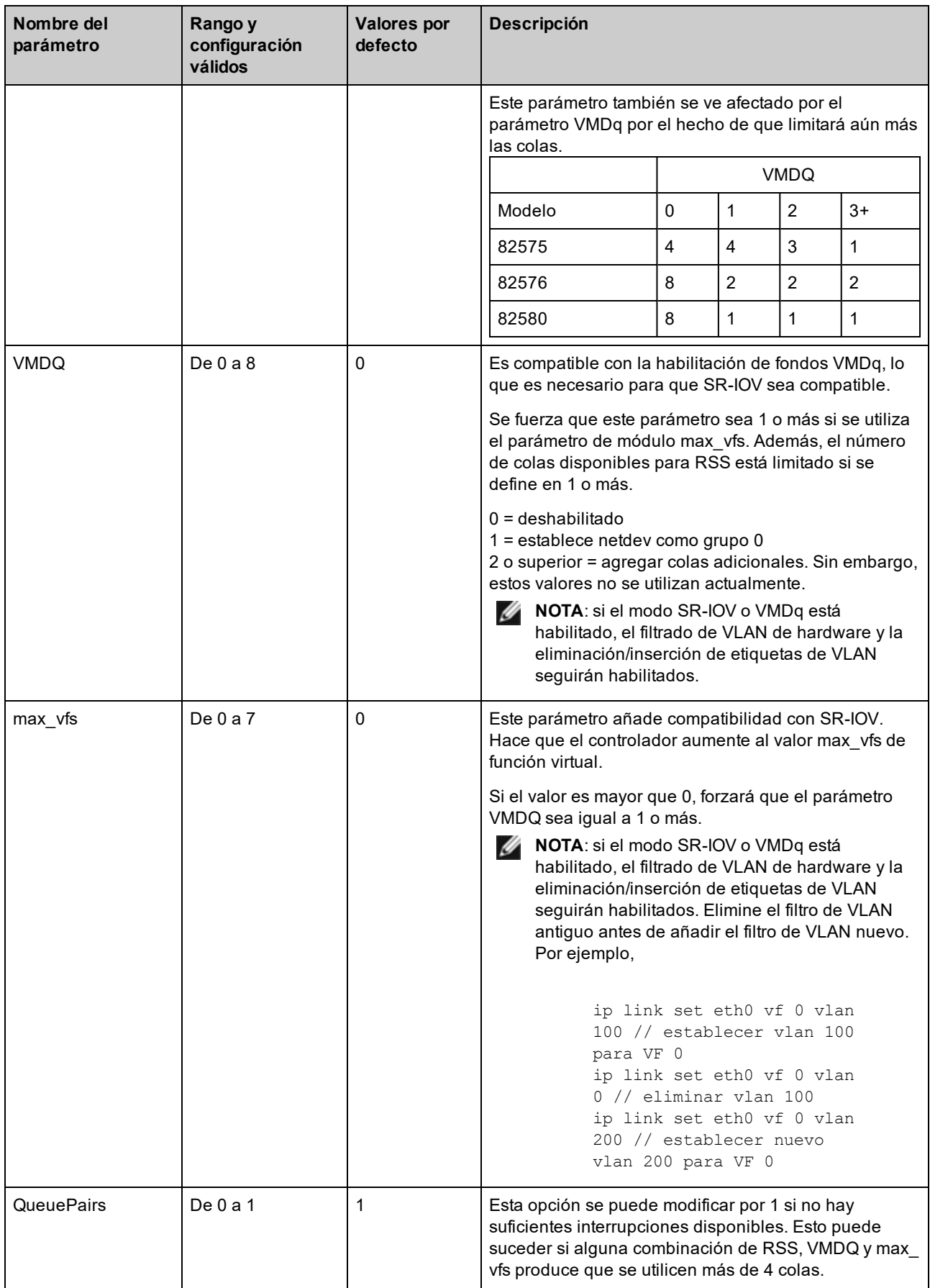

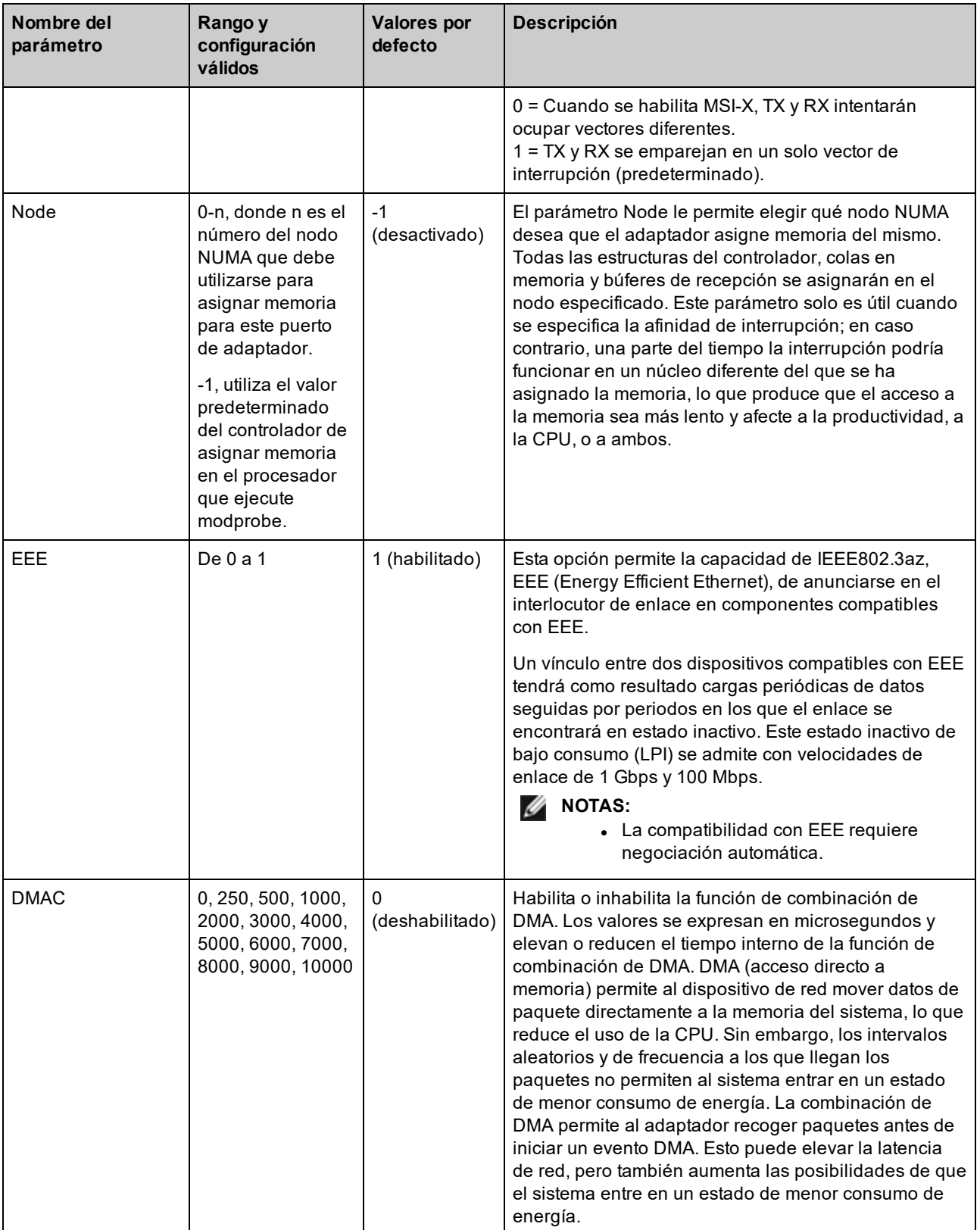

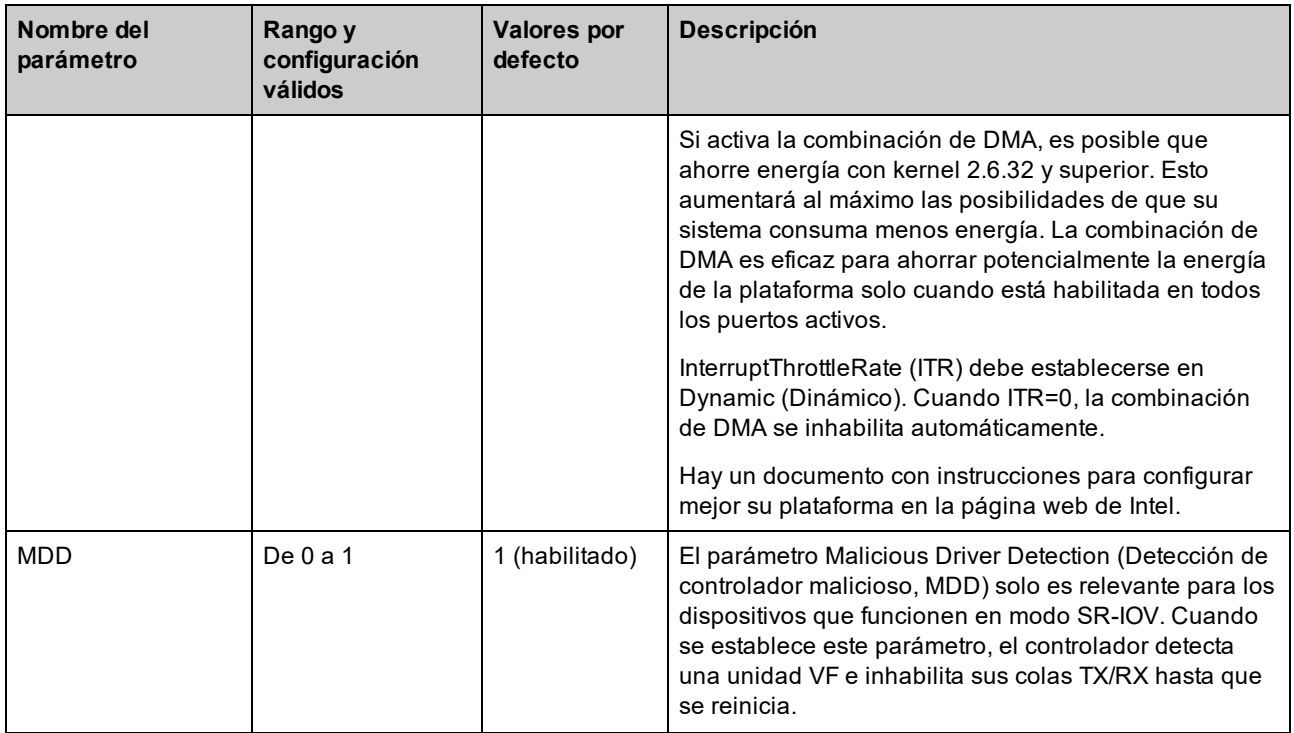

## <span id="page-64-0"></span>**Configuraciones adicionales**

#### **Configuración del controlador en diferentes distribuciones**

La configuración de un controlador de red para que se cargue adecuadamente cuando se inicia el sistema depende de la distribución. Por lo general, el proceso de configuración incluye la adición de la línea de alias en /etc/modules.conf o /etc/modprobe.conf, así como la edición de otras secuencias de comandos de inicio del sistema o archivos de configuración. Muchas distribuciones de Linux se suministran con las herramientas necesarias para hacer estos cambios automáticamente. Para familiarizarse con la forma adecuada de configurar un dispositivo de red en el sistema, consulte la documentación de la distribución. Si durante este proceso se le solicita el nombre del controlador o del módulo, igb es el nombre del controlador base de Linux para la familia de adaptadores Intel Gigabit.

Por ejemplo, si se instala el controlador igb para dos adaptadores Intel Gigabit (eth0 y eth1) y se establece la velocidad y el dúplex a 10 dúplex y 100 semidúplex, agregue lo siguiente a modules.conf:

```
alias eth0 igb
alias eth1 igb
options igb IntMode=2,1
```
#### **Visualización de los mensajes de enlace**

No se mostrarán los mensajes de enlaces en la consola si la distribución limita los mensajes del sistema. A fin de que se muestren los mensajes de enlace de controlador de red en la consola, establezca dmesg en ocho. Para ello, escriba lo siguiente:

dmesg -n 8

**NOTA:** esta configuración no se guarda a través de los reinicios.

## **Tramas jumbo**

La compatibilidad con las Tramas jumbo se activa cambiando la MTU a un valor mayor al valor predeterminado de 1500 bytes. Utilice el comando ifconfig para aumentar el tamaño de la MTU. Por ejemplo:

```
ifconfig eth<x> mtu 9000 up
```
Esta configuración no se guarda entre reinicios. El cambio de configuración se puede hacer permanente agregando MTU = 9000 al archivo /etc/sysconfig/network-scripts/ifcfg-eth<x>, en las distribuciones Red Hat. Otras distribuciones pueden almacenar esta configuración en otro lugar.

#### **B** NOTAS:

- La utilización de tramas jumbo a 10 o a 100 Mbps podría dar por resultado un rendimiento deficiente o la pérdida de un enlace.
- Para habilitar las Tramas jumbo, aumente el tamaño de la MTU en la interfaz para que sea superior a 1500.
- El tamaño máximo de las Tramas jumbo es de 9234 bytes, con un tamaño correspondiente de MTU de 9216 bytes.
- La pérdida de paquetes puede tener un mayor impacto en el rendimiento cuando se utilizan Tramas jumbo. Si observa una caída en el rendimiento después de activar las Tramas jumbo, la activación del control de flujo puede mitigar el problema.

#### **ethtool**

El controlador utiliza la interfaz ethtool para la configuración y el diagnóstico del controlador, así como para mostrar información estadística. Se requiere la versión 3 o posterior de ethtool para esta funcionalidad, aunque es muy recomendable descargar la versión más reciente de: [http://www.kernel.org/pub/software/network/ethtool/.](http://www.kernel.org/pub/software/network/ethtool/)

## **Configuración de la velocidad y el dúplex**

En el modo predeterminado, un adaptador de red de Intel® que utilice conexiones de cobre intentará realizar la negociación automática con su interlocutor de enlace para determinar la mejor configuración. Si no se establece un enlace con el interlocutor de enlace mediante la negociación automática, puede que sea necesario poner el adaptador y el interlocutor del enlace en la misma configuración manualmente, a fin de establecer el enlace y pasar paquetes. Esto será necesario únicamente cuando se intente establecer el enlace con un conmutador antiguo que no admite la negociación automática o uno que ha sido forzado a una velocidad o modo dúplex específicos.

Su interlocutor de enlace debe coincidir con el valor establecido. Los adaptadores de fibra óptica solo funcionan en el modo dúplex completo, y solo a su propia velocidad.

La velocidad y el dúplex se configuran mediante la utilidad ethtool\*. ethtool está incluida en todas las versiones de Red Hat posteriores a Red Hat 7.2. Para otras distribuciones Linux, descargue e instale ethtool desde el siguiente sitio web: [http://www.kernel.org/pub/software/network/ethtool/.](http://www.kernel.org/pub/software/network/ethtool/)

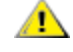

**ADVERTENCIA**: solamente los administradores de red experimentados deberían forzar manualmente la **VEL ALIVER LENGA**. Sulatilerile lus autitude de les superficiencies de coincidir con la del adaptador.<br>Velocidad y el modo dúplex. La configuración del conmutador siempre debe coincidir con la del adaptador. Puede verse afectado el rendimiento del adaptador o éste podría dejar de funcionar si lo configura de manera distinta al conmutador.

## **Habilitación de Wake on LAN\***

Wake on LAN (WoL) se configura mediante la utilidad ethtool\*. ethtool está incluida en todas las versiones de Red Hat posteriores a Red Hat 7.2. Para otras distribuciones Linux, descargue e instale ethtool desde el siguiente sitio web: <http://www.kernel.org/pub/software/network/ethtool/>.

Si desea instrucciones para habilitar WoL con ethtool, visite el sitio web mencionado anteriormente.

WoL se habilitará en el sistema durante el siguiente apagado o reinicio. Para esta versión del controlador, la habilitación de WoL requiere que el controlador igb esté cargado antes de apagar o suspender el sistema.

**NOTAS:**

- Wake on LAN solo se admite en el puerto A de dispositivos de varios puertos.
- . Wake on LAN no se admite para el adaptador Intel® Gigabit VT Quad Port Server.

### **Multiqueue**

En este modo, se asigna un vector MSI-X separado para cada cola y uno para las "demás" interrupciones, por ejemplo, cambios o errores de estado del enlace. Todas las interrupciones se ajustan mediante su moderación. Debe usarse la moderación de interrupciones para evitar tormentas de interrupciones mientras el controlador está procesando una sola interrupción. El valor de moderación debe equivaler, como mínimo, al tiempo esperado para que el controlador procese una interrupción. El modo Multiqueue viene desactivado de forma predeterminada.

Se necesita contar con compatibilidad con MSI-X para Multiqueue. Si no se encuentra MSI-X, el sistema utilizará como alternativa MSI o las interrupciones tradicionales. Este controlador es compatible con el modo de varias colas en las versiones de kernel 2.6.24 y superiores. Asimismo, es compatible con el modo de varias colas de recepción en todos los kernel que admiten MSI-X.

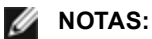

- No utilice MSI-X con los kernel 2.6.19 ó 2.6.20. Se recomienda usar el kernel 2.6.21 o posterior.
- Algunos kernel requieren que se reinicie el sistema para cambiar en el modo de una sola cola y los modos de varias colas o viceversa.

## **Large Receive Offload (LRO)**

Large Receive Offload (LRO) es una técnica para aumentar el flujo entrante de las conexiones de red de alto ancho de banda al reducir la carga de la CPU. Se agregan varios paquetes entrantes de un mismo flujo en un búfer de mayor tamaño antes de que pasen a la pila de red, lo cual reduce la cantidad de paquetes que debe procesarse. LRO combina varias tramas Ethernet en una misma recepción en la pila y de esta manera se puede reducir el uso de CPU para las recepciones.

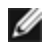

**NOTA:** LRO requiere la versión del kernel 2.6.22 o posterior.

IGB\_LRO es una etiqueta que se usa en el momento de la compilación. Puede habilitarse en el momento de la compilación para añadir compatibilidad para LRO del controlador. La etiqueta se utiliza agregando CFLAGS\_ EXTRA="-DIGB\_LRO" en el archivo make cuando se lo compila. Por ejemplo:

```
# make CFLAGS_EXTRA="-DIGB_LRO" install
```
Para comprobar si el controlador utiliza LRO, observe estos contadores en ethtool:

- Iro aggregated: recuento del total de paquetes que se combinaron
- Iro flushed: cantidad de paquetes que se eliminaron de LRO
- lro\_no\_desc: número de veces en que un descriptor LRO no estuvo disponible para el paquete LRO
- **NOTA:** IPv6 y UDP no son compatibles con LRO.

## **Reloj de hardware del protocolo de tiempo de precisión (PHC) IEEE 1588**

El protocolo de tiempo de precisión (*Precision Time Protocol*, PTP) es una implementación de la especificación IEEE 1588 que permite a las tarjetas de red sincronizar sus relojes en una red habilitada para PTP. Funciona a través de una serie de transacciones de aviso de sincronización y retraso que permiten a un daemon de software implementar una controladora PID para sincronizar los relojes de las tarjetas de red.

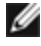

**NOTA**: PTP requiere una versión de kernel 3.0.0 o posterior con compatibilidad con PTP habilitada en el kernel y un daemon de software en el espacio de usuarios.

IGB\_PTP es una etiqueta que se usa en el momento de la compilación. Puede habilitarse en el momento de la compilación para añadir la compatibilidad para PTP del controlador. La etiqueta se utiliza agregando CFLAGS\_ EXTRA="-DIGB\_PTP" en el archivo make cuando se está compilando:

make CFLAGS\_EXTRA="-DIGB\_PTP" install

**NOTA:** puede que el controlador no logre compilar si el kernel no es compatible con PTP.

Para comprobar si el controlador utiliza PTP, consulte el registro del sistema para ver si un PHC ha intentado registrarse o no. Si tiene un kernel y una versión de ethtool con compatibilidad con PTP, se puede comprobar la compatibilidad con PTP en el controlador ejecutando:

```
ethtool -T ethX
```
### **Función anti-suplantación de identidad de MAC y VLAN**

Cuando un controlador malicioso intenta enviar un paquete de suplantación de identidad, el hardware lo descarta y no lo transmite. A continuación, manda una notificación de interrupción al controlador PF para informar del intento de suplantación de identidad.

Si se detecta un paquete de suplantación de identidad, el controlador PF envía el siguiente mensaje al registro del sistema (use el comando "dmesg" para verlo):

Eventos de suplantación detectados en VF(n)

Donde n es la VF que intentó realizar la suplantación de identidad.

## **Configuración de la dirección MAC, la VLAN y el límite de tasa con la herramienta IProute2**

Puede establecer la dirección MAC de una función virtual (VF), una VLAN predeterminada y el límite de tasa mediante el uso de la herramienta IProute2. Descargue le última versión de la herramienta iproute2 desde Sourceforge si su versión no posee todas las funciones que necesita.

### **Problemas conocidos**

**NOTA**: después de instalar el controlador, si su conexión de red Intel® Ethernet no funciona, compruebe que ha instalado el controlador correcto. La Tecnología Intel® de gestión activa 2.0, 2.1 y 2.5 no se admite en conjunción con el controlador de Linux.

#### **La dirección MAC de la función virtual cambia inesperadamente**

Si no se asigna una dirección MAC de una función virtual en el host, el controlador de la VF (función virtual) utilizará una dirección MAC aleatoria. Esta dirección MAC aleatoria puede cambiar cada vez que se vuelve a cargar el controlador de la VF. Puede asignar una dirección MAC estática en el equipo host. Esta dirección MAC estática sobrevivirá a una recarga del controlador de la VF.

#### **Se detectó detención de la unidad de transmisión en los adaptadores de cuatro puertos**

En algunos casos, los puertos 3 y 4 no pasan el tráfico e informan los errores "Detected Tx Unit Hang" (Se detectó detención de unidad de transmisión) seguido de "NETDEV WATCHDOG: ethX: transmit timed out" ("caducó el tiempo de espera de la transmisión"). Los puertos 1 y 2 no presentan errores y pasarán el tráfico.

El problema puede resolverse actualizando el kernel y el BIOS a sus versiones más recientes. Debe utilizar un sistema operativo que sea totalmente compatible con "Message Signaled Interrupts, MSI" (Interrupciones de la señal del mensaje), y asegúrese de que MSI está habilitada en el BIOS del sistema.

#### **Compilación del controlador**

Es probable que se produzca el error siguiente cuando intente compilar el controlador mediante la ejecución de make install: "*Linux kernel source not configured - missing version.h*" (No se configuró el código fuente del kernel Linux, falta version.h).

Para resolver este problema, cree el archivo version.h. Para ello, vaya al árbol de origen de Linux y escriba:

# make include/linux/version.h

#### **Degradación del rendimiento con las tramas jumbo**

La degradación del rendimiento se puede observar en algunos entornos de trama jumbo. Si se produce, aumente el tamaño del búfer de zócalo de la aplicación o aumente los valores de la entrada /proc/sys/net/ipv4/tcp\_\*mem.

Para obtener más detalles, consulte el manual de la aplicación determinada y /usr/src/linux\*/Documentation/networking/ip-sysctl.txt.

#### **Tramas jumbo en el conmutador Foundry BigIron 8000**

Hay un problema conocido cuando se usan Tramas jumbo estando conectado a un conmutador Foundry BigIron 8000. Se trata de una limitación de terceros. Si experimenta la pérdida de paquetes, disminuya el tamaño de MTU.

#### **Interfaces múltiples en la misma red de difusión Ethernet**

Debido al comportamiento predeterminado de ARP en Linux, no es posible que un sistema en dos redes IP del mismo dominio de difusión Ethernet (conmutador sin particiones) se comporte como se espera. Todas las interfaces Ethernet responderán al tráfico IP de cualquier dirección IP asignada al sistema. Esto resulta en un tráfico de recepción desequilibrado.

Si existen varias interfaces en un servidor, active el filtro ARP con:

echo 1 > /proc/sys/net/ipv4/conf/all/arp\_filter

Esto solo funcionará si la versión del kernel es superior a la 2.4.5.

**NOTA:** esta configuración no se guarda a través de los reinicios. El cambio de configuración puede hacerse permanente si agrega la siguiente línea al archivo /etc/sysctl.conf:

net.ipv4.conf.all.arp\_filter = 1

Otra alternativa consiste en instalar las interfaces en dominios de difusión separados (ya sea en conmutadores diferentes o en un conmutador con particiones para VLAN).

#### **Deshabilitación del control de flujo rx con ethtool**

Para deshabilitar el control de flujo de recepción, se debe desactivar la negociación automática en la misma línea de comandos:

ethtool -A eth? autoneg off rx off

#### **Desconexión del cable de red mientras se ejecuta ethtool -p**

En las versiones de kernel 2.5.50 y posteriores, la desconexión del cable de red mientras se ejecuta ethtool -p hará que el sistema no responda a los comandos emitidos con el teclado, con la excepción de Control-Alt-Supr. Aparentemente la única solución consiste en reiniciar el sistema.

#### **No utilice LRO al enrutar paquetes**

No utilice LRO al enrutar paquetes ya que existe un problema general de compatibilidad con LRO y el enrutamiento.

# make CFLAGS\_EXTRA=-DAX\_RELEASE\_CODE=1 install

#### **Errores de asignación de página de recepción**

Pueden producirse errores del tipo *"Page allocation failure. order:0"* (Fallo de asignación de página. order:0) en condiciones de mucha exigencia con la versión de kernel 2.6.25 y posteriores. Estos errores son provocados por la forma en que el kernel de Linux informa estas condiciones de mucha exigencia.

En Red Hat 5.4-GA, el sistema se puede bloquear al cerrar la ventana de SO invitado después de cargar/descargar el controlador de la función física (PF). No elimine el controlador igb de Dom0 mientras se asignan funciones virtuales (VF) a los invitados. Primero, las VF deben utilizar el comando xm "pci-detach" para realizar una conexión en funcionamiento del dispositivo VF en la VM que tiene asignada o, en caso contrario, cerrar la VM.

Descargar el controlador de la función física (PF) provoca que el sistema se reinicie cuando la máquina virtual está activada y tiene la VF cargada. No cargue el controlador PF (igb) mientras las VF estén asignadas a invitados.

# <span id="page-69-0"></span>**Controlador ixgbe de Linux\* para los adaptadores Intel® 10 Gigabit para servidor**

## **Descripción general de ixgbe**

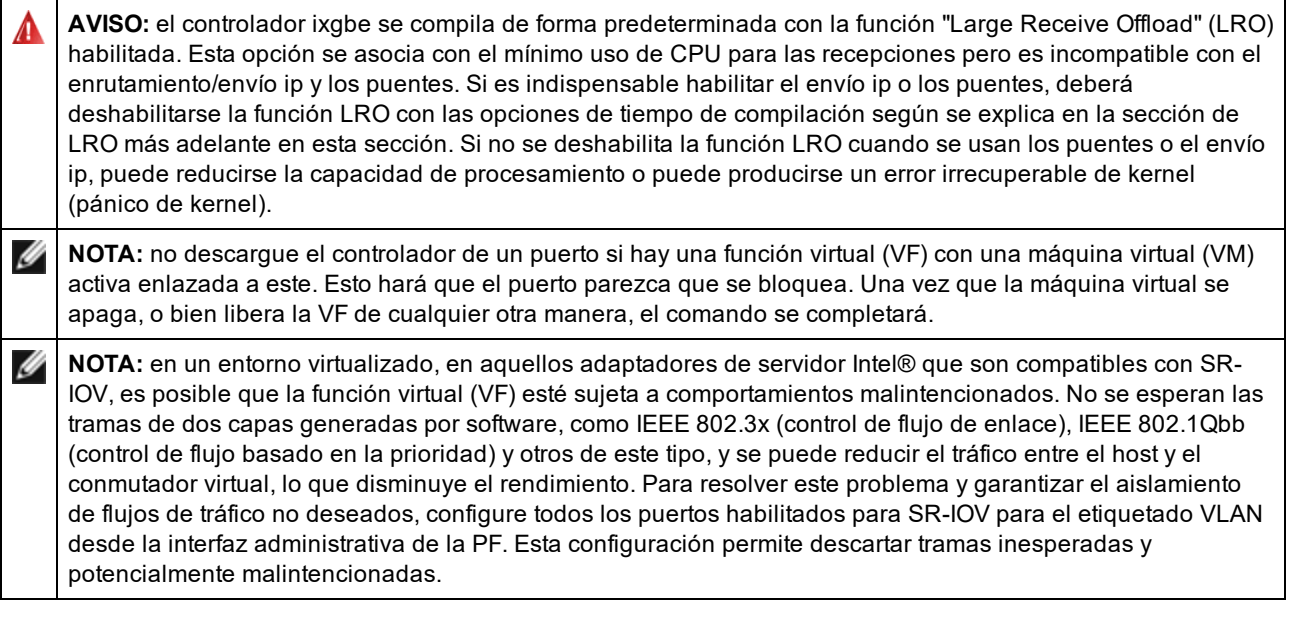

En este archivo se describe el controlador base de Linux\* para las conexiones de red Intel® 10 Gigabit. Este controlador es compatible con los kernels 2.6.x y posteriores, e incluye compatibilidad para sistemas que admitan Linux, incluidos X86\_64, i686 y PPC.

El controlador solo es compatible como módulo cargable. Intel no ofrece modificaciones para el código fuente del kernel que permitan enlazar el controlador de forma estática. Su distribución o el kernel ya puede incluir una versión del controlador.

Ya están disponibles las siguientes funciones en los kernel compatibles:

- VLAN nativas
- Unión de canales (creación de equipos)
- Descarga de recepción genérica
- Habilitación de puentes de centro de datos (Data Center Bridging)

La creación de equipos de adaptadores se implementa ahora por medio del módulo de unión de canales de Linux. Esto se incluye en los kernel compatibles de Linux. La documentación de la unión de canales se puede encontrar en el origen del kernel de Linux: /documentation/networking/bonding.txt

Use ethtool, lspci o ifconfig para obtener información sobre el controlador. Se pueden encontrar instrucciones para actualizar ethtool en la sección [Configuraciones](#page-81-0) adicionales más adelante en esta página.

## **Dispositivos compatibles con el controlador base ixgbe de Linux**

Los siguientes adaptadores de red de Intel son compatibles con el controlador de Linux incluido con esta versión:

- Intel® Ethernet X520 10GbE KX4-KR Mezz de doble puerto
- Adaptador Intel® Ethernet 10G 2P X540-t
- Adaptador Intel® Ethernet 10G 2P X550-t
- Intel® Ethernet 10G 4P X550 rNDC
- Intel® Ethernet 10G 4P X550/I350 rNDC
- Intel® Ethernet 10G 4P X540/I350 rNDC
- Intel® Ethernet 10G 4P X520/I350 rNDC
- Intel® Ethernet 10G 2P X520-k bNDC
- <span id="page-70-0"></span>• Adaptador Intel® Ethernet 10G 2P X520
- Intel® Ethernet 10G X520 LOM

#### **Dispositivos SFP+ con dispositivos ópticos conectables**

**NOTA: en los adaptadores de fibra SFP+ basados en 92500, si utiliza "ifconfig down", el láser se** desactivará. Utilice "ifconfig up" para activar el láser.

Consulte [Dispositivos](#page-21-0) SFP+ y QSFP+ para obtener más información.

## **Compilación e instalación**

Existen tres métodos para instalar el controlador Linux:

- **[Instalación](#page-70-0) desde el código fuente**
- . [Instalación](#page-71-0) mediante un RPM KMP
- [Instalación](#page-71-0) mediante un RPM KMOD

#### **Instalación desde el código fuente**

Para compilar un paquete RPM\* binario de este controlador, ejecute 'rpmbuild -tb <nombre\_de\_archivo.tar.gz>'. Reemplace <nombre\_de\_archivo.tar.gz> con el nombre de archivo específico del controlador.

**B** NOTAS:

- Para que la compilación funcione correctamente es importante que el kernel que está en ejecución COINCIDA con la versión y la configuración del código fuente del kernel instalado. Si acaba de recompilar el kernel, reinicie el sistema.
- El funcionamiento de RPM solo se ha probado con las distribuciones Red Hat.
- 1. Descargue el archivo con la extensión tar del controlador base al directorio que seleccione. Por ejemplo, utilice "/home/username/ixgbe" o "/usr/local/src/ixgbe".
- 2. Para descomprimir el archivo, escriba lo siguiente, donde <x.x.x> es el número de versión del archivo tar del controlador:

tar zxf ixgbe-<x.x.x>.tar.gz

3. Vaya al directorio src del controlador, donde  $\langle x, x, x \rangle$  es el número de versión del archivo tar del controlador:

cd ixgbe-<x.x.x>/src/

4. Compile el módulo del controlador:

make install

El binario se instalará como:

/lib/modules/<VERSIÓN DEL KERNEL>/kernel/drivers/net/ixgbe/ixgbe.ko

Las ubicaciones de instalación descritas anteriormente son las predeterminadas. Podrían ser diferentes para las distintas distribuciones de Linux. Para obtener más información, consulte el archivo Idistrib.txt que se incluye en el archivo tar del controlador.

**NOTA:** IXGBE\_NO\_LRO es una etiqueta que se utiliza en el momento de la compilación. Puede habilitarse en el momento de la compilación para eliminar la compatibilidad para LRO del controlador. La etiqueta se utiliza agregando CFLAGS\_EXTRA=-"DIXGBE\_NO\_LRO" en el archivo make cuando se lo compila. Por ejemplo:

make CFLAGS\_EXTRA="-DIXGBE\_NO\_LRO" install

5. Elimine el controlador antiguo:

rmmod ixgbe

6. Instale el módulo con el comando modprobe:

```
modprobe ixgbe <parámetro>=<valor>
```
<span id="page-71-0"></span>7. Asigne una dirección IP a la interfaz Ethernet y active la interfaz. Para ello, escriba lo siguiente, donde <ethx> es el nombre de interfaz:

ifconfig <ethx> <dirección\_IP> netmask <netmask> up

8. Compruebe que funcione la interfaz. Introduzca lo siguiente, donde <dirección\_IP> es la dirección IP de otra máquina situada en la misma subred que la interfaz que se está probando:

```
ping <dirección_IP>
```
#### **Instalación mediante un RPM KMP**

Los RPM KMP actualizan RPM ixgbe existentes que haya instalados actualmente en el sistema. Estas actualizaciones son proporcionadas por SuSE en la versión SLES. Si no hay ningún RPM en el sistema, KMP no se instalará.

Se proporcionan RPM para distribuciones compatibles de Linux. La convención de denominación para los RPM incluidos es:

intel-<nombre del componente>-<versión del componente>.<tipo de arquitectura>.rpm

Por ejemplo, intel-ixgbe-1.3.8.6-1.x86\_64.rpm: ixgbe es el nombre del componente; 1.3.8.6-1 es la versión del componente, y x86\_64 es el tipo de arquitectura.

Se proporcionan RPM KMP para distribuciones compatibles de Linux. La convención de denominación para los RPM KMP incluidos es:

intel-<nombre del componente>-kmp-<tipo de kernel>-<versión del componente> <versión del kernel>.<tipo de arquitectura>.rpm

Por ejemplo, intel-ixgbe-kmp-default-1.3.8.6\_2.6.27.19\_5-1.x86\_64.rpm: ixgbe es el nombre del componente; default es el tipo de kernel; 1.3.8.6 es la versión del componente; 2.6.27.19\_5-1 es la versión del kernel, y x86\_64 es el tipo de arquitectura.

Para instalar el RPM KMP, escriba los dos comandos siguientes:

rpm -i <nombre de archivo rpm> rpm -i <nombre de archivo kmp rpm>

Por ejemplo, para instalar el paquete de RPM ixgbe KMP, escriba lo siguiente:

```
rpm -i intel-ixgbe-1.3.8.6-1.x86_64.rpm
rpm -i intel-ixgbe-kmp-default-1.3.8.6_2.6.27.19_5-1.x86_64.rpm
```
#### **Instalación mediante un RPM KMOD**

Se proporcionan RPM KMOD para distribuciones compatibles de Linux. La convención de denominación para los RPM incluidos es:

kmod-<nombre del controlador>-<versión>-1.<tipo de arquitectura>.rpm

Por ejemplo, kmod-ixgbe-2.3.4-1.x86\_64.rpm:

- ixgbe es el nombre del controlador
- 2.3.4 es la versión
- x86 64 es el tipo de arquitectura

Para instalar el RPM KMOD, vaya al directorio del RPM y escriba el comando siguiente:

rpm -i <nombre de archivo rpm>

Por ejemplo, para instalar el paquete de RPM ixgbe KMOD, escriba lo siguiente:

rpm -i kmod-ixgbe-2.3.4-1.x86\_64.rpm
## **Parámetros de la línea de comandos**

Si el controlador está montado como un módulo, los siguientes parámetros optativos se utilizan introduciéndolos en la línea de comandos junto con el comando modprobe con esta sintaxis:

modprobe ixgbe [<opción>=<VAL1>,<VAL2>,...]

Por ejemplo:

modprobe ixgbe InterruptThrottleRate=16000,16000

Generalmente, el valor predeterminado de cada parámetro es el recomendado, a no ser que se indique lo contrario. La tabla siguiente contiene los parámetros y los valores posibles para los comandos modprobe:

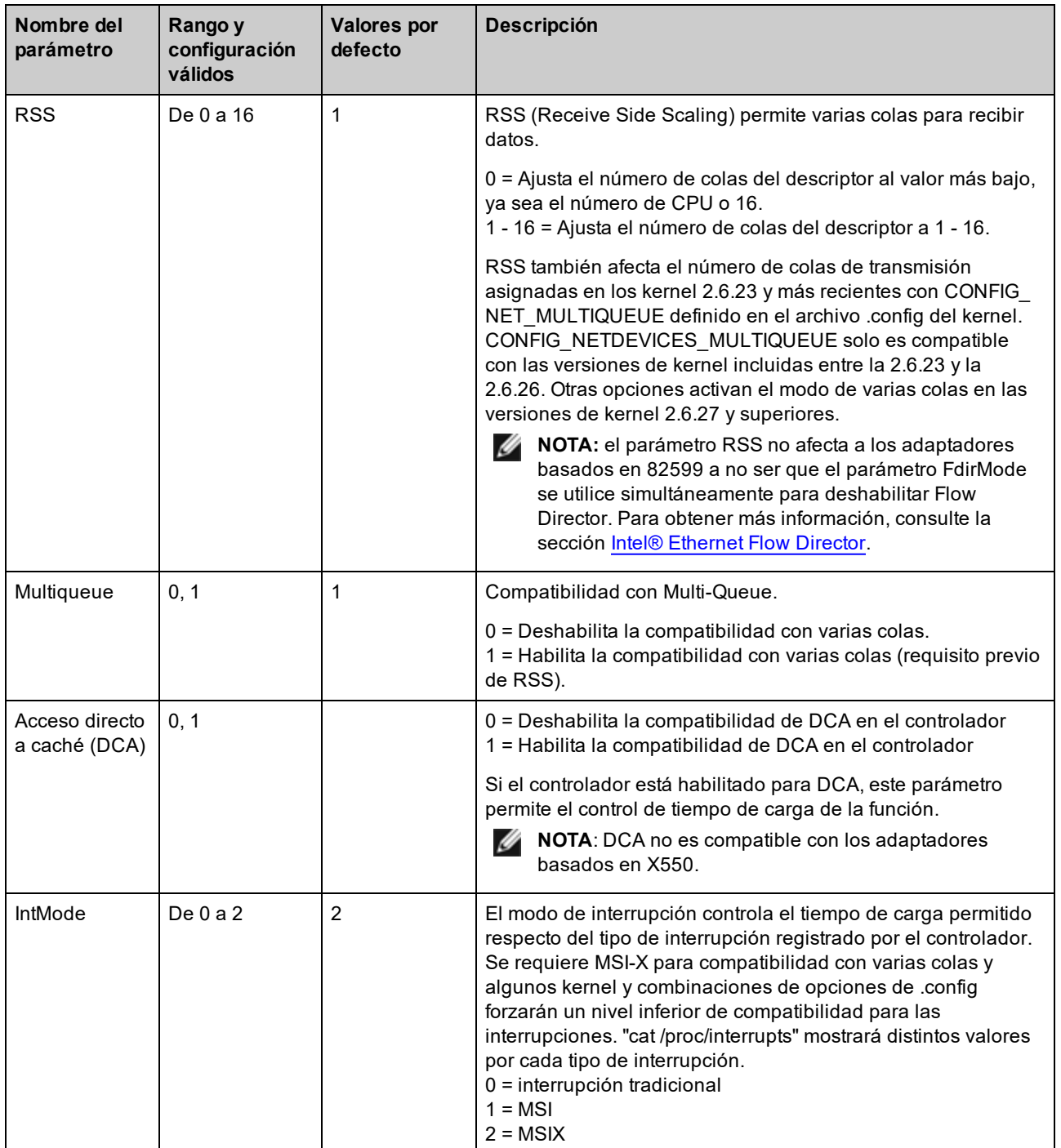

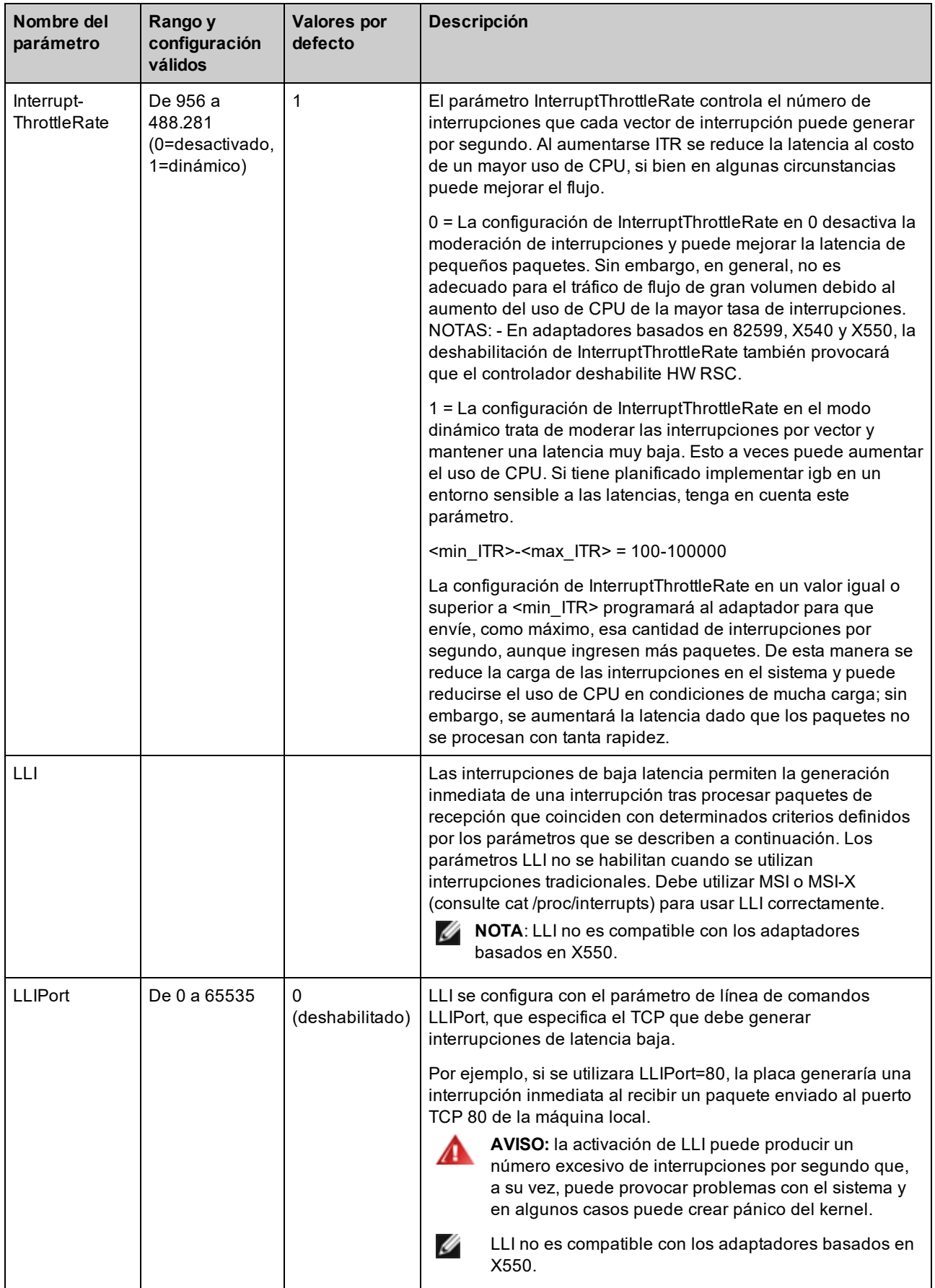

<span id="page-74-0"></span>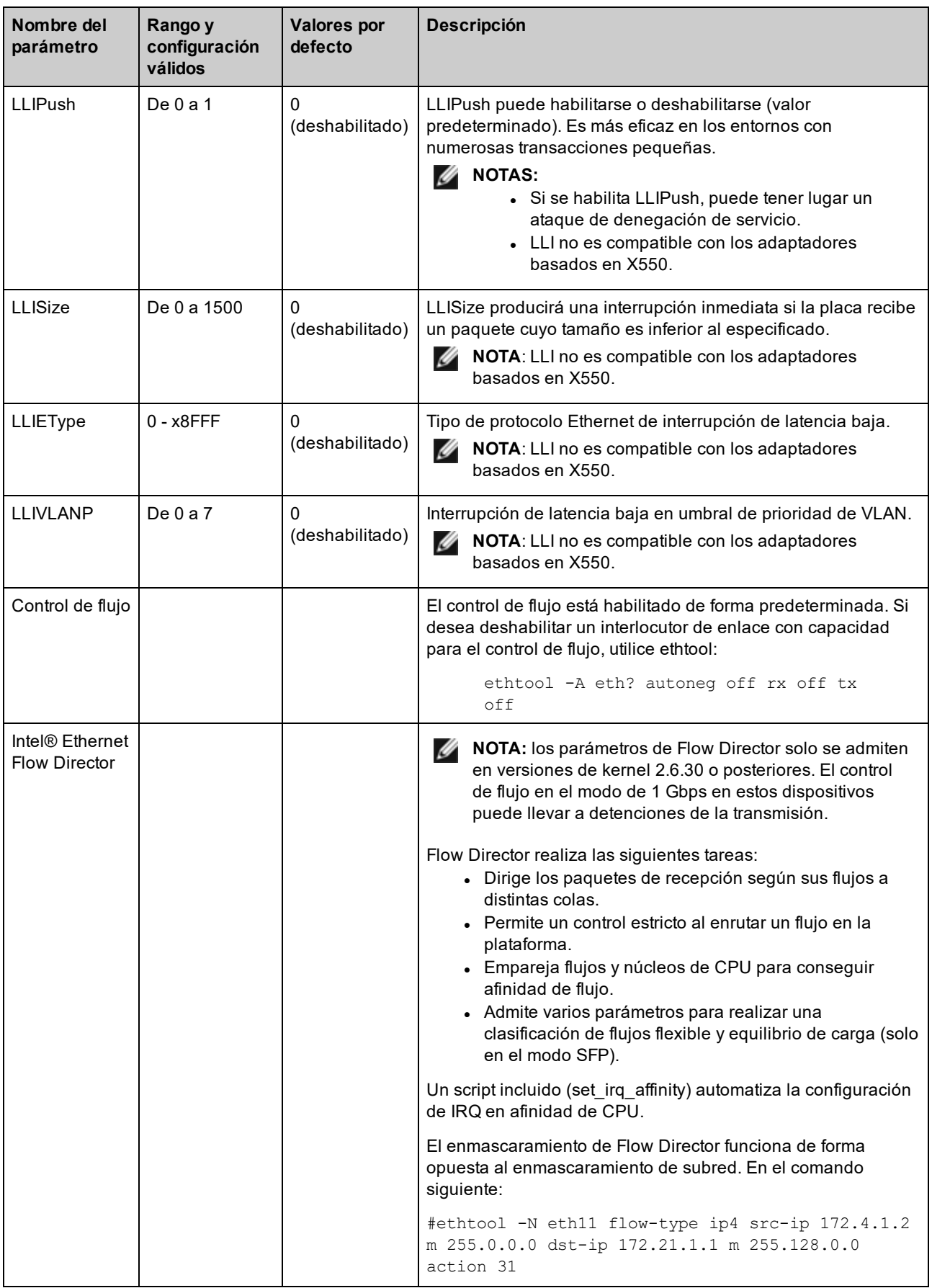

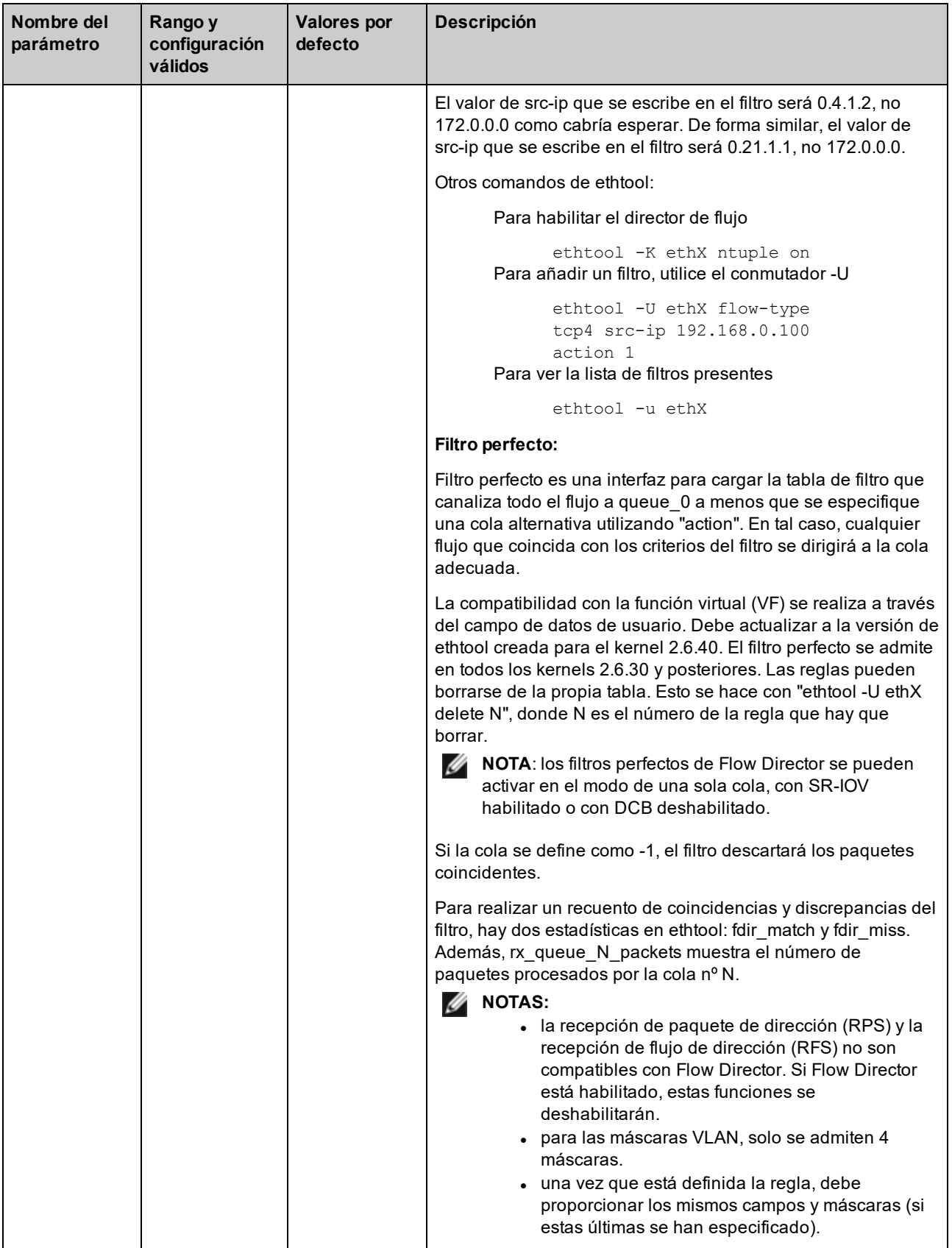

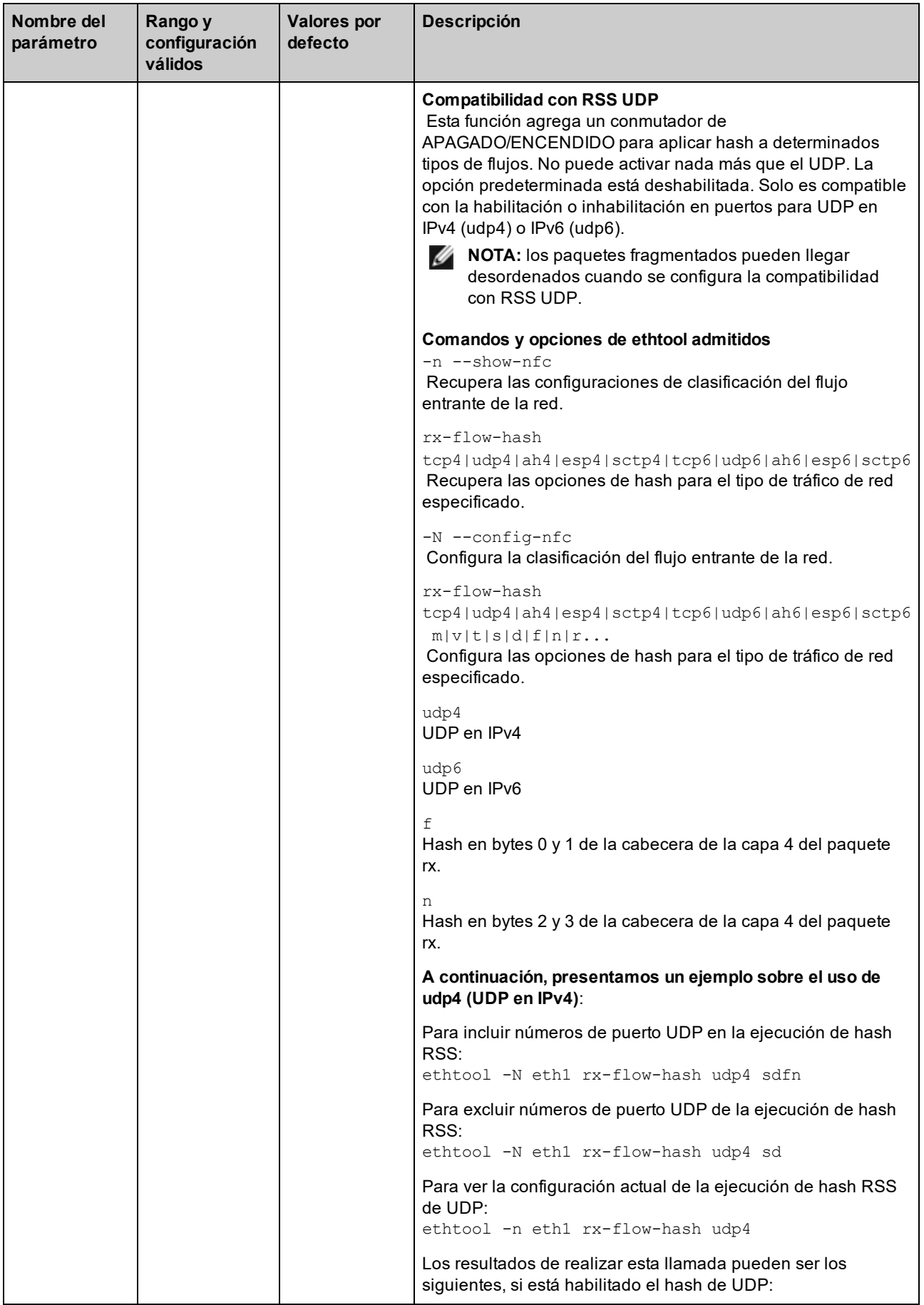

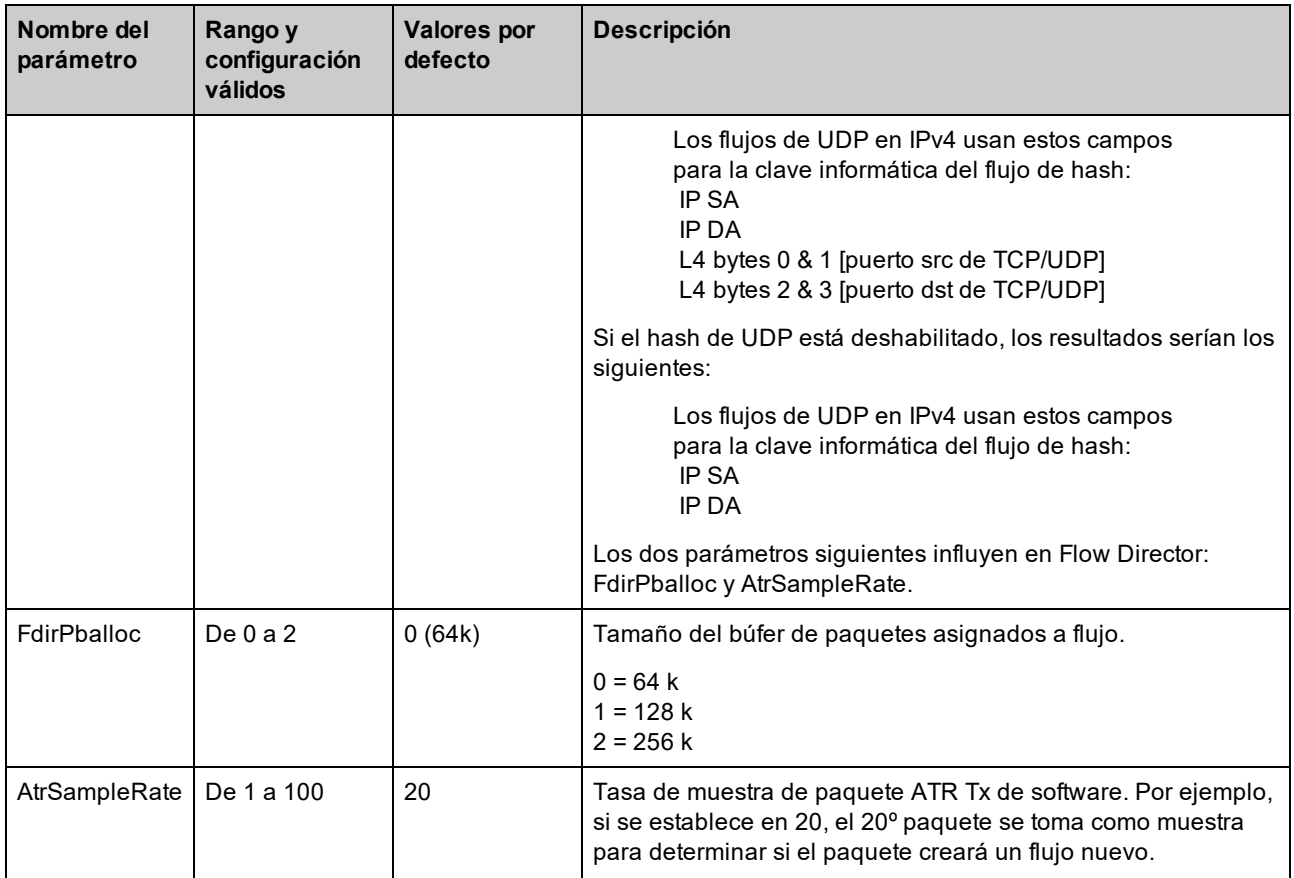

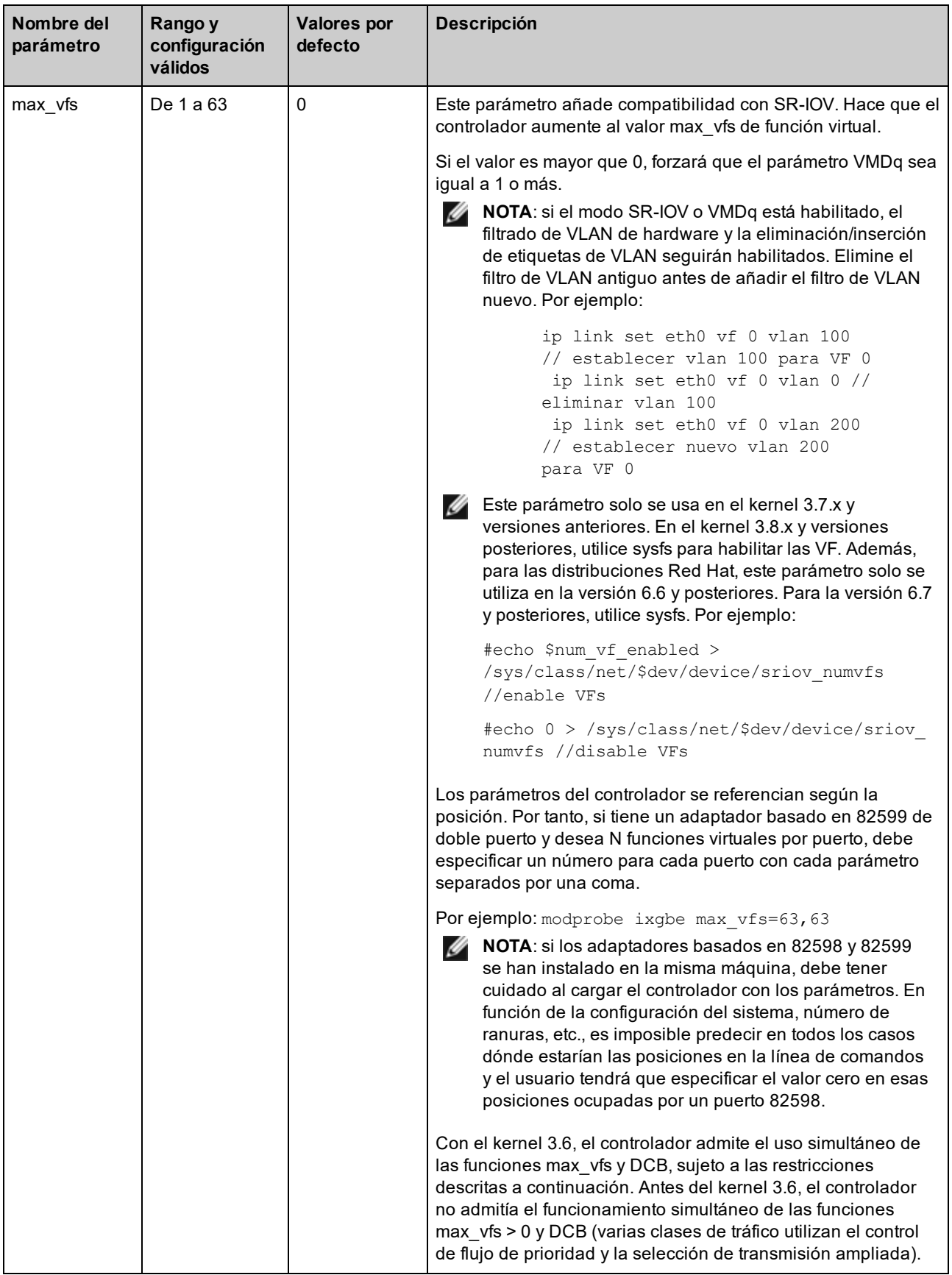

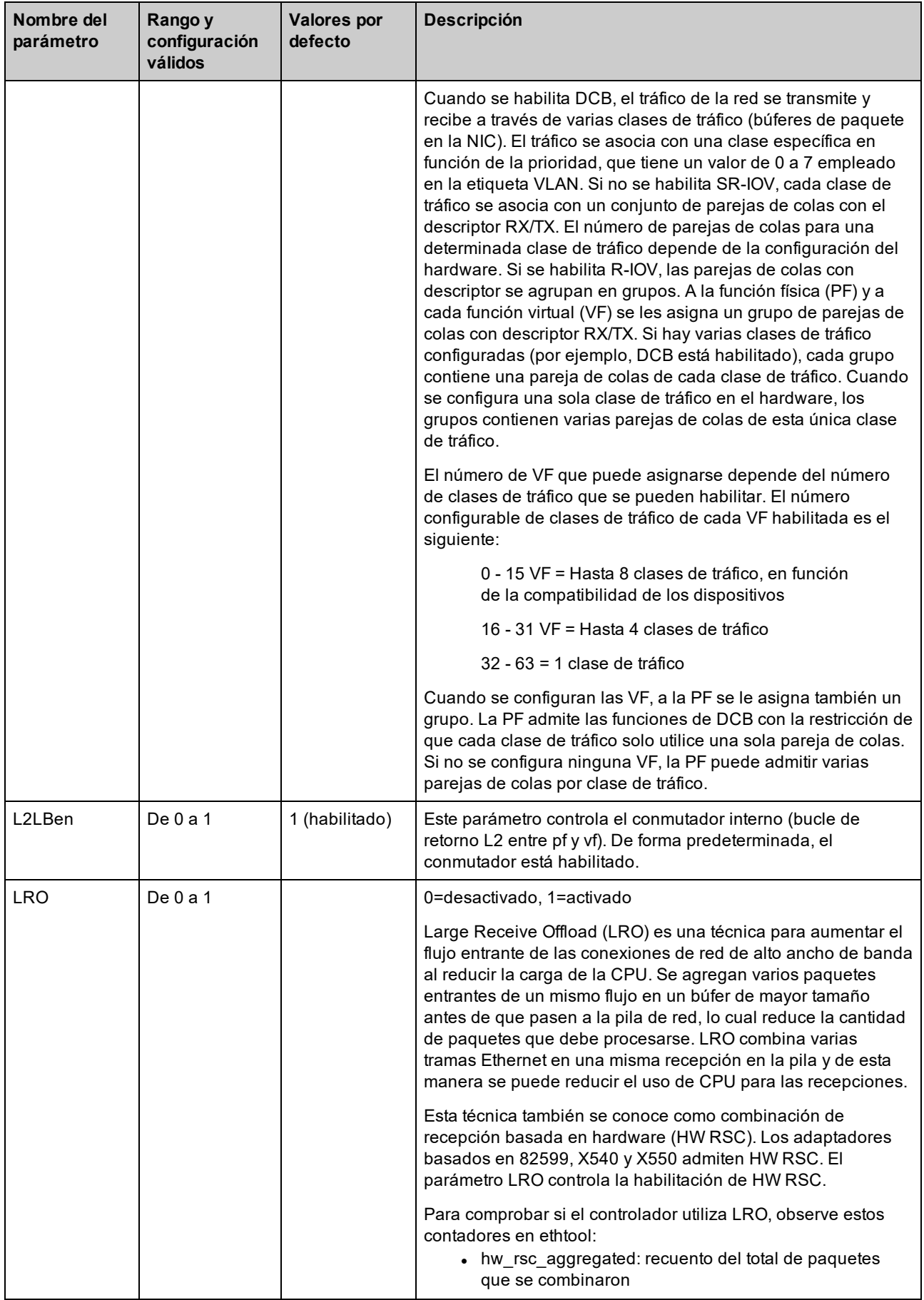

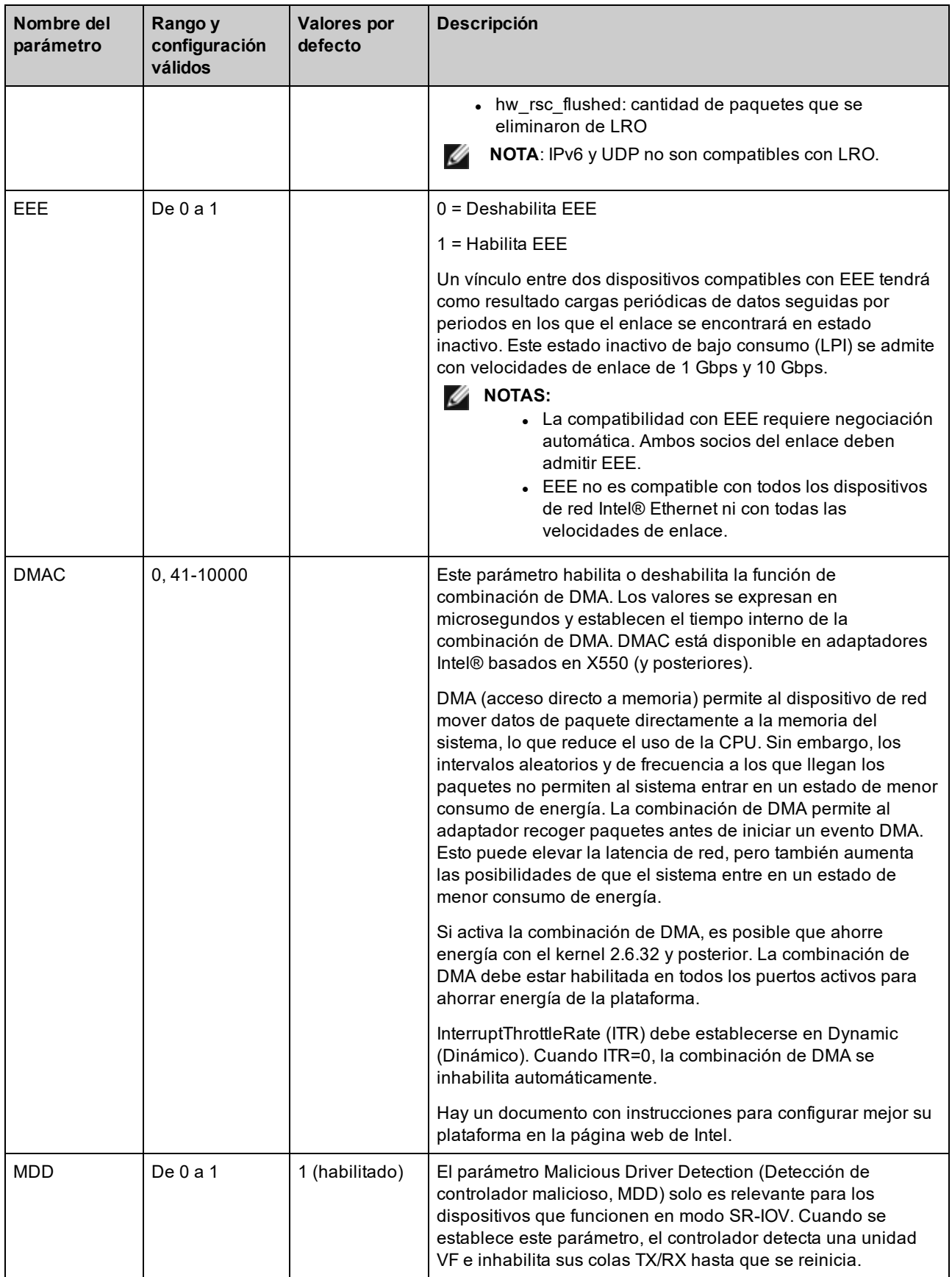

## **Configuraciones adicionales**

### **Configuración del controlador en diferentes distribuciones**

La configuración de un controlador de red para que se cargue adecuadamente cuando se inicia el sistema depende de la distribución. Por lo general, el proceso de configuración incluye la adición de la línea de alias en /etc/modules.conf o /etc/modprobe.conf, así como la edición de otras secuencias de comandos de inicio del sistema o archivos de configuración. Muchas distribuciones de Linux se suministran con las herramientas necesarias para hacer estos cambios automáticamente. Para familiarizarse con la forma adecuada de configurar un dispositivo de red en el sistema, consulte la documentación de la distribución. Si durante este proceso se le solicita el nombre del controlador o del módulo, ixgbe es el nombre del controlador base de Linux para la familia de adaptadores Intel® 10 Gigabit PCI Express.

### **Visualización de los mensajes de enlace**

No se mostrarán los mensajes de enlaces en la consola si la distribución limita los mensajes del sistema. A fin de que se muestren los mensajes de enlace de controlador de red en la consola, establezca dmesg en ocho. Para ello, escriba lo siguiente:

dmesg -n 8

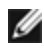

**NOTA:** esta configuración no se guarda a través de los reinicios.

### **Tramas jumbo**

La compatibilidad con las Tramas jumbo se activa cambiando la MTU a un valor mayor al valor predeterminado de 1500 bytes. El valor máximo para la MTU es 9710. Utilice el comando ifconfig para aumentar el tamaño de la MTU. Por ejemplo, introduzca lo siguiente, donde <x> es el número de la interfaz:

ifconfig ethx mtu 9000 up

Esta configuración no se guarda entre reinicios. El cambio de configuración se puede hacer permanente agregando MTU = 9000 al archivo /etc/sysconfig/network-scripts/ifcfg-eth<x> para RHEL o al archivo /etc/sysconfig/network/<config\_file> para SLES.

El valor máximo para la MTU para las tramas jumbo es 9710. Este valor coincide con el tamaño máximo de las tramas jumbo 9728. Este controlador intentará utilizar varios búferes de tamaño de página para recibir cada paquete jumbo. Se estima que esto ayudará a evitar los problemas de escasez de búfer al asignar los paquetes de recepción.

Para las conexiones de red basadas en 82599, si habilita las tramas jumbo en una función virtual (VF), las tramas jumbo deben habilitarse antes en la función física (PF). El ajuste de VF MTU no puede ser mayor que PF MTU.

**B** NOTAS:

- Para habilitar las Tramas jumbo, aumente el tamaño de la MTU en la interfaz para que sea superior a 1500.
- El tamaño máximo de las Tramas jumbo es de 9728 bytes, con un tamaño correspondiente de MTU de 9710 bytes.
- La pérdida de paquetes puede tener un mayor impacto en el rendimiento cuando se utilizan Tramas jumbo. Si observa una caída en el rendimiento después de activar las Tramas jumbo, la activación del control de flujo puede mitigar el problema.

### **ethtool**

El controlador utiliza la interfaz ethtool para la configuración y diagnóstico del controlador, así como para mostrar la información estadística. Para esta función, se requiere la versión más reciente de ethtool.

La revisión más reciente de ethtool se encuentra en: [http://sourceforge.net/projects/gkernel.](http://sourceforge.net/projects/gkernel)

### **NAPI**

En el controlador se admite NAPI (modo de sondeo Rx).

Para obtener más información sobre NAPI, consulte [https://wiki.linuxfoundation.org/networking/napi.](https://wiki.linuxfoundation.org/networking/napi)

### **Large Receive Offload (LRO)**

Large Receive Offload (LRO) es una técnica para aumentar el flujo entrante de las conexiones de red de alto ancho de banda al reducir la carga de la CPU. Se agregan varios paquetes entrantes de un mismo flujo en un búfer de mayor tamaño antes de que pasen a la pila de red, lo cual reduce la cantidad de paquetes que debe procesarse. LRO combina varias tramas Ethernet en una misma recepción en la pila y de esta manera se puede reducir el uso de CPU para las recepciones.

IXGBE\_NO\_LRO es una etiqueta que se utiliza en el momento de la compilación. Puede habilitarse en el momento de la compilación para eliminar la compatibilidad para LRO del controlador. La etiqueta se utiliza agregando CFLAGS\_ EXTRA="-DIXGBE\_NO\_LRO" en el archivo make cuando se lo compila.

```
make CFLAGS_EXTRA="-DIXGBE_NO_LRO" install
```
Para comprobar si el controlador utiliza LRO, observe estos contadores en ethtool:

- . Iro\_flushed: el número total de recepciones con LRO.
- Iro coal: el número total de paquetes Ethernet combinados.

#### **HW RSC**

Los adaptadores basados en 82599 admiten la unión de recepción basada en hardware (RSC), que puede fusionar varias tramas del mismo flujo TCP/IP IPv4 en una sola estructura que puede abarcar uno o más descriptores. Funciona de forma similar a la técnica de descarga de recepción grande de software. De forma predeterminada, HW RSC está habilitado y SW LRO no se puede utilizar para adaptadores basados en 82599 a menos que se inhabilite HW RSC.

IXGBE\_NO\_HW\_RSC es una etiqueta de compilación que puede habilitarse durante la compilación para eliminar la compatibilidad con HW RSC desde el controlador. La etiqueta se utiliza agregando CFLAGS\_EXTRA="-DIXGBE\_NO\_ HW\_RSC" en el archivo make cuando se compila.

make CFLAGS EXTRA="-DIXGBE NO HW RSC" install

Para comprobar si el controlador utiliza HW RSC, examine el contador en ethtool:

```
hw_rsc_count - cuenta el número total de paquetes Ethernet que se estaban com-
binando.
```
### **rx\_dropped\_backlog**

Cuando se encuentra en un modo que no es Napi (o interrupción), este contador indica que la pila está perdiendo paquetes. Hay un parámetro ajustable en la pila que permite ajustar el nivel de rezago. Recomendamos aumentar netdev\_max\_backlog si el contador aumenta.

```
# sysctl -a |grep netdev_max_backlog
net.core.netdev_max_backlog = 1000
# sysctl -e net.core.netdev max backlog=10000
net.core.netdev_max_backlog = 10000
```
### **Control de flujo**

El control de flujo viene deshabilitado de forma predeterminada. Para habilitarlo, utilice ethtool:

ethtool -A eth? autoneg off rx on tx on

**NOTA:** debe contar con un interlocutor de enlace con capacidad para el control de flujo.

### **Función anti-suplantación de identidad de MAC y VLAN**

Cuando un controlador malicioso intenta enviar un paquete de suplantación de identidad, el hardware lo descarta y no lo transmite. A continuación, manda una notificación de interrupción al controlador PF para informar del intento de suplantación de identidad. Si se detecta un paquete de suplantación de identidad, el controlador PF envía el siguiente mensaje al registro del sistema (use el comando "dmesg" para verlo):

ixgbe ethx: ixgbe spoof check: n spoofed packets detected

Donde x= el nº de la interfaz de PF y n= la VF que intentó realizar la suplantación de identidad.

**NOTA:** esta función puede deshabilitarse para una función virtual (VF) concreta.

### **Compatibilidad con RSS UDP**

Esta función agrega un conmutador de APAGADO/ENCENDIDO para aplicar hash a determinados tipos de flujos. La opción predeterminada está deshabilitada. NOTA: los paquetes fragmentados pueden llegar desordenados cuando se configura la compatibilidad con RSS UDP.

**Comandos y opciones de ethtool admitidos**

-n --show-nfc Recupera las configuraciones de clasificación del flujo entrante de la red.

rx-flow-hash tcp4|udp4|ah4|esp4|sctp4|tcp6|udp6|ah6|esp6|sctp6 Recupera las opciones de hash para el tipo de tráfico de red especificado.

-N --config-nfc Configura la clasificación del flujo entrante de la red.

rx-flow-hash tcp4|udp4|ah4|esp4|sctp4|tcp6|udp6|ah6|esp6|sctp6 m|v|t|s|d|f|n|r... Configura las opciones de hash para el tipo de tráfico de red especificado.

udp4 UDP en IPv4 udp6 UDP en IPv6

f hash en bytes 0 y 1 de la cabecera de la capa 4 del paquete rx. n hash en bytes 2 y 3 de la cabecera de la capa 4 del paquete rx.

### **Problemas conocidos**

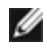

**NOTA**: después de instalar el controlador, si su conexión de red Intel® Ethernet no funciona, compruebe que ha instalado el controlador correcto. La Tecnología Intel® de gestión activa 2.0, 2.1 y 2.5 no se admite en conjunción con el controlador de Linux.

### **La dirección MAC de la función virtual cambia inesperadamente**

Si no se asigna una dirección MAC de una función virtual en el host, el controlador de la VF (función virtual) utilizará una dirección MAC aleatoria. Esta dirección MAC aleatoria puede cambiar cada vez que se vuelve a cargar el controlador de la VF. Puede asignar una dirección MAC estática en el equipo host. Esta dirección MAC estática sobrevivirá a una recarga del controlador de la VF.

### **Incompatibilidad de LRO e iSCSI**

LRO es incompatible con el tráfico de inicio o destino de iSCSI. Puede producirse un error irrecuperable cuando el tráfico de iSCSI se recibe a través del controlador ixgbe con LRO habilitada. Para resolver este problema, el controlador debe desarrollarse e instalarse con:

# make CFLAGS\_EXTRA=-DIXGBE\_NO\_LRO install

### **Interfaces múltiples en la misma red de difusión Ethernet**

Debido al comportamiento predeterminado de ARP en Linux, no es posible que un sistema en dos redes IP del mismo dominio de difusión Ethernet (conmutador sin particiones) se comporte como se espera. Todas las interfaces Ethernet responderán al tráfico IP de cualquier dirección IP asignada al sistema. Esto resulta en un tráfico de recepción desequilibrado.

Si existen varias interfaces en un servidor, active el filtro ARP con:

echo 1 > /proc/sys/net/ipv4/conf/all/arp\_filter

Esto solo funcionará si la versión del kernel es superior a la 2.4.5.

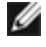

**NOTA:** esta configuración no se guarda a través de los reinicios. El cambio de configuración puede hacerse permanente si agrega la siguiente línea al archivo /etc/sysctl.conf:

net.ipv4.conf.all.arp\_filter = 1

Otra alternativa consiste en instalar las interfaces en dominios de difusión separados (ya sea en conmutadores diferentes o en un conmutador con particiones para VLAN).

### **Problema de paquete perdido en la prueba de presión de UDP**

Bajo la presión de UDP de paquetes pequeños con el controlador ixgbe, es posible que el sistema pierda paquetes UDP debido a que los búferes de zócalo están llenos. La configuración de las variables de control de flujo al mínimo puede solucionar el problema. También puede intentar aumentar los tamaños de búfer predeterminados del kernel cambiando los valores en /proc/sys/net/core/rmem\_default y rmem\_max.

### **Los restablecimientos del puerto de Cisco Catalyst 4948-10GE pueden hacer que el conmutador apague los puertos**

El hardware basado en 82598 puede restablecer el enlace con rapidez y cuando se conecta a algunos conmutadores los restablecimientos rápidos en el controlador pueden hacer que el puerto del conmutador se aísle debido a un "link flap". Esta situación se indica mediante una luz de enlace de color amarillo en vez de verde. Distintas operaciones pueden ocasionar este problema, por ejemplo, ejecutar varias veces comandos ethtool que provocan un restablecimiento.

Una posible solución consiste en usar el comando de Cisco IOS *"no errdisable detect cause all"* desde el indicador de Global Configuration, que permite al conmutador mantener en funcionamiento las interfaces, independientemente de los errores.

### **Errores de asignación de página de recepción**

Pueden producirse errores del tipo *"Page allocation failure. order:0"* (Fallo de asignación de página. order:0) en condiciones de mucha exigencia con la versión de kernel 2.6.25 y posteriores. Estos errores son provocados por la forma en que el kernel de Linux informa estas condiciones de mucha exigencia.

### **DCB: la descarga de segmentación genérica habilitada causa problemas de asignación de banda ancha**

Para que DCB funcione correctamente, es preciso inhabilitar la descarga de segmentación genérica (GSO), también conocida como TSO de software, mediante ethtool. Como el hardware es compatible con TSO (descarga de segmentación de hardware), GSO no funcionará de forma predeterminada. Es posible consultar el estado de GSO con ethtool mediante ethtool -k ethX. Cuando se utilizan conexiones de red basadas en 82598, el controlador ixgbe solo admite 16 colas en una plataforma con más de 16 núcleos.

Debido a limitaciones conocidas del hardware, RSS solo puede filtrar un máximo de 16 colas de recepción.

Las conexiones de red basadas en 82599, X540 y X550 admiten hasta 64 colas como máximo.

### **Rendimiento inferior al esperado**

Algunas ranuras PCIe x8 están configuradas en realidad como ranuras x4. Estas ranuras tienen un ancho de banda insuficiente para la velocidad de línea de entera con dispositivos de dos y cuatro puertos. Además, si coloca un adaptador preparado para PCIe de tercera generación en una ranura PCIe de segunda generación, no obtendrá todo el ancho de banda completo. El controlador detecta esta situación y escribe el mensaje siguiente en el registro del sistema:

"*PCI-Express bandwidth available for this card is not sufficient for optimal performance.* (El ancho de banda disponible de PCI-Express para esta tarjeta no es suficiente para obtener un rendimiento óptimo.) *For optimal performance a x8 PCI-Express slot is required.* (Para conseguir un rendimiento óptimo es necesaria una ranura x8 PCI-Express.)"

Si se produce este error, trasladar el adaptador a una ranura x8 PCIe de tercera generación verdadera solucionará el problema.

### **ethtool puede mostrar el módulo de fibra SFP+ incorrectamente como cable de conexión directa**

Debido a las limitaciones de kernel, el tipo de puerto solo se puede visualizar correctamente en el kernel 2.6.33 o superior.

En Redhat 5.4, el sistema se puede bloquear al cerrar la ventana de SO invitado después de cargar/descargar el controlador de la función física (PF). No elimine el controlador ixgbe de Dom0 mientras se asignan funciones virtuales (VF) a los SO invitados. Primero, las VF deben utilizar el comando xm "pci-detach" para realizar una conexión en funcionamiento del dispositivo VF en la VM que tiene asignada o, en caso contrario, cerrar la VM.

Descargar el controlador de la función física (PF) puede provocar pánico del kernel o el reinicio del sistema cuando la VM está activada y tiene la VF cargada. En los kernels Linux previos a la versión 3.2, descargar el controlador de función física (PF) provoca que el sistema se reinicie cuando la VM está activada y tiene la VF cargada. No descargue el controlador PF (ixgbe) mientras las VF estén asignadas a invitados.

### **La ejecución del comando ethtool -t ethX causa una interrupción entre la PF y el cliente de prueba**

Cuando hay VF activas, "ethtool -t" solo ejecutará la prueba del enlace. El controlador también registrará en el syslog que las VF deben apagarse para ejecutar una prueba de diagnóstico completa.

### **No se puede obtener concesión DHCP en el inicio con RedHat**

En el caso de configuraciones donde el proceso de negociación automática tarde más de 5 segundos, el script de inicio puede fallar con el siguiente mensaje:

"*ethX: failed. No link present. Check cable?*"

Este error puede producirse aunque la presencia del enlace pueda confirmarse mediante ethtool ethx. En este caso, intente establecer "LINKDELAY=30" en /etc/sysconfig/network-scripts/ifdfg-ethx.

El mismo problema puede producirse durante un arranque de red (a través de PXE) en distribuciones RedHat que utilizan el script dracut:

"*Warning: No carrier detected on interface <interface\_name>*" (Advertencia: No se ha detectado ningún dispositivo portador en la interfaz <interface\_name>)

En este caso, agregue "rd.net.timeout.carrier=30" en la línea de comandos del kernel.

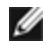

**NOTA:** el tiempo de enlace puede variar. Ajuste el valor LINKDELAY de la forma correspondiente.

# **Controlador ixgbevf de Linux\* para los adaptadores Intel® 10 Gigabit para servidor**

## **Visión general de ixgbevf**

SR-IOV es compatible con el controlador ixgbevf, que debe cargarse tanto en el host como en las máquinas virtuales. Este controlador admite las versiones de kernel emisor 2.6.30 (o superior) x86\_64.

El controlador ixgbevf es compatible con los dispositivos con función virtual 82599, X540, y X550, que solo pueden activarse en kernels que admitan SR-IOV. SR-IOV requiere la compatibilidad correcta con la plataforma y el SO.

El controlador ixgbevf requiere la versión 2.0 o superior del controlador ixgbe. El controlador ixgbevf admite funciones virtuales generadas por el controlador ixgbe con un valor max\_vfs de 1 o superior. Para obtener más información sobre el parámetro max vfs, consulte la sección sobre el controlador [ixgbe](#page-69-0).

El SO invitado que carga el controlador ixgbevf debe ser compatible con interrupciones MSI-X.

Actualmente, el controlador solo es compatible como módulo cargable. Intel no ofrece modificaciones para el código fuente del kernel que permitan enlazar el controlador de forma estática. Si desea más información sobre los requisitos de hardware, consulte la documentación incluida con el adaptador Intel 10GbE. Todos los requisitos del hardware que se incluyen en la lista se aplican al uso con Linux.

### **Adaptadores compatibles con el controlador base ixgbevf de Linux**

Los siguientes adaptadores de red de Intel son compatibles con el controlador ixgbevf de Linux en esta versión y pueden admitir hasta 63 funciones virtuales por puerto.

- Intel® Ethernet X520 10GbE KX4-KR Mezz de doble puerto
- Adaptador Intel® Ethernet 10G 2P X540-t
- Adaptador Intel® Ethernet 10G 2P X550-t
- Intel® Ethernet 10G 4P X550 rNDC
- Intel® Ethernet 10G 4P X550/I350 rNDC
- Intel® Ethernet 10G 4P X540/I350 rNDC
- Intel® Ethernet 10G 4P X520/I350 rNDC
- Intel® Ethernet 10G 2P X520-k bNDC
- Adaptador Intel® Ethernet 10G 2P X520
- Intel® Ethernet 10G X520 LOM

#### **Sistemas operativos preparados para SR-IOV**

- Citrix XenServer 6.0 con Red Hat Enterprise Linux
- VMWare\* ESXi\* 6.x
- Red Hat\* Enterprise Linux\* (RHEL) 8.1
- Red Hat\* Enterprise Linux\* (RHEL) 7.7
- Novell\* SUSE\* Linux Enterprise Server (SLES) 15 SP1

## **Compilación e instalación**

Para habilitar SR-IOV en su sistema:

- 1. Asegúrese de que tanto la virtualización como SR-IOV estén habilitadas en la BIOS.
- 2. Instale el sistema operativo Linux. Para comprobar si el controlador KVM está cargado, escriba: lsmod | grep -i kvm
- 3. Cargue el controlador básico de Linux mediante el comando modprobe: modprobe ixgbe option max vfs=*xx*,yy

*xx* y *yy* son el número de funciones virtuales que desea crear. Debe especificar un número para cada puerto con cada parámetro separado con una coma. Por ejemplo, *xx* es el número de funciones virtuales para el puerto 1; mientras que *yy* lo es para el puerto 2. Puede crear hasta 63 funciones por puerto.

- 4. Compile e instale el controlador ixgbevf para SR-IOV. Este se carga contra las funciones virtuales creadas.
- **NOTA**: para VLAN, hay un límite de 32 VLAN compartidas en total en 1 o más funciones virtuales.

<span id="page-87-0"></span>Existen tres métodos para instalar el controlador Linux:

- **[Instalación](#page-87-0) desde el código fuente**
- [Instalación](#page-87-0) mediante un RPM KMP
- [Instalación](#page-88-0) mediante un RPM KMOD

#### **Instalación desde el código fuente**

Para compilar un paquete RPM\* binario de este controlador, ejecute 'rpmbuild -tb <nombre\_de\_archivo.tar.gz>'. Reemplace <nombre de archivo.tar.gz> con el nombre de archivo específico del controlador.

### **B** NOTAS:

- Para que la compilación funcione correctamente es importante que el kernel que está en ejecución COINCIDA con la versión y la configuración del código fuente del kernel instalado. Si acaba de recompilar el kernel, reinicie el sistema.
- El funcionamiento de RPM solo se ha probado con las distribuciones Red Hat.
- 1. Descargue el archivo con la extensión tar del controlador base al directorio que seleccione. Por ejemplo, utilice "/home/username/ixgbevf" o "/usr/local/src/ixgbevf".
- 2. Para descomprimir el archivo, escriba lo siguiente, donde <x.x.x> es el número de versión del archivo tar del controlador:

```
tar zxf ixgbevf-<x.x.x>.tar.gz
```
3. Vaya al directorio src del controlador, donde  $\langle x, x, x \rangle$  es el número de versión del archivo tar del controlador:

```
cd ixgbevf-<x.x.x>/src/
```
4. Compile el módulo del controlador:

make install

El binario se instalará como:

/lib/modules/<VERSIÓN DEL KERNEL>/kernel/drivers/net/ixgbevf/ixgbevf.ko

Las ubicaciones de instalación descritas anteriormente son las predeterminadas. Podrían ser diferentes para las distintas distribuciones de Linux. Para obtener más información, consulte el archivo Idistrib.txt que se incluye en el archivo tar del controlador.

5. Elimine el controlador antiguo:

rmmod ixgbevf

6. Instale el módulo con el comando modprobe:

modprobe ixqbevf <parámetro> =<valor>

7. Asigne una dirección IP a la interfaz Ethernet y active la interfaz. Para ello, escriba lo siguiente, donde <ethx> es el nombre de interfaz:

ifconfig <ethx> <dirección\_IP> netmask <netmask> up

8. Compruebe que funcione la interfaz. Introduzca lo siguiente, donde <dirección IP> es la dirección IP de otra máquina situada en la misma subred que la interfaz que se está probando:

ping <dirección\_IP>

#### **Instalación mediante un RPM KMP**

Los RPM KMP actualizan RPM ixgbevf existentes que haya instalados actualmente en el sistema. Estas actualizaciones son proporcionadas por SuSE en la versión SLES. Si no hay ningún RPM en el sistema, KMP no se instalará.

Se proporcionan RPM para distribuciones compatibles de Linux. La convención de denominación para los RPM incluidos es:

intel-<nombre del componente>-<versión del componente>.<tipo de arquitectura>.rpm

Por ejemplo, intel-ixgbevf-1.3.8.6-1.x86\_64.rpm: ixgbevf es el nombre del componente; 1.3.8.6-1 es la versión del componente, y x86\_64 es el tipo de arquitectura.

<span id="page-88-0"></span>Se proporcionan RPM KMP para distribuciones compatibles de Linux. La convención de denominación para los RPM KMP incluidos es:

intel-<nombre del componente>-kmp-<tipo de kernel>-<versión del componente>\_<versión del kernel>.<tipo de arquitectura>.rpm

Por ejemplo, intel-ixgbevf-kmp-default-1.3.8.6\_2.6.27.19\_5-1.x86\_64.rpm: ixgbevf es el nombre del componente; default es el tipo de kernel; 1.3.8.6 es la versión del componente; 2.6.27.19\_5-1 es la versión del kernel, y x86\_64 es el tipo de arquitectura.

Para instalar el RPM KMP, escriba los dos comandos siguientes:

rpm -i <nombre de archivo rpm> rpm -i <nombre de archivo kmp rpm>

Por ejemplo, para instalar el paquete de RPM ixgbevf KMP, escriba lo siguiente:

```
rpm -i intel-ixgbevf-1.3.8.6-1.x86_64.rpm
rpm -i intel-ixgbevf-kmp-default-1.3.8.6 2.6.27.19 5-1.x86 64.rpm
```
#### **Instalación mediante un RPM KMOD**

Se proporcionan RPM KMOD para distribuciones compatibles de Linux. La convención de denominación para los RPM incluidos es:

kmod-<nombre del controlador>-<versión>-1.<tipo de arquitectura>.rpm

Por ejemplo, kmod-ixgbevf-2.3.4-1.x86\_64.rpm:

- ixgbevf es el nombre del controlador
- $-2.3.4$  es la versión
- x86 64 es el tipo de arquitectura

Para instalar el RPM KMOD, vaya al directorio del RPM y escriba el comando siguiente:

rpm -i <nombre de archivo rpm>

Por ejemplo, para instalar el paquete de RPM ixgbevf KMOD, escriba lo siguiente:

rpm -i kmod-ixgbevf-2.3.4-1.x86\_64.rpm

## **Parámetros de la línea de comandos**

Si el controlador está montado como un módulo, los siguientes parámetros optativos se utilizan introduciéndolos en la línea de comandos junto con el comando modprobe con esta sintaxis:

modprobe ixgbevf [<opción>=<VAL1>,<VAL2>,...]

Por ejemplo:

modprobe ixgbevf InterruptThrottleRate=16000,16000

Generalmente, el valor predeterminado de cada parámetro es el recomendado, a no ser que se indique lo contrario.

Ī.

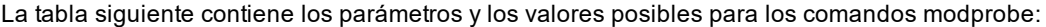

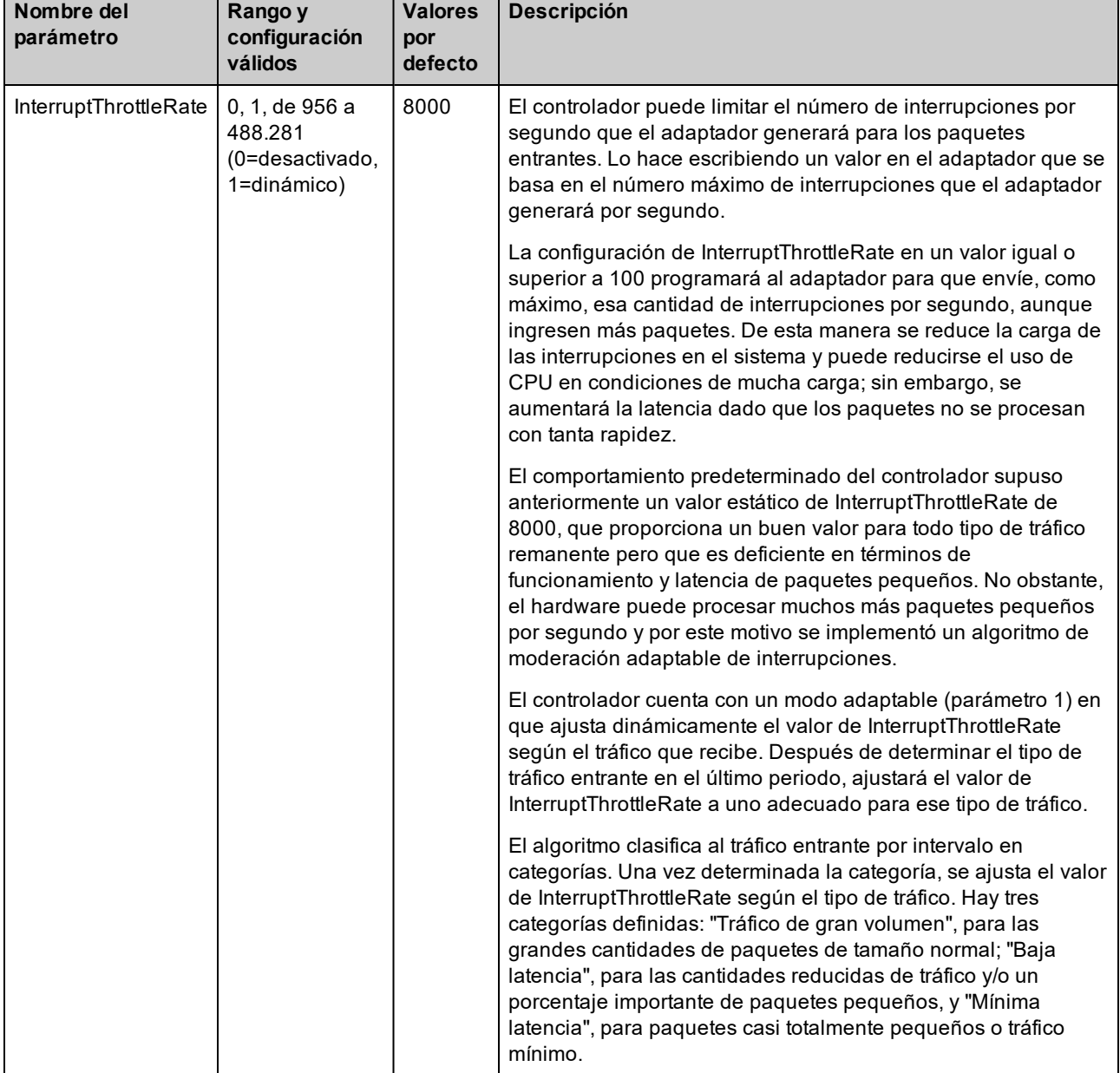

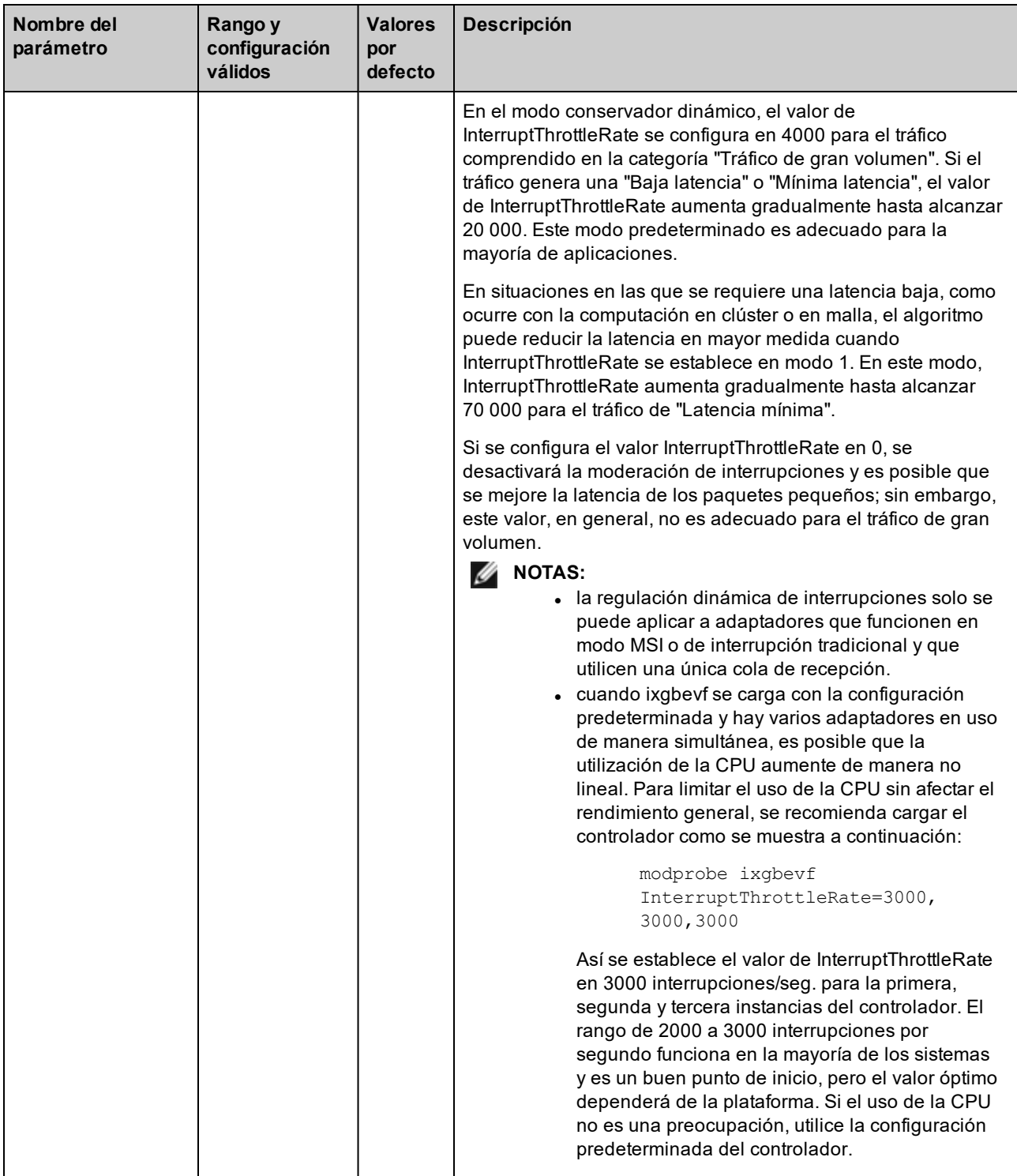

## **NOTAS:**

- Para obtener más información sobre el parámetro InterruptThrottleRate, consulte la nota de aplicación en [http://www.intel.com/design/network/applnots/ap450.htm.](http://www.intel.com/design/network/applnots/ap450.htm)
- Un descriptor describe un búfer de datos y sus atributos relacionados. Esta información es accesible desde el hardware.

## **Configuraciones adicionales**

#### **Configuración del controlador en diferentes distribuciones**

La configuración de un controlador de red para que se cargue adecuadamente cuando se inicia el sistema depende de la distribución. Por lo general, el proceso de configuración incluye la adición de la línea de alias en /etc/modules.conf o /etc/modprobe.conf, así como la edición de otras secuencias de comandos de inicio del sistema o archivos de configuración. Muchas distribuciones de Linux se suministran con las herramientas necesarias para hacer estos cambios automáticamente. Para familiarizarse con la forma adecuada de configurar un dispositivo de red en el sistema, consulte la documentación de la distribución. Si, durante este proceso, se le solicita el nombre del controlador o del módulo, ixgbevf es el nombre del controlador base de Linux para la familia de adaptadores Intel® 10 Gigabit PCI Express.

#### **Visualización de los mensajes de enlace**

No se mostrarán los mensajes de enlaces en la consola si la distribución limita los mensajes del sistema. A fin de que se muestren los mensajes de enlace de controlador de red en la consola, establezca dmesg en ocho. Para ello, escriba lo siguiente:

dmesg -n 8

**NOTA:** esta configuración no se guarda a través de los reinicios.

#### **ethtool**

El controlador utiliza la interfaz ethtool para la configuración y diagnóstico del controlador, así como para mostrar la información estadística. Para esta función, se requiere la versión más reciente de ethtool.

La revisión más reciente de ethtool se encuentra en: [http://sourceforge.net/projects/gkernel.](http://sourceforge.net/projects/gkernel)

#### **MACVLAN**

ixgbevf admite MACVLAN en los kernels que incluyan esta función. Para probar la compatibilidad del kernel con MACVLAN, compruebe si el controlador MACVLAN está cargado. El usuario puede ejecutar "lsmod | grep macvlan" para ver si el controlador MACVLAN está cargado o bien ejecutar "modprobe macvlan" para intentar cargarlo.

Es posible que requiera actualizar a una versión más reciente del paquete iproute2 para obtener compatibilidad con MACVLAN mediante el comando "ip".

#### **NAPI**

En el controlador ixgbevf se admite NAPI (modo de sondeo Rx) y siempre está habilitado. Para obtener más información sobre NAPI, consulte <https://wiki.linuxfoundation.org/networking/napi>.

### **Problemas conocidos**

**NOTA**: después de instalar el controlador, si su conexión de red Intel no funciona, compruebe que ha instalado Ø el controlador correcto.

#### **Compilación de controladores**

Es probable que se produzca el error siguiente cuando intente compilar el controlador mediante la ejecución de make install: "Linux kernel source not configured - missing version.h" (No se configuró el código fuente del kernel Linux, falta version.h).

Para resolver este problema, cree el archivo version.h. Para ello, vaya al árbol de origen de Linux y escriba:

```
make include/linux/version.h
```
#### **Interfaces múltiples en la misma red de difusión Ethernet**

Debido al comportamiento predeterminado de ARP en Linux, no es posible que un sistema en dos redes IP del mismo dominio de difusión Ethernet (conmutador sin particiones) se comporte como se espera. Todas las interfaces Ethernet responderán al tráfico IP de cualquier dirección IP asignada al sistema. Esto resulta en un tráfico de recepción desequilibrado.

Si existen varias interfaces en un servidor, active el filtro ARP con:

echo 1 > /proc/sys/net/ipv4/conf/all/arp\_filter

(esto solo funcionará si la versión del kernel es superior a la 2.4.5), o instale las interfaces en dominios de difusión separados.

**NOTA:** esta configuración no se guarda a través de los reinicios. El cambio de configuración puede hacerse permanente si agrega la línea:

```
net.ipv4.conf.all.arp_filter= 1 al archivo /etc/sysctl.conf
```
o bien

instale las interfaces en dominios de difusión separados (ya sea en conmutadores diferentes o en un conmutador con particiones para VLAN).

#### **Errores de asignación de página de recepción**

Fallo de asignación de página. Pueden producirse errores order:0 en condiciones de mucha exigencia con la versión de kernel 2.6.25 y superiores. Estos errores son provocados por la forma en que el kernel de Linux informa estas condiciones de mucha exigencia.

#### **Puede que el host se reinicie tras quitar la PF si la VF está activa en el invitado**

Si se utilizan versiones de kernel anteriores a 3.2, no descargue el controlador de PF con VF activas. De lo contrario, las VF dejarán de funcionar hasta que recargue el controlador de PF y puede producirse un reinicio espontáneo del sistema.

# **Controlador i40e de Linux para la familia de controladores Intel X710 Ethernet**

## **Visión general de i40e**

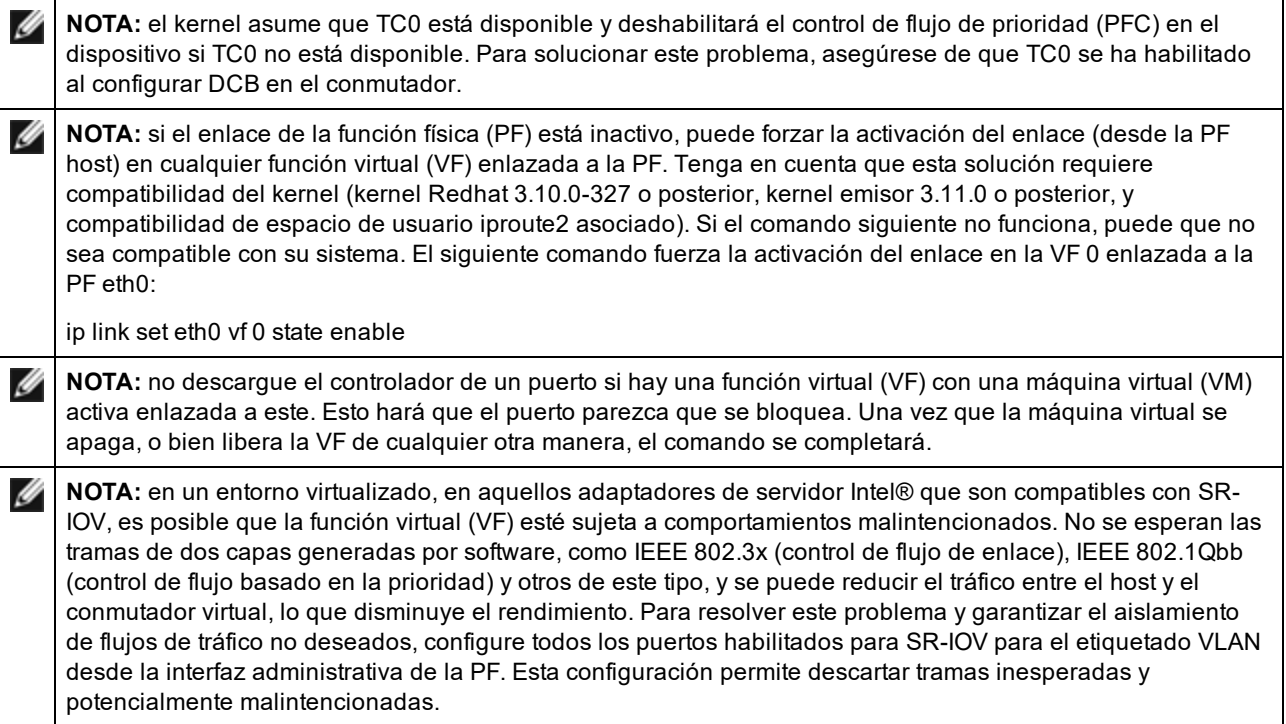

El controlador básico i40e Linux\* para la familia de controladores X710/XL710 Ethernet de adaptadores es compatible con los kernel 2.6.32 y más recientes e incluye la compatibilidad con los sistemas x86\_64 compatibles con Linux.

Ya están disponibles las siguientes funciones en los kernel compatibles:

- **Encapsulación de VXLAN**
- VLAN nativas
- Unión de canales (creación de equipos)
- Descarga de recepción genérica
- Habilitación de puentes de centro de datos (Data Center Bridging)

La creación de equipos de adaptadores se implementa por medio del módulo de unión de canales de Linux. Esto se incluye en los kernel compatibles de Linux. La documentación de la unión de canales se puede encontrar en el origen del kernel de Linux: /Documentation/networking/bonding.txt

Use ethtool, lspci o el comando ip de iproute2 para obtener información sobre el controlador. Se pueden encontrar instrucciones para actualizar ethtool en la sección [Configuraciones](#page-104-0) adicionales.

### **Dispositivos compatibles con el controlador base i40e de Linux**

Los siguientes adaptadores de red de Intel son compatibles con este controlador:

- Intel® Ethernet 10G 4P X710-k bNDC
- Intel® Ethernet 10G 2P X710-k bNDC
- Intel® Ethernet 10G X710-k bNDC
- Adaptador de Ethernet de red convergente Intel® X710
- Adaptador de Ethernet de red convergente Intel® X710-T
- Intel® Ethernet 10G 4P X710/l350 rNDC
- Intel® Fthernet 10G 4P X710 SFP+ rNDC
- Intel® Ethernet 10G X710 rNDC
- . Intel® Ethernet Server Adapter X710-DA2 para OCP para servidores
- <span id="page-94-0"></span>■ Intel® Fthernet 10G 2P X710 OCP
- Intel® Ethernet 10G 4P X710 OCP
- Intel® Ethernet 10G 2P X710-T2L-t OCP
- Adaptador Intel® Ethernet 10G 2P X710-T2L-t
- Intel® Ethernet 40G 2P XL710 QSFP+ rNDC
- Adaptador de Ethernet de red convergente Intel® XL710-Q2
- Adaptador Intel® Ethernet 25G 2P XXV710
- Intel® Ethernet 25G 2P XXV710 Mezz

### **Dispositivos SFP+ con dispositivos ópticos conectables**

**NOTA:** en los adaptadores de fibra SFP+, si utiliza "ifconfig down", el láser se desactivará. Utilice "ifconfig up" para activar el láser.

Consulte [Dispositivos](#page-21-0) SFP+ y QSFP+ para obtener más información.

## **Compilación e instalación**

Existen tres métodos para instalar el controlador Linux:

- **· [Instalación](#page-94-0) desde el código fuente**
- [Instalación](#page-95-0) mediante un RPM KMP
- [Instalación](#page-95-0) mediante un RPM KMOD

### **Instalación desde el código fuente**

Para compilar un paquete RPM\* binario de este controlador, ejecute 'rpmbuild -tb <nombre\_de\_archivo.tar.gz>'. Reemplace <nombre\_de\_archivo.tar.gz> con el nombre de archivo específico del controlador.

**B** NOTAS:

- Para que la compilación funcione correctamente es importante que el kernel que está en ejecución COINCIDA con la versión y la configuración del código fuente del kernel instalado. Si acaba de recompilar el kernel, reinicie el sistema.
- El funcionamiento de RPM solo se ha probado con las distribuciones Red Hat.
- 1. Descargue el archivo con la extensión tar del controlador base al directorio que seleccione. Por ejemplo, utilice "/home/username/i40e" o "/usr/local/src/i40e".
- 2. Para descomprimir el archivo, escriba lo siguiente, donde <x.x.x> es el número de versión del archivo tar del controlador:

tar zxf i40e-<x.x.x>.tar.gz

3. Vaya al directorio src del controlador, donde  $\langle x, x, x \rangle$  es el número de versión del archivo tar del controlador:

cd i40e-<x.x.x>/src/

4. Compile el módulo del controlador:

make install

El binario se instalará como:

/lib/modules/<VERSIÓN DEL KERNEL>/kernel/drivers/net/i40e/i40e.ko

Las ubicaciones de instalación descritas anteriormente son las predeterminadas. Podrían ser diferentes para las distintas distribuciones de Linux. Para obtener más información, consulte el archivo Idistrib.txt que se incluye en el archivo tar del controlador.

5. Elimine el controlador antiguo:

rmmod i40e

6. Instale el módulo con el comando modprobe:

modprobe i40e <parámetro>=<valor>

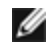

**AOTA:** para RHEL 7.5 o versiones posteriores, debe descargar el controlador i40iw antes de eliminar

los controladores i40e más antiguos.

<span id="page-95-0"></span>7. Asigne una dirección IP a la interfaz Ethernet y active la interfaz. Para ello, escriba lo siguiente, donde <ethx> es el nombre de interfaz:

ifconfig <ethx> <dirección\_IP> netmask <netmask> up

8. Compruebe que funcione la interfaz. Introduzca lo siguiente, donde <dirección IP> es la dirección IP de otra máquina situada en la misma subred que la interfaz que se está probando:

ping <dirección\_IP>

#### **Instalación mediante un RPM KMP**

Los RPM KMP actualizan RPM i40e existentes que haya instalados actualmente en el sistema. Estas actualizaciones son proporcionadas por SuSE en la versión SLES. Si no hay ningún RPM en el sistema, KMP no se instalará.

Se proporcionan RPM para distribuciones compatibles de Linux. La convención de denominación para los RPM incluidos es:

intel-<nombre del componente>-<versión del componente>.<tipo de arquitectura>.rpm

Por ejemplo, intel-i40e-1.3.8.6-1.x86\_64.rpm: i40e es el nombre del componente; 1.3.8.6-1 es la versión del componente, y x86\_64 es el tipo de arquitectura.

Se proporcionan RPM KMP para distribuciones compatibles de Linux. La convención de denominación para los RPM KMP incluidos es:

intel-<nombre del componente>-kmp-<tipo de kernel>-<versión del componente> <versión del kernel>.<tipo de arquitectura>.rpm

Por ejemplo, intel-i40e-kmp-default-1.3.8.6\_2.6.27.19\_5-1.x86\_64.rpm: i40e es el nombre del componente; default es el tipo de kernel; 1.3.8.6 es la versión del componente; 2.6.27.19\_5-1 es la versión del kernel, y x86\_64 es el tipo de arquitectura.

Para instalar el RPM KMP, escriba los dos comandos siguientes:

rpm -i <nombre de archivo rpm> rpm -i <nombre de archivo kmp rpm>

Por ejemplo, para instalar el paquete de RPM i40e KMP, escriba lo siguiente:

```
rpm -i intel-i40e-1.3.8.6-1.x86_64.rpm
rpm -i intel-i40e-kmp-default-1.3.8.6_2.6.27.19_5-1.x86_64.rpm
```
#### **Instalación mediante un RPM KMOD**

Se proporcionan RPM KMOD para distribuciones compatibles de Linux. La convención de denominación para los RPM incluidos es:

kmod-<nombre del controlador>-<versión>-1.<tipo de arquitectura>.rpm

Por ejemplo, kmod-i40e-2.3.4-1.x86\_64.rpm:

- i40e es el nombre del controlador
- $\cdot$  2.3.4 es la versión
- x86 64 es el tipo de arquitectura

Para instalar el RPM KMOD, vaya al directorio del RPM y escriba el comando siguiente:

rpm -i <nombre de archivo rpm>

Por ejemplo, para instalar el paquete de RPM i40e KMOD, escriba lo siguiente:

rpm -i kmod-i40e-2.3.4-1.x86\_64.rpm

## **Parámetros de la línea de comandos**

En general, ethtool y otros comandos específicos del sistema operativo se utilizan para configurar los parámetros modificables por el usuario después de que se cargue el controlador. El controlador i40e solo es compatible con el parámetro de kernel max\_vfs en los kernel más antiguos que no cuentan con la interfaz sysfs estándar. El otro parámetro del módulo es el parámetro de depuración que puede controlar el nivel de detalle de registro predeterminado del controlador.

Si el controlador está montado como un módulo, los siguientes parámetros optativos se utilizan introduciéndolos en la línea de comandos junto con el comando modprobe con esta sintaxis:

modprobe i40e [<opción>=<VAL1>]

Por ejemplo:

modprobe i40e max\_vfs=7

Generalmente, el valor predeterminado de cada parámetro es el recomendado, a no ser que se indique lo contrario.

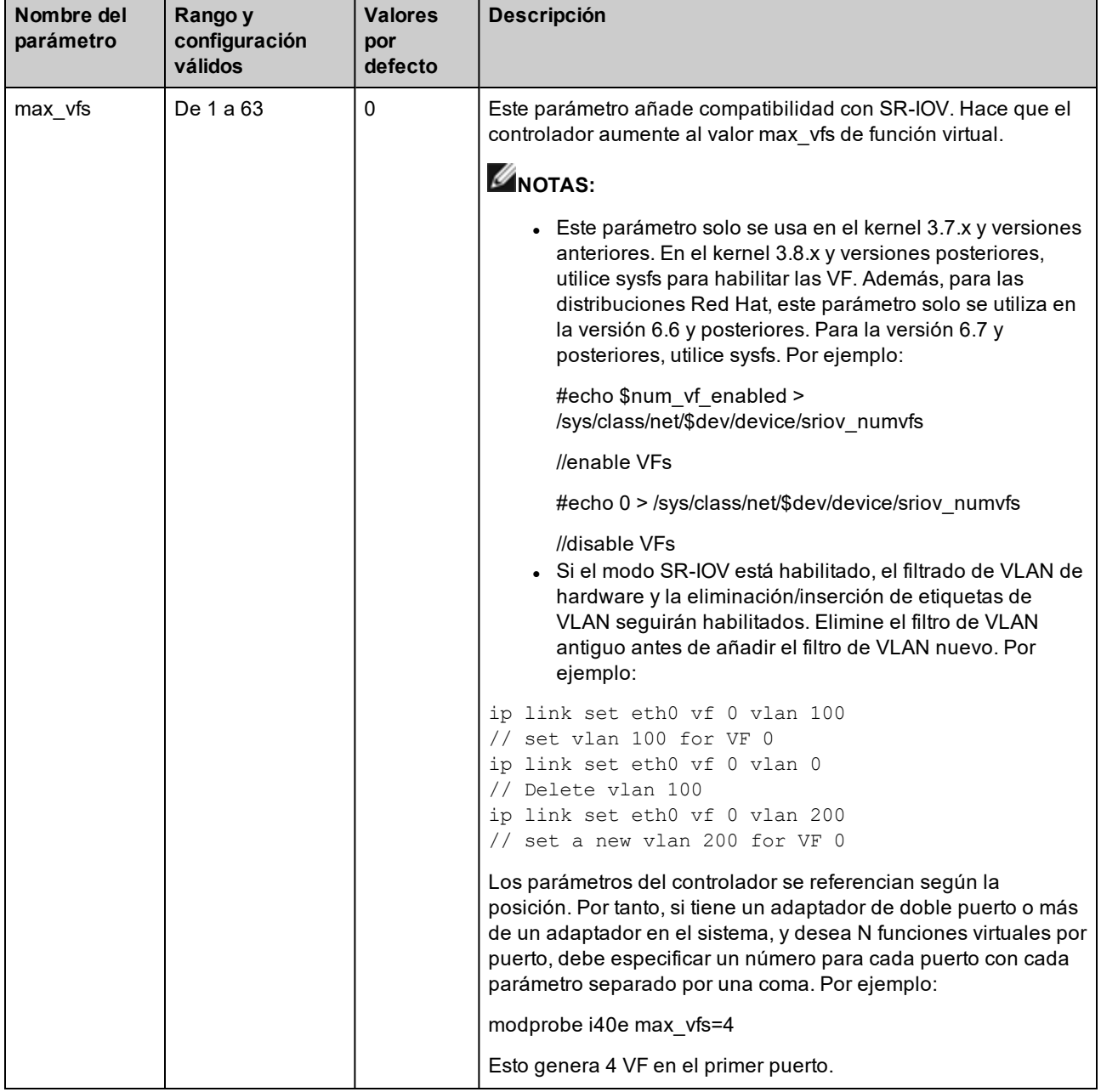

La tabla siguiente contiene los parámetros y los valores posibles para los comandos modprobe:

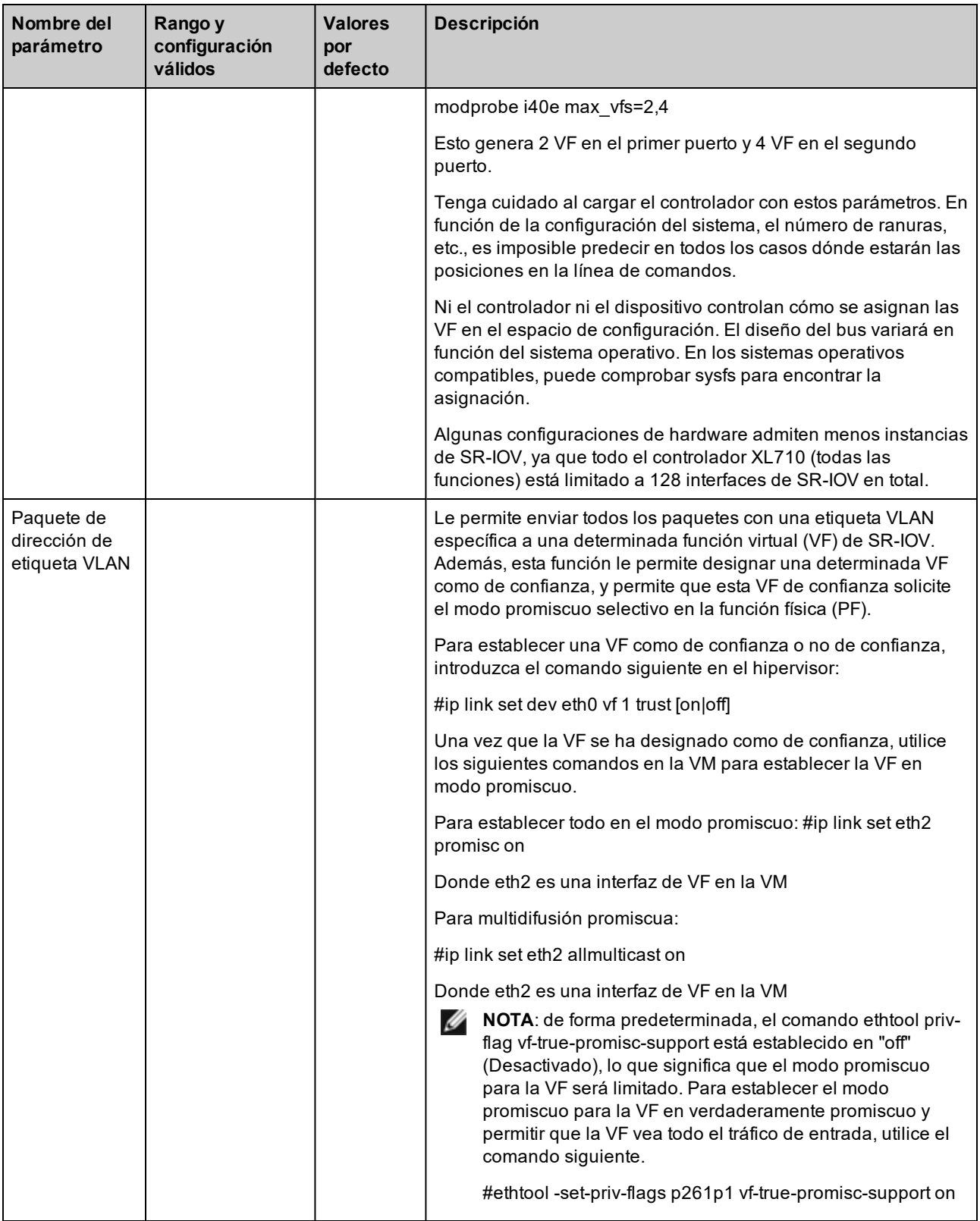

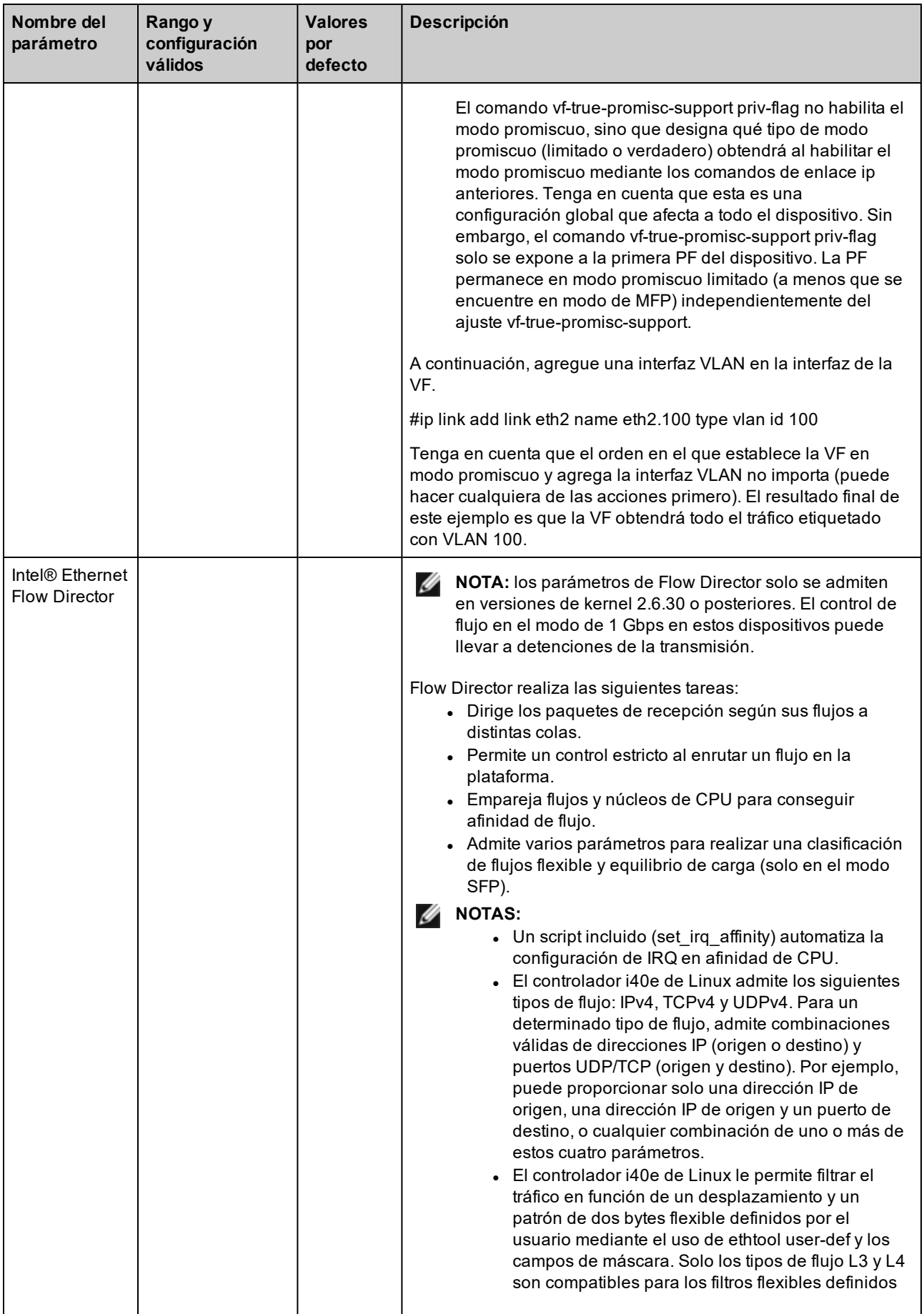

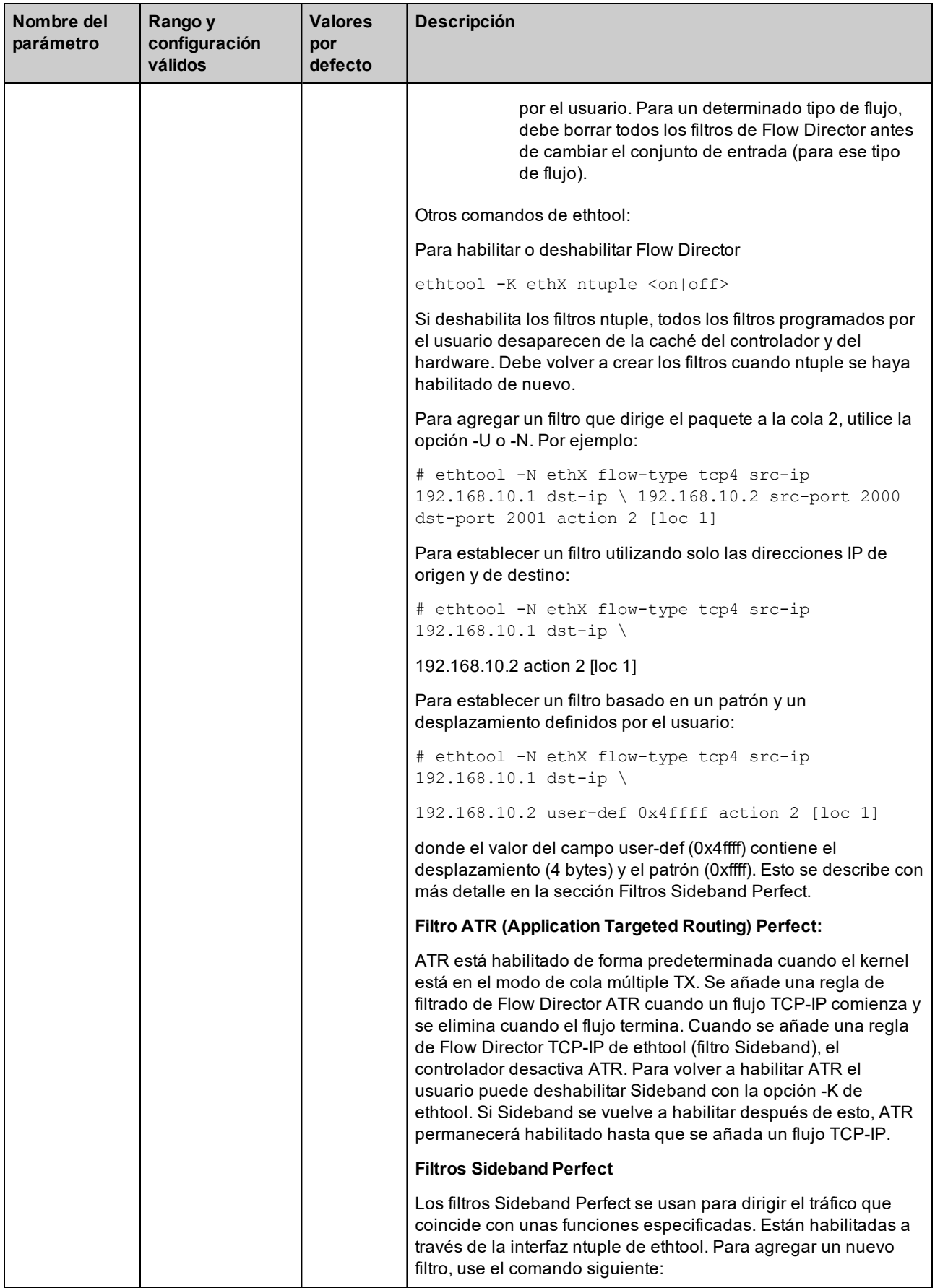

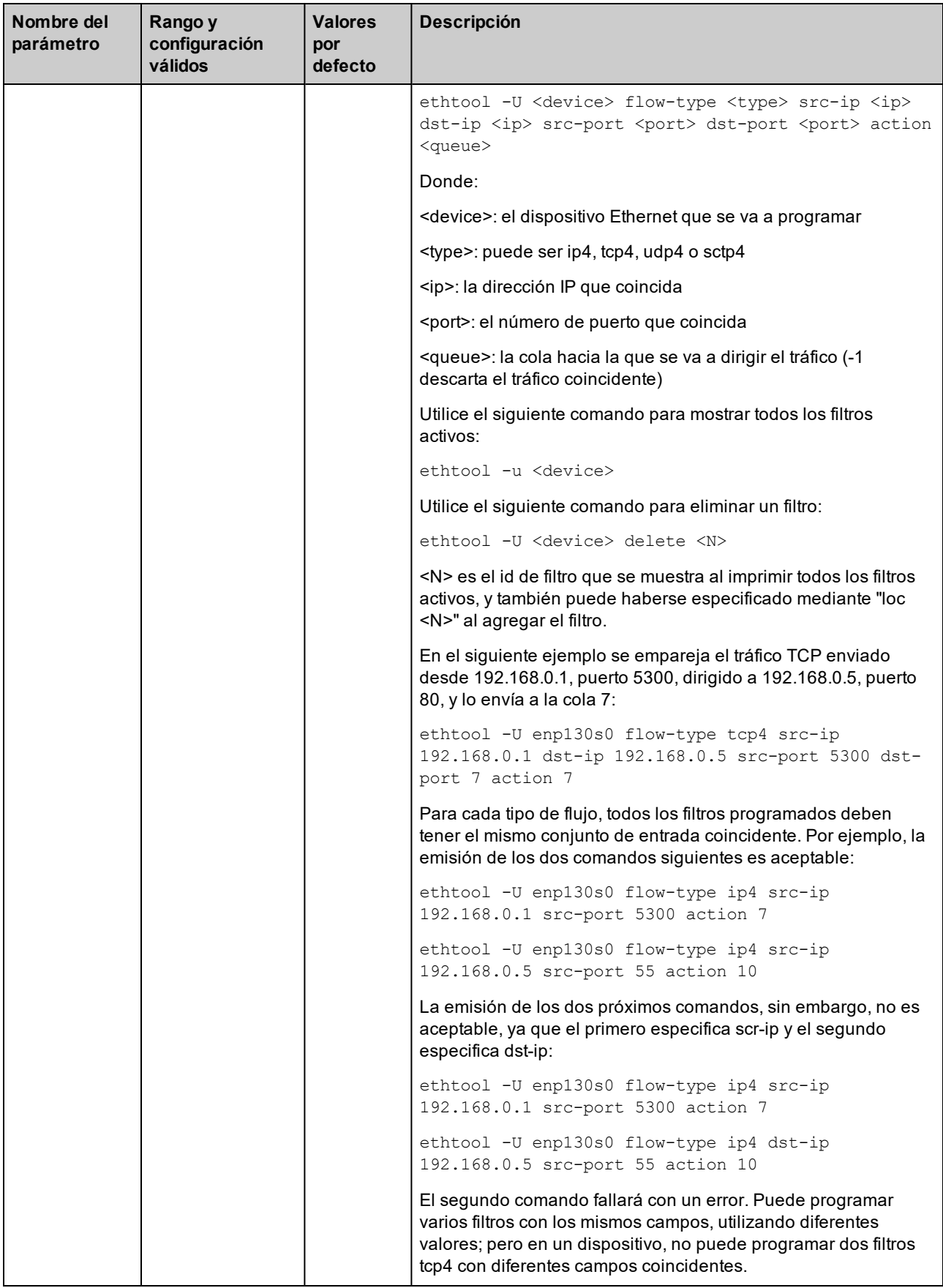

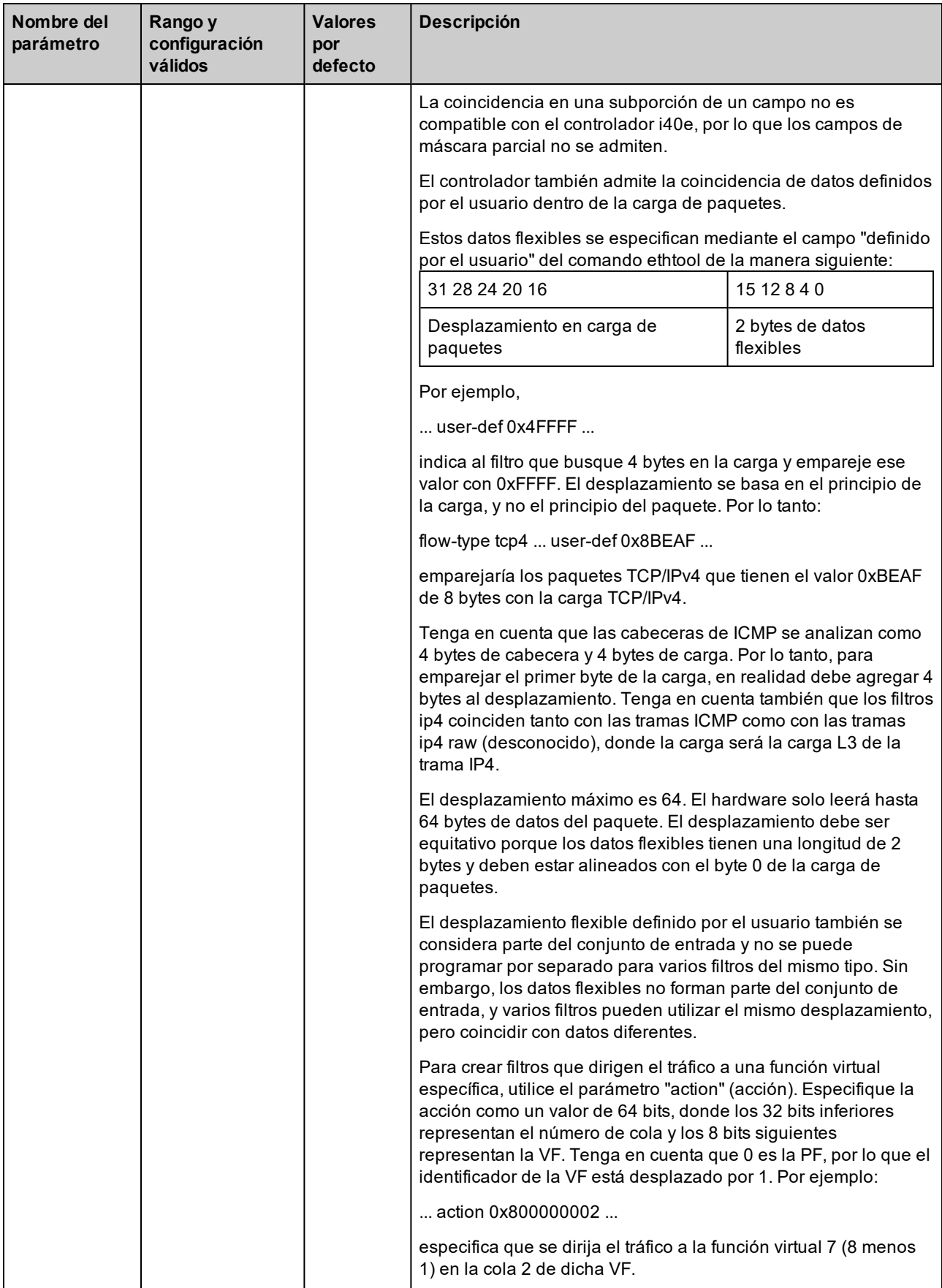

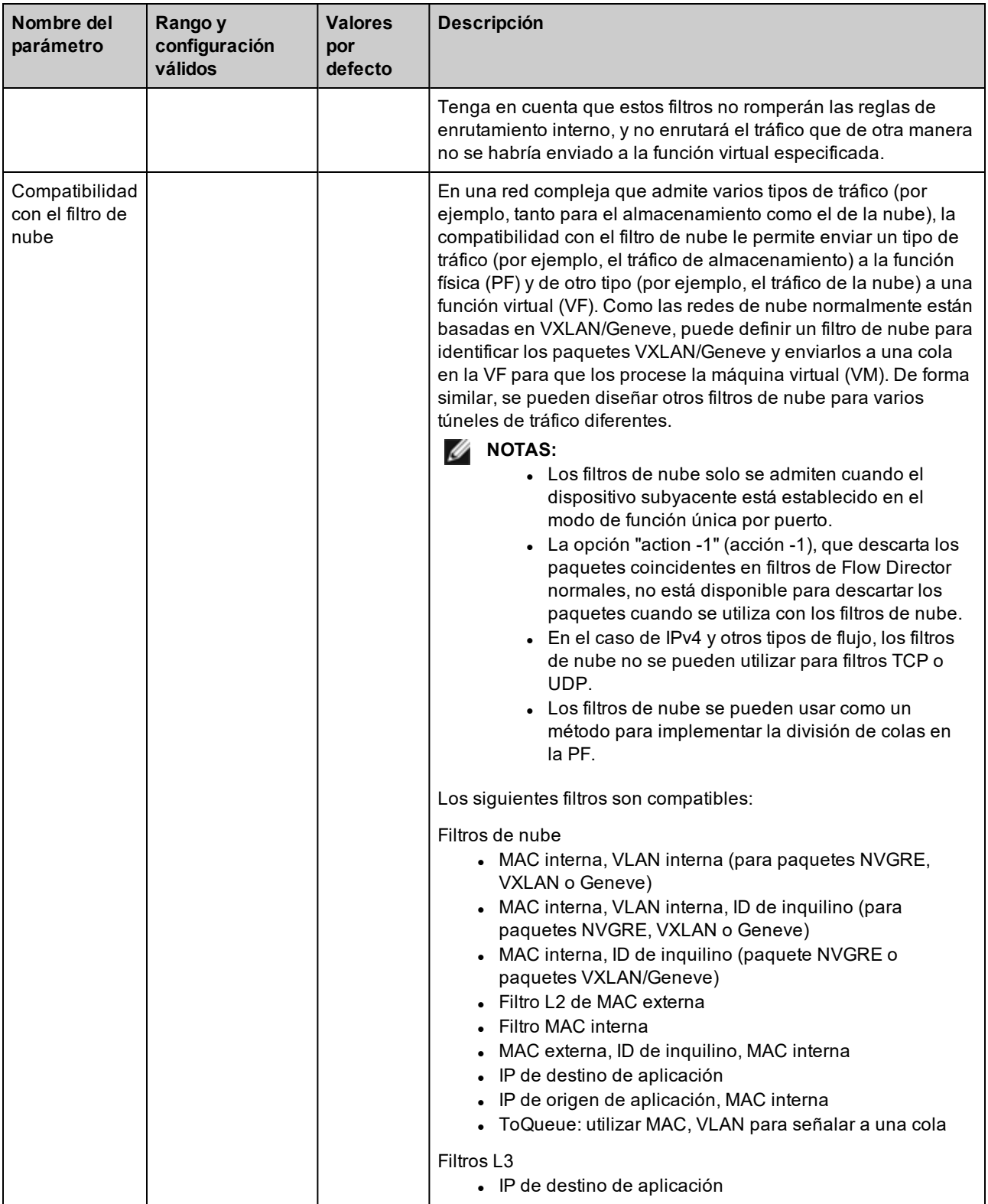

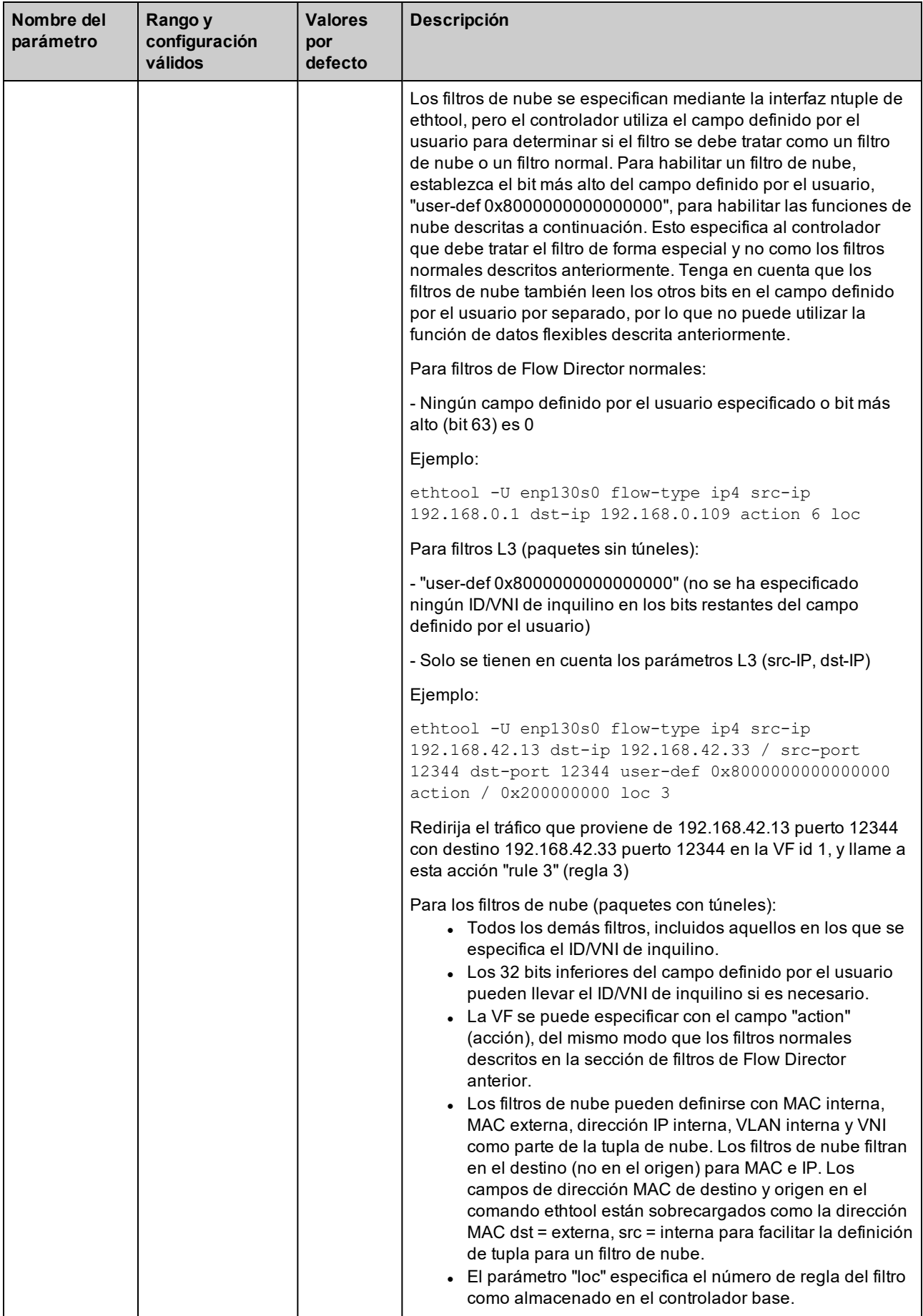

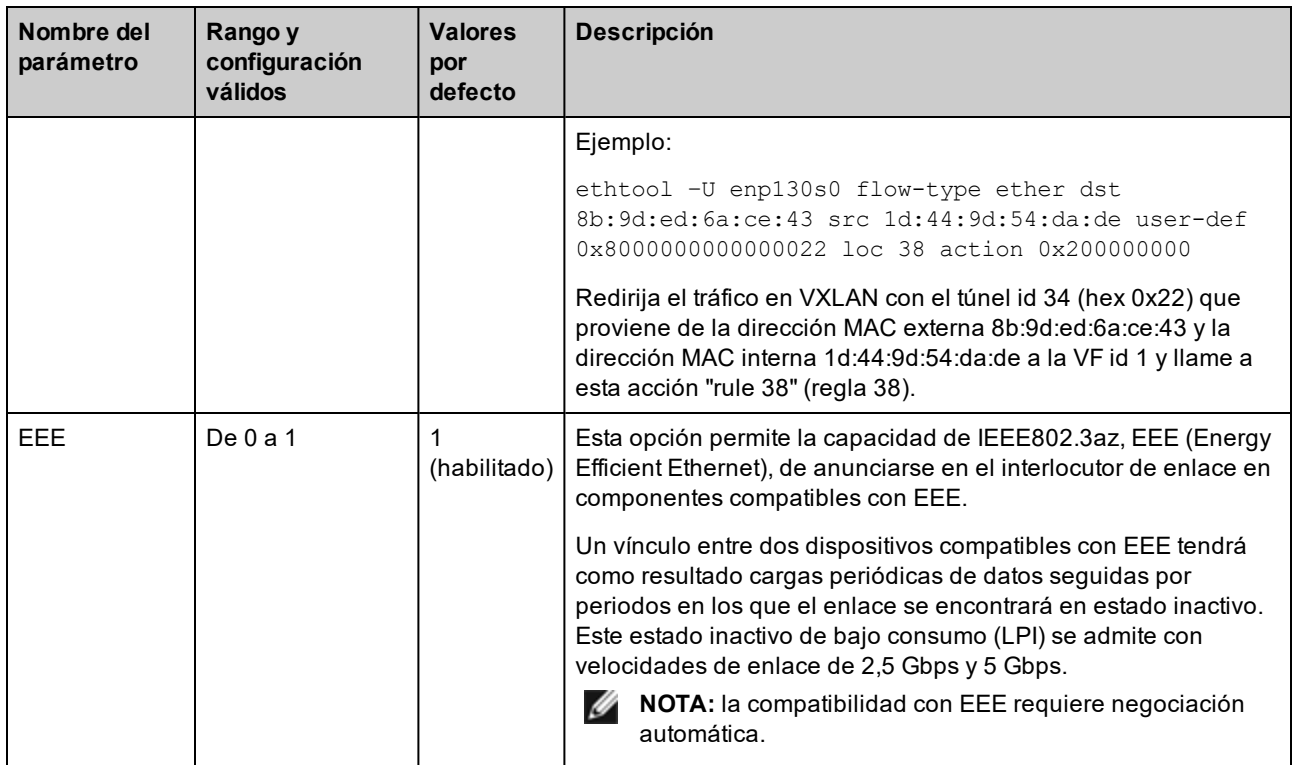

## <span id="page-104-0"></span>**Configuraciones adicionales**

### **Configuración del controlador en diferentes distribuciones**

La configuración de un controlador de red para que se cargue adecuadamente cuando se inicia el sistema depende de la distribución. Por lo general, el proceso de configuración incluye la adición de la línea de alias en /etc/modules.conf o /etc/modprobe.conf, así como la edición de otras secuencias de comandos de inicio del sistema o archivos de configuración. Muchas distribuciones de Linux se suministran con las herramientas necesarias para hacer estos cambios automáticamente. Para familiarizarse con la forma adecuada de configurar un dispositivo de red en el sistema, consulte la documentación de la distribución. Si, durante este proceso, se le solicita el nombre del controlador o del módulo, i40e es el nombre del controlador base de Linux para la familia de adaptadores Intel® 10 Gigabit PCI Express.

### **Visualización de los mensajes de enlace**

No se mostrarán los mensajes de enlaces en la consola si la distribución limita los mensajes del sistema. A fin de que se muestren los mensajes de enlace de controlador de red en la consola, establezca dmesg en ocho. Para ello, escriba lo siguiente:

```
dmesg -n 8
```
**NOTA:** esta configuración no se guarda a través de los reinicios.

### **Tramas jumbo**

La compatibilidad con las Tramas jumbo se activa cambiando la MTU a un valor mayor al valor predeterminado de 1500 bytes. El valor máximo para la MTU es 9710. Utilice el comando ifconfig para aumentar el tamaño de la MTU. Por ejemplo, introduzca lo siguiente, donde <x> es el número de la interfaz:

ifconfig ethx mtu 9000 up

Esta configuración no se guarda entre reinicios. El cambio de configuración se puede hacer permanente agregando MTU = 9000 al archivo /etc/sysconfig/network-scripts/ifcfg-eth<x> para RHEL o al archivo /etc/sysconfig/network/<config\_file> para SLES.

El valor máximo para la MTU para las tramas jumbo es 9702. Este valor coincide con el tamaño máximo de las tramas jumbo 9728. Este controlador intentará utilizar varios búferes de tamaño de página para recibir cada paquete jumbo. Se estima que esto ayudará a evitar los problemas de escasez de búfer al asignar los paquetes de recepción.

#### **B** NOTAS:

- Para habilitar las Tramas jumbo, aumente el tamaño de la MTU en la interfaz para que sea superior a 1500.
- El tamaño máximo de las Tramas jumbo es de 9728 bytes, con un tamaño correspondiente de MTU de 9702 bytes.
- La pérdida de paquetes puede tener un mayor impacto en el rendimiento cuando se utilizan Tramas jumbo. Si observa una caída en el rendimiento después de activar las Tramas jumbo, la activación del control de flujo puede mitigar el problema.

#### **ethtool**

El controlador utiliza la interfaz ethtool para la configuración y diagnóstico del controlador, así como para mostrar la información estadística. Para esta función, se requiere la versión más reciente de ethtool.

La revisión más reciente de ethtool se encuentra en: [http://sourceforge.net/projects/gkernel.](http://sourceforge.net/projects/gkernel)

### **Agente LLDP del firmware**

En los dispositivos de la serie 710, hay un agente de protocolo de detección de capa de enlace (LLDP) que se ejecuta en el firmware. Cuando se está ejecutando, impide que las aplicaciones del sistema operativo reciban tráfico LLDP desde el adaptador de red. Si se utilizan el firmware y los controladores de la familia de NIC Intel versión 18.5.0 o posteriores, el agente LLDP del firmware se puede desactivar mediante un indicador privado con ethtool. Para que la configuración surta efecto, es necesario desactivar DCB y NPAR. Para desactivar el agente LLDP del firmware con ethtool, ejecute "ethtool --set-priv-flags <nombre de interfaz> disable-fw-lldp on". Para activar el agente LLDP del firmware con ethtool, ejecute "ethtool --set-priv-flags <nombre de interfaz> disable-fw-lldp off". El cambio no se mantendrá después de reiniciar.

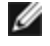

**NOTA:** debe activar el atributo UEFI HII "LLDP AGENT" para que esta configuración surta efecto. Si la opción "LLDP AGENT" está desactivada, no podrá activarla desde el sistema operativo.

### **NAPI**

En el controlador i40e se admite NAPI (modo de sondeo Rx).

Para obtener más información sobre NAPI, consulte [https://wiki.linuxfoundation.org/networking/napi.](https://wiki.linuxfoundation.org/networking/napi)

### **Control de flujo**

El control de flujo viene deshabilitado de forma predeterminada. Para habilitarlo, utilice ethtool:

ethtool -A eth? autoneg off rx on tx on

**NOTA:** debe contar con un interlocutor de enlace con capacidad para el control de flujo.

### **Flujo de hash RSS**

Le permite establecer los bytes de hash por tipo de flujo y cualquier combinación de una o más opciones para la configuración de bytes de hash de ajuste de escala en lado de recepción (RSS).

#ethtool -N <dev> rx-flow-hash <type> <option>

Donde <type> es:

tcp4 significa TCP en IPv4 udp4 significa UDP en IPv4 tcp6 significa TCP en IPv6 udp6 significa UDP en IPv6 Y <option> es una opción o más de las siguientes:

s Hash en la dirección IP de origen del paquete rx.

d Hash en la dirección IP de destino del paquete rx.

f hash en bytes 0 y 1 de la cabecera de la capa 4 del paquete rx.

n hash en bytes 2 y 3 de la cabecera de la capa 4 del paquete rx.

#### **Función anti-suplantación de identidad de MAC y VLAN**

Cuando un controlador malicioso intenta enviar un paquete de suplantación de identidad, el hardware lo descarta y no lo transmite. A continuación, manda una notificación de interrupción al controlador PF para informar del intento de suplantación de identidad. Si se detecta un paquete de suplantación de identidad, el controlador PF envía el siguiente mensaje al registro del sistema (use el comando "dmesg" para verlo):

i40e ethx: i40e spoof check: n spoofed packets detected

Donde x = el nº de la interfaz de PF y n = la VF que intentó realizar la suplantación de identidad.

**NOTA**: esta función puede deshabilitarse para una función virtual (VF) concreta.

### **Reloj de hardware del protocolo de tiempo de precisión (PHC) IEEE 1588**

El protocolo de tiempo de precisión (PTP) se utiliza para sincronizar los relojes en una red informática. El PTP varía en función de los dispositivos de Intel que admite este controlador.

Utilice "ethtool -T <netdev name>" para obtener una lista definitiva de las capacidades de PTP que admite el dispositivo.

#### **Descarga de hardware de superposición VXLAN**

El controlador i40e de Linux incluye compatibilidad con la descarga de hardware de superposición VXLAN. Los dos comandos siguientes se utilizan para ver y configurar VXLAN en un dispositivo habilitado para la descarga de superposición VXLAN.

Este comando muestra las descargas de y su estado actual:

# ethtool -k ethX

Este comando habilita y deshabilita la compatibilidad con VXLAN en el controlador.

# ethtool -K ethX tx-udp\_tnl-segmentation [off|on]

Para obtener más información sobre la configuración de la red para la compatibilidad con descargas de superposición VXLAN, consulte la nota técnica de Intel: "Creating Overlay Networks Using Intel Ethernet Converged Network Adapters" (Intel Networking Division, agosto de 2013):

[http://www.intel.com/content/dam/www/public/us/en/documents/technology-briefs/](http://www.intel.com/content/dam/www/public/us/en/documents/technology-briefs/overlay-networks-using-converged-network-adapters-brief.pdf) overlay-networks-using-converged[network-adapters-brief.pdf](http://www.intel.com/content/dam/www/public/us/en/documents/technology-briefs/overlay-networks-using-converged-network-adapters-brief.pdf)

#### **Habilitación de puentes de centro de datos (DCB)**

DCB es una implementación de calidad de servicio de configuración en el hardware. Utiliza la etiqueta de prioridad VLAN (802.1p) para filtrar el tráfico. Esto significa que hay 8 prioridades diferentes con las que se puede filtrar el tráfico. También permite un control de flujo prioritario (802.1Qbb) que puede limitar o eliminar la pérdida de paquetes durante los momentos de mayor uso de la red. Se puede asignar un ancho de banda a cada una de estas prioridades, que se aplica en el nivel de hardware (802.1Qaz).

El firmware del adaptador implementa los agentes de los protocolos LLDP y DCBX de acuerdo con 802.1AB y 802.1Qaz, respectivamente. El agente DCBX basado en firmware solo se ejecuta en el modo preparado y puede aceptar la configuración de un par con capacidad DCBX. No se permite la configuración mediante software de los parámetros de DCBX a través de dcbtool/lldptool.

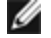

**NOTA:** el LLDP del firmware se puede desactivar estableciendo el indicador privado disable-fw-lldp.

El controlador implementa la capa de interfaz netlink DCB para permitir que el espacio de usuario se comunique con el controlador y consulte la configuración DCB para el puerto.

### **Optimización del rendimiento**

Los valores por defecto de los controladores se adaptan a una amplia variedad de cargas de trabajo. Si se requiere una mayor optimización, recomendamos experimentar con la siguiente configuración.

#### **Tamaños de trama pequeños**

Para un mejor rendimiento a la hora de procesar tamaños de trama pequeños (64 B):

- 1. Trate de habilitar la tecnología Hyper-threading en el BIOS con el fin de incrementar el número de núcleos lógicos del sistema.
- 2. Incremente el número de colas disponibles para el adaptador: # ethtool -L

#### **Alineación de IRQ con colas de adaptador**

Asigne los IRQ del adaptador a núcleos específicos deshabilitando el servicio irpbalance y utilizando la secuencia de comandos set irq affinity incluida. Consulte el texto de ayuda de la secuencia de comandos para ver más opciones.

La siguiente configuración distribuirá los IRQ en todos los núcleos uniformemente:

# scripts/set irq affinity -X all <interfaz1> , [ <interfaz2>, ... ]

La siguiente configuración distribuirá los IRQ en todos los núcleos que son locales del adaptador (el mismo nodo NUMA):

# scripts/set irq affinity -X local <interfaz1> , [ <interfaz2>, ... ]

Para cargas de trabajo intensivas de la CPU, recomendamos asignar los IRQ a todos los núcleos.

#### **Tamaño del anillo de descriptores Rx**

Con el fin de reducir el número de descartes de paquetes Rx, deberá incrementar el número de descriptores Rx de cada anillo Rx mediante ethtool.

Compruebe si la interfaz está perdiendo paquetes Rx debido a que los búferes están llenos (rx\_dropped.nic significa que no hay ancho de banda de PCIe):

# ethtool -S <interfaz> | grep "rx\_dropped"

Incremente el número de descriptores Rx de cada anillo Rx mediante ethtool. Esto podría ayudar a reducir las pérdidas de paquetes Rx a costa de los recursos del sistema:

# ethtool -G <interfaz> rx N

Donde N es el número deseado de anillos

#### **Limitación de la tasa de interrupción**

Este controlador es compatible con un mecanismo de tasa de interrupción adaptativa optimizado para cargas de trabajo generales. El usuario puede personalizar el control de la tasa de interrupción para cargas de trabajo específicas, mediante ethtool, ajustando el número de microsegundos entre interrupciones.

Para configurar manualmente la tasa de interrupción, deberá deshabilitar el modo adaptativo:

# ethtool -C <interfaz> adaptive-rx off adaptive-tx off

#### **Para una menor utilización de la CPU:**

- 1. Desactive la ITR adaptativa y reduzca las interrupciones de Rx y Tx. Los siguientes ejemplos afectan a todas las colas de la interfaz especificada.
- 2. La configuración de rx-usecs y tx-usecs en 125 limitará las interrupciones a unas 8000 por segundo y cola: # ethtool -C <interfaz> adaptive-rx off adaptive-tx off rx-usecs 125 tx-usecs 125
#### **Para una menor latencia:**

Desactive la ITR adaptativa y la ITR mediante el ajuste de rx-usecs y tx-usecs en 0 a través de ethtool:

# ethtool -C <interfaz> adaptive-rx off adaptive-tx off rx-usecs 0 tx-usecs 0

# **Problemas conocidos**

# **Los dispositivos X710/XXV710 no pueden habilitar las VF MAX cuando NPAR y SR-IOV están habilitadas**

Los dispositivos X710/XXV710 no pueden habilitar las VF Max (64) cuando NPAR y SR-IOV están habilitadas. Se registra un error del controlador i40e que indica "add vsi failed for VF N, aq err 16" (error al agregar vsi para VF N, aq err 16). Para solucionar este problema, habilite menos de 64 funciones virtuales (VF).

## **El comando "ip link show" (mostrar enlace ip) muestra la MAC de VF incorrecta si la MAC de VF se ha establecido desde la VF**

Ejecutar el comando "ip link show" (mostrar enlace ip) solo muestra las direcciones MAC si las ha establecido la PF. De lo contrario, muestra todo como ceros.

Comportamiento previsto. El controlador de la PF está transmitiendo ceros al controlador de la VF, que puede generar su propia dirección MAC aleatoria e indicarla al SO invitado. Sin esta función, algunos sistemas operativos invitados asignarán incorrectamente a la VF un nombre de interfaz nuevo cada vez que se reinicien.

## **La descarga de la suma de comprobación IPv6/UDP no funciona en algunos kernel más antiguos**

Algunas distribuciones con kernels más antiguos no habilitan correctamente la descarga de la suma de comprobación IPv6/UDP. Para utilizar la descarga de la suma de comprobación IPv6, puede que sea necesario actualizar a un kernel nuevo.

## **Se muestran mensajes de advertencia depmod sobre símbolos desconocidos durante la instalación**

Durante la instalación del controlador, puede que visualice mensajes de advertencia depmod relacionados con los símbolos desconocidos i40e register client e i40e unregister client. Estos mensajes se muestran solo a título informativo; no se requiere ninguna acción por parte del usuario. La instalación debería completarse correctamente.

# **Error: <ifname> selects TX queue XX but real number of TX queues is YY (<ifname> selecciona TX cola XX, pero el número real de las colas TX es YY)**

Cuando se configura el número de colas con una pesada carga de tráfico, puede que visualice un mensaje de error que indica "<ifname> selects TX queue XX, but real number of TX queues is YY" (<ifname> selecciona TX cola XX, pero el número real de las colas TX es YY). Este mensaje es meramente informativo y no afecta a la funcionalidad.

## **Solución de problemas de rendimiento al utilizar IOMMU en entornos virtualizados**

La función IOMMU del procesador evita que los dispositivos de E/S accedan a la memoria fuera de los límites establecidos por el SO. También permite que los dispositivos se asignen directamente a una máquina virtual. Sin embargo, la función IOMMU puede afectar al rendimiento, tanto en la latencia (cada acceso a DMA por parte del dispositivo debe ser traducido por la IOMMU) como en la utilización de la CPU (cada búfer asignado a cada dispositivo debe asignarse en la IOMMU).

Si experimenta problemas de rendimiento importantes con la función IOMMU, intente usarla en modo "passthrough" añadiendo la siguiente línea de comandos de arranque del kernel:

intel\_iommu=on iommu=pt

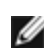

**NOTA**: este modo permite la reasignación para asignar dispositivos a las VM y proporcionar así un rendimiento de E/S casi nativo, pero no proporciona la protección de memoria adicional.

### **La transmisión se bloquea y no permite ningún tráfico**

La deshabilitación del control de flujo mientras el dispositivo está en condiciones de mucha exigencia puede causar bloqueos de la transmisión y, finalmente, el hecho de que el dispositivo deje de transmitir el tráfico. Debe reiniciar el sistema para solucionar este problema.

### **Mensajes incompletos en el registro del sistema**

La utilidad NVMUpdate puede escribir varios mensajes incompletos en el registro del sistema.

Estos mensajes se muestran de la forma siguiente:

in the driver Pci Ex config function byte index 114

in the driver Pci Ex config function byte index 115

Estos mensajes se pueden ignorar.

## **El contador de la suma de comprobación incorrecta aumenta de forma errónea al utilizar VxLAN**

Al transmitir tráfico no UDP a través de una interfaz VxLAN, el contador port.rx\_csum\_bad aumenta para los paquetes.

## **Los contadores de estadísticas se restablecen cuando se cambia el modo promiscuo**

El cambio del modo promiscuo desencadena un restablecimiento del controlador de la función física. Esto restablecerá los contadores de estadísticas.

### **La máquina virtual no obtiene el enlace**

Si la máquina virtual tiene más de un puerto virtual asignado, y esos puertos virtuales están vinculados a diferentes puertos físicos, puede que no obtenga el enlace en todos los puertos virtuales. El comando siguiente puede solucionar el problema:

ethtool -r <PF>

Donde <PF> es la interfaz PF en el host, por ejemplo: p5p1. Puede que necesite ejecutar el comando más de una vez para obtener enlace en todos los puertos virtuales.

### **La dirección MAC de la función virtual cambia inesperadamente**

Si no se asigna una dirección MAC de una función virtual en el host, el controlador de la VF (función virtual) utilizará una dirección MAC aleatoria. Esta dirección MAC aleatoria puede cambiar cada vez que se vuelve a cargar el controlador de la VF. Puede asignar una dirección MAC estática en el equipo host. Esta dirección MAC estática sobrevivirá a una recarga del controlador de la VF.

## **El cambio del número de colas Rx o Tx con ethtool -L puede causar pánico del kernel**

El cambio del número de colas Rx o Tx con ethtool -L mientras el tráfico fluye y la interfaz está activa puede causar pánico del kernel. Deshabilite primero la interfaz para evitar el problema. Por ejemplo:

ip link set ethx down ethtool -L ethx combined 4

### **La adición de una regla de Flow Director Sideband falla incorrectamente**

Si intenta agregar una regla de Flow Director cuando no hay más espacio de regla Sideband disponible, el controlador i40e registra un error que indica que la regla no se ha podido agregar, pero ethtool devuelve que la acción se ha realizado correctamente. Puede quitar reglas para liberar espacio. Además, elimine la regla que ha fallado. Esto la expulsará de la caché del controlador.

## **Flow Director Sideband Logic agrega un filtro duplicado**

Flow Director Sideband Logic añade un filtro duplicado en la lista de filtros de software si la ubicación no se ha especificado, o se ha especificado pero difiere de la ubicación anterior pese a tener los mismos criterios de filtro. En este caso, el segundo de los filtros que aparecen es el válido en hardware y decide la acción del filtro.

## **Interfaces múltiples en la misma red de difusión Ethernet**

Debido al comportamiento predeterminado de ARP en Linux, no es posible que un sistema en dos redes IP del mismo dominio de difusión Ethernet (conmutador sin particiones) se comporte como se espera. Todas las interfaces Ethernet responderán al tráfico IP de cualquier dirección IP asignada al sistema. Esto resulta en un tráfico de recepción desequilibrado.

Si existen varias interfaces en un servidor, active el filtro ARP con:

echo 1 > /proc/sys/net/ipv4/conf/all/arp\_filter

Esto solo funcionará si la versión del kernel es superior a la 2.4.5.

**NOTA**: esta configuración no se guarda entre reinicios. El cambio de configuración puede hacerse permanente si agrega la siguiente línea al archivo /etc/sysctl.conf:

net.ipv4.conf.all.arp\_filter = 1

Otra alternativa consiste en instalar las interfaces en dominios de difusión separados (ya sea en conmutadores diferentes o en un conmutador con particiones para VLAN).

## **Problema de paquete perdido en la prueba de presión de UDP**

Bajo la presión de UDP de paquetes pequeños con el controlador i40e, es posible que el sistema pierda paquetes UDP debido a que los búferes de zócalo están llenos. La configuración de las variables de control de flujo al mínimo puede solucionar el problema. También puede intentar aumentar los tamaños de búfer predeterminados del kernel cambiando los valores en /proc/sys/net/core/rmem\_default y rmem\_max.

### **Desconexión del cable de red mientras se ejecuta ethtool -p**

En las versiones de kernel 2.6.32 y posteriores, la desconexión del cable de red mientras se ejecuta ethtool -p hará que el sistema no responda a los comandos emitidos con el teclado, con la excepción de Control-Alt-Supr. Aparentemente la única solución consiste en reiniciar el sistema.

## **Errores de asignación de página de recepción**

Pueden producirse errores del tipo "Page allocation failure. order:0" (Fallo de asignación de página. order:0) en condiciones de mucha exigencia con la versión de kernel 2.6.25 y posteriores.

Estos errores son provocados por la forma en que el kernel de Linux informa estas condiciones de mucha exigencia.

### **Rendimiento inferior al esperado**

Algunas ranuras PCIe x8 están configuradas en realidad como ranuras x4. Estas ranuras tienen un ancho de banda insuficiente para la velocidad de línea de entera con dispositivos de dos y cuatro puertos. Además, si coloca un adaptador preparado para PCIe de tercera generación en una ranura PCIe de segunda generación, no obtendrá todo el ancho de banda completo. El controlador detecta esta situación y escribe el mensaje siguiente en el registro del sistema:

"PCI Express bandwidth available for this card is not sufficient for optimal performance. (El ancho de banda disponible de PCI Express para esta tarjeta no es suficiente para obtener un rendimiento óptimo.) For optimal performance a x8 PCI Express slot is required. (Para conseguir un rendimiento óptimo es necesaria una ranura x8 PCI Express.)"

Si se produce este error, trasladar el adaptador a una ranura x8 PCIe de tercera generación verdadera solucionará el problema.

## **ethtool puede mostrar el módulo de fibra SFP+ incorrectamente como cable de conexión directa**

Debido a las limitaciones de kernel, el tipo de puerto solo se puede visualizar correctamente en el kernel 2.6.33 o superior.

## **La ejecución del comando ethtool -t ethX causa una interrupción entre la PF y el cliente de prueba**

Cuando hay VF activas, "ethtool -t" realiza un diagnóstico completo. Durante el proceso, este se restablece automáticamente, así como todas las VF conectadas. Los controladores de la VF detectan una interrupción, pero pueden recuperarse.

## **No se puede obtener concesión DHCP en el inicio con RedHat**

En el caso de configuraciones donde el proceso de negociación automática tarde más de 5 segundos, el script de inicio puede fallar con el siguiente mensaje:

"ethX: failed. No link present. Check cable?"

Este error puede producirse aunque la presencia del enlace pueda confirmarse mediante ethtool ethx. En este caso, intente establecer "LINKDELAY=30" en /etc/sysconfig/network-scripts/ifdfg-ethx.

El mismo problema puede producirse durante un arranque de red (a través de PXE) en distribuciones RedHat que utilizan el script dracut:

"Warning: No carrier detected on interface <interface\_name>" (Advertencia: No se ha detectado ningún dispositivo portador en la interfaz <interface\_name>)

En este caso, agregue "rd.net.timeout.carrier=30" en la línea de comandos del kernel.

**NOTA:** el tiempo de enlace puede variar. Ajuste el valor LINKDELAY de la forma correspondiente. Otra alternativa consiste en utilizar NetworkManager para configurar las interfaces, con lo que se evita el tiempo de espera establecido. Consulte las instrucciones de configuración de NetworkManager en la documentación proporcionada por su distribución.

## **La carga del controlador i40e en los kernels 3.2.x y posteriores muestra el mensaje de kernel contaminado**

Debido a cambios recientes en el kernel, la carga de un controlador de fuera del árbol hace que el kernel se contamine.

# <span id="page-112-0"></span>**Controlador iavf de Linux**

# **Descripción general de iavf**

El controlador i40evf se llama ahora iavf (Intel Adaptive Virtual Function). El objetivo es reducir el impacto en futuros controladores Intel Ethernet. El controlador iavf permite actualizar su hardware sin necesidad de actualizar el controlador de función virtual en cada una de las máquinas virtuales que se ejecutan sobre el hardware.

## **Dispositivos compatibles con el controlador base iavf de Linux**

Los siguientes adaptadores de red de Intel son compatibles con este controlador:

- Intel® Ethernet 10G 4P X710-k bNDC
- Intel® Ethernet 10G 2P X710-k bNDC
- Intel® Ethernet 10G X710-k bNDC
- Adaptador de Ethernet de red convergente Intel® X710
- Adaptador de Ethernet de red convergente Intel® X710-T
- Intel® Ethernet 10G 4P X710/l350 rNDC
- Intel® Ethernet 10G 4P X710 SFP+ rNDC
- Intel® Ethernet 10G X710 rNDC
- Intel® Ethernet Server Adapter X710-DA2 para OCP para servidores
- Intel® Ethernet 10G 2P X710 OCP
- Intel® Ethernet 10G 4P X710 OCP
- Intel® Ethernet 10G 2P X710-T2L-t OCP
- Adaptador Intel® Ethernet 10G 2P X710-T2L-t
- Intel® Ethernet 40G 2P XL710 QSFP+ rNDC
- Adaptador de Ethernet de red convergente Intel® XL710-Q2
- Adaptador Intel® Ethernet 25G 2P XXV710
- Intel® Ethernet 25G 2P XXV710 Mezz

# **Compilación e instalación**

Para habilitar SR-IOV en su sistema:

- 1. Asegúrese de que tanto la virtualización como SR-IOV estén habilitadas en la BIOS.
- 2. Instale el sistema operativo Linux. Para comprobar si el controlador KVM está cargado, escriba: lsmod | grep -i kvm
- 3. Cargue el controlador básico de Linux mediante el comando modprobe: modprobe i40e option max\_ vfs=*xx*,yy

*xx* y *yy* son el número de funciones virtuales que desea crear. Debe especificar un número para cada puerto con cada parámetro separado con una coma. Por ejemplo, *xx* es el número de funciones virtuales para el puerto 1; mientras que *yy* lo es para el puerto 2. Puede crear hasta 63 funciones por puerto.

4. Compile e instale el controlador iavf para SR-IOV. Este se carga contra las funciones virtuales creadas.

**NOTA**: para VLAN, hay un límite de 32 VLAN compartidas en total en 1 o más funciones virtuales.

Existen tres métodos para instalar el controlador Linux:

- **[Instalación](#page-112-0) desde el código fuente**
- [Instalación](#page-113-0) mediante un RPM KMP
- [Instalación](#page-114-0) mediante un RPM KMOD

## **Instalación desde el código fuente**

Para compilar un paquete RPM\* binario de este controlador, ejecute 'rpmbuild -tb <nombre\_de\_archivo.tar.gz>'. Reemplace <nombre de archivo.tar.gz> con el nombre de archivo específico del controlador.

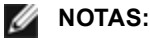

• Para que la compilación funcione correctamente es importante que el kernel que está en ejecución COINCIDA con la versión y la configuración del código fuente del kernel instalado. Si acaba de recompilar el kernel, reinicie el sistema.

- El funcionamiento de RPM solo se ha probado con las distribuciones Red Hat.
- <span id="page-113-0"></span>1. Descargue el archivo con la extensión tar del controlador base al directorio que seleccione. Por ejemplo, utilice "/home/username/iavf" o "/usr/local/src/iavf".
- 2. Para descomprimir el archivo, escriba lo siguiente, donde <x.x.x> es el número de versión del archivo tar del controlador:

tar zxf iavf-<x.x.x>.tar.gz

3. Vaya al directorio src del controlador, donde  $\langle x, x, x \rangle$  es el número de versión del archivo tar del controlador:

cd iavf-<x.x.x>/src/

4. Compile el módulo del controlador:

make install

El binario se instalará como:

/lib/modules/<VERSIÓN DEL KERNEL>/kernel/drivers/net/iavf/iavf.ko

Las ubicaciones de instalación descritas anteriormente son las predeterminadas. Podrían ser diferentes para las distintas distribuciones de Linux. Para obtener más información, consulte el archivo Idistrib.txt que se incluye en el archivo tar del controlador.

5. Elimine el controlador antiguo:

rmmod iavf

6. Instale el módulo con el comando modprobe:

modprobe iavf <parámetro> =<valor>

7. Asigne una dirección IP a la interfaz Ethernet y active la interfaz. Para ello, escriba lo siguiente, donde <ethx> es el nombre de interfaz:

ifconfig <ethx> <dirección\_IP> netmask <netmask> up

8. Compruebe que funcione la interfaz. Introduzca lo siguiente, donde <dirección IP> es la dirección IP de otra máquina situada en la misma subred que la interfaz que se está probando:

ping <dirección\_IP>

### **Instalación mediante un RPM KMP**

Los RPM KMP actualizan RPM iavf existentes que haya instalados actualmente en el sistema. Estas actualizaciones son proporcionadas por SuSE en la versión SLES. Si no hay ningún RPM en el sistema, KMP no se instalará.

Se proporcionan RPM para distribuciones compatibles de Linux. La convención de denominación para los RPM incluidos es:

intel-<nombre del componente>-<versión del componente>.<tipo de arquitectura>.rpm

Por ejemplo, intel-iavf-1.3.8.6-1.x86\_64.rpm: iavf es el nombre del componente; 1.3.8.6-1 es la versión del componente, y x86\_64 es el tipo de arquitectura.

Se proporcionan RPM KMP para distribuciones compatibles de Linux. La convención de denominación para los RPM KMP incluidos es:

intel-<nombre del componente>-kmp-<tipo de kernel>-<versión del componente>\_<versión del kernel>.<tipo de arquitectura>.rpm

Por ejemplo, intel-iavf-kmp-default-1.3.8.6 2.6.27.19 5-1.x86 64.rpm: iavf es el nombre del componente; default es el tipo de kernel; 1.3.8.6 es la versión del componente; 2.6.27.19\_5-1 es la versión del kernel, y x86\_64 es el tipo de arquitectura.

Para instalar el RPM KMP, escriba los dos comandos siguientes:

rpm -i <nombre de archivo rpm> rpm -i <nombre de archivo kmp rpm> <span id="page-114-0"></span>Por ejemplo, para instalar el paquete de RPM iavf KMP, escriba lo siguiente:

```
rpm -i intel-iavf-1.3.8.6-1.x86_64.rpm
rpm -i intel-iavf-kmp-default-1.3.8.6_2.6.27.19_5-1.x86_64.rpm
```
## **Instalación mediante un RPM KMOD**

Se proporcionan RPM KMOD para distribuciones compatibles de Linux. La convención de denominación para los RPM incluidos es:

```
kmod-<nombre del controlador>-<versión>-1.<tipo de arquitectura>.rpm
```
Por ejemplo, kmod-iavf-2.3.4-1.x86\_64.rpm:

- iavf es el nombre del controlador
- $-2.3.4$  es la versión
- x86\_64 es el tipo de arquitectura

Para instalar el RPM KMOD, vaya al directorio del RPM y escriba el comando siguiente:

rpm -i <nombre de archivo rpm>

Por ejemplo, para instalar el paquete de RPM iavf KMOD, escriba lo siguiente:

rpm -i kmod-iavf-2.3.4-1.x86\_64.rpm

# **Parámetros de la línea de comandos**

El controlador iavf no admite ningún parámetro de línea de comandos.

# **Configuraciones adicionales**

### **Configuración del controlador en diferentes distribuciones**

La configuración de un controlador de red para que se cargue adecuadamente cuando se inicia el sistema depende de la distribución. Por lo general, el proceso de configuración incluye la adición de la línea de alias en /etc/modules.conf o /etc/modprobe.conf, así como la edición de otras secuencias de comandos de inicio del sistema o archivos de configuración. Muchas distribuciones de Linux se suministran con las herramientas necesarias para hacer estos cambios automáticamente. Para familiarizarse con la forma adecuada de configurar un dispositivo de red en el sistema, consulte la documentación de la distribución. Si, durante este proceso, se le solicita el nombre del controlador o del módulo, i40e es el nombre del controlador base de Linux para la familia de adaptadores Intel® 10 Gigabit PCI Express.

## **Visualización de los mensajes de enlace**

No se mostrarán los mensajes de enlaces en la consola si la distribución limita los mensajes del sistema. A fin de que se muestren los mensajes de enlace de controlador de red en la consola, establezca dmesg en ocho. Para ello, escriba lo siguiente:

```
dmesg -n 8
```
**NOTA:** esta configuración no se guarda a través de los reinicios.

### **ethtool**

El controlador utiliza la interfaz ethtool para la configuración y diagnóstico del controlador, así como para mostrar la información estadística. Para esta función, se requiere la versión más reciente de ethtool.

La revisión más reciente de ethtool se encuentra en: [http://sourceforge.net/projects/gkernel.](http://sourceforge.net/projects/gkernel)

## **Función anti-suplantación de identidad de MAC y VLAN**

Cuando un controlador malicioso intenta enviar un paquete de suplantación de identidad, el hardware lo descarta y no lo transmite. A continuación, manda una notificación de interrupción al controlador PF para informar del intento de suplantación de identidad. Si se detecta un paquete de suplantación de identidad, el controlador PF envía el siguiente mensaje al registro del sistema (use el comando "dmesg" para verlo):

i40e ethx: i40e spoof check: n spoofed packets detected

Donde x = el nº de la interfaz de PF y n = la VF que intentó realizar la suplantación de identidad.

**NOTA:** esta función puede deshabilitarse para una función virtual (VF) concreta.

# **Problemas conocidos**

### **La máquina virtual no obtiene el enlace**

Si la máquina virtual tiene más de un puerto virtual asignado, y esos puertos virtuales están vinculados a diferentes puertos físicos, puede que no obtenga el enlace en todos los puertos virtuales. El comando siguiente puede solucionar el problema:

ethtool -r <PF>

Donde <PF> es la interfaz PF en el host, por ejemplo: p5p1. Puede que necesite ejecutar el comando más de una vez para obtener enlace en todos los puertos virtuales.

### **La dirección MAC de la función virtual cambia inesperadamente**

Si no se asigna una dirección MAC de una función virtual en el host, el controlador de la VF (función virtual) utilizará una dirección MAC aleatoria. Esta dirección MAC aleatoria puede cambiar cada vez que se vuelve a cargar el controlador de la VF. Puede asignar una dirección MAC estática en el equipo host. Esta dirección MAC estática sobrevivirá a una recarga del controlador de la VF.

### **Interfaces múltiples en la misma red de difusión Ethernet**

Debido al comportamiento predeterminado de ARP en Linux, no es posible que un sistema en dos redes IP del mismo dominio de difusión Ethernet (conmutador sin particiones) se comporte como se espera. Todas las interfaces Ethernet responderán al tráfico IP de cualquier dirección IP asignada al sistema. Esto resulta en un tráfico de recepción desequilibrado.

Si existen varias interfaces en un servidor, active el filtro ARP con:

```
echo 1 > /proc/sys/net/ipv4/conf/all/arp_filter
```
Esto solo funcionará si la versión del kernel es superior a la 2.4.5.

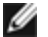

**NOTA:** esta configuración no se guarda entre reinicios. El cambio de configuración puede hacerse permanente si agrega la siguiente línea al archivo /etc/sysctl.conf:

net.ipv4.conf.all.arp\_filter = 1

Otra alternativa consiste en instalar las interfaces en dominios de difusión separados (ya sea en conmutadores diferentes o en un conmutador con particiones para VLAN).

### **Errores de asignación de página de recepción**

Pueden producirse errores del tipo "Page allocation failure. order:0" (Fallo de asignación de página. order:0) en condiciones de mucha exigencia con la versión de kernel 2.6.25 y posteriores.

Estos errores son provocados por la forma en que el kernel de Linux informa estas condiciones de mucha exigencia.

# **DCB (Habilitación de puentes de centro de datos) para conexiones de red Intel®**

Los puentes de centro de datos proporcionan una capa de transporte de centro de datos sin pérdidas para utilizar las LAN y SAN en una infraestructura unificada única.

DCB incluye las prestaciones siguientes:

- Control de flujo basado en la prioridad (PFC; IEEE 802.1Qbb)
- Selección de transmisión aumentada (ETS; IEEE 802.1Qaz)
- Notificación de congestión (CN)
- Ampliaciones al estándar del Protocolo de descubrimiento de capas de enlace (IEEE 802.1AB) que habilitan DCBX (Protocolo de intercambio de capacidades de la habilitación de puentes de centro de datos)

Hay dos versiones compatibles de DCBX:

Versión CEE: la especificación se puede encontrar como enlace en el documento siguiente: <http://www.ieee802.org/1/files/public/docs2008/dcb-baseline-contributions-1108-v1.01.pdf>

Versión IEEE: la especificación se puede encontrar como enlace en el documento siguiente: <https://standards.ieee.org/findstds/standard/802.1Qaz-2011.html>

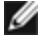

**NOTA:** la pila DCBX del sistema operativo tomará de forma predeterminada la versión CEE de DCBX y, si un par transmite TLV IEEE, se realizará automáticamente su transición a la versión IEEE.

Para obtener más información sobre DCB, incluida la Especificación del protocolo de intercambio de capacidades de DCB, visite <http://www.ieee802.org/1/pages/dcbridges.html>.

# **Configuración de DCB para Windows**

**NOTA:** En sistemas que ejecutan el sistema operativo Microsoft Windows Server, la habilitación de \*QoS/control de flujo de prioridad deshabilitará el control de flujo a nivel de enlace.

Las funciones de DCB del adaptador de Ethernet pueden configurarse mediante el Administrador de dispositivos de Windows. Abra la hoja de propiedades del adaptador y seleccione la ficha **Data Center** (Centro de datos).

Puede utilizar Intel® PROSet para realizar las tareas siguientes:

- <sup>l</sup> **Visualizar estado**:
	- Selección de transmisión aumentada
	- Control del flujo de prioridad

**Estado no operativo**: si el indicador de estado muestra que DCB no está funcionando, podría ser a causa de varias razones:

- DCB no está habilitado, seleccione la casilla de verificación para habilitarlo.
- Una o más de las funciones DCB se encuentran en estado no operativo.

Lo más probable es que el estado no operativo se presente cuando se selecciona **Utilizar configuración de conmutador** o cuando se activa **Utilizar configuración avanzada**. Por lo general, se debe a que una o más funciones DCB no se están intercambiando de forma satisfactoria con el conmutador. Entre los problemas posibles están:

- El conmutador no admite una de las funciones.
- <sup>l</sup> El conmutador no está anunciando la función.
- <sup>l</sup> El conmutador o host ha deshabilitado la función (la cual sería una opción avanzada para el host).
- Deshabilitar/habilitar DCB
- . Información sobre resolución de problemas

# **Hyper-V (DCB y VMQ)**

**NOTA:** configurar un dispositivo en el modo VMQ + de DCB reduce el número de VMQ disponibles para SO invitados.

# **DCB para Linux**

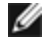

**NOTA:** DCB es compatible con RHEL6 o posterior, o SLES11 SP1 o posterior. Si desea información más concreta, consulte la documentación de su sistema operativo.

# **iSCSI en DCB**

Los adaptadores Intel® Ethernet son compatibles con los iniciadores de software iSCSI nativos del sistema operativo subyacente. DCB suele estar configurado en el conmutador. Si el conmutador no es compatible con DCB, el intercambio DCB fallará, pero no se perderá la conexión iSCSI.

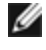

**NOTA**: DCB no se instala en una máquina virtual. iSCSI en DCB solo se admite en el SO base. Un iniciador de iSCSI que se ejecute en una máquina virtual no contará con las mejoras de DCB Ethernet.

# **Configuración de Microsoft Windows**

La instalación de iSCSI incluye la instalación del agente iSCSI de DCB (iscsidcb.exe), un servicio de modo usuario. El iniciador de software de iSCSI de Microsoft habilita la conexión de un host de Windows a un conjunto de almacenamiento iSCSI mediante un adaptador Intel Ethernet. Consulte la documentación de su sistema operativo para obtener detalles sobre la configuración.

Para habilitar DCB en el adaptador, realice lo siguiente:

- 1. Desde el **Administrador de dispositivos de Windows**, expanda **Adaptadores de red** y resalte el adaptador apropiado (como el adaptador para servidor Intel® Ethernet X520). Haga clic con el botón secundario del ratón en el **adaptador Intel** y seleccione **Propiedades**.
- 2. En la **página Propiedades**, seleccione la **ficha Data Center** (Centro de datos).

La ficha **Data Center** (Centro de datos) proporciona información sobre el estado de DCB, ya sea operativo o no, así como detalles adicionales en caso de que no lo estuviera.

**NOTA:** En los sistemas operativos Microsoft Windows Server, si configura la prioridad mediante IEEE, es posible que la directiva iSCSI no se cree automáticamente. Para crear la directiva iSCSI manualmente, utilice Powershell y escriba:

New-NetQosPolicy -Name "UP4" -PriorityValue 8021 Action 4 –iSCSI

# **Configuración de Linux**

En el caso de las distribuciones de código abierto, prácticamente todas son compatibles con un iniciador de software iSCSI abierto y los adaptadores Intel® Ethernet los admitirán. Para obtener información adicional sobre la configuración de un iniciador de Open iSCSI en concreto, consulte la documentación de distribución.

Los adaptadores Intel® basados en 82599 y X540 son compatibles con iSCSI en una nube de puentes de centro de datos. Si se utiliza junto con conmutadores y destinos que admitan la aplicación TLV de iSCSI/DCB, esta solución puede proporcionar un ancho de banda mínimo garantizado para el tráfico iSCSI entre el host y el destino. Esta solución permite a los administradores de almacenamiento segmentar el tráfico iSCSI y distinguirlo del tráfico LAN. Anteriormente, el proveedor de conmutadores trataba como tráfico LAN el tráfico iSCSI dentro de un entorno compatible con DCB. Consulte a sus proveedores de conmutador y de destino si son compatibles con la aplicación TLV de iSCSI/DCB.

# **Arranque remoto**

<span id="page-118-0"></span>El arranque remoto permite arrancar un sistema solo con un adaptador de Ethernet. Puede conectarse a un servidor que contenga una imagen del sistema operativo y utilizarlo para arrancar su sistema local.

# **Imágenes flash**

"Flash" es un término genérico para la RAM no volátil (NVRAM), el firmware y el componente opcional de ROM (OROM). En función del dispositivo, puede estar en la NIC o en la placa del sistema.

# **Actualización de la memoria flash desde Linux**

La utilidad de línea de comandos BootUtil puede actualizar la memoria flash en un adaptador de red Ethernet Intel. Ejecute bootutil.efi con las siguientes opciones de línea de comandos para actualizar la memoria flash en todos los adaptadores de red Intel compatibles. Por ejemplo, introduzca la siguiente línea de comandos:

```
bootutil64e –up=efi –all
```
BootUtil solo puede utilizarse para programar adaptadores de red Intel complementarios. No es posible programar conexiones de red LOM (*LAN On Motherboard*, LAN en placa madre) con la ROM opcional del controlador de red UEFI.

Consulte el archivo bootutil.txt para obtener más información sobre la utilización de BootUtil.

# **Instalación de la ROM opcional del controlador de red UEFI desde la shell UEFI**

La utilidad de línea de comandos BootUtil puede instalar el controlador de red UEFI en la ROM opcional de un adaptador de red Intel. El controlador de red UEFI se cargará automáticamente durante el inicio UEFI del sistema si está instalado en la ROM opcional. Por ejemplo, ejecute BootUtil con las siguientes opciones de línea de comandos para instalar el controlador de red UEFI en todos los adaptadores de red Intel compatibles:

```
FS0:\>bootutil64e –up=efi –all
```
BootUtil solo puede utilizarse para programar adaptadores de red Ethernet complementarios Intel. No es posible programar conexiones de red LOM (*LAN On Motherboard*, LAN en placa madre) con la ROM opcional del controlador de red UEFI.

Consulte el archivo bootutil.txt para obtener más información sobre la utilización de BootUtil.

# **Permitir arranque remoto**

Si tiene un adaptador Intel de sobremesa instalado en su equipo cliente, el dispositivo ROM flash ya está disponible en su adaptador y no es necesaria ninguna instalación adicional. Para los adaptadores Intel, la memoria ROM flash puede habilitarse con la utilidad BootUtil. Por ejemplo, escriba en la línea de comandos:

```
BOOTUTIL -E
BOOTUTIL -NIC=1 -FLASHENABLE
```
La primera línea enumerará los puertos disponibles en el sistema. Seleccione un puerto. A continuación, escriba la segunda línea, seleccionando el puerto que desee habilitar. Para obtener más información, consulte el archivo bootutil.txt.

# **Adaptadores Intel en el menú de inicio**

La sección Menú de inicio del Administrador de inicio indicará los puertos habilitados para PXE en un adaptador Intel basado en X710 como puertos 40G, como se muestra en la figura siguiente. Los puertos de un adaptador X710 son, de hecho, puertos 10G.

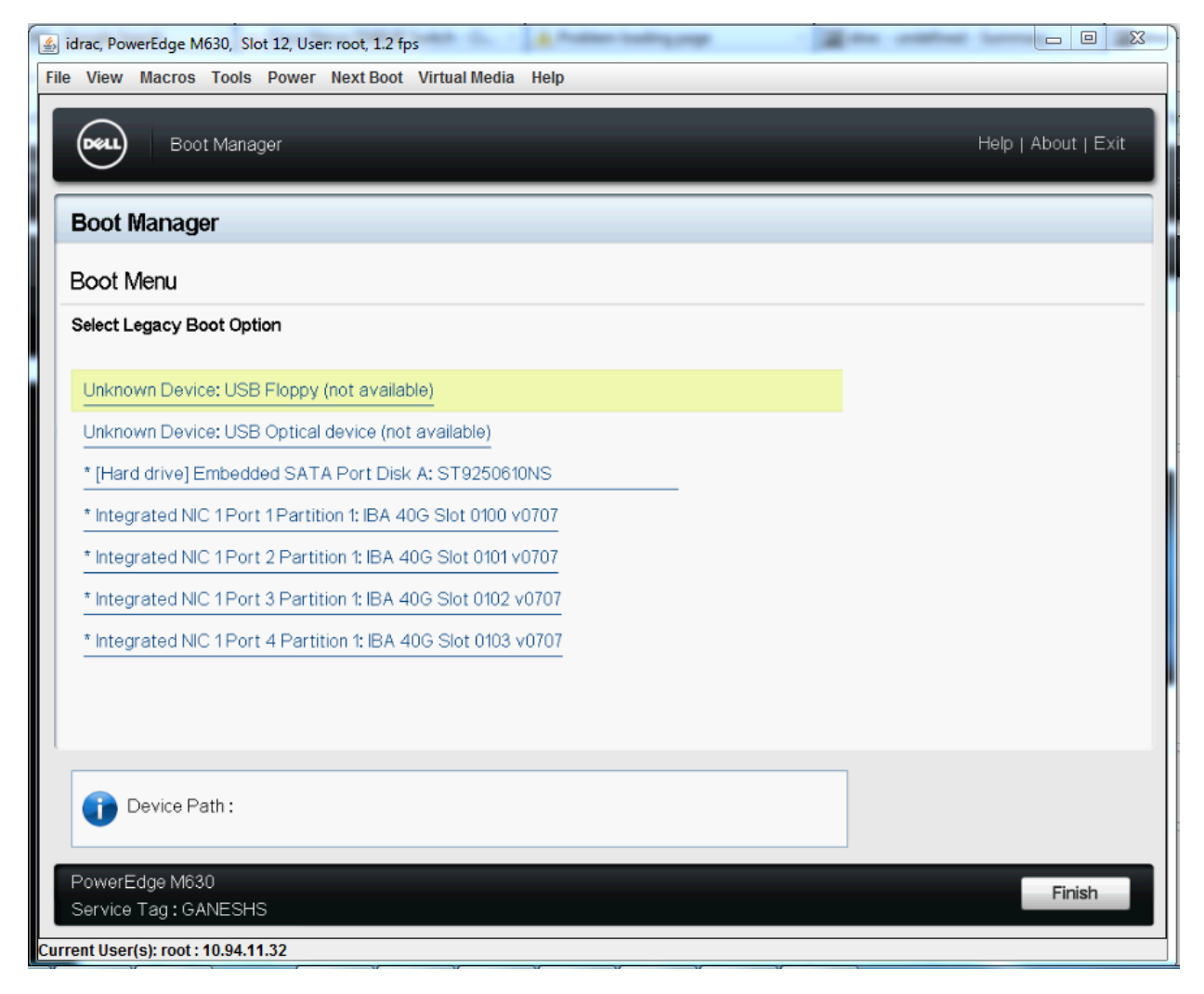

En el Menú de inicio del Administrador de inicio, los adaptadores Intel se identifican de la forma siguiente:

- Adaptadores controlados por X710: "IBA 40G"
- Otros adaptadores 10G: "IBA XE"
- Adaptadores 1G: "IBA 1G"

# **Configuración de Intel® Boot Agent**

# **Configuración del cliente de Boot Agent**

Boot Agent se activa y se configura desde HII.

**PRECAUCIÓN: si se encuentra habilitado el Protocolo de árbol de expansión (spanning tree protocol) en** un puerto de conmutador a través del cual un puerto intenta usar PXE, el retraso que se produce antes de que el puerto empiece a enviar paquetes podría causar que se agote el tiempo de espera de DHCP. **Debe deshabilitar el árbol de expansión (spanning tree) o bien activar la función que permite que el puerto empiece a enviar paquetes inmediatamente ('port fast learning' en los conmutadores Cisco), en lugar de esperar hasta que se complete la detección del árbol de expansión (spanning tree).**

# **Configuración de destino/servidor de Intel Boot Agent**

## **Visión general**

Para que el software Intel® Boot Agent realice el trabajo para el que se ha concebido, debe configurarse un servidor en la misma red que el equipo cliente. Dicho servidor debe reconocer y responder a los protocolos de inicio PXE o BOOTP que utiliza el software Intel Boot Agent.

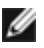

**A NOTA**: cuando se instala el software Intel Boot Agent como actualización de una versión previa de ROM de inicio, es posible que el software asociado con el servidor no sea compatible con el Intel Boot Agent actualizado. Comuníquese con el administrador de sistemas para determinar si es necesario realizar actualizaciones en el servidor.

# **Configuración del servidor Linux\***

Consulte al proveedor de Linux\* para obtener información acerca de cómo configurar el servidor Linux.

# **Windows\* Deployment Services (Servicios de implementación de Windows\*)**

Nada es necesario aparte de los archivos de controlador estándar que se proporcionan en el material multimedia. Microsoft\* tiene la propiedad del proceso y las instrucciones asociadas de Windows Deployment Services. Para obtener más información sobre Windows Deployment Services, realice una búsqueda de artículos de Microsoft en: <http://technet.microsoft.com/en-us/library/default.aspx>

# **Mensajes de Intel® Boot Agent**

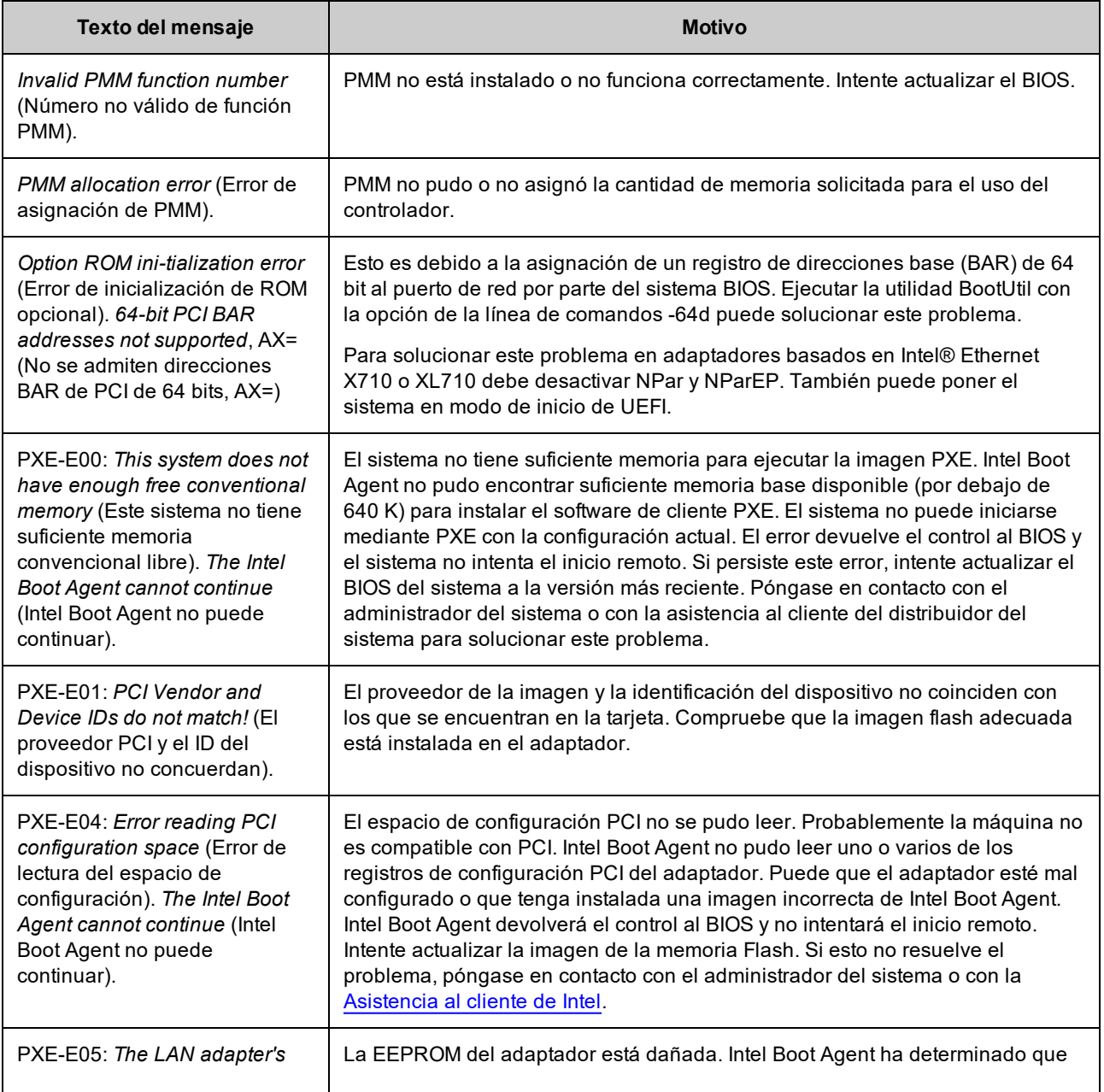

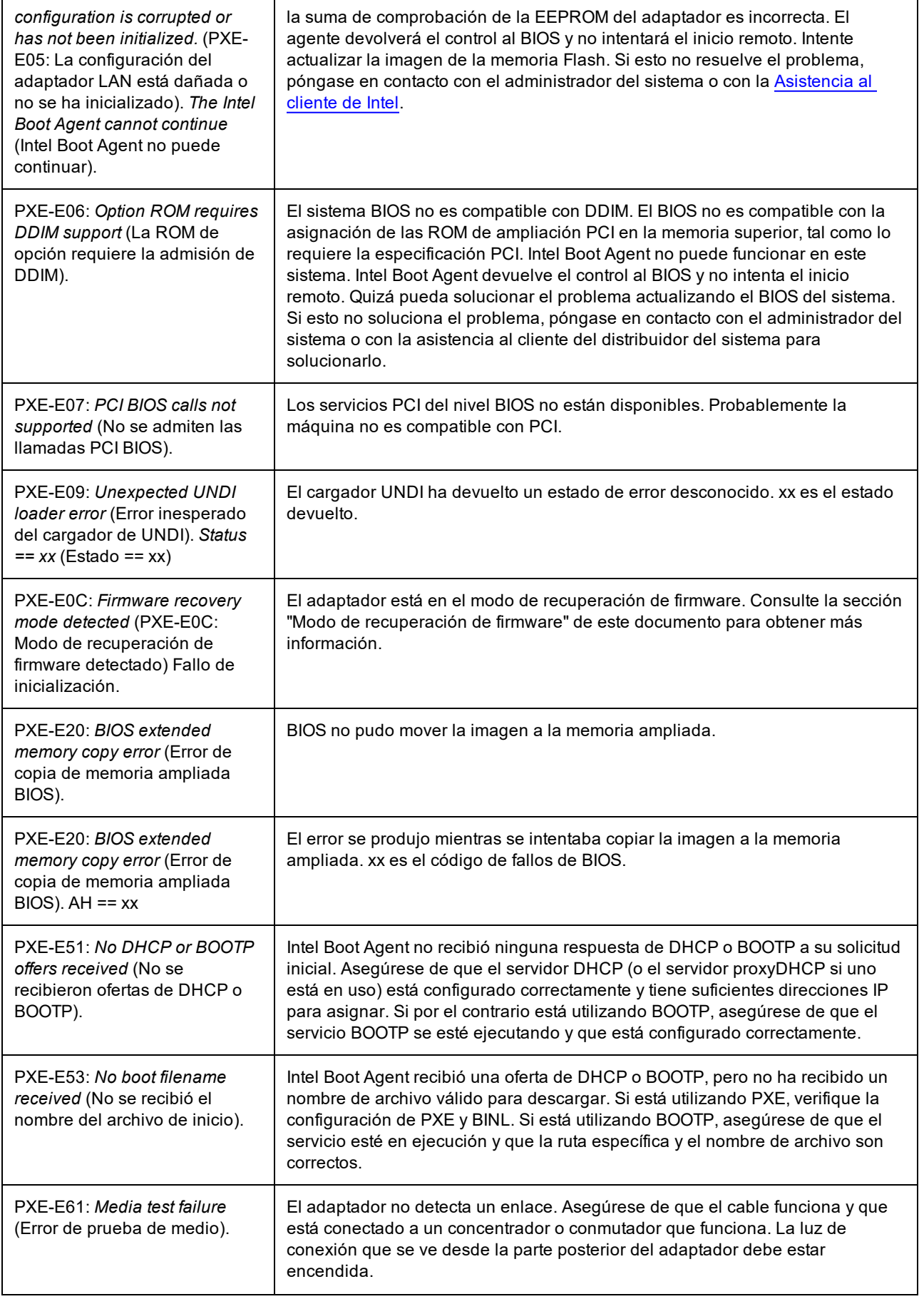

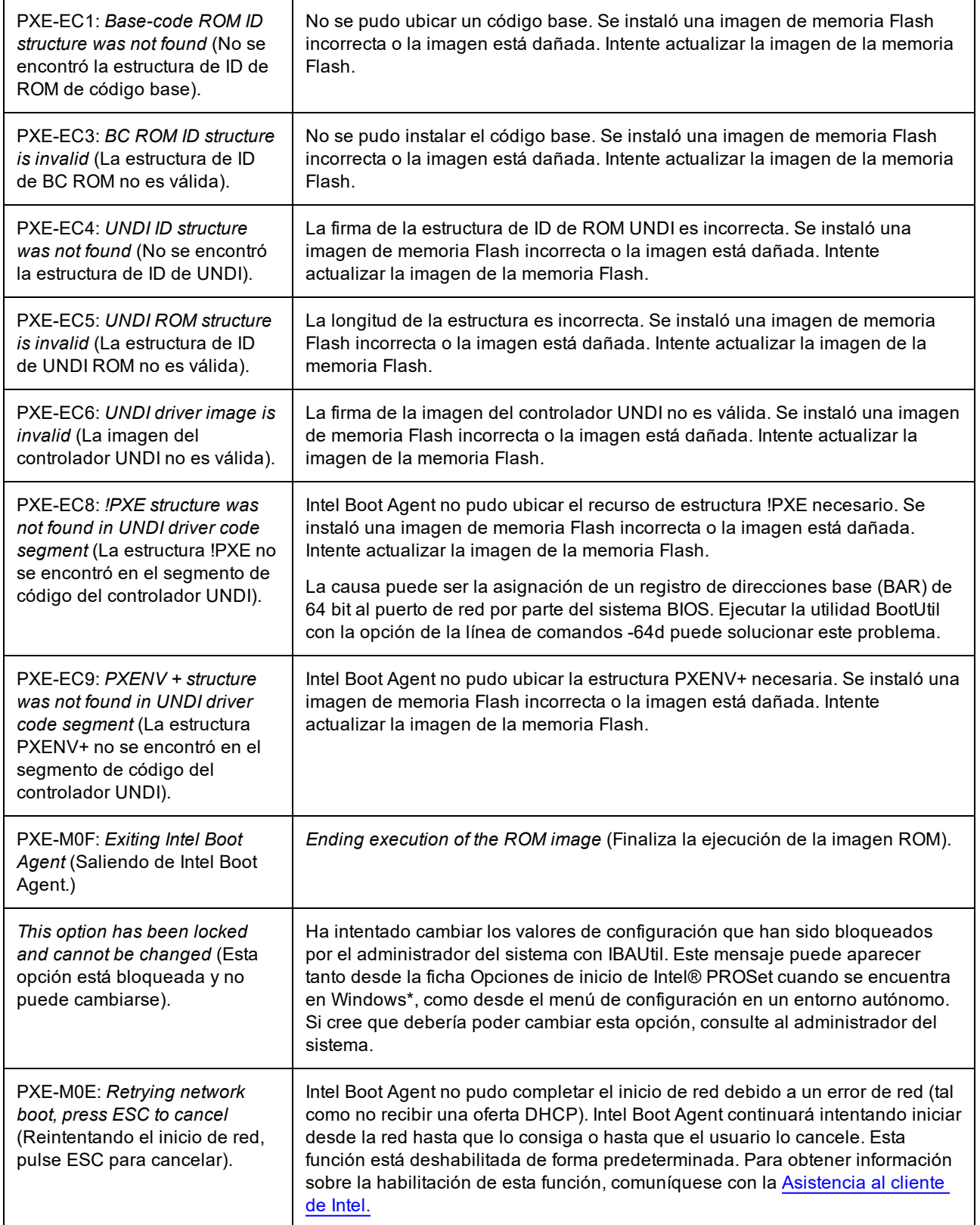

# **Procedimientos de resolución de problemas de Intel Boot Agent**

## **Problemas comunes**

La siguiente lista de problemas y las soluciones asociadas abarcan un grupo representativo de problemas que puede encontrar al utilizar Intel Boot Agent.

#### **Mi equipo tiene problemas después de iniciarse**

Después de que el producto Intel® Boot Agent haya terminado su tarea (inicio remoto), ya no tiene ningún efecto sobre el funcionamiento del equipo cliente. En consecuencia, es muy factible que cualquier aspecto que surja después de haber completado el proceso de inicio no esté relacionado con el producto Intel Boot Agent.

Si tiene problemas con el sistema operativo local (del cliente) o de red, póngase en contacto con el fabricante del sistema si necesita ayuda. Si tiene problemas con alguna aplicación, póngase en contacto con el fabricante de la misma si necesita ayuda. Si tiene problemas con algún componente de hardware del equipo o con el BIOS, póngase en contacto con el fabricante del equipo para obtener ayuda.

#### **No se puede cambiar el orden de inicio**

Si está acostumbrado a cambiar la definición del orden de inicio del sistema mediante el programa de configuración del BIOS de la placa madre, las opciones predeterminadas del programa de configuración de Intel Boot Agent podrían tener precedencia sobre esta configuración. Para cambiar la secuencia de inicio, primero debe cambiar los valores por defecto del programa de configuración de Intel Boot Agent. Aparece un menú de configuración, que le permite establecer los valores de configuración de Intel Boot Agent. Para cambiar la configuración del orden de inicio del equipo, consulte la sección Configuración del Boot Agent en un entorno PXE previo al inicio.

#### **Mi equipo no completa la secuencia POST**

Si el equipo no se inicia con un adaptador instalado pero *sí* lo hace cuando extrae el adaptador, traslade el adaptador a otro equipo y use BootUtil para deshabilitar la ROM flash.

Si esto no funciona, posiblemente el problema se produce antes de que el software Intel Boot Agent comience a funcionar. Si es así, es posible que exista un problema de BIOS en el sistema. Póngase en contacto con el grupo de asistencia al cliente del fabricante del equipo para obtener ayuda y corregir el problema.

#### **Existen problemas de configuración u operación en el proceso de inicio**

Si el cliente PXE recibe una dirección DHCP pero falla en el inicio, esto significa que el cliente PXE funciona correctamente. Revise la configuración de la red o del servidor PXE para resolver el problema. Póngase en contacto con la [Asistencia](http://www.intel.com/support/) al cliente de Intel si necesita ayuda adicional.

#### **La ROM opcional PXE no sigue la especificación PXE con respecto al ciclo final de detección**

Para evitar largos periodos de espera, la ROM opcional ya no incluye el ciclo final de detección de 32 segundos. Si no ha habido respuesta en el ciclo de 16 segundos previo, es muy probable que tampoco la haya durante el ciclo final de 32 segundos.

# **Configuración de Arranque iSCSI**

# **Instalación de iniciador de iSCSI**

# **Configuración de Arranque iSCSI de Ethernet Intel® en un iniciador de cliente de Microsoft\* Windows\***

### **Requisitos**

- 1. Asegúrese de que el sistema iniciador de iSCSI inicie el firmware de iSCSI Boot. El firmware debe configurarse de forma debida y debe tener capacidad para conectarse al destino de iSCSI y detectar el disco de inicio.
- 2. Necesitará el Iniciador iSCSI de Microsoft\* con soporte de inicio de software integrado. Esta versión de inicio del iniciador está disponible [aquí](http://www.microsoft.com/downloads/details.aspx?familyid=12cb3c1a-15d6-4585-b385-befd1319f825&displaylang=en).
- 3. Para habilitar la función de volcado de bloqueo, siga los pasos indicados en [Compatibilidad](#page-130-0) con volcado de [bloqueo.](#page-130-0)

## **Configuración de Arranque iSCSI de Ethernet Intel® en un iniciador de cliente Linux\***

1. Instale las utilidades del iniciador de Open-iSCSI.

#yum -y install iscsi-inititator-utils

- 2. Consulte el archivo README en [https://github.com/mikechristie/open-iscsi.](https://github.com/mikechristie/open-iscsi)
- 3. Configure su conjunto iSCSI para permitir el acceso.
	- a. Examine */etc/iscsi/initiatorname.iscsi* para comprobar el nombre del iniciador de host de Linux.
	- b. Actualice el administrador de volumen con este nombre de iniciador de host.
- 4. Establezca iscsi para que se inicie en el arranque.

```
#chkconfig iscscd on
#chkconfig iscsi on
```
5. Inicie el servicio iSCSI (192.168.x.x es la dirección IP de su destino).

#iscsiadm -n discovery -t s -p 192.168.x.x

Observe los nombres de destino que devuelve la detección de iscsi.

6. Inicie sesión en el destino (-m XXX -T is XXX -l XXX -).

iscsiadm -m node -T iqn.2123-01.com:yada:yada: -p 192.168.2.124 -1

# <span id="page-124-0"></span>**Configuración de POST del Arranque iSCSI**

El Arranque iSCSI de Ethernet Intel® incluye un menú de configuración que permite que dos puertos de red de un sistema se habiliten como dispositivos de iSCSI Boot. Para configurar Intel® iSCSI Boot, encienda o restablezca el sistema y presione las teclas Ctrl-D cuando aparezca el mensaje "Press <Ctrl-D> to run setup..." (Pulse <Ctrl-D> para ejecutar la configuración). Tras pulsar las teclas Ctrl-D, se abrirá el menú Intel® iSCSI Boot Port Selection Setup (Configuración de selección de puerto de Intel® iSCSI Boot).

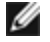

**Alle NOTA**: al iniciar un sistema operativo desde un disco local, el Arranque iSCSI de Ethernet Intel® debe deshabilitarse para todos los puertos de red.

### **Menú de selección de puerto de Arranque iSCSI de Ethernet Intel®**

La primera pantalla del menú Intel® iSCSI Boot Setup (Configuración de Intel® iSCSI Boot) muestra una lista de los adaptadores que admiten Intel® iSCSI Boot. Se muestra el ID de dispositivo PCI, la ubicación del bus, el dispositivo y la función PCI, y un campo que indica el estado del Arranque iSCSI de Ethernet Intel® para cada uno de los puertos de adaptador. Se pueden visualizar hasta 10 puertos con capacidad para iSCSI Boot en el menú Port Selection (Selección de puerto). Si existen más adaptadores con capacidad para Intel® iSCSI Boot, no figuran en el menú de configuración.

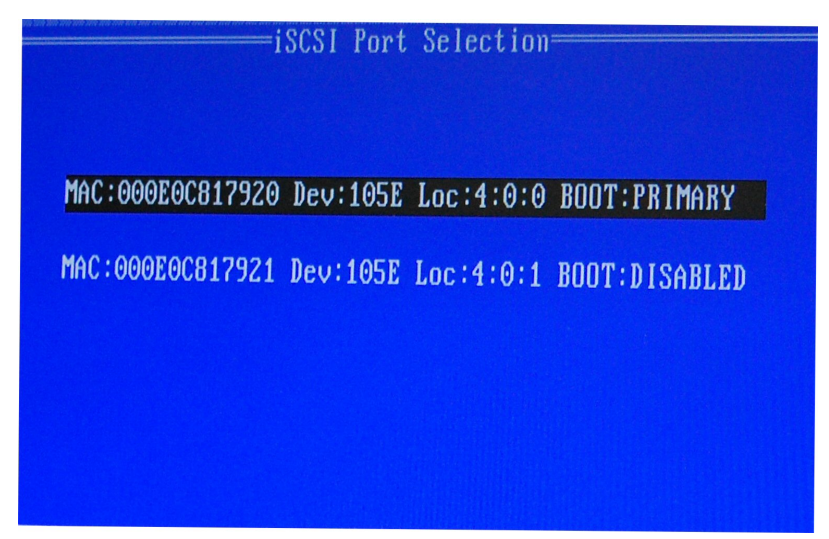

El uso de este menú se describe a continuación:

- Para seleccionar un puerto de red del sistema como el puerto de inicio primario, presione la tecla 'P' tras resaltarlo. El puerto de inicio primario es el primer puerto que Intel® iSCSI Boot utiliza para la conexión con el destino de iSCSI. Solamente se puede seleccionar un puerto como el puerto de inicio primario.
- Para seleccionar un puerto de red del sistema como el puerto de inicio secundario, presione la tecla 'S' tras resaltarlo. El puerto de inicio secundario solamente se usa para la conexión con el destino de iSCSI si el puerto de inicio primario no logra establecer una conexión. Solamente se puede seleccionar un puerto como el puerto de inicio secundario.
- Si pulsa la tecla 'D' con un puerto de red resaltado, se deshabilita el Arranque iSCSI de Ethernet Intel® en ese puerto.
- Si pulsa la tecla 'B' con un puerto de red resaltado, se hará parpadear un LED en ese puerto.
- Pulse la tecla Esc para salir de la pantalla.

### **Menú de configuración específica de puerto de Arranque iSCSI de Ethernet Intel®**

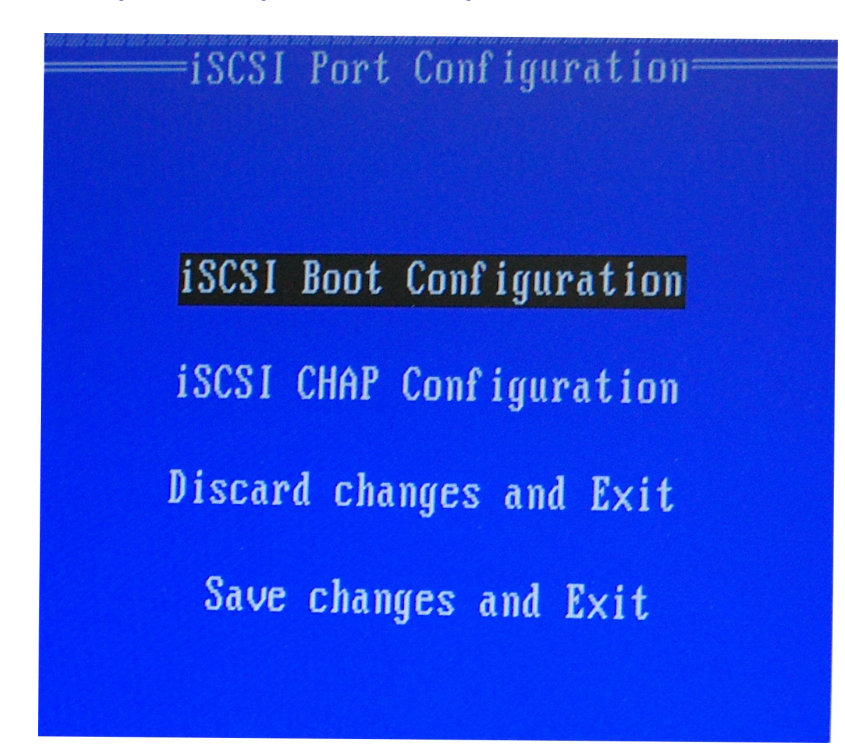

El menú de configuración de iSCSI específica de puerto tiene cuatro opciones:

- <sup>l</sup> **Intel® iSCSI Boot Configuration** (Configuración de inicio de Intel® iSCSI): si selecciona esta opción, regresará al menú iSCSI Boot [Configuration](#page-126-0) Setup (Configuración de iSCSI Boot). El menú iSCSI Boot Configuration se describe de forma detallada en la sección siguiente y le permitirá configurar los parámetros de iSCSI para el puerto de red seleccionado.
- **CHAP Configuration** (Configuración de CHAP): si se selecciona esta opción se abre la pantalla CHAP Configuration (Configuración de CHAP). El menú CHAP [Configuration](#page-127-0) se describe en detalle en la sección siguiente.
- <sup>l</sup> **Discard Changes and Exit** (Descartar cambios y salir): si se selecciona esta opción, se descartan todos los cambios realizados en las pantallas de configuración iSCSI Boot Configuration (Configuración de iSCSI Boot) y CHAP Configuration (Configuración de CHAP), y volverá al menú iSCSI Boot Port Selection (Selección de puerto de iSCSI Boot).
- <sup>l</sup> **Save Changes and Exit** (Guardar cambios y salir): si selecciona esta opción, todos los cambios realizados en las pantallas de configuración iSCSI Boot Configuration (Configuración de iSCSI Boot) y CHAP Configuration (Configuración de CHAP) se guardarán. Tras seleccionar esta opción, se regresa al menú iSCSI Boot Port Selection (Selección de puerto de iSCSI Boot).

### **Menú de configuración de Arranque iSCSI Intel®**

<span id="page-126-0"></span>En el menú Intel® iSCSI Boot Configuration (Configuración de Intel® iSCSI Boot), puede configurar los parámetros de iSCSI Boot y Protocolo de Internet (IP) para un puerto específico. Los ajustes de iSCSI pueden configurarse manualmente o recuperarse de forma dinámica desde un servidor DHCP.

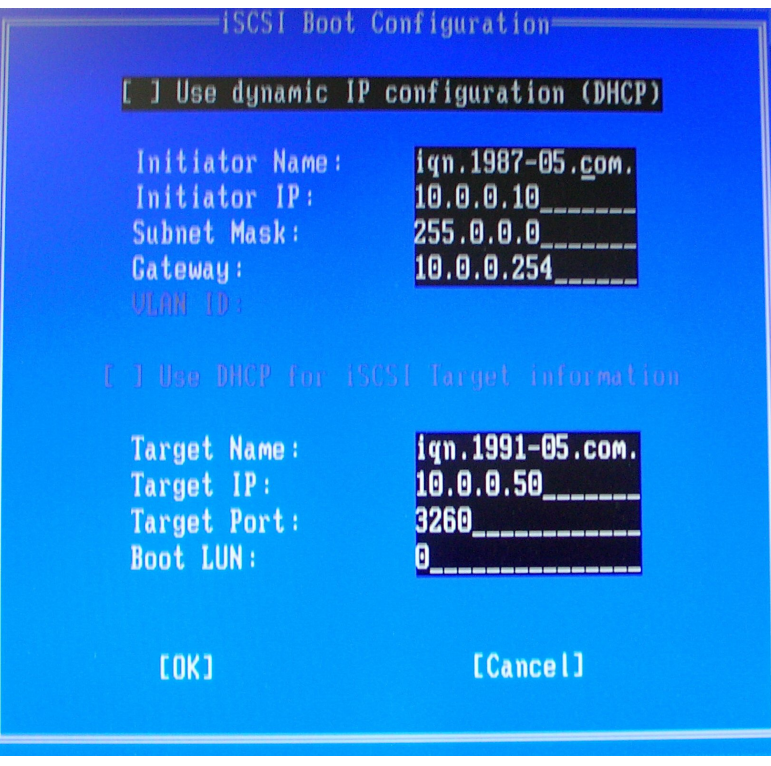

A continuación, se enumeran las opciones del menú Intel® iSCSI Boot Configuration (Configuración de Intel® iSCSI Boot):

- <sup>l</sup> **Use Dynamic IP Configuration (DHCP)** (Usar configuración de IP dinámica [DHCP]): si selecciona esta casilla de verificación, iSCSI Boot intentará obtener la dirección IP del cliente, la máscara de subred y la dirección IP de la puerta de enlace a través de un servidor DHCP. Si se deshabilita esta casilla, estos campos no están visibles.
- **Initiator Name** (Nombre de iniciador): escriba el nombre del iniciador de iSCSI que utilizará Intel® iSCSI Boot al establecer conexión con un destino de iSCSI. El valor especificado en este campo es global y lo usan todos los puertos del sistema habilitados para iSCSI Boot. Este campo puede quedar en blanco si se habilita la casilla "Use DHCP For Target Configuration" (Usar DHCP para configuración de destino). Para obtener información sobre la recuperación del nombre del iniciador de iSCSI a través de un servidor DHCP, consulte la sección [Configuración](#page-129-0) del servidor DHCP.
- **· Initiator IP** (IP de Iniciador): escriba en este campo la dirección IP del cliente que se utilizará en este puerto como configuración IP estática. El puerto utilizará esta dirección IP durante toda la sesión de iSCSI. Esta opción está visible si DHCP no está habilitado.
- <sup>l</sup> **Subnet Mask** (Máscara de Subred): escriba en este campo la máscara de subred IP. Debería ser la máscara de subred IP que se utiliza en la red a la que se conectará el puerto seleccionado para iSCSI. Esta opción está visible si DHCP no está habilitado.
- **Gateway IP** (IP de Puerta de Enlace): escriba en este campo la dirección IP de la puerta de enlace de red. Este campo es necesario si el destino de iSCSI está ubicado en una subred distinta a donde se encuentra el puerto de Intel® iSCSI Boot seleccionado. Esta opción está visible si DHCP no está habilitado.
- <sup>l</sup> **Use DHCP for iSCSI Target Information** (Usar DHCP para información de destino iSCSI): si se selecciona esta casilla, Intel® iSCSI Boot intentará obtener la dirección IP, número de puerto IP, nombre de destino iSCSI e ID de LUN SCSI de un servidor DHCP que haya en la red. Para obtener información sobre cómo configurar los parámetros de destino iSCSI mediante DHCP, consulte la sección [Configuración](#page-129-0) del servidor DHCP. Si se deshabilita esta casilla, estos campos no están visibles.
- <sup>l</sup> **Target Name** (Nombre de Destino): escriba en este campo el nombre de IQN del destino de iSCSI. Esta opción está visible si no está habilitado DHCP para el destino de iSCSI.
- **Target IP** (IP de Destino): escriba en este campo la dirección IP del destino de iSCSI. Esta opción está visible si no está habilitado DHCP para el destino de iSCSI.
- **· Target Port** (Puerto de Destino): número de puerto TCP.
- **Boot LUN** (LUN de Disco de Inicio): Escriba en este campo la ID de LUN del disco de inicio en el destino de iSCSI. Esta opción está visible si no está habilitado DHCP para el destino de iSCSI.

### **Configuración de CHAP iSCSI**

<span id="page-127-0"></span>Intel® iSCSI Boot admite la autenticación de CHAP MD5 con un destino de iSCSI. Intel® iSCSI Boot utiliza el algoritmo "MD5 Message Digest" desarrollado por RSA Data Security, Inc.

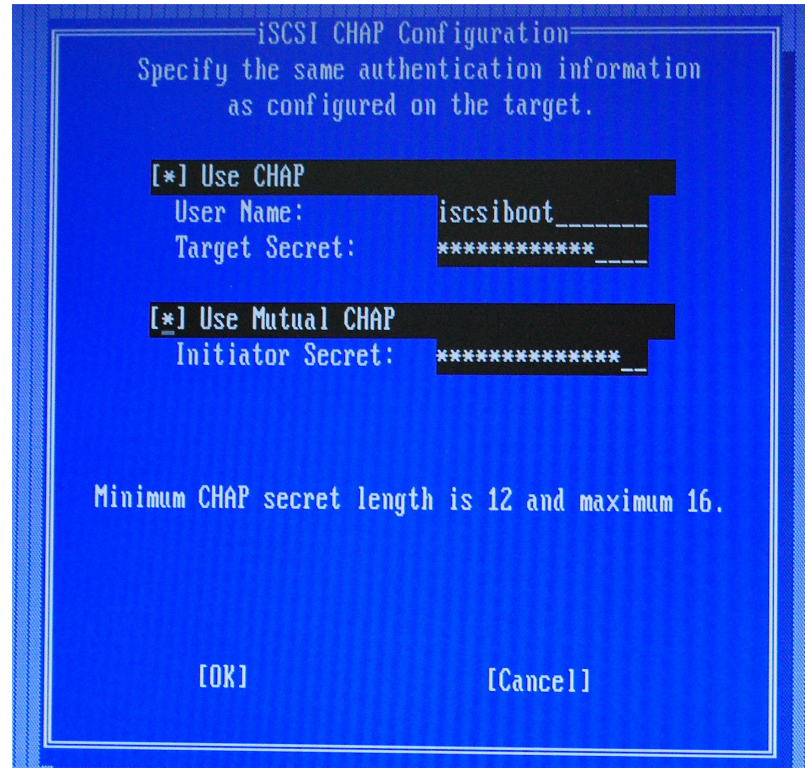

El menú Configuración de CHAP iSCSI tiene las opciones siguientes para habilitar la autenticación de CHAP:

- <sup>l</sup> **Use CHAP**: si se selecciona esta casilla se habilitará la autenticación CHAP en este puerto. CHAP permite al destino autenticar el iniciador. Tras habilitar la autenticación CHAP, debe especificarse un nombre de usuario y una contraseña de destino.
- <sup>l</sup> **User Name**: escriba en este campo el nombre de usuario de CHAP. Debe ser el mismo nombre de usuario de CHAP configurado en el destino de iSCSI.
- <sup>l</sup> **Target Secret**: escriba en este campo la contraseña de CHAP. Debe ser igual a la contraseña de CHAP configurada en el destino de iSCSI y debe tener una extensión de entre 12 y 16 caracteres. Esta contraseña no puede ser igual a la de **Initiator Secret**.
- <sup>l</sup> **Use Mutual CHAP**: si se selecciona esta casilla se habilitará la autenticación Mutual CHAP en este puerto. Mutual CHAP permite al iniciador autenticar el destino. Tras habilitar la autenticación Mutual CHAP, debe escribirse una contraseña del iniciador. Solo podrá seleccionarse Mutual CHAP si se selecciona la opción "Use CHAP".
- <sup>l</sup> **Initiator Secret**: escriba en este campo la contraseña de Mutual CHAP. También debe configurarse esta contraseña en el destino de iSCSI y debe tener una extensión de entre 12 y 16 caracteres. Esta contraseña no puede ser igual a la de **Target Secret**.

La función de autenticación de CHAP de este producto requiere los siguientes reconocimientos:

Este producto incluye software criptográfico escrito por Eric Young [\(eay@cryptsoft.com\)](mailto:eay@cryptsoft.com). Este producto incluye software escrito por Tim Hudson (tih@cryptsoft.com).

Este producto incluye software desarrollado por The OpenSSL Project para que se utilice en el OpenSSL Toolkit. ([http://www.openssl.org/\)](http://www.openssl.org/).

### **Intel® PROSet para el Administrador de dispositivos de Windows\***

Muchas de las funciones del menú Intel® iSCSI Boot Port Selection Setup (Configuración de selección de puerto de Intel® iSCSI Boot) también pueden configurarse o revisarse desde el Administrador de dispositivos de Windows. Abra la hoja de propiedades del adaptador y seleccione la ficha **Data Options** (Opciones de datos). Debe instalar los controladores y el software más recientes del adaptador de Intel Ethernet para acceder a esta ficha.

# **Configuración de destino de Arranque iSCSI**

Para obtener información específica sobre la configuración del sistema de destino de iSCSI y del volumen de disco, consulte las instrucciones proporcionadas por el proveedor del sistema o del sistema operativo. A continuación se enumeran los pasos básicos necesarios para la configuración del Arranque iSCSI de Ethernet Intel® a fin de que funcione con la mayoría de los sistemas de destino de iSCSI. Los pasos específicos variarán en función del proveedor.

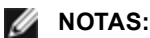

- Para ser compatible con iSCSI Boot, el destino debe ser capaz de admitir varias sesiones del mismo iniciador. Tanto el iniciador del firmware de iSCSI Boot como el iniciador alto del sistema operativo deben establecer una sesión de iSCSI al mismo tiempo. Ambos iniciadores utilizan el mismo nombre y dirección IP del iniciador para la conexión y el acceso al disco del sistema operativo, pero estos dos iniciadores establecerán una sesión de iSCSI distinta. Para que el destino sea compatible con iSCSI Boot, debe ser capaz de admitir varias sesiones e inicios de sesión de cliente.
- Si establece el cliente en modo de arranque de BIOS y el servidor de arranque de destino es un destino Linux, es posible que el cliente no pueda arrancar y aparezca un mensaje de error que indica que no se ha encontrado un dispositivo de fase 1 adecuado. Establezca su cliente en el modo de arranque UEFI o agregue lo siguiente a la línea de comandos del kernel del servidor iSCSI de destino: rd.net.timeout.carrier=15
- 1. Configure un volumen de disco en el sistema de destino de iSCSI. Anote el ID de LUN del volumen para utilizarlo al configurar el firmware del Arranque iSCSI de Ethernet Intel®.
- 2. Anote el nombre completo de iSCSI (IQN) del destino de iSCSI, que probablemente tendrá este aspecto:

iqn.1986-03.com.intel:target1

Este valor se utiliza como nombre del destino de iSCSI al configurar el firmware deI Arranque iSCSI de Ethernet Intel® del sistema iniciador.

- 3. Configure el sistema de destino de iSCSI para que acepte la conexión iSCSI del iniciador de iSCSI. Por lo general, esto requiere la especificación del nombre IQN o de la dirección MAC del iniciador a fin de permitir que el iniciador tenga acceso al volumen de disco. Consulte la sección [Configuración](#page-124-0) del firmware para obtener información sobre la definición del nombre del iniciador de iSCSI.
- 4. El protocolo de autenticación unidireccional se puede habilitar de forma opcional para comunicaciones seguras. El Protocolo de autenticación por desafío mutuo (CHAP) se habilita mediante la configuración del nombre de usuario y la contraseña en el sistema de destino de iSCSI. Para configurar CHAP en el iniciador de iSCSI, consulte la sección [Configuración](#page-124-0) del firmware a fin de obtener más información.

## **Arranque desde destinos de más de 2 TB**

Puede conectarse e iniciar desde un LUN de destino de más de 2 Terabytes con las restricciones siguientes:

- El tamaño de bloque en el destino debe ser de 512 bytes.
- Los sistemas operativos siguientes son compatibles:
	- VMware\* ESXi 5.5 o posterior
	- Red Hat\* Enterprise Linux\* 6.3 o posterior
	- SUSE\* Enterprise Linux 11SP2 o posterior
	- Microsoft\* Windows Server\* 2012 R2 o posterior
- . Solo podrá tener acceso a los datos dentro de los primeros 2 TB.

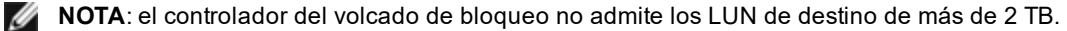

# <span id="page-129-0"></span>**Configuración del servidor DHCP**

Si utiliza el Protocolo de configuración dinámica de host (DHCP), el servidor DHCP debe configurarse a fin de proporcionar las configuraciones de iSCSI Boot al iniciador de iSCSI. Debe configurar el servidor DHCP para especificar la opción 17 Root Path (Ruta raíz) y la opción 12 Host Name (Nombre de host) para responder al iniciador de iSCSI con la información de destino de iSCSI. Podría ser necesario especificar la opción 3 de DHCP, Router List (Lista de routers), según la configuración de red.

### **Opción 17 Root Path (Ruta raíz) de DHCP:**

la cadena de configuración de la opción de ruta raíz de iSCSI utiliza el formato siguiente:

iscsi:<nombre de servidor o dirección IP>:<protocolo>:<puerto>:<LUN>:<nombre de destino>

> <sup>l</sup> **Nombre de servidor**: nombre del servidor iSCSI o cadena literal de dirección IPv4 válida.

Ejemplo: 192.168.0.20.

**Protocolo:** protocolo de transporte utilizado por ISCSI. El valor predeterminado es tcp (6).

Actualmente no hay compatibilidad con ningún otro protocolo.

- <sup>l</sup> **Puerto**: el número de puerto de destino de iSCSI. Se utiliza el valor predeterminado de 3260 si se deja este campo en blanco.
- **LUN:** el ID de LUN que se ha configurado en el sistema de destino de iSCSI. El valor predeterminado es cero.
- **.** Nombre de destino: nombre del destino de iSCSI que identifica de forma exclusiva un destino de iSCSI en formato IQN. Ejemplo: iqn.1986-03.com.intel:target1

**Opción 12 Host Name (Nombre de host) de DHCP:**

Configure la opción 12 con el nombre de host del iniciador de iSCSI.

**Opción 3, Router List (Lista de routers) de DHCP:**

Configure la opción 3 con la dirección IP de la puerta de enlace o del router, si el iniciador de iSCSI y el destino de iSCSI se encuentran en distintas subredes.

## **Creación de una imagen iniciable para un destino iSCSI**

Hay dos maneras de crear una imagen iniciable en un destino iSCSI:

- Instalarla directamente en una unidad de disco duro en un conjunto de almacenamiento iSCSI (instalación remota).
- <sup>l</sup> Instalarla en una unidad de disco local y transferir dicha unidad de disco o imagen de SO a un destino iSCSI (instalación local).

### **Microsoft\* Windows\***

Microsoft\* Windows Server\* admite de fábrica la instalación en un destino iSCSI que carezca de disco local y también admite el inicio iSCSI del sistema operativo. Consulte las instrucciones de instalación de Microsoft y la documentación de Windows Deployment Services (Servicios de implementación de Windows) para obtener más información.

### **SUSE\* Linux Enterprise Server**

Para que sea muy sencillo instalar Linux en un destino iSCSI, debe utilizar SLES10 o una versión superior. SLES10 ofrece compatibilidad propia con el inicio y la instalación de iSCSI. Esto significa que no es necesario realizar otros pasos fuera del instalador para instalarlo en un destino de iSCSI mediante un adaptador de Intel Ethernet Server. Consulte la documentación de SLES10, donde encontrará instrucciones sobre cómo instalarlo en una LUN iSCSI.

### **Red Hat Enterprise Linux**

Para que sea muy sencillo instalar Linux en un destino iSCSI, debe utilizar RHEL 5.1 o una versión superior. RHEL 5.1 ofrece compatibilidad propia con el inicio y la instalación de iSCSI. Esto significa que no es necesario realizar otros pasos fuera del instalador para instalarlo en un destino de iSCSI mediante un adaptador de Intel Ethernet Server. Consulte la documentación de RHEL 5.1, donde encontrará instrucciones sobre cómo instalarlo en una LUN iSCSI.

# <span id="page-130-0"></span>**Compatibilidad de volcado de bloqueo iSCSI de Microsoft Windows Server**

El controlador de volcado de bloqueo Intel iSCSI admite la generación del archivo de volcado de bloqueo en los sistemas Windows Server x64 con inicio iSCSI. Para asegurar que se cree un volcado completo de la memoria:

- 1. Ajuste el tamaño del archivo de paginación de forma que sea igual o superior a la cantidad de RAM instalada en el sistema, lo cual es necesario para un volcado completo de la memoria.
- 2. Asegúrese de que la cantidad de espacio libre en el disco duro pueda admitir la cantidad de RAM instalada en el sistema.

Para configurar la compatibilidad con el volcado de bloqueo, siga estos pasos:

- 1. Configure Windows iSCSI Boot.
- 2. Si no lo ha hecho ya, instale los controladores más recientes del adaptador Intel Ethernet e Intel PROSet para el Administrador de dispositivos de Windows.
- 3. Abra Intel PROSet para el Administrador de dispositivos de Windows y seleccione la ficha Opciones de inicio.
- 4. En Configuración, seleccione ISCSI Remote Boot Crash Dump (Volcado de bloqueo de ISCSI Boot) y el valor habilitado, y haga clic en Aceptar.

# **Resolución de problemas de iSCSI**

En la siguiente tabla se describen los problemas que podrían presentarse al utilizar el Arranque iSCSI de Ethernet Intel®. Se proporciona una causa posible y una solución para cada uno de los problemas.

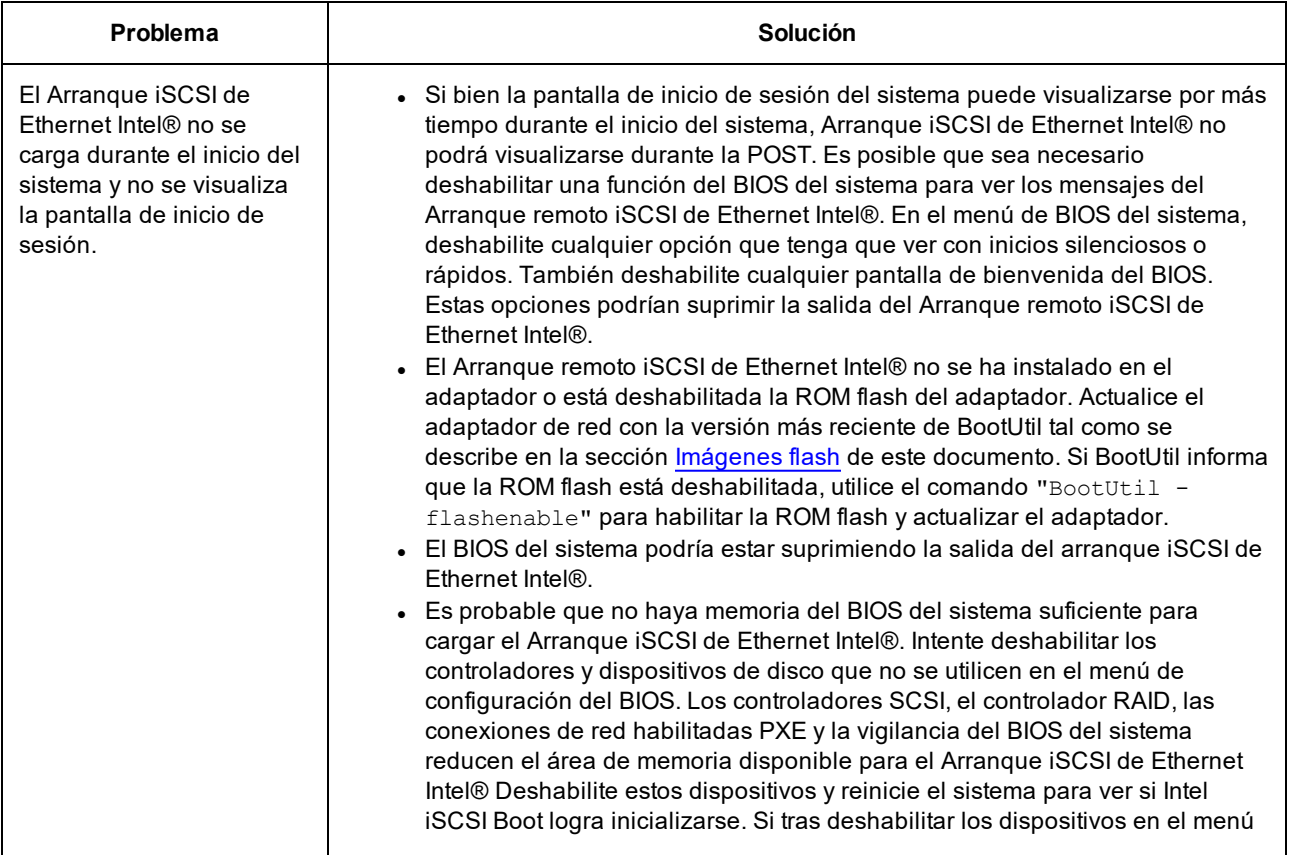

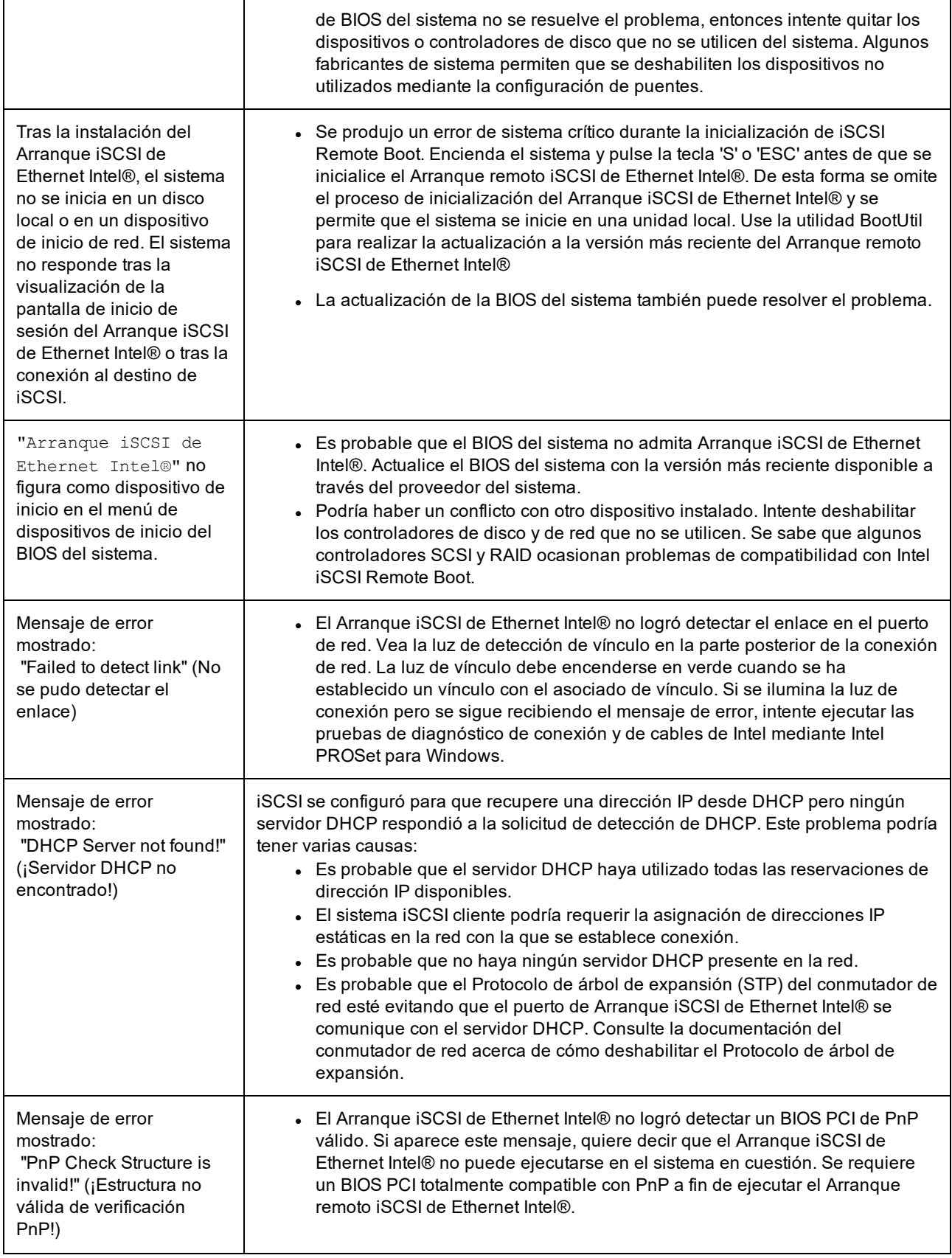

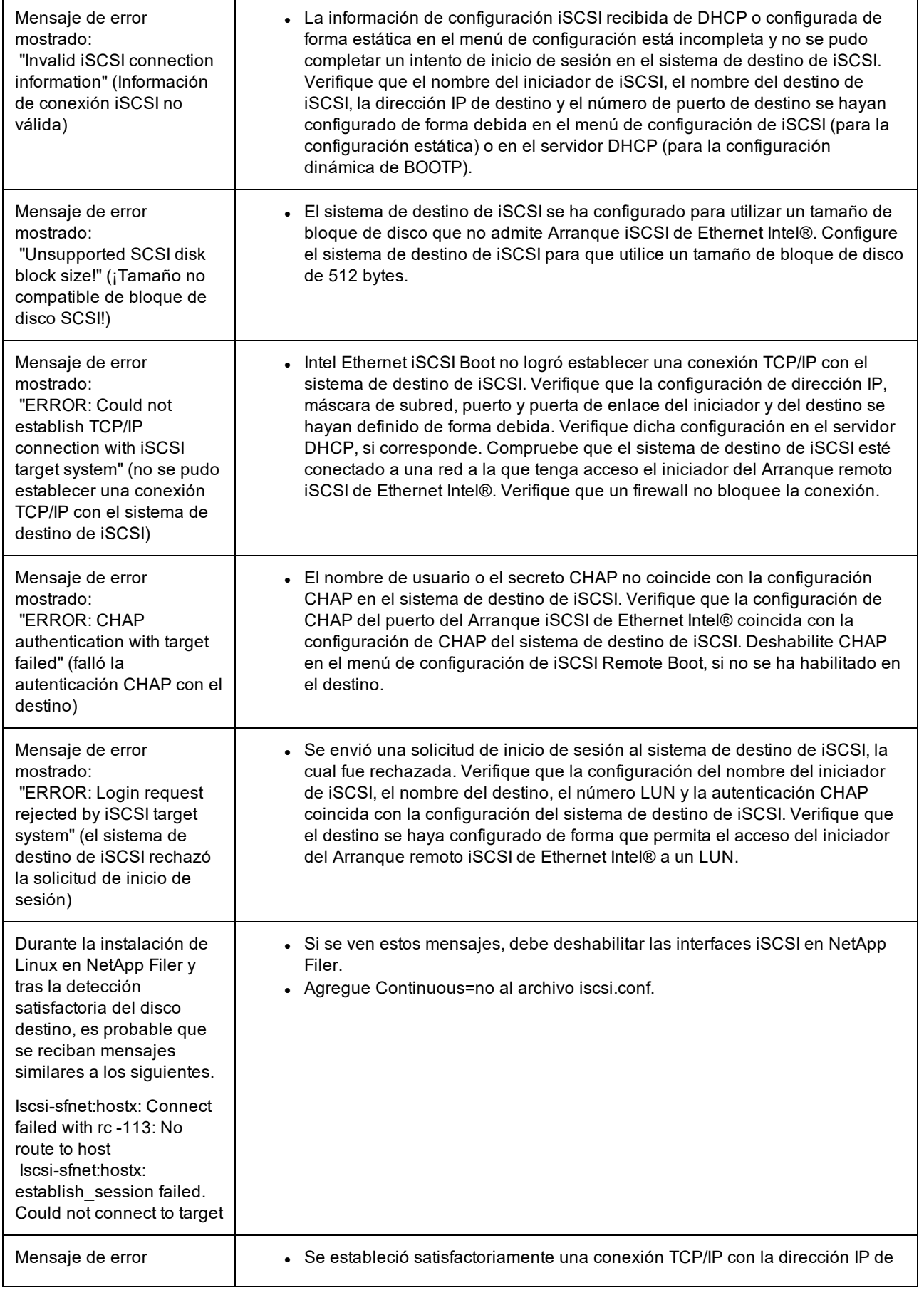

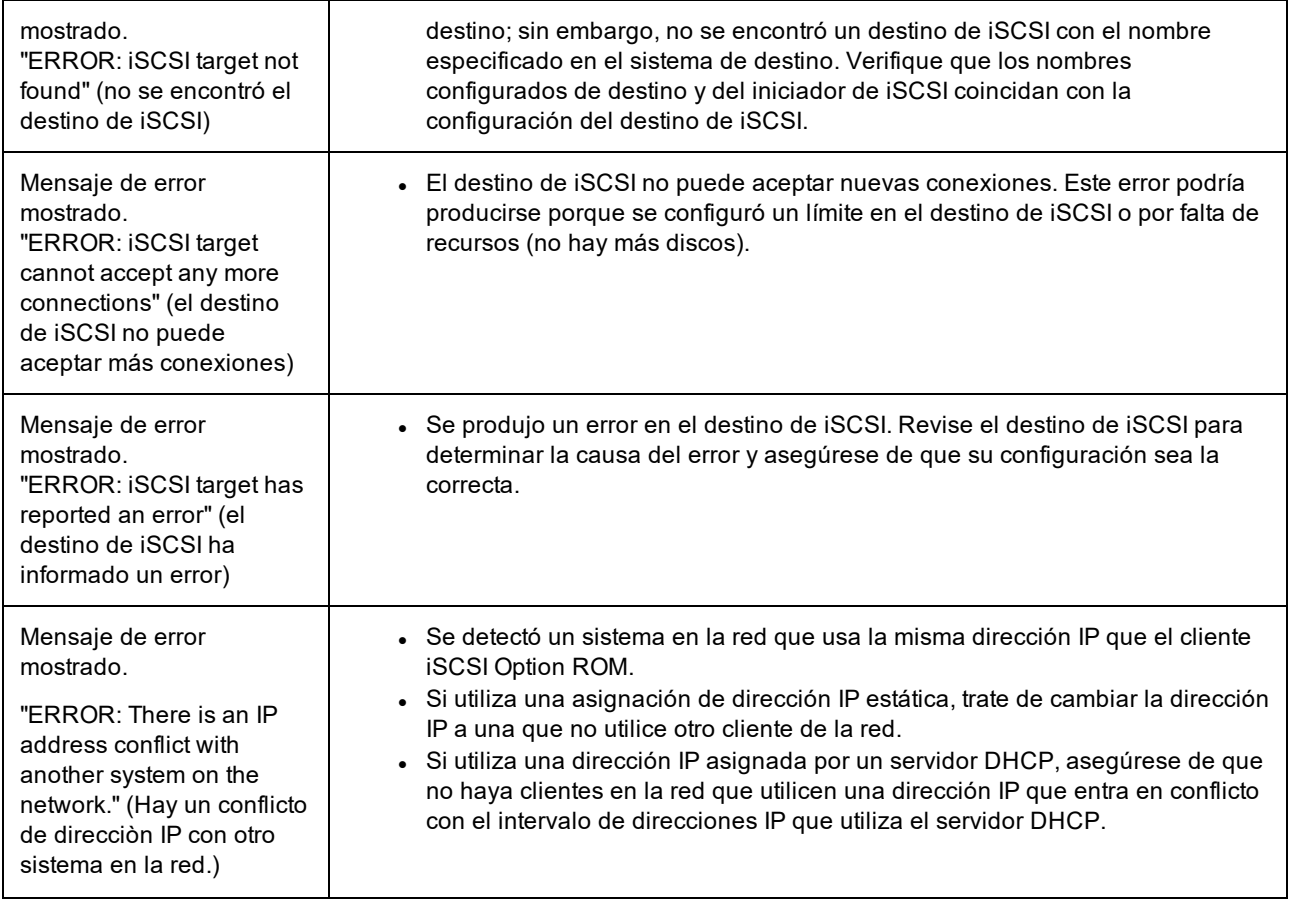

# **Problemas conocidos de iSCSI**

**Un dispositivo no aparece en el menú de configuración de red del controlador de ciclo de vida**

Cuando un dispositivo de arranque iSCSI de Ethernet Intel® está conectado a un LUN de iSCSI en el modo de arranque del BIOS heredado, el dispositivo no aparecerá en el menú de configuración de red del controlador de ciclo de vida.

**El filtro QoS no se crea y el tráfico iSCSI se etiqueta con la prioridad 0**

En dispositivos basados en el controlador Intel® Ethernet X710, con NPAR activado, si ha conectado el dispositivo a un conmutador que tiene DCBx activado, el filtro QoS no se crea para la partición NPAR y el tráfico iSCSI se etiqueta con la prioridad 0 en lugar de la prioridad 4. Al reiniciar el sistema se resolverá el problema.

**No se puede desinstalar un dispositivo si está configurado como puerto iSCSI primario o secundario.**

Desactivar el puerto iSCSI primario también desactiva el puerto secundario. Para arrancar desde el puerto secundario, cámbielo al puerto primario.

**iSCSI Remote Boot: conexión opuesta con un objetivo mediante un LOM Broadcom**

De forma ocasional, conectar un host de arranque iSCSI a un destino mediante un LOM Broadcom puede provocar que la conexión falle. Utilice un conmutador entre el host y el destino para evitarlo.

Es posible que el firmware de iSCSI Remote Boot muestre 0.0.0.0 en el campo de dirección IP del servidor DHCP

En un servidor DHCP básico de Linux, el firmware de iSCSI Remote Boot muestra 0.0.0.0 en el campo de dirección IP de dicho servidor. El firmware de iSCSI Remote Boot comprueba la dirección IP del servidor DHCP a partir del campo Next-Server (Próximo servidor) del paquete de respuestas de DHCP. No obstante, puede que el servidor DHCP básico de Linux no establezca este campo de forma predeterminada. Introduzca "*Next-Server <IP Address>;*" en dhcpd.conf para ver la dirección IP del servidor DHCP.

## **Problemas de Arranque iSCSI de Microsoft Windows**

**El iniciador de Microsoft no se inicia sin un enlace en el puerto de inicio:**

Tras la configuración del sistema para el Arranque iSCSI de Ethernet Intel® con dos puertos conectados a un destino y el inicio correcto del sistema, si más adelante intenta iniciar el sistema solo con el puerto de inicio secundario conectado al destino, el iniciador de Microsoft reiniciará continuamente el sistema.

Para resolver esta limitación, siga estos pasos:

1. Con el editor del Registro, amplíe la siguiente clave del registro:

\System\CurrentControlSet\Services\Tcpip\Parameters

2. Cree un valor DWORD denominado DisableDHCPMediaSense y configure el valor en 0.

#### **Compatibilidad con plataformas iniciadas por el iniciador nativo UEFI iSCSI**

A partir de la versión 2.2.0.0, el controlador de volcado de bloqueo de iSCSI adquirió la capacidad de admitir plataformas iniciadas mediante el iniciador nativo UEFI iSCSI en los adaptadores de red de Intel compatibles. Esto está disponible en Windows Server o posterior y solo en la arquitectura x64. También deben aplicarse las correcciones indicadas anteriormente.

Dado que los adaptadores de red de las plataformas UEFI puede que no ofrezcan una ROM opcional antigua de iSCSI, es posible que la ficha Boot Options de DMIX no disponga del ajuste necesario para habilitar el controlador de volcado de bloqueo de iSCSI. En tal caso será necesario crear la siguiente entrada de registro:

HKLM\SYSTEM\CurrentControlSet\Control\Class\{4D36E97B-E325-11CE-BFC1- 08002BE10318}\<InstanceID>\Parameters DumpMiniport REG\_SZ iscsdump.sys

### **Desplazamiento del adaptador iSCSI a una ranura distinta:**

En una instalación de Windows\*, si traslada el adaptador iSCSI a una ranura PCI que no sea en la que se encontraba cuando se instalaron los controladores y el iniciador de MS iSCSI Boot, se produce un error de sistema durante la pantalla de bienvenida de Windows. Este problema desaparece si vuelve a colocar el adaptador en la ranura PCI original. Recomendamos no cambiar de sitio el adaptador utilizado para la instalación de iSCSI Boot. Se trata de un problema conocido del SO.

Si debe trasladar el adaptador a otra ranura, realice lo siguiente:

- 1. Inicie el sistema operativo y quite el adaptador antiguo
- 2. Instale un adaptador nuevo en otra ranura
- 3. Configure el nuevo adaptador para iSCSI Boot
- 4. Ejecute el inicio de iSCSI en el SO mediante el adaptador original
- 5. Defina el nuevo adaptador como iniciable con iSCSI en el SO
- 6. Reinicie
- 7. Traslade el adaptador antiguo a otra ranura
- 8. Repita los pasos 2 a 5 con el adaptador antiguo que acaba de trasladar

#### **La desinstalación del controlador puede causar que aparezca una pantalla azul**

Si el controlador del dispositivo que se utiliza para iSCSI Boot se desinstala a través del Administrador de dispositivos, Windows muestra una pantalla azul durante el inicio y es necesario volver a instalar el SO. Se trata de un problema conocido de Windows.

No se eliminaron los adaptadores con una imagen de iSCSI del Administrador de dispositivos durante la desinstalación

Durante la desinstalación se elimina todo el software restante de Conexión de red Intel pero los controladores de los adaptadores de iSCSI Boot que tienen una prioridad de inicio asignada como primaria o secundaria no se desinstalan.

#### La descarga de I/OAT podría detenerse con Arranque iSCSI de Ethernet Intel® o con el iniciador de Microsoft instalado

Una solución transitoria para este problema consiste en cambiar el valor de registro siguiente a "0":

HKEY\_LOCAL\_MACHINE\SYSTEM\CurrentControlSet\Services\IOATDMA\Start

Solamente cambie el valor del registro si iSCSI Boot está habilitado y si desea la descarga de I/OAT. Aparecerá una pantalla azul si este valor se cambia a "0" cuando iSCSI Boot no está habilitado. Debe cambiarse de nuevo a "3" si iSCSI Boot está inhabilitado o aparecerá una pantalla azul durante el reinicio.

La configuración de una dirección de administración local (LAA) en un puerto habilitado para iSCSI Boot provocará un fallo del sistema en el **siguiente reinicio**

No configure una dirección LAA en los puertos con iSCSI Boot habilitado.

La versión del Arranque iSCSI de Ethernet Intel® no coincide entre versiones visualizadas en DMIX y el texto que se desplaza durante el inicio

Si un dispositivo no se establece como primario pero se enumera en primer lugar, el BIOS utilizará la versión de ese dispositivo de iSCSI Boot. Por lo tanto, puede que el usuario tenga que utilizar una versión anterior de Arranque iSCSI de Ethernet Intel® y no la esperada. La solución consiste en que todos los dispositivos del sistema deben tener la misma versión de iSCSI Boot. Para ello, el usuario debe ir a la ficha Opciones de inicio y actualizar la memoria flash de los dispositivos a la versión más reciente.

**Inicio de sesión iSCSI con IPv6 en los conjuntos EqualLogic de Dell EMC mediante tramas jumbo**

Para establecer una sesión iSCSI utilizando IPv6 y tramas jumbo con conjuntos Dell EqualLogic, deben desactivarse las descargas de suma de comprobación de TCP/UDP en el adaptador Intel iSCSI.

## **Problemas conocidos de iSCSI/DCB de Microsoft Windows**

La creación automática de filtros de tráfico iSCSI para DCB solo es compatible con redes que utilicen direcciones IPv4

La función para la habilitación de puentes de centro de datos (DCB) emplea filtros de tráfico de calidad de servicio (QOS) para etiquetar paquetes salientes con una prioridad. El agente iSCSI de Intel crea dinámicamente estos filtros de tráfico según se necesitan en las redes mediante el direccionamiento IPv4.

**Inicio de sesión iSCSI con IPv6 en los conjuntos Dell EqualLogic mediante tramas jumbo**

Para establecer una sesión iSCSI utilizando IPv6 y tramas jumbo con conjuntos Dell EqualLogic, deben desactivarse las descargas de suma de comprobación de TCP/UDP en el adaptador Intel iSCSI.

## **Problemas conocidos de Linux**

**Unión de canales**

La función de unión de canales de Linux presenta problemas básicos de compatibilidad con iSCSI Boot y no debe utilizarse.

Podrían aparecer errores de autenticación del destino EqualLogic en dmesg al ejecutar Red Hat\* Enterprise Linux 4

Estos mensajes de error no indican un bloqueo del inicio de una sesión ni del inicio y pueden ignorarse sin problemas.

#### **Incompatibilidad de LRO e iSCSI**

Large Receive Offload (LRO) es incompatible con el tráfico de destino o de iniciador de iSCSI. Puede producirse un error irrecuperable cuando el tráfico de iSCSI se recibe a través del controlador ixgbe con LRO habilitada. El controlador debe crearse e instalarse con:

# make CFLAGS\_EXTRA=-DIXGBE\_NO\_LRO install

# **Resolución de problemas**

# **Problemas comunes y sus soluciones**

Hay muchos problemas sencillos y fáciles de resolver relacionados con problemas de red. Siga los siguientes pasos antes de continuar:

- Compruebe los últimos cambios en el hardware, el software o la red que pueden haber interrumpido las comunicaciones.
- Compruebe el software de controlador.
	- Asegúrese de utilizar la versión más reciente de los controladores indicados para su adaptador en el sitio web de [asistencia](http://support.intel.com/support/go/network/adapter/home.htm) de Intel.
	- <sup>l</sup> Desactive (o descargue) y vuelva a activar (o cargar) el controlador o el adaptador.
	- Intente identificar configuraciones problemáticas. Desactive las configuraciones avanzadas para ver si el problema se resuelve.
	- Vuelva a instalar los controladores.
- Compruebe el cable. Utilice los mejores cables para el caudal de datos indicado.
	- Compruebe que el cable esté conectado correctamente en ambos puntos.
		- Compruebe que la longitud del cable no exceda las especificaciones.
	- En el caso de las conexiones de cobre, compruebe que tiene un cable de 4 pares y de Categoría 5 para 1000BASE-T o 100BASE-TX o uno de 4 pares y categoría 6 10GBASE-T.
	- Realice una prueba de cable.
	- Sustituya el cable.
- Compruebe el interlocutor de enlace (conmutador, hub, etc.).
	- <sup>l</sup> Asegúrese de que el interlocutor de enlace esté activo y pueda enviar y recibir tráfico.
	- Asegúrese de que la configuración del adaptador y el interlocutor de enlace coincidan o estén establecidas para la negociación automática.
	- . Asegúrese de que el puerto esté activado.
	- Vuelva a conectarse a otro puerto disponible u otro interlocutor de enlace.
- . Intente identificar problemas del adaptador.
	- Vuelva a colocar el adaptador.
	- Inserte el adaptador en otra ranura.
	- . Intente identificar dispositivos y configuraciones de hardware incompatibles o en conflicto.
	- Sustituya el adaptador.
- Consulte el sitio web de [asistencia](http://support.intel.com/support/go/network/adapter/home.htm) de Intel para buscar los problemas documentados.
	- Seleccione su adaptador en la lista de familias de adaptadores.
		- Consulte la sección Preguntas más frecuentes.
		- Consulte la Base de conocimientos.
- Compruebe su monitor de procesos y otros monitores del sistema.
	- <sup>l</sup> Compruebe que hay suficiente capacidad de procesador y memoria para realizar la actividad de red.
	- . Intente identificar actividades inusuales (o faltas de actividad).
	- Utilice programas de pruebas de red para comprobar la conectividad básica.
- Compruebe la versión y la configuración de la BIOS.
	- Utilice la BIOS más reciente indicada para su equipo.
	- . Asegúrese de que la configuración es apropiada para su equipo.

La siguiente tabla de solución de problemas parte de la base de que se han evaluado los problemas más comunes y sus soluciones.

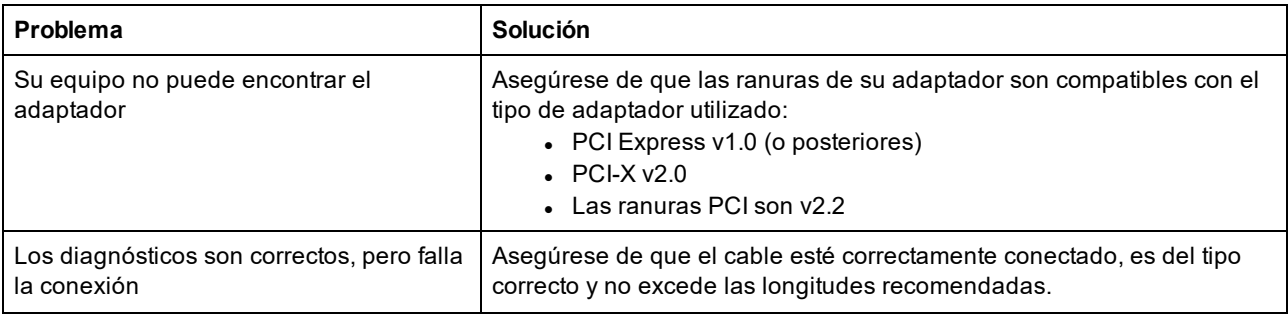

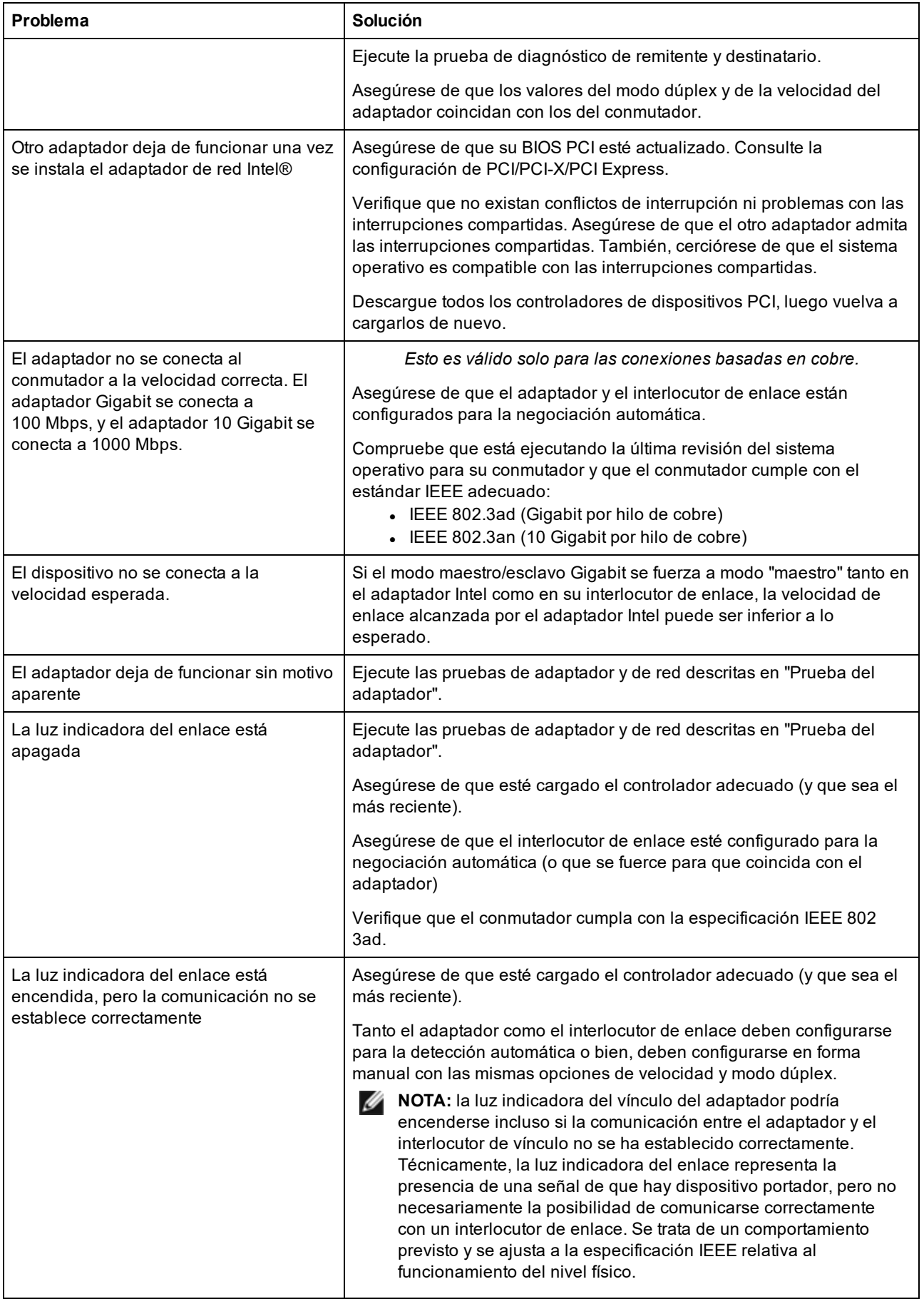

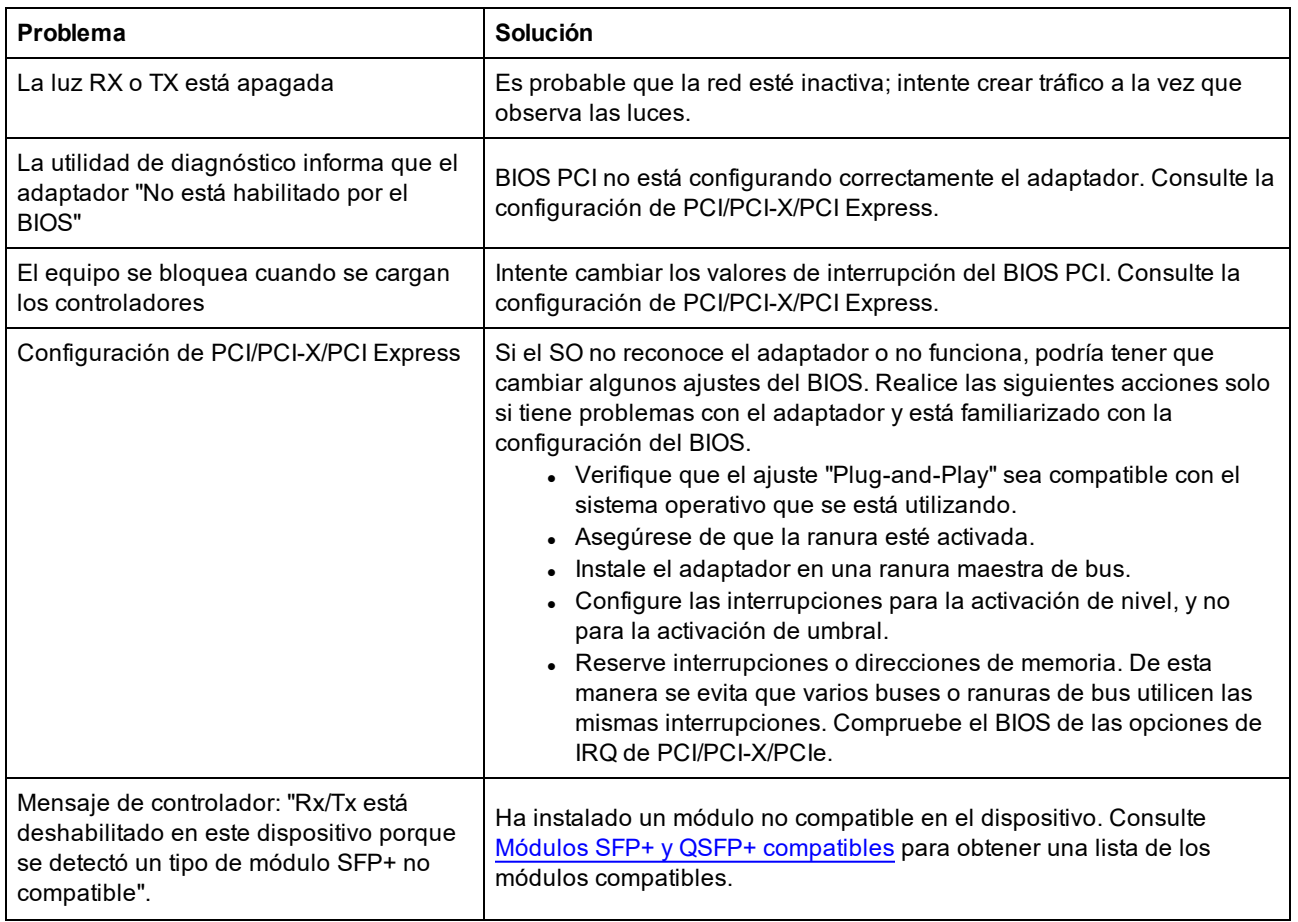

# **Varios adaptadores**

Cuando configure un entorno con varios adaptadores, debe actualizar el software de todos los adaptadores de Intel del sistema al más reciente.

Si el sistema tiene dificultades para detectar todos los adaptadores, considere lo siguiente:

- Si habilita Wake on LAN\* (WoL) en más de dos adaptadores, esta función podría sobrecargar el sistema de alimentación auxiliar del sistema, lo que podría ocasionar que no se pueda iniciar el sistema y otros problemas impredecibles. Cuando se utilizan varios adaptadores de escritorio/administración, es recomendable instalar un adaptador a la vez y que utilice la utilidad IBAUtil (ibautil.exe en \APPS\BOOTAGNT) para deshabilitar la función WoL en los adaptadores que no requieren esta función. En los adaptadores de servidor, la configuración WoL está desactivada de forma predeterminada.
- Los adaptadores que tienen Intel Boot Agent habilitado requerirán una parte de la memoria de arranque limitada por cada adaptador habilitado. Deshabilite el servicio en los adaptadores que no necesitan iniciar PXE (Pre-Boot Execution Environment).

# **Modo de recuperación de firmware**

Un dispositivo entra en el modo de recuperación de firmware si detecta un problema que requiere volver a programar el firmware. Cuando un dispositivo se encuentra en el modo de recuperación de firmware, no transmite el tráfico ni permite ninguna configuración; solo puede intentar recuperar el firmware del dispositivo.

# **Productos afectados**

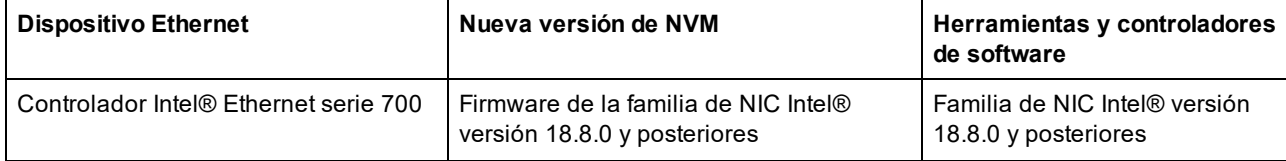

# **Detección del modo de recuperación**

Durante la inicialización, un dispositivo puede entrar en el modo de recuperación si el firmware del dispositivo detecta un problema con el dispositivo LAN y exige la reprogramación del NVM para restablecer el funcionamiento normal. Después de realizar pruebas internas exhaustivas del NVM (normalmente menos de 10 minutos, pero en algunos casos más), el NIC entra en el modo de recuperación.

# **Errores y mensajes del modo de recuperación de firmware**

Cuando un dispositivo se encuentra en el modo de recuperación de firmware, los controladores, el software de prearranque y las utilidades del dispositivo pueden registrar o mostrar mensajes como los siguientes:

- Firmware recovery mode detected (Modo de recuperación de firmware detectado). Limiting functionality (Funcionalidad limitada). Refer to the Intel® Ethernet Adapters and Devices User Guide for details on firmware recovery mode (Consulte la Guía del usuario de los adaptadores y dispositivos Intel® Ethernet para obtener más información sobre el modo de recuperación de firmware).
- Firmware recovery mode detected (Modo de recuperación de firmware detectado). El hardware subyacente se ha desactivado. Refer to the Intel® Ethernet Adapters and Devices User Guide for details on firmware recovery mode (Consulte la Guía del usuario de los adaptadores y dispositivos Intel® Ethernet para obtener más información sobre el modo de recuperación de firmware).
- <sup>l</sup> Firmware recovery mode detected (Modo de recuperación de firmware detectado). Fallo de inicialización.
- Firmware recovery mode detected (Modo de recuperación de firmware detectado). Limiting functionality (Funcionalidad limitada).

# **Resolución de problemas del modo de recuperación de firmware**

Si el dispositivo está en modo de recuperación de firmware, puede restaurarlo a los valores por defecto de fábrica mediante el proceso de resolución de problemas del modo de recuperación de firmware que se describe en las subsecciones siguientes.

## **Autocomprobación de NVM**

El proceso comienza tras el encendido o el reinicio. En ese momento, el firmware realiza pruebas para determinar si la imagen NVM del dispositivo ha sufrido algún tipo de daño.

### **Acciones:**

- <sup>l</sup> Si **no se detectan daños** en la imagen NVM, el dispositivo se inicializa y funciona con normalidad. No se requiere ninguna otra acción.
- <sup>l</sup> Si **se detectan daños** en la imagen NVM, el dispositivo no se inicializa. Continúe con los pasos de recuperación adicionales que se indican en la sección Modo de recuperación.

## **Modo de recuperación**

La imagen NVM del dispositivo parece estar dañada.

### **Acciones:**

- 1. Espere 10 minutos hasta que finalice el proceso de autocomprobación del NVM. Si durante este periodo se consigue el funcionamiento normal, el dispositivo se inicializará y funcionará con normalidad. No se requiere ninguna otra acción.
- 2. Si después de 10 minutos *no* se consigue el funcionamiento normal:
	- a. Compruebe el registro de eventos del sistema en los sistemas operativos Windows o los registros del kernel y mensajes del controlador en las distribuciones basadas en Linux y ESXi. El modo de recuperación se confirma por la presencia de mensajes o entradas de registro como se indica en la

sección Errores y mensajes del modo de recuperación de firmware.

b. Reinicie el sistema y continúe con los pasos de recuperación adicionales que se indican a continuación en Restauración de la imagen NVM.

*M* NOTAS:

- En el modo de recuperación, en sistemas operativos Windows, al hacer clic en el adaptador del administrador de dispositivos puede aparecer un cuadro de diálogo que indica que el modo de recuperación de firmware está activo.
	- Una vez descartado este cuadro de diálogo, no volverá a aparecer (pero las entradas relevantes permanecerán en los registros de eventos).
	- Después de descartar el cuadro de diálogo, aunque el dispositivo parezca estar funcionando con normalidad, en realidad está limitado a habilitar únicamente la recuperación de la imagen NVM.
- <sup>l</sup> Si se reinicia el sistema (en vez de encenderlo y apagarlo), es posible que el estado del controlador no muestre el estado esperado de código 10/marca amarilla. Consulte los eventos incluidos en el registro de eventos del sistema en los sistemas operativos Windows o los registros del kernel y mensajes del controlador en las distribuciones basadas en Linux y ESXi, a fin de determinar con precisión el estado del adaptador.
- <sup>l</sup> Cuando el adaptador está en modo de recuperación, el LED de conexión no se enciende y el adaptador no aparece en las siguientes ubicaciones:
	- F2 Configuración del sistema > Configuración del dispositivo
	- BIOS del sistema como NIC para arranque PXE en modo de arranque UEFI
	- Controlador de ciclo de vida > Configuración de red
	- . Interfaz gráfica web de iDRAC > Inventario de firmware

# **Restauración de la imagen NVM**

En este punto, el dispositivo está en modo de recuperación de firmware y su funcionalidad se limita únicamente a la restauración de la imagen NVM.

### **Acciones:**

- 1. Antes de iniciar la recuperación del dispositivo, se debe verificar la integridad del sistema operativo host, los controladores del dispositivo y las utilidades de firmware y reinstalar estos elementos si es necesario. Para la recuperación del dispositivo es necesario que el sistema operativo, los controladores del dispositivo y las herramientas sean completamente funcionales. Consulte las instrucciones específicas de su sistema operativo sobre cómo analizar y reparar archivos del sistema potencialmente dañados.
- 2. Si su dispositivo está en modo de recuperación de firmware, puede restaurarlo a los valores por defecto de fábrica mediante el último paquete de actualización de Dell EMC para el firmware del adaptador Intel (FW-DUP) o el paquete de actualización del firmware ESXi de la familia de NIC Intel. Descargue el último paquete de actualización de Dell EMC para el firmware del adaptador Intel (FW-DUP) o el paquete de actualización del firmware ESXi de la familia de NIC Intel del sitio web de asistencia de Dell y siga las instrucciones incluidas. El paquete de actualización de Dell EMC para el firmware del adaptador Intel (FW-DUP) debe ejecutarse en un sistema operativo para recuperar el dispositivo, no en Dell Lifecycle Controller o iDRAC.
- 3. Después de restaurar la imagen NVM, realice un ciclo de apagado y encendido del sistema. Encontrará los detalles a continuación, en la sección **Otras notas generales**.

## **B** NOTAS:

- <sup>l</sup> Si un dispositivo está en modo de recuperación cuando se ejecuta el paquete Dell DUP para el inventario, la versión de la familia de firmware (FFV) mostrará "0.0.0". Comportamiento previsto.
- La ejecución de FW-DUP en modo de recuperación no actualiza la ROM opcional. Un ciclo de encendido y apagado y la ejecución de FW-DUP por segunda vez corregirán este problema.
- Después de ejecutar FW-DUP en modo de recuperación, la versión del firmware es incorrecta. La actualización del firmware a través de Dell Lifecycle Controller o iDRAC resolverá el problema.
- Los ajustes configurados por el usuario (es decir, la información de destino iSCSI, las direcciones MAC alternativas o los puertos definidos por el usuario) no se restaurarán a los valores anteriores al uso del modo de recuperación.

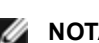

## **Otras notas generales**

## *M* NOTAS:

- Para realizar un ciclo de encendido y apagado, lleve a cabo los pasos siguientes:
	- Apague el sistema si está encendido.
	- Desconecte todos los cables de alimentación del sistema.
	- Deje los cables de alimentación desenchufados durante 15 segundos para que la fuente de alimentación del sistema se descargue completamente.
	- Conecte los cables de alimentación al sistema.
- Si NPAR estaba activado cuando se recuperó el sistema, es posible que siga viendo particiones NIC en el sistema operativo aunque el HII informe de que NPAR está desactivado. Para corregir esto, desactive y vuelva a activar NPAR en HII de la siguiente manera:
	- Durante el arranque del sistema, pulse F2 para acceder a la configuración del sistema, seleccione Device Settings (Configuración del dispositivo) y seleccione el dispositivo que desee.
	- **Seleccione Device Level Configuration (Configuración de nivel de dispositivo) y, a continuación,** desactive NPAR en el menú Virtualization Mode (Modo de virtualización).
	- Guarde los cambios y el sistema se reiniciará.
	- Después de reiniciar, pulse F2 para acceder a la configuración del sistema y active NPAR como se ha descrito anteriormente.

# **Otros aspectos del rendimiento**

Para conseguir la mayor velocidad, es necesario que muchos componentes funcionen con la máxima eficiencia. Entre ellos se encuentran los siguientes:

- <sup>l</sup> **Calidad y longitud del cable:** no sobrepase la longitud máxima recomendada para el tipo de cable. Los cables más cortos suelen proporcionar mejores resultados. Compruebe si hay conectores dañados o que no estén correctamente conectados. Compruebe si alguna sección del cableado está retorcida o dañada.
- <sup>l</sup> **Velocidad de bus y tráfico:** la velocidad del bus de PCI se adapta a la de la tarjeta PCI más lenta instalada. Compruebe si hay alguna tarjeta que esté ralentizando su sistema.
- **· Procesador y memoria:** compruebe los programas de supervisión del rendimiento para determinar si el tráfico se ve afectado por la velocidad del procesador, la memoria disponible u otros procesos.
- <sup>l</sup> **Tamaño de tramas de transmisión:** puede mejorar el rendimiento de la red si ajusta o maximiza el tamaño de la trama de transmisión. Los sistemas operativos, conmutadores y adaptadores impondrán distintos límites al tamaño máximo de trama. Consulte la información sobre tramas jumbo de su sistema operativo.
- <sup>l</sup> **Sistema operativo:** la implementación de las funciones de redes, como la descarga o los subprocesos con múltiples procesadores, puede variar según la versión de su sistema operativo.

# **Prueba del adaptador**

El software de diagnóstico de Intel permite probar el adaptador para ver si existe algún problema físico en el mismo, en el cable o en la conexión de red.

# **Prueba desde Windows**

Intel PROSet permite ejecutar tres tipos de pruebas de diagnóstico.

- Prueba de conexión: esta prueba verifica la conectividad con la red mediante el envío de ping al servidor DHCP, al servidor WINS y a la puerta de enlace.
- Prueba de cable: estas pruebas proporcionan información acerca de las propiedades del cable.

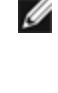

- **NOTA:** la prueba de cable no es compatible con todos los adaptadores y no se puede ejecutar en cables de conexión directa (DAC) ni en fibra. Esta prueba solo estará disponible en los adaptadores que puedan soportarla.
- Prueba de hardware: determina si el adaptador está funcionando correctamente.

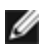

**NOTA**: las pruebas de hardware no arrojarán resultados satisfactorios si el adaptador está configurado para iSCSI Boot.

Para obtener acceso a estas pruebas, seleccione el adaptador en el Administrador de dispositivos de Windows, haga clic en la ficha **Enlace** y haga clic en **Diagnóstico**. Aparece una ventana de diagnóstico con fichas para cada tipo de prueba. Haga clic en la ficha pertinente y ejecute la prueba.

Utilice el panel Diagnóstico en Intel® PROSet ACU.

La disponibilidad de estas pruebas depende del adaptador y el sistema operativo. Las pruebas se pueden desactivar si:

- <sup>l</sup> iSCSI Boot está habilitado en el puerto.
- El puerto se utiliza como puerto de capacidad de gestión.
- Las pruebas se ejecutan desde una máquina virtual.

# **Prueba desde Windows PowerShell\***

Intel le ofrece dos cmdlets de [PowerShell](#page-29-0) para probar su adaptador.

- Test-IntelNetDiagnostics ejecuta las pruebas especificadas en el dispositivo especificado. Si desea más información, consulte la ayuda de Test-IntelNetDiagnostics en PowerShell.
- Test-IntelNetIdentifyAdapter hace parpadear el LED en el dispositivo especificado.

# **Diagnósticos de Linux**

El controlador utiliza la interfaz ethtool para la configuración y el diagnóstico del controlador, al igual que para mostrar información estadística. Se requiere la versión 1.6 o posterior de ethtool para esta funcionalidad.

La revisión más reciente de ethtool se encuentra en: [http://sourceforge.net/projects/gkernel.](http://sourceforge.net/projects/gkernel)

**NOTA:** ethtool 1.6 solo admite un conjunto limitado de opciones de ethtool. La compatibilidad con un conjunto más completo de funciones ethtool puede habilitarse obteniendo la última versión de la herramienta.

# **Registro de eventos de Windows\***

# **Nombres de servicio de registro de eventos de Windows**

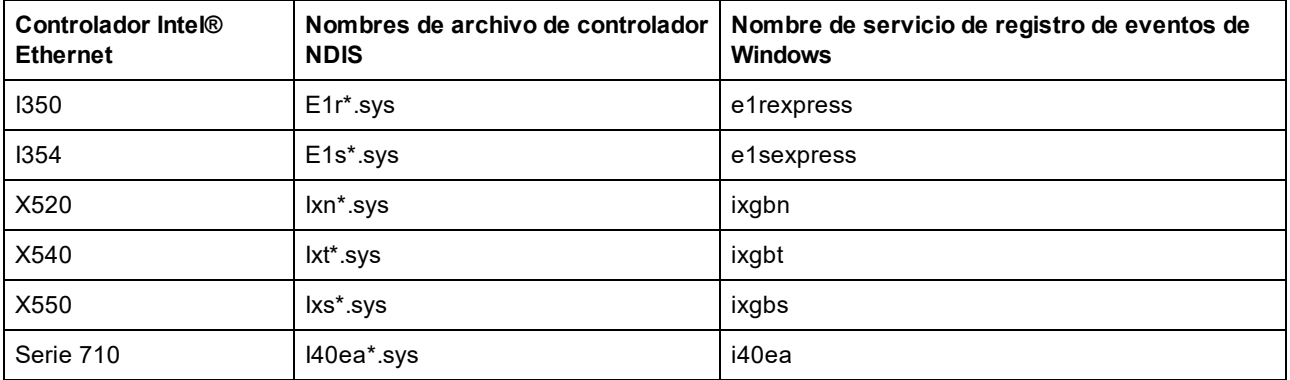

# **Mensajes de adaptadores de red Intel®**

A continuación se ofrece una lista de los mensajes de eventos personalizados que aparecen en el registro de eventos de Windows para los adaptadores Intel® Ethernet.

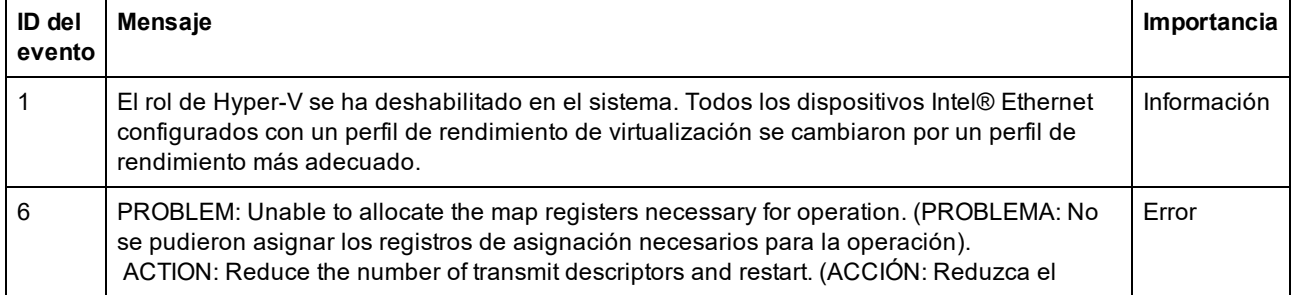

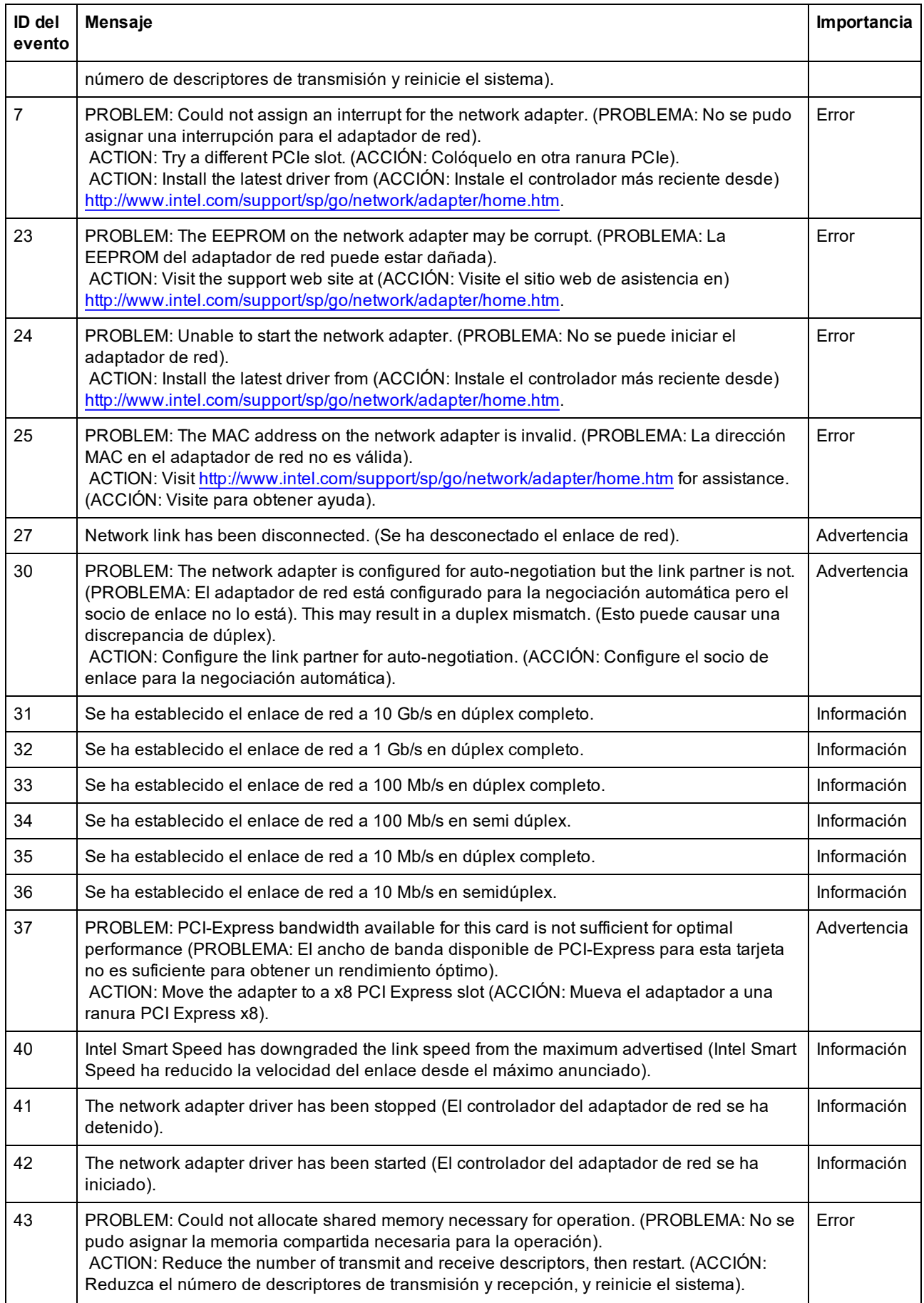
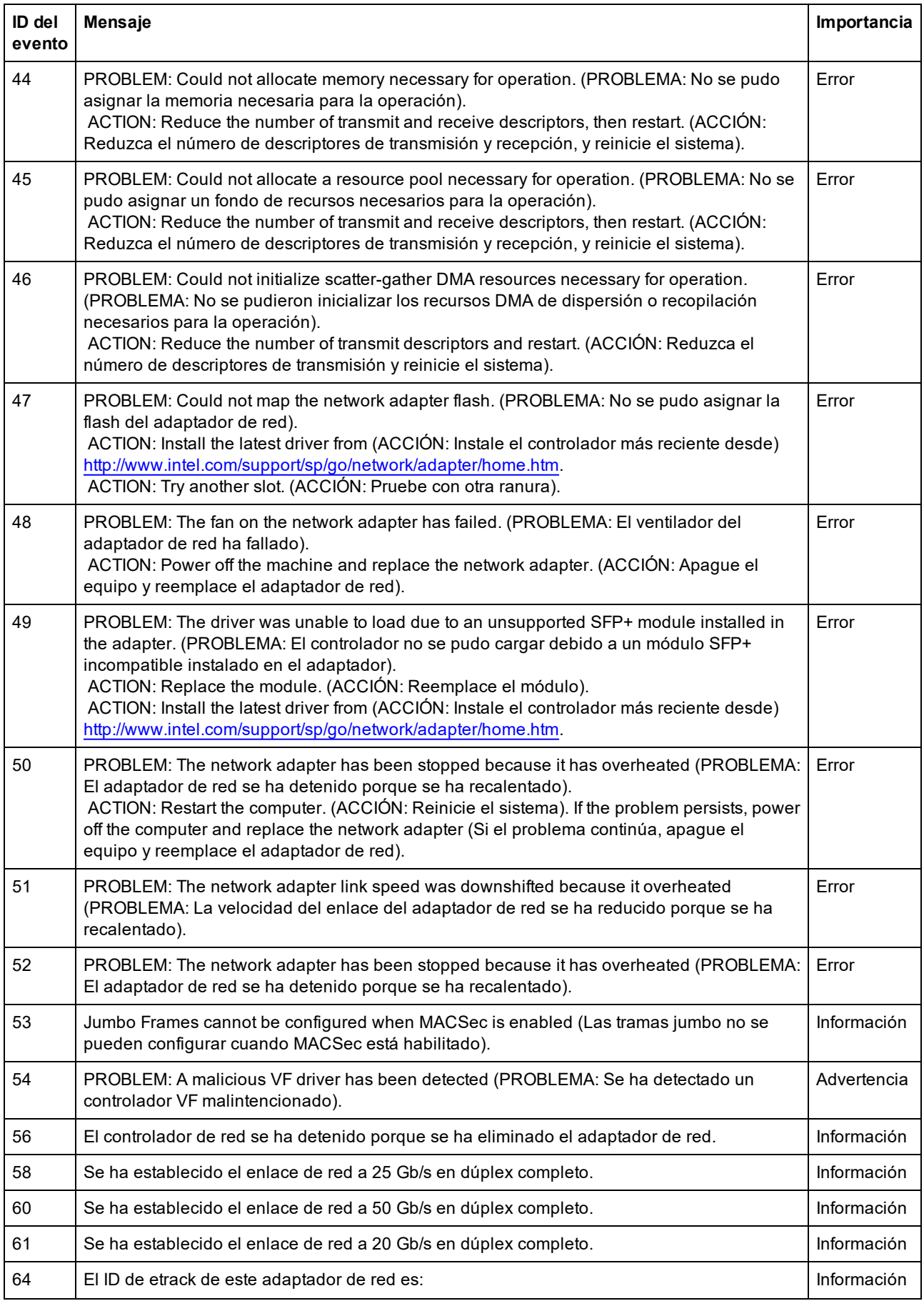

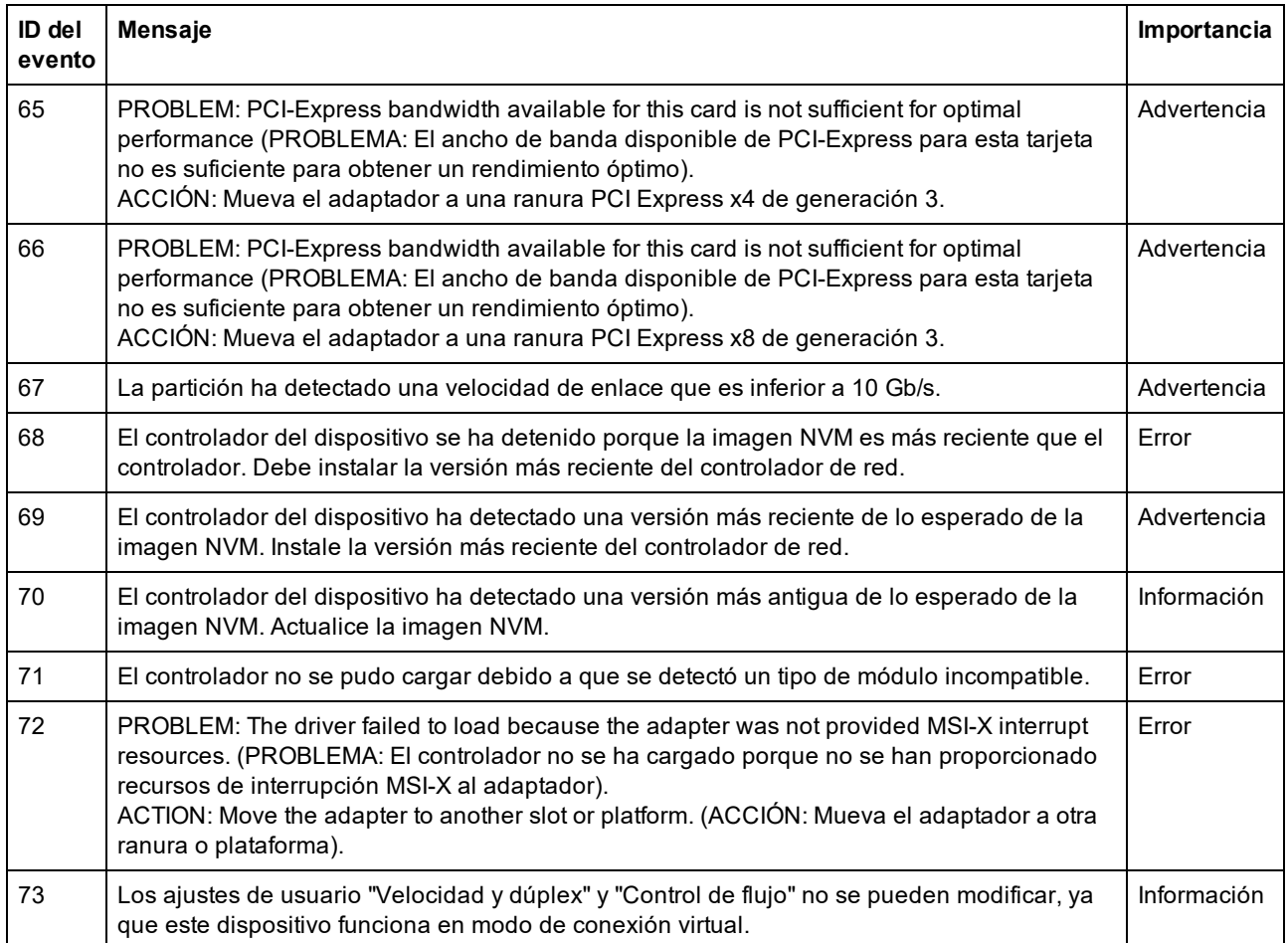

## **Mensajes de Intel DCB**

A continuación se ofrece una lista de los mensajes personalizados de eventos de los controladores intermedios que aparecen en el registro de eventos de Windows:

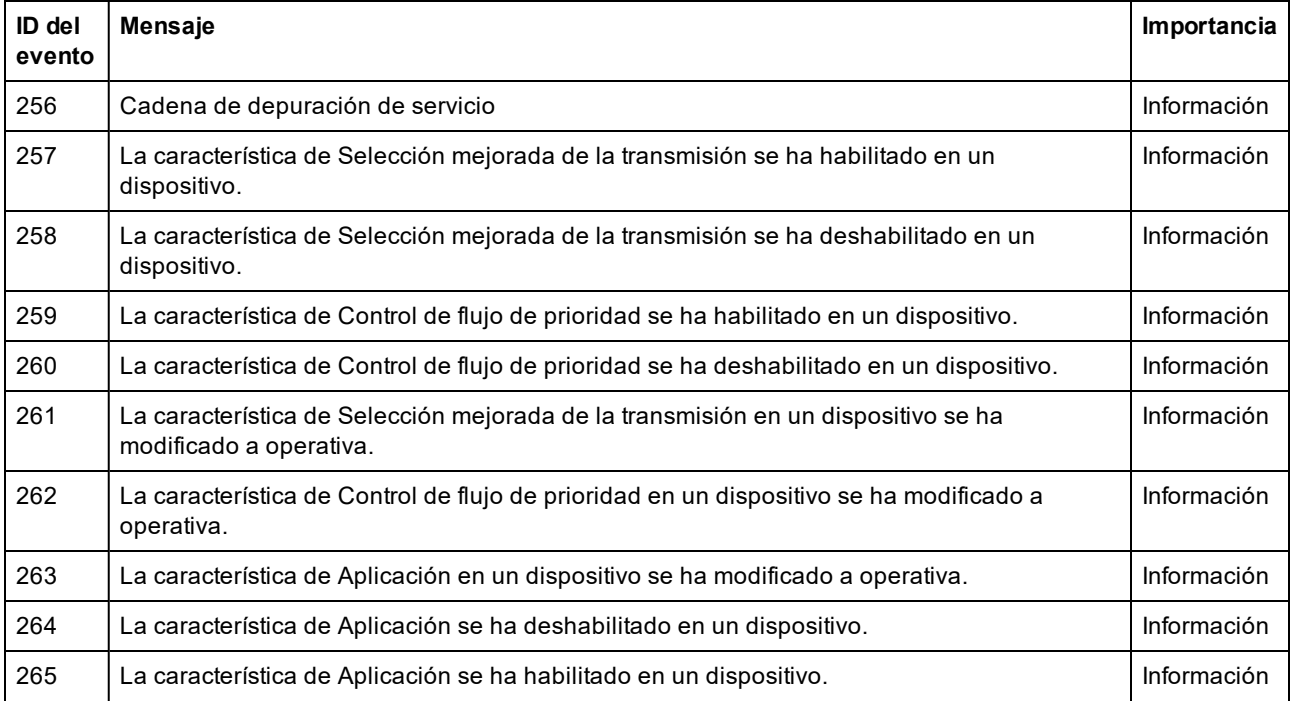

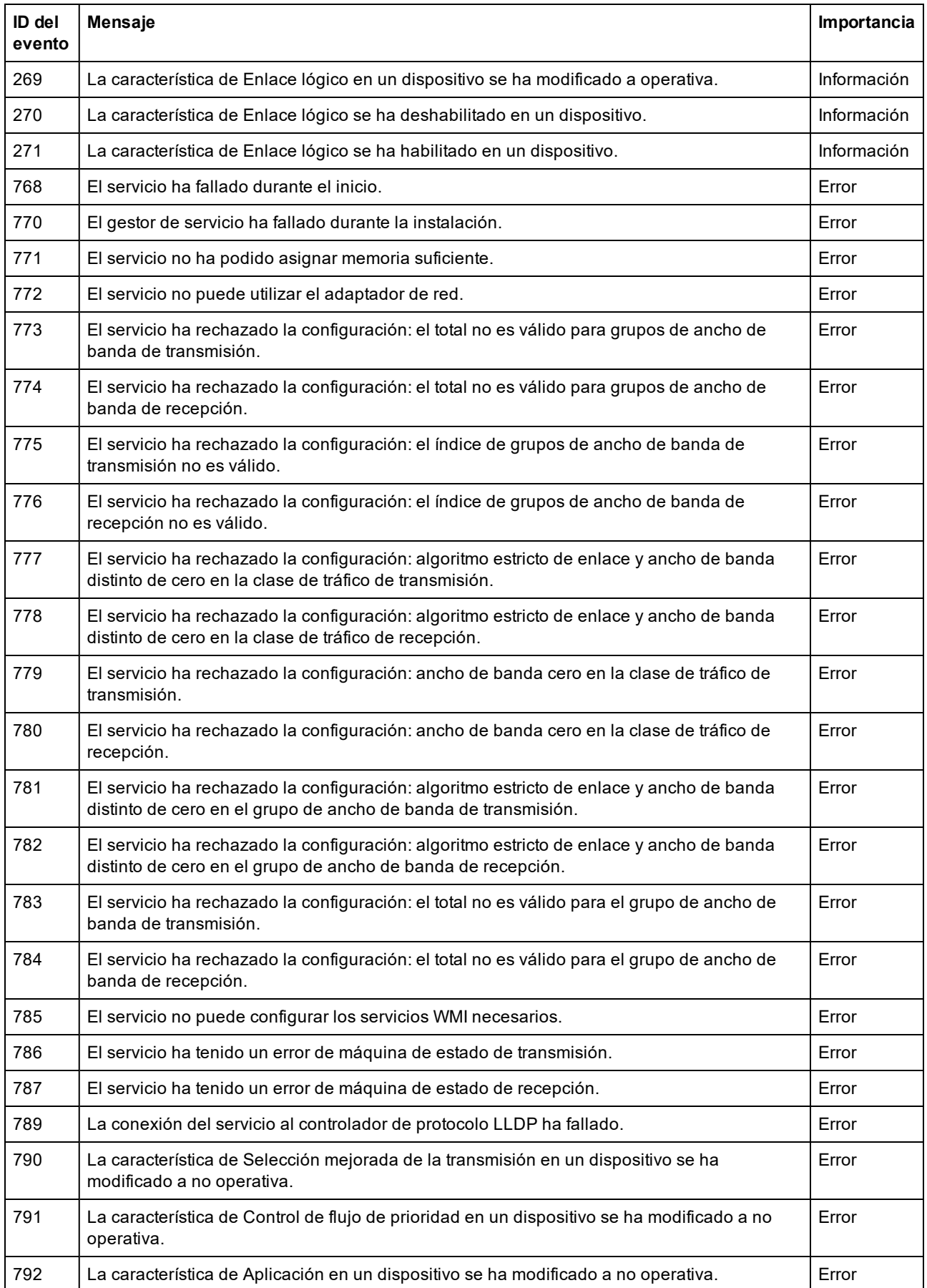

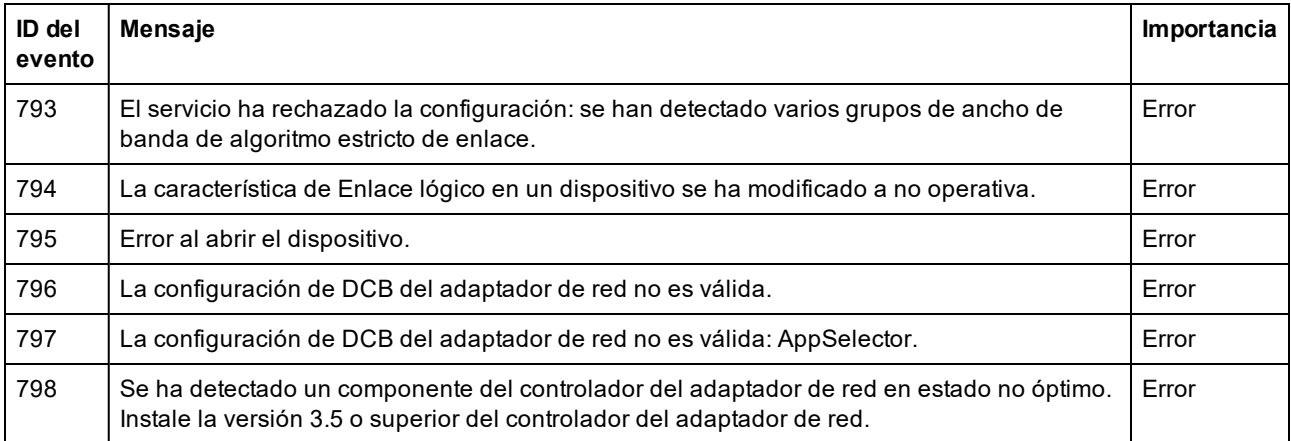

## **Mensajes de DCB de iSCSI Intel**

A continuación se ofrece una lista de los mensajes personalizados de eventos de los controladores intermedios que aparecen en el registro de eventos de Windows:

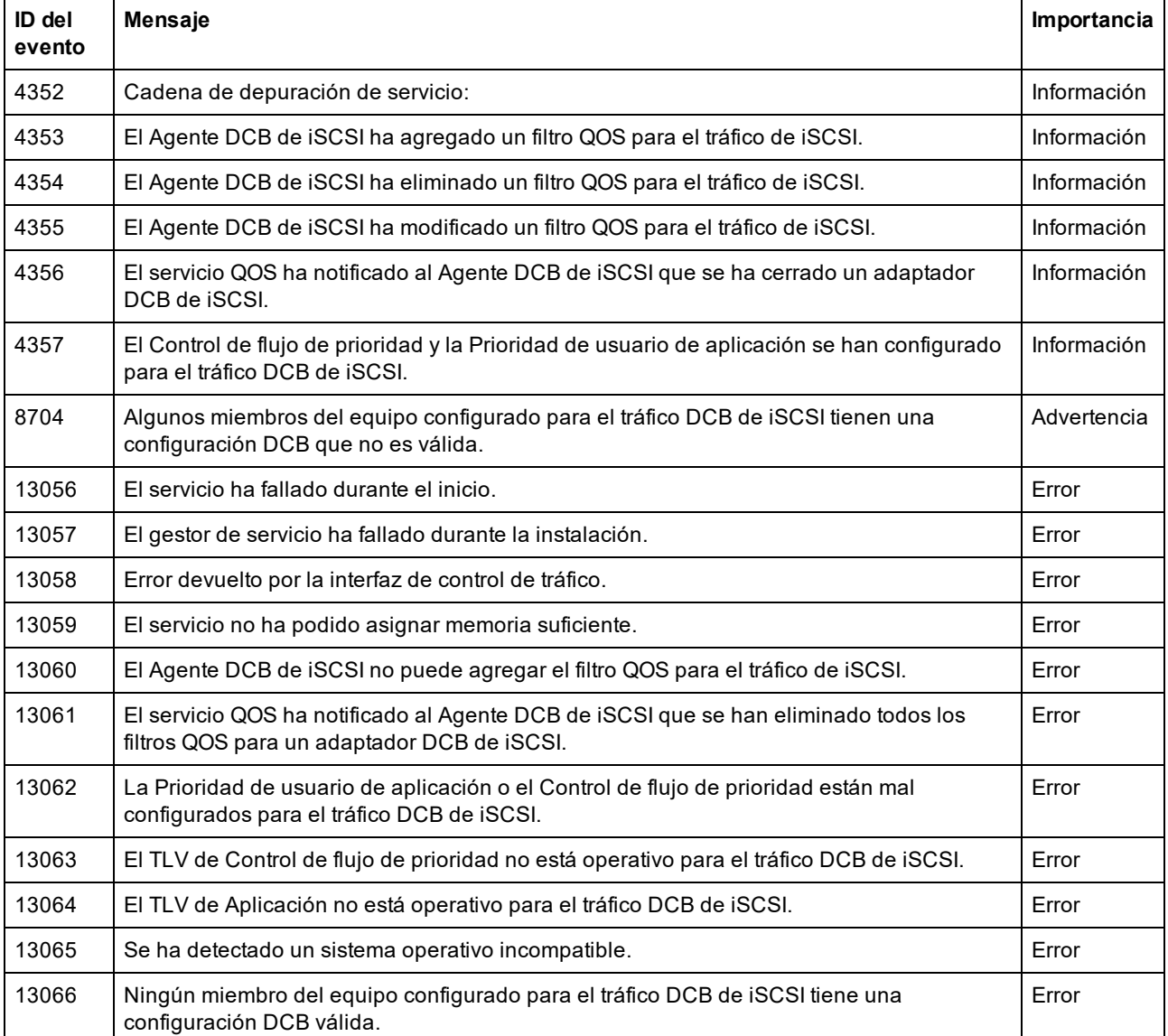

## **Luces indicadoras**

Los adaptadores de red para servidor y equipo de sobremesa de Intel incluyen luces indicadoras en la placa posterior del adaptador que sirven para indicar la actividad y el estado de la tarjeta del adaptador. Las siguientes tablas definen el significado de los posibles estados de las luces indicadoras para cada tarjeta del adaptador.

## **Adaptadores QSFP+ de doble puerto**

El **adaptador de Ethernet de red convergente Intel® XL710-Q2** tiene las siguientes luces indicadoras:

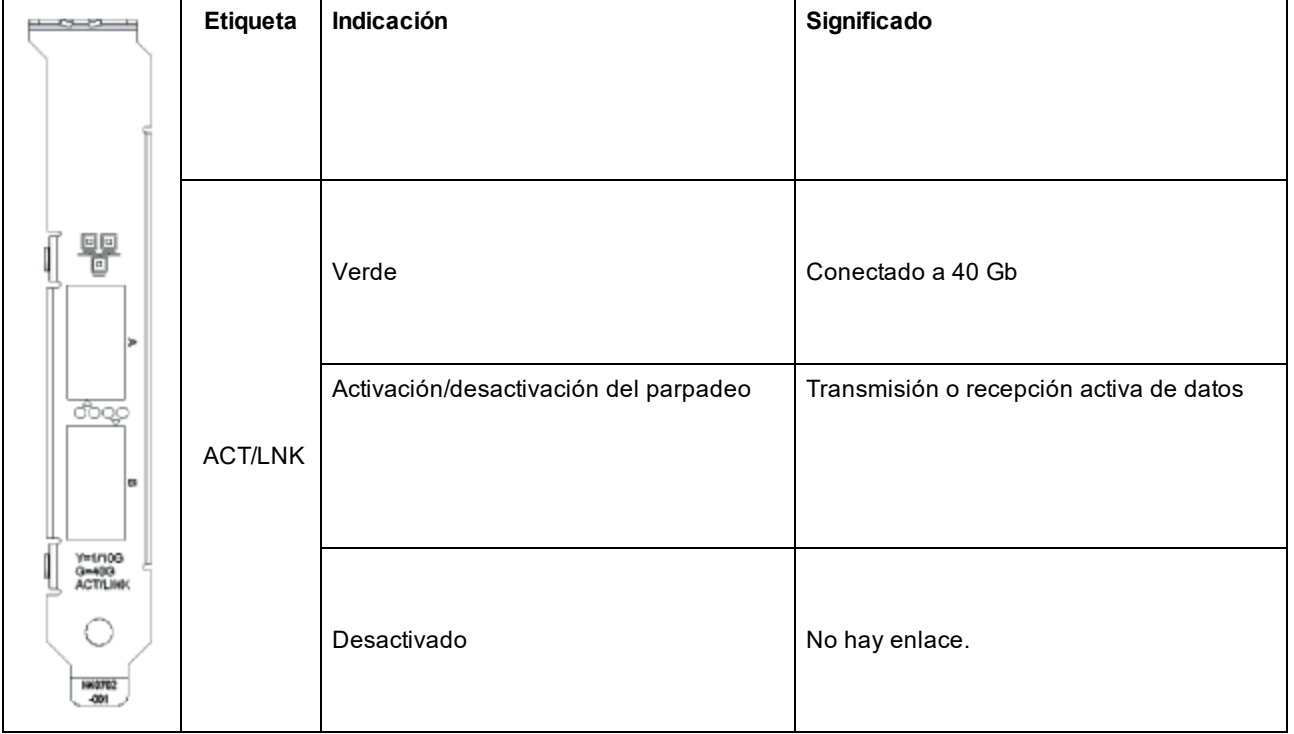

## **Adaptadores SPF/SFP+ de doble puerto**

El adaptador **Intel® Ethernet 25G 2P XXV710** cuenta con las siguientes luces indicadoras:

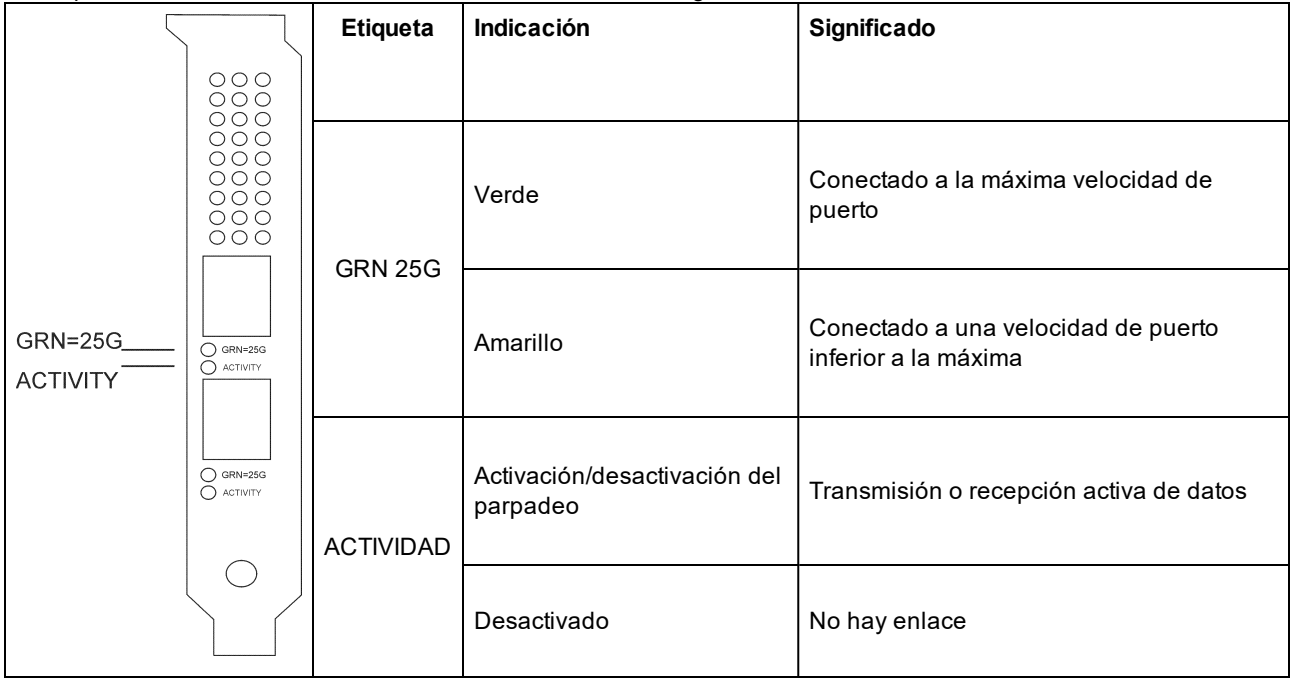

El adaptador **Intel® Ethernet 10G 2P X710 OCP** cuenta con las siguientes luces indicadoras:

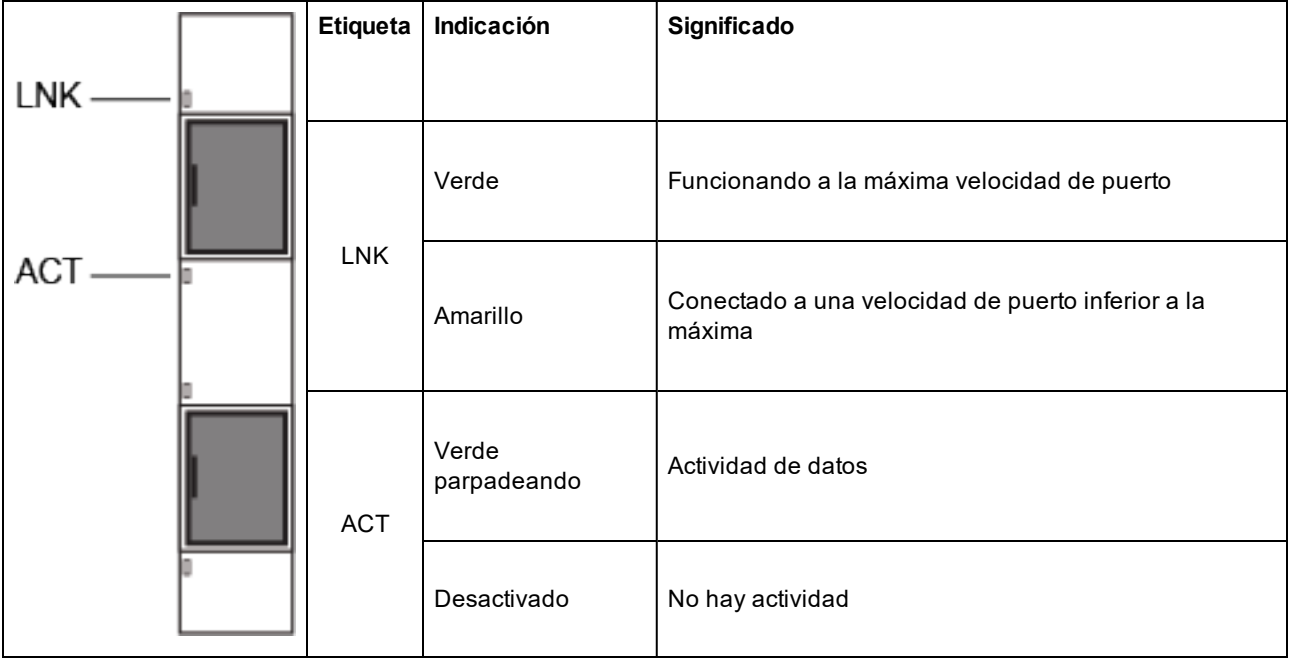

#### El **adaptador de red convergente Intel® Ethernet X710** tiene las siguientes luces indicadoras:

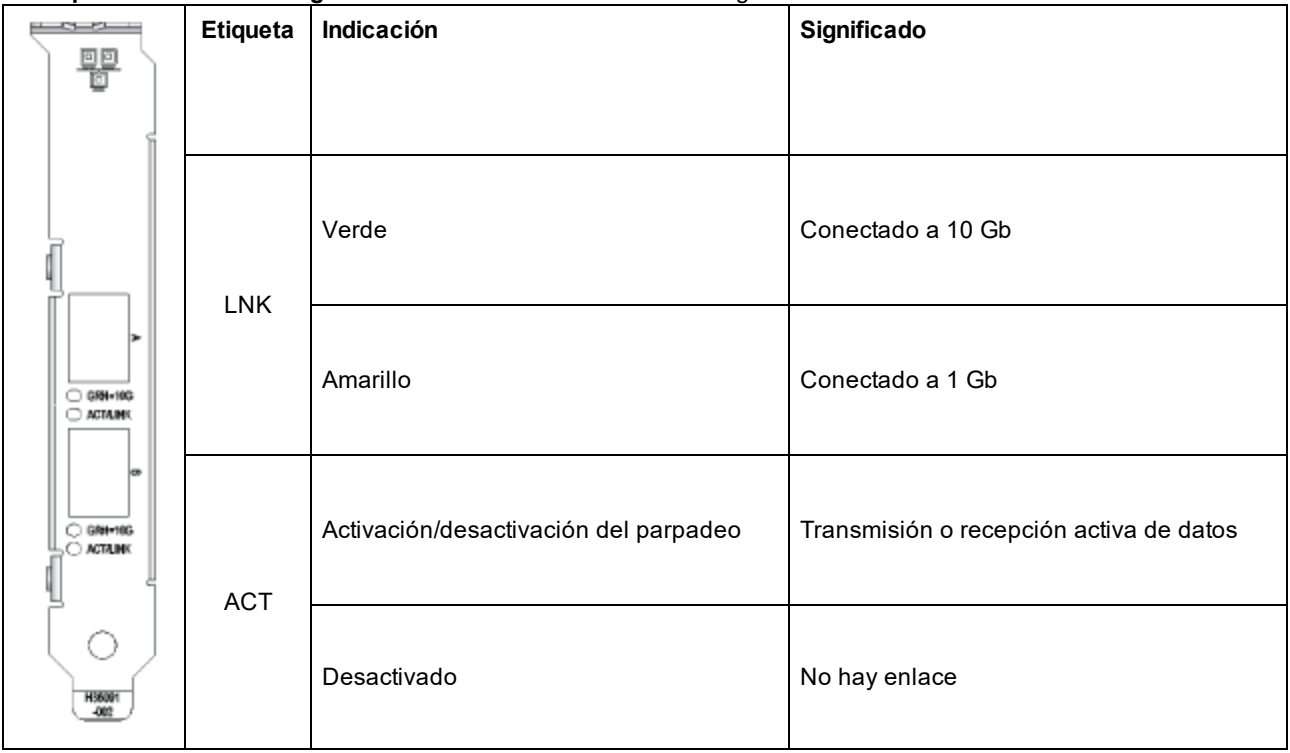

El **adaptador Intel® 10G 2P X520** tiene las siguientes luces indicadoras:

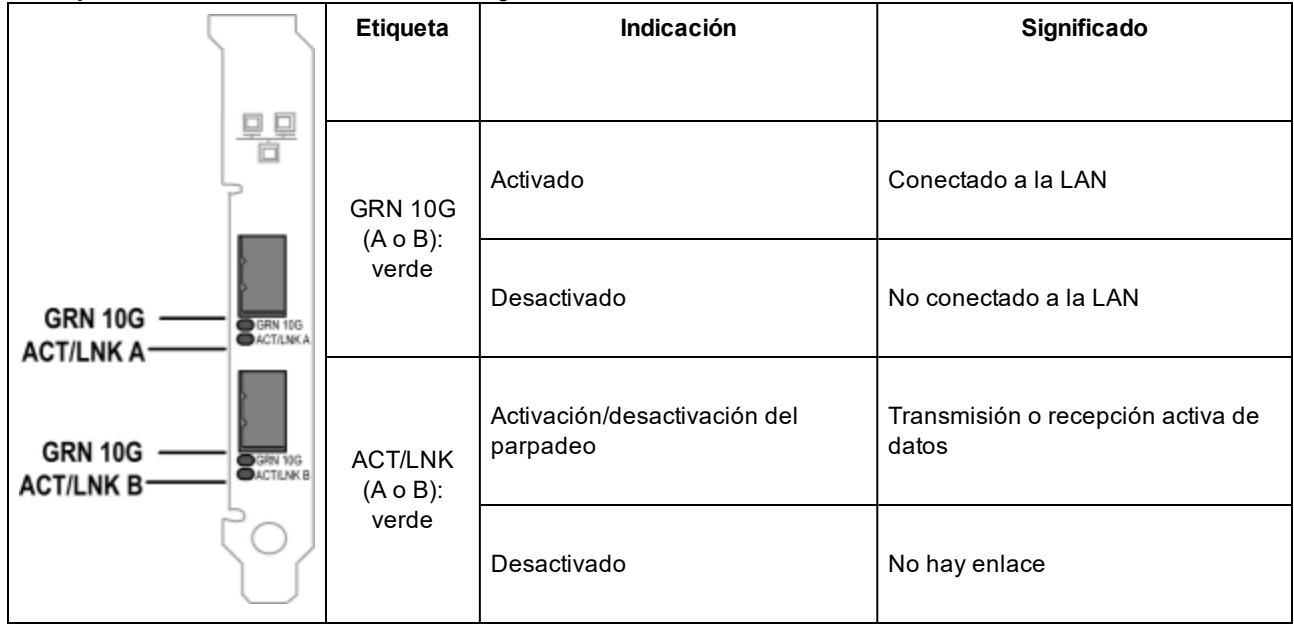

### **Adaptadores de cobre de doble puerto**

El adaptador **Intel® Ethernet 10G 2P X710-T2L-t OCP** cuenta con las siguientes luces indicadoras:

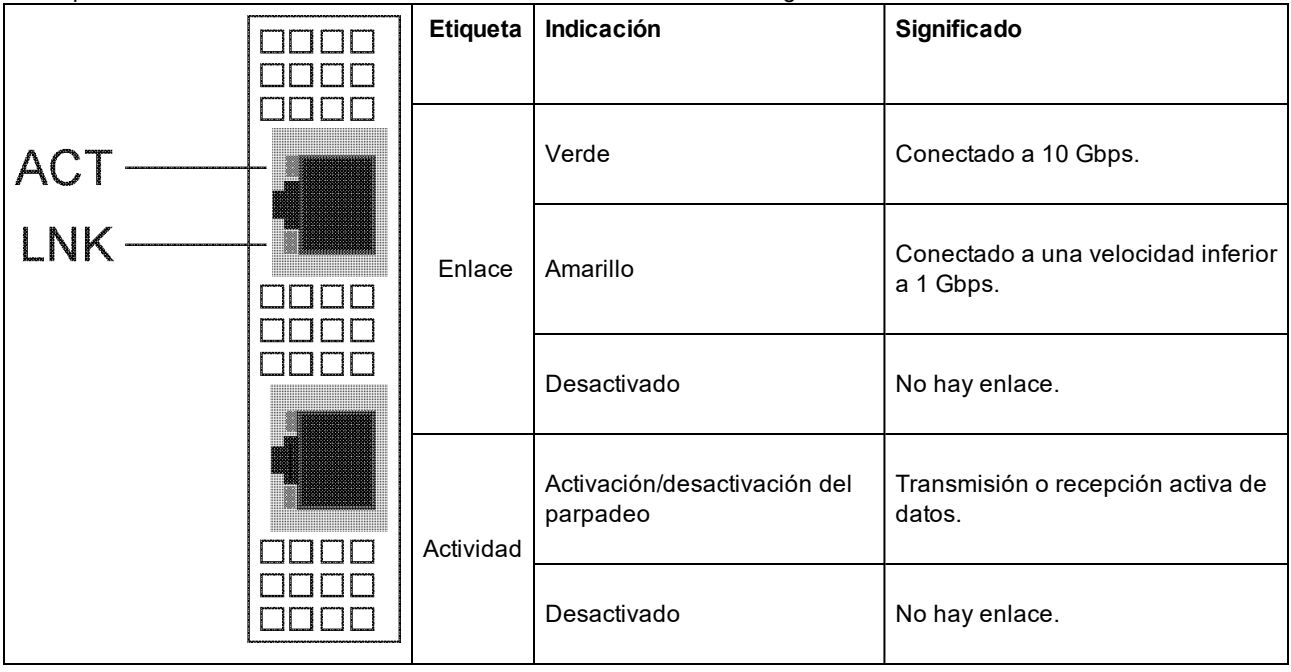

El adaptador **Intel® Ethernet 10G 2P X710-T2L-t** cuenta con las siguientes luces indicadoras:

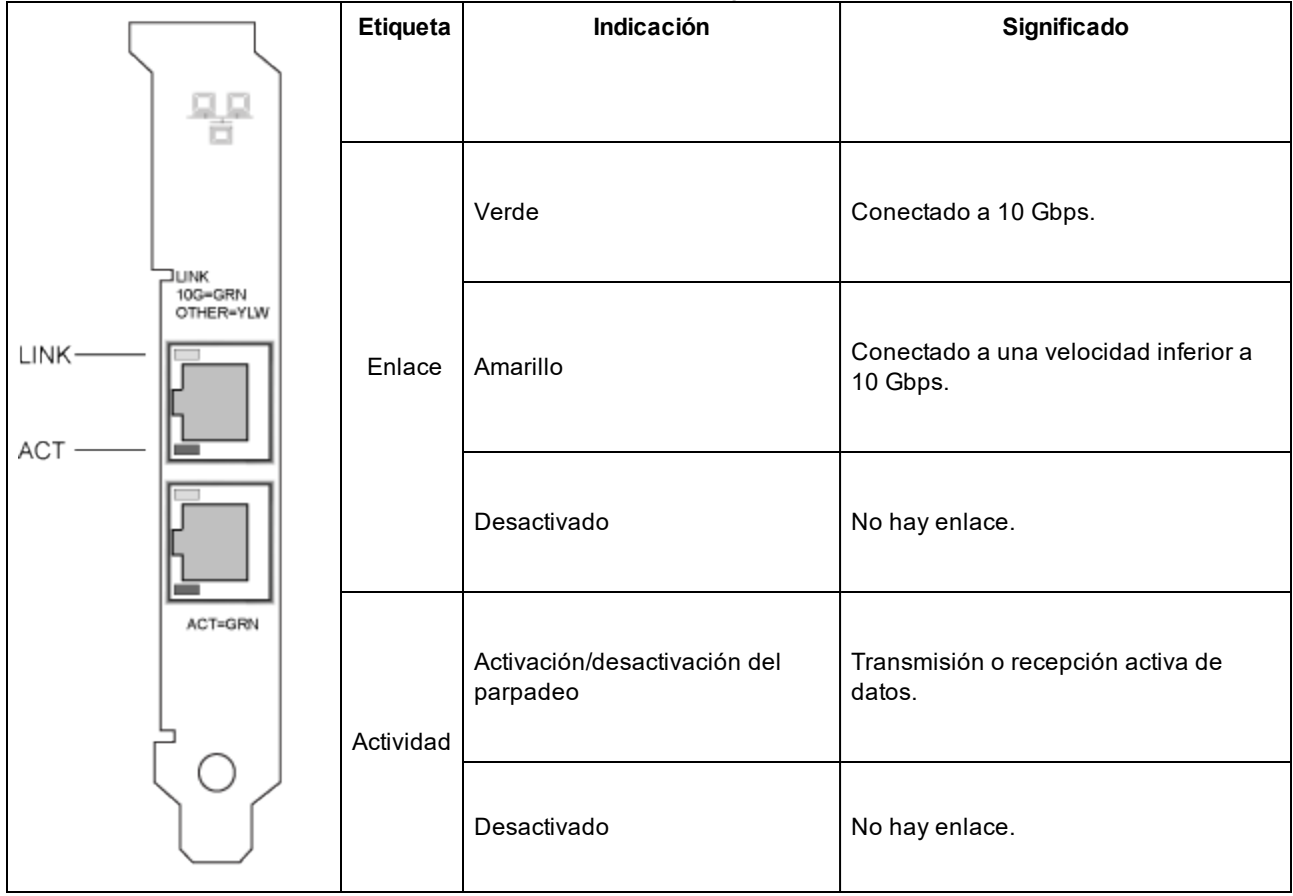

#### El **adaptador Intel® Ethernet 10G 2P X550-t** tiene las siguientes luces indicadoras:

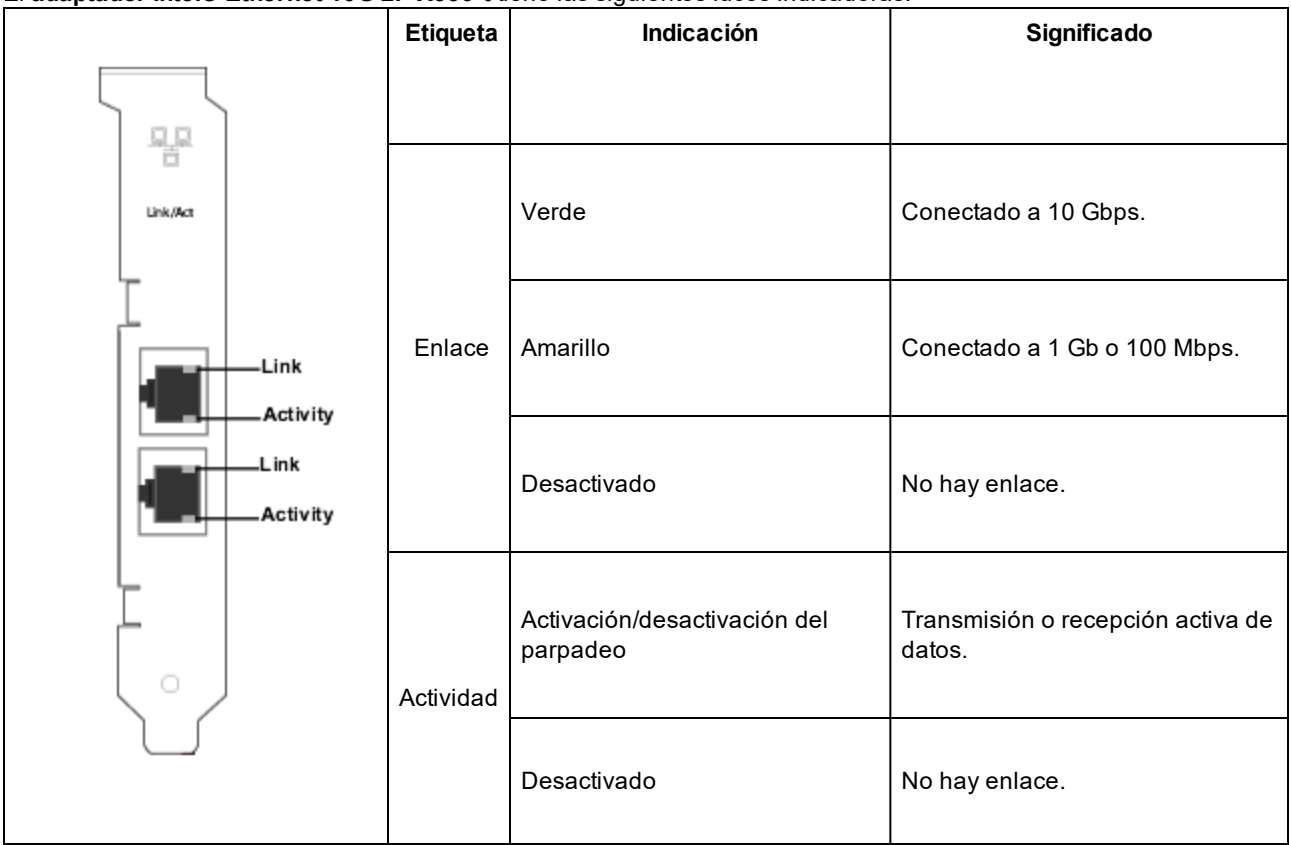

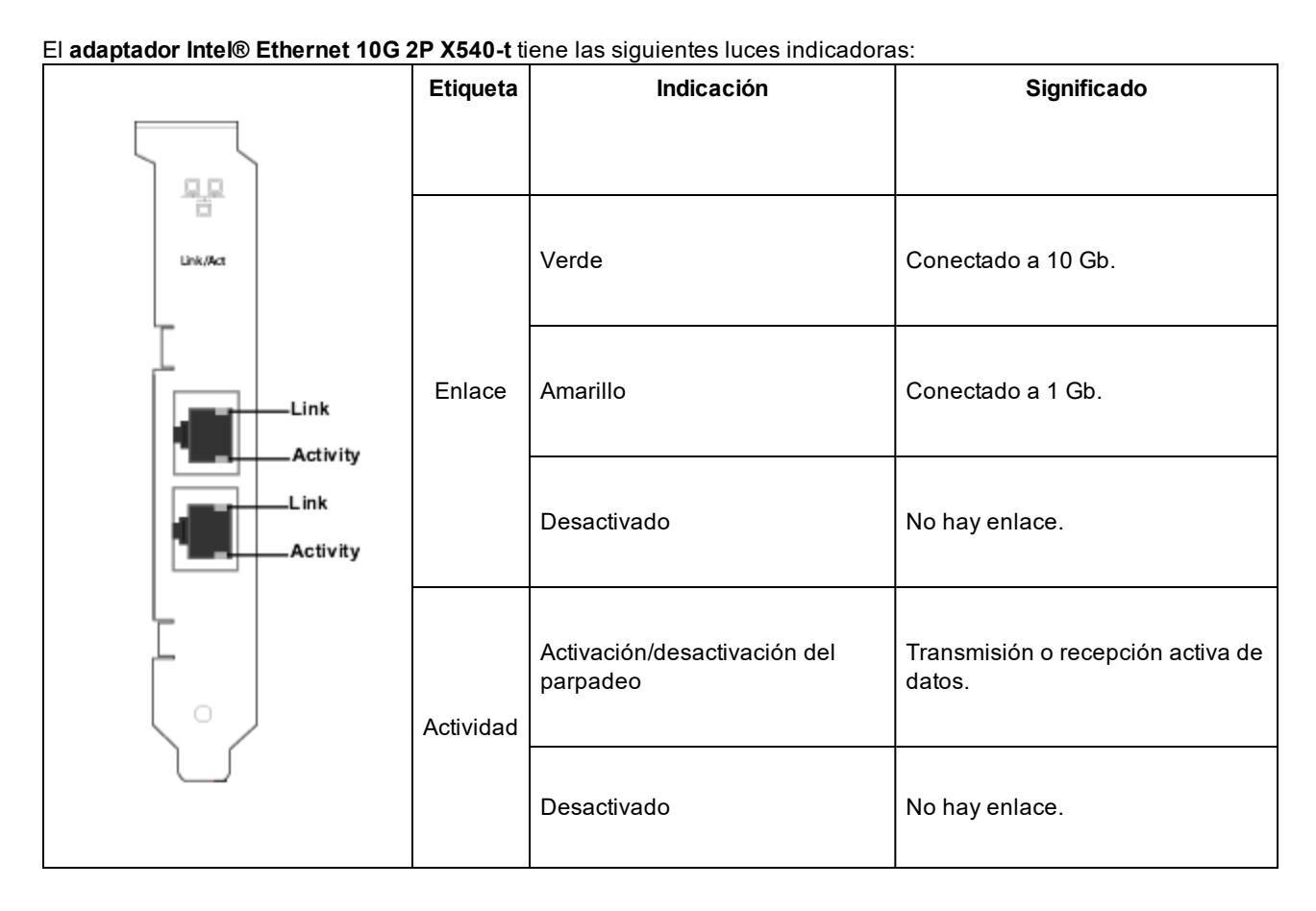

#### El **adaptador Intel® Gigabit 2P I350-t** tiene las luces indicadoras siguientes:

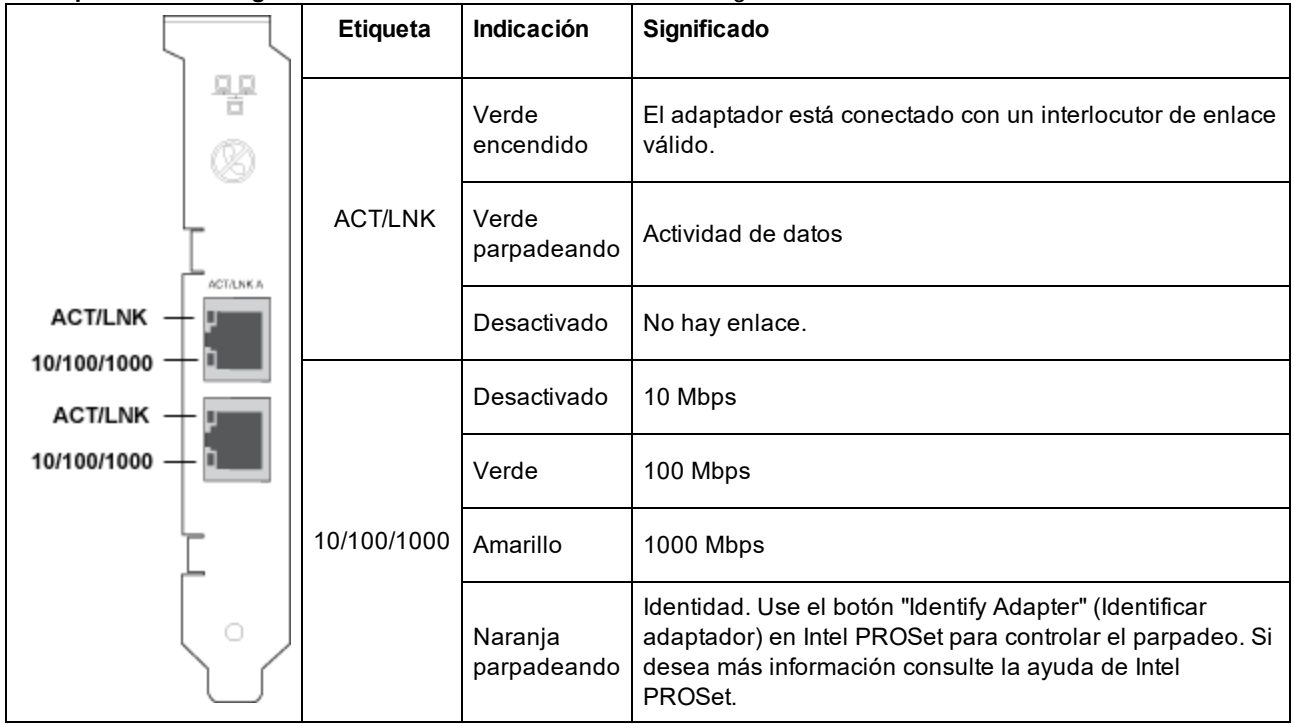

## **Adaptadores de cobre de cuatro puertos**

El **adaptador de red convergente Intel® Ethernet X710** y el **adaptador de red convergente Intel® Ethernet X710-T** tienen las siguientes luces indicadoras:

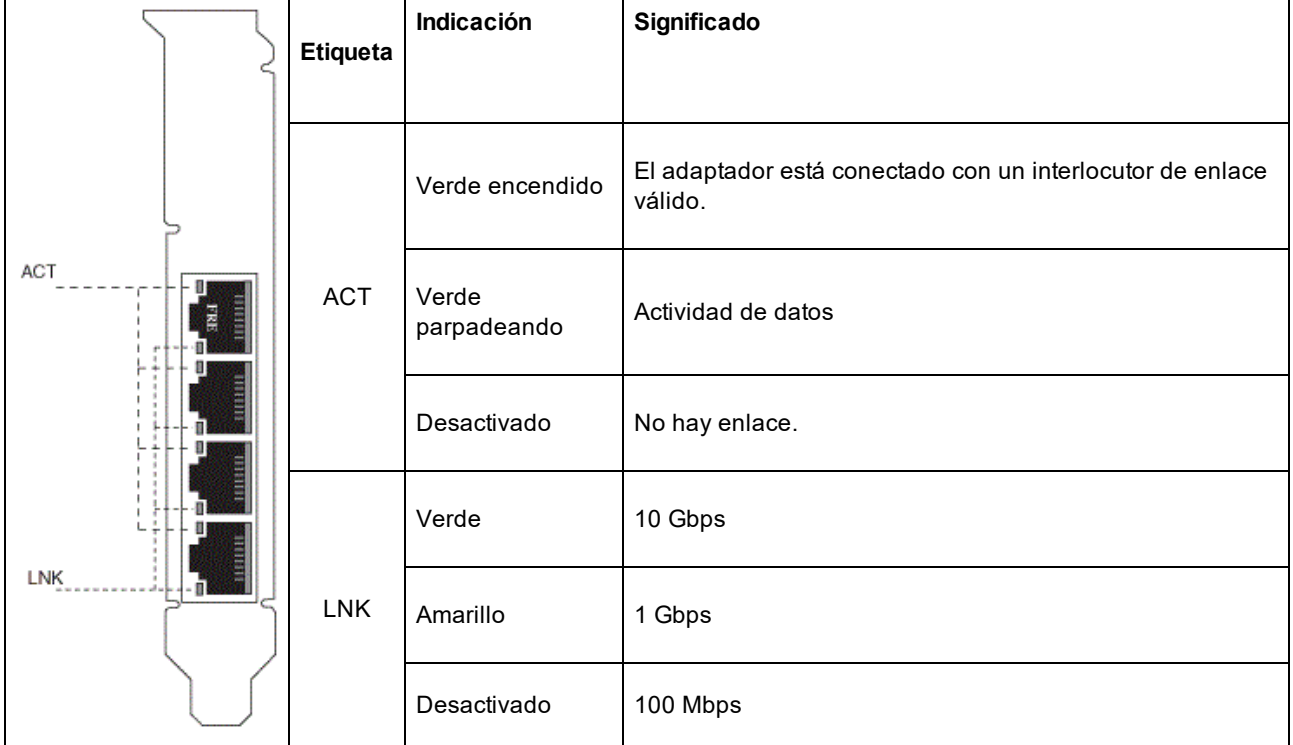

#### El **adaptador Intel® Gigabit 4P I350-t** tiene las luces indicadoras siguientes:

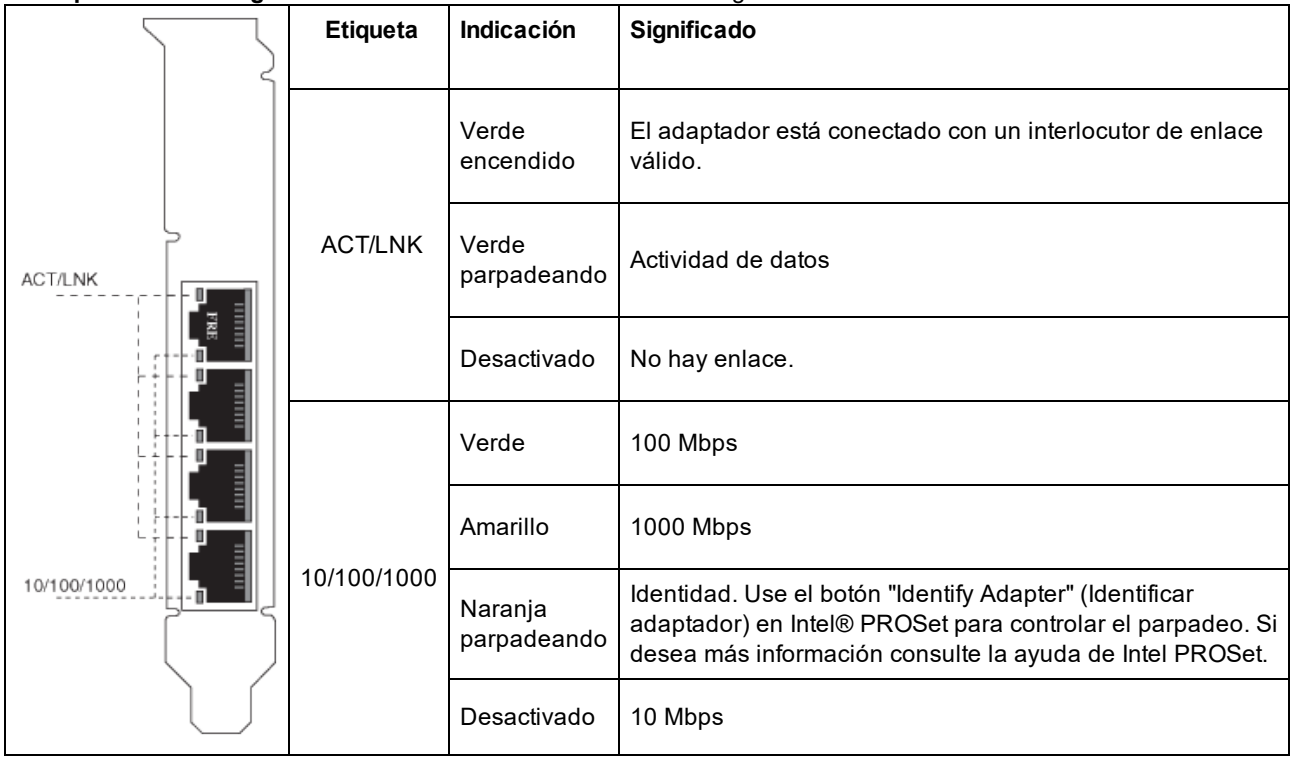

## **rNDC (tarjetas dependientes de red de bastidor)**

El **Intel® Ethernet 40G 2P XL710 QSFP+ rNDC** tiene las siguientes luces indicadoras:

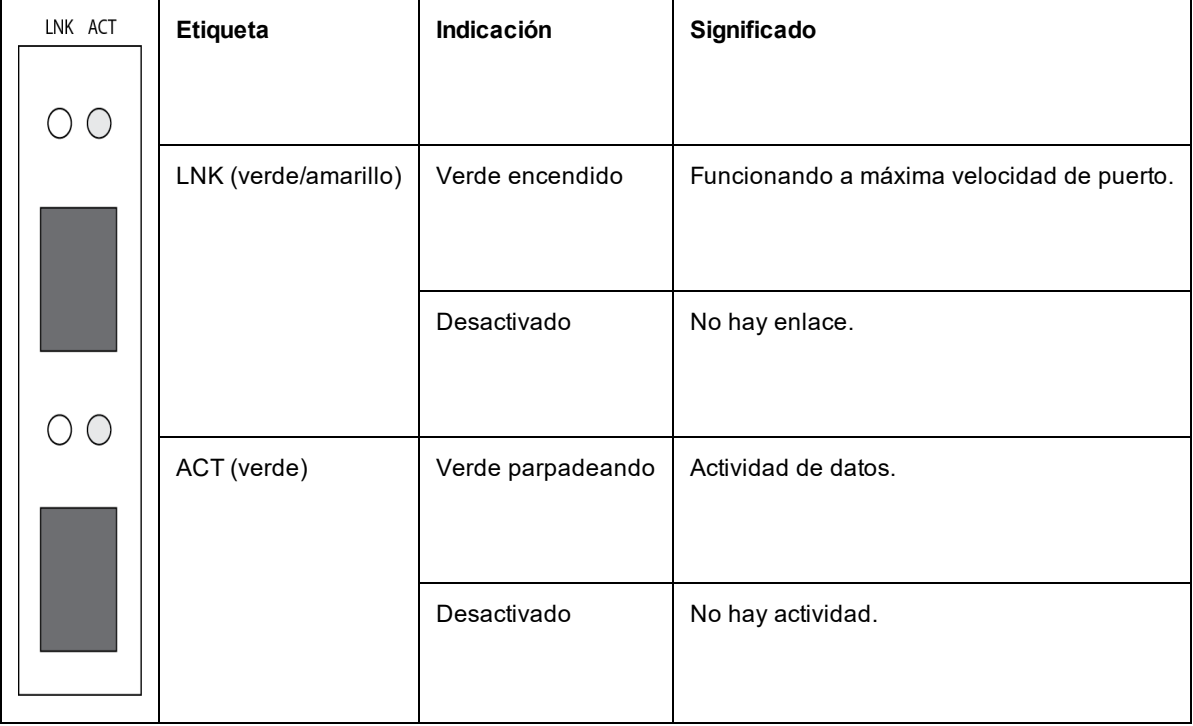

El adaptador **Intel® Ethernet 10G 2P X710 OCP** tiene las siguientes luces indicadoras:

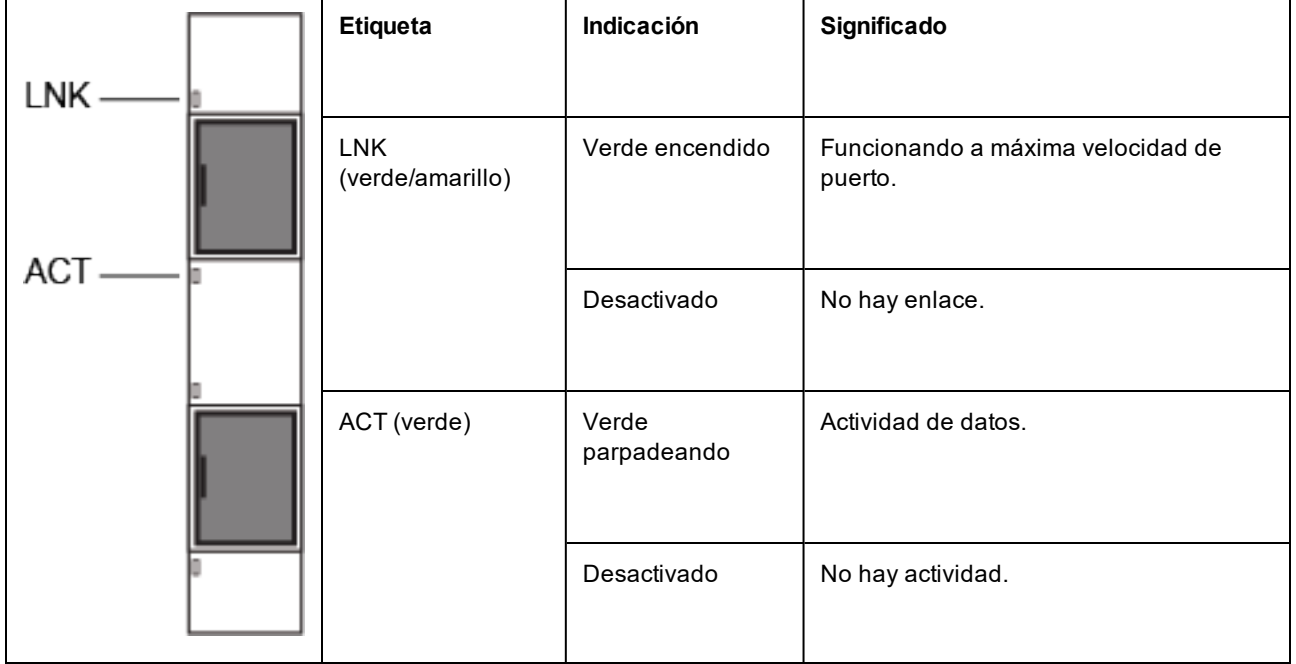

Intel® Ethernet 1G 4P I350-t OCP, Intel® Ethernet 10G 4P X550/I350 rNDC, Intel® Gigabit 4P X550/I350 rNDC, Intel® Ethernet 10G 4P X550 rNDC, Intel® Ethernet 10G 4P X540/I350 rNDC, Intel® Gigabit 4P X540/I350 rNDC e **Intel® Gigabit 4P I350-t rNDC** tienen las siguientes luces indicadoras:

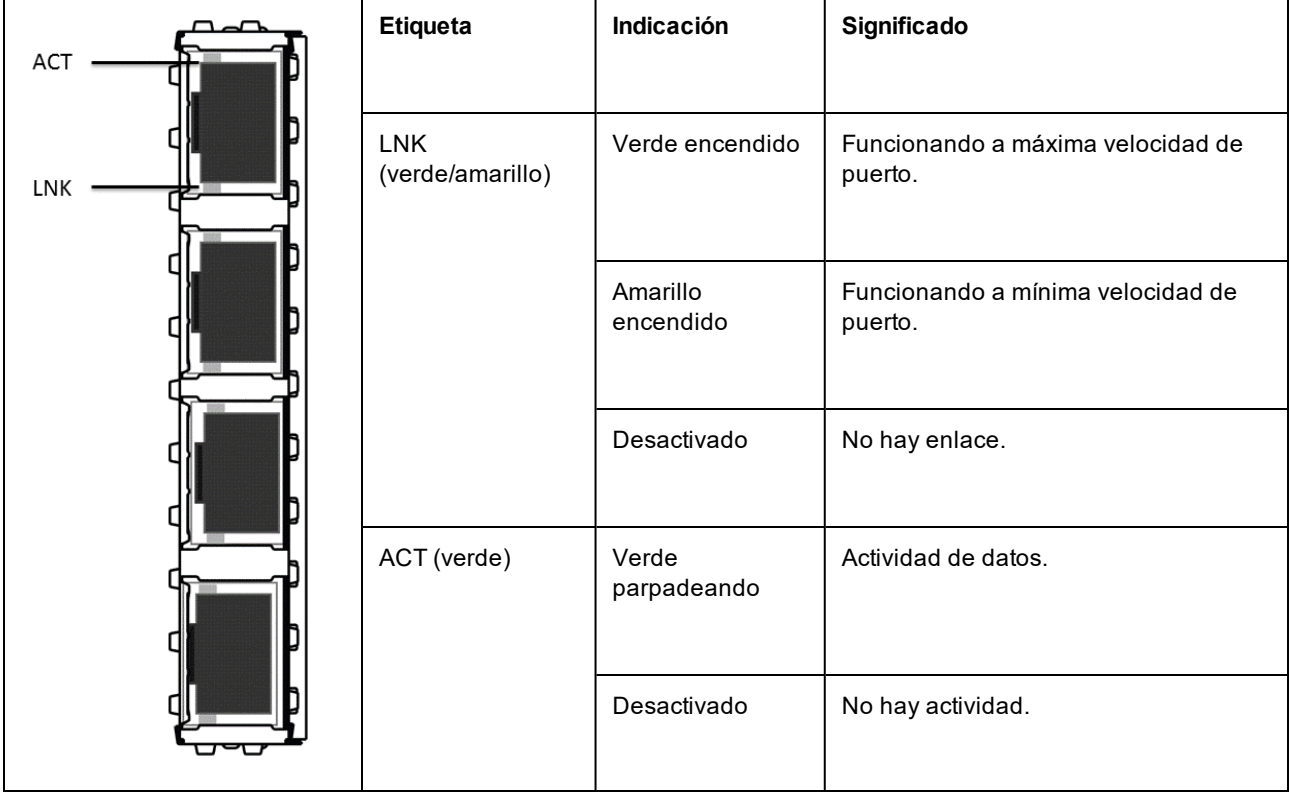

El **Intel® Ethernet 10G 4P X520/I350 rNDC, Intel® Gigabit 4P X520/I350 rNDC, Intel® Ethernet Gigabit 4P x710/I350 rNDC** e **Intel® 10G 4P X710/I350 rNDC** tienen las siguientes luces indicadoras:

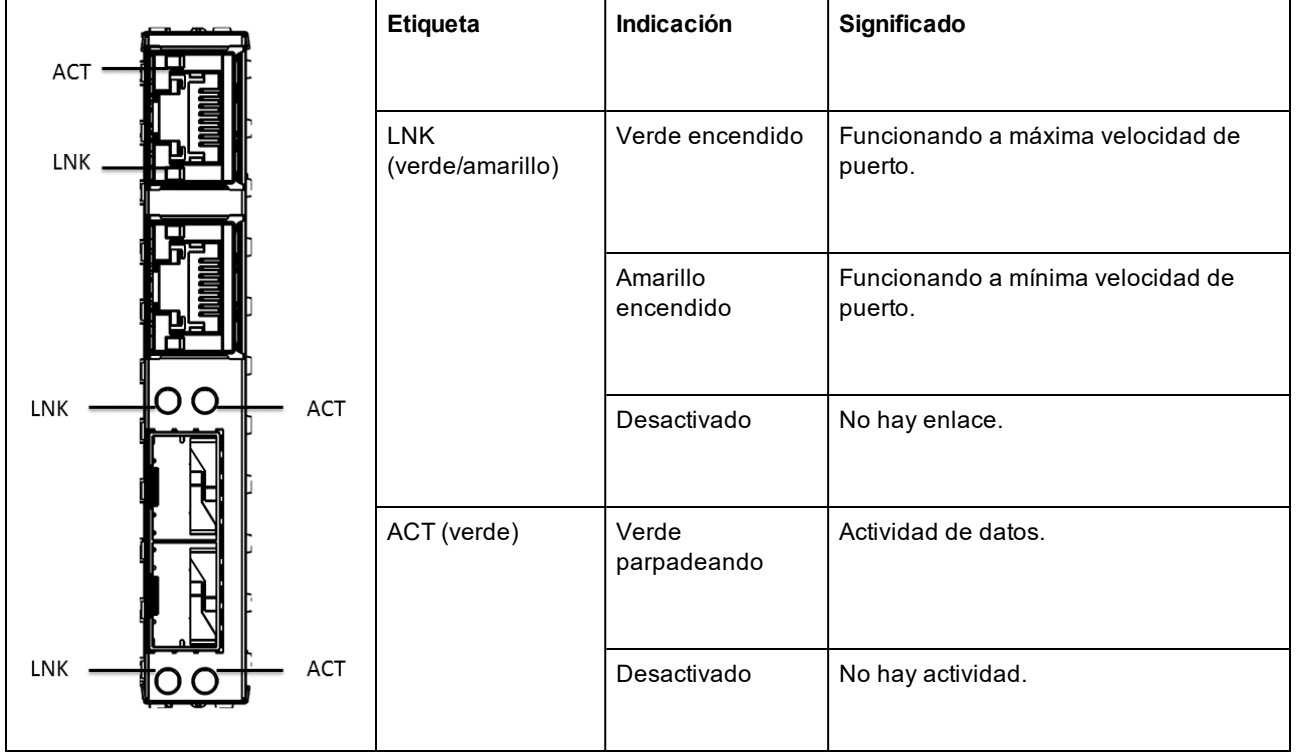

# **Transición de i40evf a iavf**

# **Visión general**

Intel ha creado el controlador Intel® Adaptive Virtual Function (iavf) con el fin de proporcionar una interfaz de función virtual (VF) coherente y que resista el paso del tiempo para los controladores Intel® Ethernet. Anteriormente, al actualizar el hardware de red, era necesario sustituir los controladores de cada máquina virtual por nuevos controladores capaces de acceder al nuevo dispositivo de VF proporcionado por el nuevo hardware. El controlador iavf permite actualizar el hardware de red sin necesidad de actualizar el controlador de VF en las máquinas virtuales existentes.

La compatibilidad con funciones virtuales adaptables se añadió en un principio a los controladores i40evf existentes para sistemas operativos Microsoft\* Windows Server\* y Linux\*. Intel cambió el nombre del controlador i40evf a iavf con el fin de aclarar que el controlador iavf será el controlador de VF en futuros dispositivos más allá de los dispositivos compatibles con el controlador i40e. La versión 18.8.0 fue la última versión que contenía i40evf. La versión 19.0.0 es la primera versión que contiene iavf.

## **Dispositivos compatibles**

El controlador iavf es compatible con dispositivos basados en el controlador Intel® Ethernet serie 700.

## **Sistemas operativos admitidos**

- $\bullet$  Linux\*
- Microsoft\* Windows Server\* 2016
- Microsoft\* Windows Server\* 2019 (x64 Edition)

# **Transición de i40evf a iavf en sistemas operativos Linux**

**B** NOTAS:

- No utilice el dispositivo con i40evf como interfaz principal para acceder a la máquina virtual. Debe contar con otra forma de interactuar con la máquina virtual de forma que no pierda la conexión cuando deshabilite el controlador i40evf.
- <sup>l</sup> Si está utilizando un kernel/distribución que no contiene iavf y actualiza el kernel/distribución, asegúrese de que iavf sigue cargado después de la actualización.

El controlador iavf está disponible en los siguientes kernels/distribuciones:

- RHEL 7.6 y posteriores
- $\bullet$  RHEL 8.0 y posteriores
- SLE-15-SP1 y posteriores

## **Actualización del kernel**

Si solamente utiliza los controladores en el kernel o la distribución, no tendrá que hacer nada hasta que actualice al kernel o distribución que contengan el controlador iavf. Llegados a este punto, deberá actualizar cualquier secuencia de comandos que llame al controlador por nombre.

Si realiza la actualización desde kernel.org, obtendrá automáticamente el controlador iavf.

## **Mediante el RPM de Linux**

- 1. Copie el archivo tar del controlador iavf en su imagen de máquina virtual.
- 2. Descargue el anterior controlador.

rmmod i40evf

3. Compile el módulo del controlador.

```
rpmbuild -tb /path/to/the/driver/file/iavf-[versión].tar.gz
```
#### 4. Instale el controlador.

a. RHEL:

```
rpm -i /root/rpmbuild/RPMS/x86_64/iavf-[versión]-1.x86_64.rpm
```
b. SLES:

```
rpm -i /usr/src/packages/RPMS/x86_64/iavf-[versión]-1.x86_64.rpm
```
5. Cargue el nuevo módulo del controlador.

modprobe iavf

## **Instalación mediante el tarball de Linux**

- 1. Copie el archivo tar del controlador iavf en su imagen de máquina virtual.
- 2. Descomprima el archivo tar.

tar zxf iavf-<x.x.x>.tar.gz

donde

<x.x.x> es el número de versión del archivo tar del controlador.

- 3. Cambie al directorio de src en el archivo del controlador que ha descomprimido.
- 4. Compile el módulo del controlador.

make

make install

5. Asegúrese de eliminar los controladores i40evf antiguos del kernel antes de cargar el nuevo módulo.

rmmod i40evf

6. Cargue el nuevo módulo del controlador.

modprobe iavf

```
NOTAS: El comando "make install":
```
- Crea el /etc/modprobe.d/iavf-blacklist-i40evf.conf que contiene blacklist i40evf.
- . Añade la línea "alias i40evf iavf" a la configuración de modprobe.

## **Preguntas acerca de Linux**

#### **Solamente utilizo controladores de bandeja de entrada de kernel/distribución. ¿Tengo entonces que hacer algo?**

No tendrá que hacer nada hasta que actualice el sistema operativo de su máquina virtual. Si actualiza el kernel/distribución de su máquina virtual a uno que contenga iavf, deberá actualizar todas las secuencias de comandos que llamen al controlador.

#### **¿Qué ocurre si deseo mantener i40evf y actualizar solamente el controlador de PF a la última versión?**

Esta configuración no es compatible. Realice la transición de su controlador a iavf cuando actualice su controlador de PF. La versión 18.8.0 fue la última versión compatible con el controlador i40evf.

#### ¿Qué ocurre si deseo mantener la anterior PF y realizar únicamente la transición de la máquina virtual a iavf?

En este caso, no debe haber ningún tipo de problema. Si lo hubiera, la actualización del controlador de PF debería resolver cualquier problema existente.

#### **Tengo secuencias de comandos que hacen referencia a los controladores de la VF por nombre, ¿es necesario que cambie las secuencias de comandos?**

Sí. Deberá cambiar el nombre del controlador en sus secuencias de comandos, en lugar de utilizar un alias.

#### Si decido no llevar a cabo la transición a los nuevos controladores iavf, ¿durante cuánto tiempo proporcionará **Intel soluciones para los anteriores controladores i40evf?**

Intel ha cambiado el nombre del controlador i40evf a iavf. Las futuras actualizaciones y soluciones se publicarán en el controlador iavf.

#### **¿Es necesario que desinstale el controlador i40evf?**

No es algo absolutamente necesario, pero recomendamos desinstalar el controlador i40evf.

#### **¿Existe alguna posibilidad de conflicto o situaciones en las que ambos controladores puedan coexistir en el mismo sistema?**

Ambos controladores pueden estar instalados en el sistema. La instalación del controlador iavf indica al sistema que debe utilizarse el controlador iavf en lugar del controlador i40evf. Así pues, cuando el sistema realiza un sondeo en busca de nuevos dispositivos y detecta un dispositivo compatible con controladores i40evf e iavf, se indica al sistema que siempre utilice el controlador iavf.

# **Transición de i40evf a iavf en sistemas operativos Microsoft Windows**

### **B** NOTAS:

- No utilice el dispositivo con i40evf como interfaz principal para acceder a la máquina virtual. Debe contar con otra forma de interactuar con la máquina virtual de forma que no pierda la conexión cuando deshabilite el controlador i40evf.
- 1. Copie el paquete de instalación de iavf en su imagen de máquina virtual.
- 2. Utilice la opción Agregar o quitar programas para eliminar el controlador i40evf.
- 3. Ejecute el paquete de instalación de iavf para instalar el controlador iavf.

Si el controlador i40evf no se muestra en Agregar o quitar programas, utilice el Administrador de dispositivos para eliminarlo de todos los dispositivos NIC virtuales:

- 1. Abra el Administrador de dispositivos.
- 2. En Adaptadores de red, seleccione el dispositivo NIC virtual.
- 3. Haga clic con el botón derecho del ratón y seleccione Desinstalar.
- 4. En la ventana emergente, seleccione la opción **Eliminar el software de controlador de este dispositivo.**
- 5. Haga clic en Aceptar.

## **Preguntas acerca de Windows**

#### **¿Qué ocurre si deseo mantener i40evf y actualizar solamente el controlador de PF a la última versión?**

Esta configuración no es compatible. Realice la transición de su controlador a iavf cuando actualice su controlador de PF. La versión 18.8.0 fue la última versión compatible con el controlador i40evf.

#### ¿Qué ocurre si deseo mantener la anterior PF y realizar únicamente la transición de la máquina virtual a iavf?

En este caso, no debe haber ningún tipo de problema. Si lo hubiera, la actualización del controlador de PF debería resolver cualquier problema existente.

#### ¿Se sustituyen las entradas de registro de i40evf existentes o se crea un nuevo registro con los nombres del **controlador iavf para el mismo puerto?**

Se sustituyen las entradas de registro de i40evf.

#### **¿Qué ocurre con los archivos del controlador i40evf en system32? ¿Se eliminan?**

No todos. Algunos se conservan.

# **Problemas conocidos**

**NOTA:** los [Problemas](#page-133-0) conocidos de iSCSI se encuentran en sus propias secciones de este manual.

### **El cmdlet get-netadaptervmq de PowerShell muestra una cantidad inferior al número esperado de colas de recepción**

Tras la instalación del paquete de actualización de Dell (DUP), el cmdlet get-netadaptervmq de PowerShell indica que hay 31 colas por puerto. Comportamiento previsto. El DUP cambia la agrupación predeterminada de colas de parejas a grupos de cuatro. En entornos anteriores a la instalación del DUP, las colas se emparejaban en grupos de dos. Tras la instalación del DUP, las colas se unen en grupos de cuatro. Esto reduce el número de colas mostradas por el cmdlet get-netadaptervmq.

### **Las utilidades de actualización de NVM se cierran con errores en el kernel de Linux 4.16 o superior**

En el kernel de Linux 4.16 o superior, si actualiza los controladores ixgbe, igb o i40e y, a continuación, ejecuta cualquiera de las utilidades de actualización de NVM (NVMUpdate, NVMCheck, QCU o BootUtil), la utilidad puede cerrarse con un error que indica que el adaptador seleccionado no se puede actualizar debido a una configuración estricta de memoria MMIO en el kernel. Para solucionarlo, defina el parámetro del kernel iomem como "relaxed" (es decir, iomem=relaxed) y reinicie el sistema antes de volver a ejecutar la herramienta. En el kernel 4.16 o superior, el parámetro iomem se define como "strict" de forma predeterminada, lo que impide que las utilidades de actualización de NVM accedan a la MMIO del dispositivo.

### **El cambio a una versión anterior de firmware (a v18.0.x o anterior) falla en dispositivos basados en X550**

En dispositivos basados en X550, el cambio a una versión anterior de firmware a la versión 18.0.x o anterior fallará, y puede ocasionar problemas de incompatibilidad entre las versiones de NVM y ROM de opción. Para solucionar este problema, actualice a la versión más reciente del firmware.

### **Se ha producido un error al actualizar un módulo en el adaptador Intel® Ethernet 10G 2P X550-t mediante FW 17.5.0**

Si utiliza FW DUP (paquete de actualización Dell EMC) v17.5.0 para cambiar a una versión anterior de firmware en un adaptador Intel® Ethernet 10G 2P X550-t, el DUP puede indicar: "Se ha producido un error al actualizar un módulo". Ignore este mensaje de error. Se ha cambiado a una versión anterior de FW correctamente.

### **Error durante la POST: "Rx/Tx is disabled on this device because the module does not meet thermal requirements" (Rx/Tx está deshabilitado en este dispositivo porque el módulo no cumple con los requisitos térmicos)**

Este error se produce debido a la instalación de un módulo en un dispositivo basado en X710 que no cumple con los requisitos térmicos para ese dispositivo. Para solucionar este problema, instale un módulo que cumpla los requisitos térmicos del dispositivo. Consulte la sección ["Dispositivos](#page-21-0) SFP+ y QSFP+" en este documento.

### **Error durante la POST: "Rx/Tx is disabled on this device because an unsupported SFP+ module type was detected" (Rx/Tx está deshabilitado en este dispositivo porque se detectó un tipo de módulo SFP+ no compatible).**

Este error se produce debido a la instalación de un módulo no compatible en un dispositivo basado en X710/XL710. No podrá enviar ni recibir tráfico en este dispositivo. Para solucionar este problema, instale un módulo compatible. Consulte la sección "[Dispositivos](#page-21-0) SFP+ y QSFP+" en este documento.

#### **Faltan los puertos de la función virtual en VMWare ESX**

Si habilita NPar y SR-IOV en el mismo dispositivo, el número de funciones virtuales habilitadas y mostradas en lspci puede ser 8 o menos. ESX limita el número de funciones virtuales a 8 por dispositivo. Además, debido a las limitaciones de ESXi, el número de funciones virtuales creado puede ser inferior a la cantidad solicitada. Si desea más detalles, consulte la documentación de ESXi.

#### [http://pubs.vmware.com/](http://pubs.vmware.com/vsphere-55/index.jsp?topic=%2Fcom.vmware.vsphere.networking.doc%2FGUID-DA8506CE-7813-4B4C-BE14-9B42C36637BA.html)

### **Errores de marca amarilla de código 10 en una máquina virtual en el administrador de dispositivos de Windows**

En un sistema que ejecute Microsoft Windows Server 2016, dentro de una máquina virtual que ejecuta Microsoft Windows Server 2016 o Windows Server 2012 R2, las conexiones Intel Ethernet pueden tener un código 10 de marca amarilla en el administrador de dispositivos de Windows. La instalación de una actualización acumulativa que contenga Microsoft KB3192366 y KB3176936 resolverá el problema.

#### **Reducción de la productividad después del reemplazo en funcionamiento**

Si un adaptador Intel Gigabit está bajo una tensión extrema y se realiza el intercambio en funcionamiento, la productividad puede descender de manera significativa. Esto puede deberse a la configuración de propiedades de PCI realizada por el software de conexión en funcionamiento. Si ocurre esto, se puede restaurar la productividad si se reinicia el sistema.

#### **Utilización de la CPU mayor de lo esperado**

Establecer RSS Queues en un valor mayor que 4 solo es recomendable en el caso de servidores grandes con varios procesadores. Los valores mayores que 4 puede aumentar la utilización de la CPU a niveles inaceptables y tener otros impactos negativos en el rendimiento del sistema.

#### **Módulo SFP o SFP+ compatible no reconocido por el sistema**

Si intenta instalar un módulo no compatible, el puerto ya no podrá instalar ningún módulo posteriormente, independientemente de si el módulo es compatible o no. El puerto mostrará una marca amarilla en el Administrador de dispositivos de Windows y se añadirá la ID de evento 49 (módulo no compatible) al registro del sistema cuando se produzca este problema. Para solucionar el problema, el sistema debe estar completamente apagado.

## **Problemas conocidos de Windows**

#### **El controlador listo para usar no se desinstala a través de la función de Aplicaciones y características de la consola web**

No puede utilizar el menú Aplicaciones y características de la consola web de Microsoft\* Windows\* 2016 para desinstalar controladores listos para usar. En su lugar, utilice la selección de Programas y características en el Panel de control de Windows.

#### **Falta un puerto en el controlador de ciclo de vida: configuración de red**

Si un puerto está configurado para arranque iSCSI y se ha conectado correctamente a su destino de arranque, no se puede modificar la configuración del puerto en el controlador de ciclo de vida.

#### **Procedimiento para instalar y actualizar controladores y utilidades**

Intel no recomienda instalar ni actualizar controladores y el software de Intel® PROSet a través de una conexión de red. En su lugar, instale o actualice controladores y utilidades de cada sistema.

#### **La configuración de Propiedades avanzadas cambia mientras circula tráfico**

En la ficha Advanced Properties de Intel® PROSet, no deben modificarse los parámetros en condiciones de mucha carga en la red. En caso contrario, puede ser necesario reiniciar para que los cambios entren en vigor.

#### **En un entorno Microsoft Hyper-V, las máquinas virtuales vinculadas a particiones NPAR no se comunican unas con otras**

En un entorno Microsoft Hyper-V, si habilita NPAR en un puerto y las máquinas virtuales están vinculadas a las particiones de ese puerto, es posible que no puedan comunicarse entre ellas. La causa es que el conmutador virtual dentro de Hyper-V envía los paquetes al puerto físico, que los envía al conmutador conectado al puerto. Es posible que el conmutador físico no esté configurado para un relé reflectivo (también denominado modo "horquilla"), por lo que podría no enviar los paquetes de vuelta en la misma conexión desde la que se recibieron. La conexión del puerto al conmutador apto del agregador de puertos Ethernet virtuales (VEPA) solucionará este problema.

#### **Los controladores Intel deben instalarse mediante el paquete de actualizaciones de Dell EMC antes de configurar las funciones de Microsoft Hyper-V**

Antes de configurar las funciones de Microsoft\* Hyper-V, el paquete de actualizaciones de Dell EMC debe haber instalado los controladores NIC de Intel®. Si la función Microsoft\* Hyper-V está configurada en una partición NIC no admitida en un dispositivo X710 de Intel® antes de usar el paquete de actualizaciones de Dell EMC para instalar los controladores NIC de Intel®, puede que la instalación del controlador no se complete. Para realizar la recuperación, debe desinstalar Microsoft\* Hyper-V, desinstalar "Conexiones de red Intel®" de "Programas y características" y usar el paquete de actualizaciones de Dell EMC para instalar los controladores NIC de Intel®.

#### **La cadena de marca se muestra incompleta en el registro de eventos**

Algunas cadenas de marca son demasiado largas y no pueden mostrarse completas en el registro de eventos. En estos casos, la cadena de marca se truncará y el bus/dispositivo/función de PCI del puerto se agregará a la cadena. Por ejemplo: Adaptador de red convergente Intel® Eth... [129,0,1].

#### **ID de evento de error de aplicación 789 y 790 en el registro de eventos**

Si DCB (Puentes de centro de datos) está habilitado, y el puerto habilitado pierde el enlace, pueden registrarse los tres eventos siguientes en el registro de eventos:

- ID de evento 789: la característica de selección mejorada de la transmisión en un dispositivo se ha modificado a no operativa
- ID de evento 790: la característica de control de flujo de prioridad en un dispositivo se ha modificado a no operativa

Este es el comportamiento esperado cuando un puerto habilitado para DCB pierde un enlace. DCB empezará a funcionar de nuevo en cuanto se restablezca el enlace. Un puerto perderá el enlace si se desconecta el cable, se actualiza el controlador o el paquete de software, si cae el interlocutor del enlace, o por otros motivos.

#### **Aviso "Malicious script detected" (Se ha detectado un archivo script malicioso) de Norton AntiVirus durante la desinstalación de PROSet**

El proceso de desinstalación de Intel PROSet utiliza un archivo script de Visual Basic como parte del proceso. Norton AntiVirus y otros productos de software de exploración en busca de virus pueden marcarlo por error como un archivo script malicioso o peligroso. Si deja que se ejecute el archivo script, el proceso de desinstalación finalizará normalmente.

#### **Pérdida inesperada de la conectividad**

Si elimina la selección del cuadro "Allow the computer to turn off this device to save power" (Permitir que el equipo desactive este dispositivo para ahorrar energía) en la ficha Power Management y, a continuación, pone el sistema en modo de reposo, es posible que pierda la conectividad cuando salga del modo de reposo. Debe deshabilitar y habilitar la NIC para resolver el problema. Al instalar Intel® PROSet para el Administrador de dispositivos de Windows también resolverá el problema.

#### **Configuración avanzada del perfil de equilibrio de carga de RSS**

Configurar el ajuste avanzado del "perfil de equilibrio de carga de RSS" como "ClosestProcessor" puede reducir significativamente el uso de CPU. Sin embargo, en algunas configuraciones del sistema (como un sistema con más puertos Ethernet que núcleos de procesador), el ajuste "ClosestProcessor" puede causar errores de transmisión y recepción. Cambiar el ajuste a "NUMAScalingStatic" resolverá el problema.

#### **La hoja de propiedades del Administrador de dispositivos de Windows tarda más de lo esperado en abrirse**

La hoja de propiedades del Administrador de dispositivos de Windows puede tardar 60 segundos o más en abrirse. El controlador debe descubrir todos los dispositivos Intel de Ethernet e inicializarlos antes de que pueda abrir la hoja de propiedades. Estos datos se almacenan en caché, por lo que las aperturas posteriores de la hoja de propiedades serán generalmente más rápidas.

## **Problemas conocidos de Linux**

HeaderDataSplit no es compatible con adaptadores basados en 82599.

#### **Configuración del controlador en diferentes distribuciones**

La configuración de un controlador de red para que se cargue adecuadamente cuando se inicia el sistema (0=tradicional, 1=MSI, 2=MSI-X) depende de la distribución. Por lo general, el proceso de configuración incluye la adición de la línea de alias en /etc/modules.conf o /etc/modprobe.conf, así como la edición de otras secuencias de comandos de inicio del sistema o archivos de configuración. Varias distribuciones Linux habituales se suministran con las herramientas necesarias para hacer estos cambios automáticamente. Para familiarizarse con la forma adecuada de configurar un dispositivo de red en el sistema, consulte la documentación de la distribución.

#### **Activación de WOL en Linux mediante Ethtool y BootUtil**

De forma predeterminada, WOL está desactivado. En un entorno de Linux, WOL se debe activar mediante Ethtool y, en ocasiones, también es necesario BootUtil. Solo el puerto A (puerto 0) se puede activar mediante Ethtool sin utilizar BootUtil. Para activar WOL mediante Ethtool en otros puertos, debe activarlo primero mediante BootUtil.

## **Problemas conocidos de la Administración de energía**

#### **Los dispositivos con controladores Intel® Ethernet serie X710 no son compatibles con el modo de multidifusión Wake-On-LAN**

Los dispositivos basados en el controlador Intel® Ethernet X710 no son compatibles con Wake-On-Lan (WOL) en el modo de multidifusión.

#### **El sistema no se reactiva aunque Wake on Link esté activado**

Puede que el sistema no se reactive según lo esperado si cambia la configuración de Wake on Link a Forzado y desactiva las opciones "Activar en Magic Packet" y "Reactivar en coincidencia de patrones" en las instalaciones solo de controlador. Para que la activación Wake on Link se realice correctamente, compruebe que la opción "Permitir que este dispositivo active el equipo" esté marcada en la ficha Administración de energía. Puede que también necesite activar "Activar en Magic Packet" o "Reactivación por coincidencia de patrones".

#### **Los paquetes dirigidos no reactivan el sistema**

En algunos sistemas, es posible los adaptadores de servidor de cuatro puertos no se reactiven cuando están configurados para activarse en paquetes dirigidos. Si experimenta problemas relacionados con la activación en paquetes dirigidos, configure el adaptador para utilizar Magic Packets\*.

#### **Las opciones de Administración de energía no están disponibles o no aparecen**

La configuración de la ficha Administración de energía en la hoja de propiedades del adaptador podría no estar disponible o, directamente, no aparecer. Esto ocurre si solo instaló los controladores básicos, más adelante instaló Intel® PROSet para el administrador de dispositivos de Windows y, a continuación, desinstaló Intel PROSet. Debe volver a instalar Intel PROSet para resolver el problema.

#### **El sistema se reactiva desde una red VLAN eliminada**

Si el sistema entra en modo de espera y se envía un paquete dirigido a la dirección IP de la red VLAN eliminada, el sistema se reactivará. Esto se produce porque un paquete dirigido omite el filtrado VLAN.

#### **Los adaptadores Intel ignoran las señales de reactivación consecutivas durante la transición al modo de espera**

En ocasiones, al poner el sistema en el modo de espera, es posible que llegue un paquete de reactivación antes de que el sistema complete su transición a este modo. Cuando esto sucede, el sistema ignora las señales de reactivación consecutivas y permanece en modo de espera hasta que se enciende manualmente usando el ratón, el teclado o el botón de encendido.

## **Otros problemas conocidos del adaptador de red Intel 10GbE**

### **El inventario H/W del sistema (iDRAC) indica que la función de negociación automática del NIC incorporado está deshabilitada, pero en algún otro lugar la velocidad de enlace y la negociación automática dúplex están habilitadas**

Si hay conectado un módulo óptico al Intel® Ethernet 10G X520 LOM en un PowerEdge-C6320, el inventario H/W del sistema (iDRAC) indicará que la negociación automática está deshabilitada. Sin embargo, el Administrador de dispositivos de Windows y HII indican que la velocidad de enlace y la negociación automática dúplex están habilitadas. Esto es debido a que el controlador contiene un algoritmo que permite que el LOM se enlace con interlocutores SFP a 10 Gb/s o 1 Gb/s. Esto se comunica al Administrador de dispositivos de Windows y HII, pero no es una auténtica negociación automática. iDRAC lee el firmware del dispositivo, que no conoce el algoritmo y, por lo tanto, informa de que la negociación automática está deshabilitada.

#### **La asignación de banda ancha ETS no coincide con la configuración**

Cuando las tramas jumbo se establecen en 9K con un adaptador 10GbE, la división del tráfico ETS de 90 %/10 % en realidad no se alcanzará en un puerto en particular, a pesar de la configuración que se realiza en el conmutador DCB. Cuando ETS se establece en una división 90 %/10 %, es más probable una división real observada del 70 %/30 %.

#### **Pérdida de enlace en dispositivos 10GbE con tramas Jumbo habilitadas**

No debe rebajar los valores de Receive\_Buffers o Transmit\_Buffers por debajo de 256 si las tramas Jumbo están habilitadas en un dispositivo Intel® 10GbE. Si lo hace, causará la pérdida del enlace.

### **Tramas de pausa de PFC continuas enviadas desde dispositivos basados en Intel® Ethernet X520**

Si tiene un dispositivo basado en Intel® Ethernet X520 conectado a un puerto del conmutador y modifica la configuración de ancho de banda de DCB en el puerto del conmutador, el dispositivo Intel® Ethernet X520 puede enviar tramas de pausa perpetuamente, por lo que causa una tormenta y falla al transferir datos hacia y desde los destinos de almacenamiento que estaba utilizando. Para resolver este problema, deshabilite los puertos X520, vuelva a habilitarlos y, a continuación, vuelva a conectarse a los volúmenes de destino iSCSI. Para evitar el problema, si es necesario cambiar la configuración de ancho de banda de DCB, realice una de las siguientes acciones:

- Apague el servidor que contiene el dispositivo Intel® Ethernet X520 antes de modificar la configuración de ancho de banda de DCB.
- Deshabilite los puertos del conmutador conectado al dispositivo basado en Intel X520.
- No tenga tráfico ejecutándose en el dispositivo basado en Intel X520.

### **Intel® Ethernet 10G 2P/4P X710-k bNDC no tiene un enlace y no aparece en el Administrador de dispositivos de Windows**

Si se instala un Intel® Ethernet 10G 2P X710-k bNDC o un Intel® Ethernet 10G 4P X710-k bNDC en una hoja de servidor Dell EMC PowerEdge M630/M830 y esa hoja se instala en un chasis M1000e, puede que el bNDC no tenga un enlace y podría mostrar una marca amarilla o no aparecer en el Administrador de dispositivos de Windows. Esto se limita a la versión 1.0 de M1000e Midplane.

### **Intel® Ethernet 10G X520 LOM se enlaza a 10 Gb/s si se selecciona 1,0 Gb/s con dúplex completo**

Cuando se conecta con un cable de conexión directa, Intel® Ethernet 10G X520 LOM se conecta siempre a 10 Gb/s.

### **Intel X540-t con Dell Force10 no establecerá el enlace a 100 Mbps en dúplex completo si se establece manualmente en ambos extremos**

En el caso de un adaptador basado en X540-t unido a un componente Force10, para ejecutarse a 100 Mbps, las propiedades de negociación automática de AMBOS componentes deben estar definidas como activas.

### **Al intentar identificar el adaptador, el LED de actividad parpadea y el LED de enlace permanece encendido**

Si utiliza la función de identificación de adaptador con los siguientes adaptadores, el LED de actividad parpadea en lugar del LED de enlace. El LED de enlace puede mostrar una luz verde fija para puertos 10G, incluso si no está presente un enlace de red.

- Todos los dispositivos Intel® Ethernet X520 10GbE
- Todos los dispositivos Intel® Ethernet X540 10GbE
- Todos los dispositivos Intel® Ethernet X550 10GbE
- Algunos dispositivos Intel® Gigabit I350 LOM

# **Problemas conocidos del controlador de red Intel® serie 710**

Algunos dispositivos basados en Intel® X710 aportan una identificación de dispositivo secundario 0x0000 y pueden mostrar una cadena de marca genérica. El puerto 0 aporta la identificación del sub-fabricante indicado y muestra la cadena de marca correcta.

Los dispositivos basados en Intel X710 pueden mantener un enlace en cualquier puerto o en todos, siempre que se garantice la alimentación del dispositivo, independientemente del estado de energía del dispositivo o sistema.

#### **Errores IntelDCB inesperados en el registro de eventos de la aplicación de Windows**

Es posible que, una vez que haya actualizado sus controladores X710, aparezcan varios errores IntelDCB en el registro de eventos de la aplicación de Windows. Estos errores no son reales, por lo que puede ignorarlos.

#### **Rendimiento inferior al esperado en dispositivos basados en X710/XL710**

Si tiene un dispositivo basado en X710 o XL710 instalado en un sistema de cuatro zócalos de CPU. La recepción y la transmisión de tráfico pueden ser mucho más lentas de lo esperado. Establecer la tasa de interrupción en Alta puede mitigar el problema.

#### **Wake on LAN está disponible erróneamente en iDRAC/racadm**

El adaptador de red convergente Intel® Ethernet X710-2 solo es compatible con WoL en el puerto 1. Si NPAR está activado, WoL solo se admite en la primera partición del puerto 1. Si ve el estado de WoL con iDRAC/racadm, puede que WoL aparezca erróneamente como disponible en otros puertos y particiones.

## **Problemas conocidos del adaptador Intel® Gigabit 4P I350-t**

#### **Reducción de la velocidad**

Al conectarse a un conmutador Gigabit mediante un cable CAT 5 defectuoso con un par roto, el adaptador no reduce la velocidad de 1 GB a 100 Mbps. Para que el adaptador reduzca la velocidad, debe identificar dos pares rotos en el cable.

#### **El sistema no arranca**

Es posible que los recursos de E/S del sistema se agoten y el sistema no arranque si instala más de cuatro adaptadores de servidor de cuatro puertos. Mover los adaptadores a otras ranuras o volver a equilibrar los recursos en el BIOS del sistema puede resolver el problema. Este problema afecta a los siguientes adaptadores:

• Adaptador Intel® Gigabit 4P I350-t

# **Declaraciones de conformidad normativa**

## **Productos FCC de clase A**

## **Productos Ethernet 40 Gigabit**

- Intel® Ethernet 40G 2P XL710 QSFP+ rNDC
- Adaptador de Ethernet de red convergente Intel® XL710-Q2

### **Productos Ethernet 25 Gigabit**

- Intel® Ethernet 25G 2P XXV710 Mezz
- Adaptador Intel® Ethernet 25G 2P XXV710

## **Productos Ethernet 10 Gigabit**

- Intel® Ethernet X520 10GbE KX4-KR Mezz de doble puerto
- Adaptador Intel® Ethernet 10G 2P X540-t
- Adaptador Intel® Ethernet 10G 2P X550-t
- Intel® Ethernet 10G 4P X550 rNDC
- Intel® Ethernet 10G 4P X550/I350 rNDC
- Intel® Ethernet 10G 4P X540/I350 rNDC
- Intel® Ethernet 10G 4P X520/I350 rNDC
- Intel® Ethernet 10G 2P X520-k bNDC
- Intel® Ethernet 10G 4P X710-k bNDC
- Intel® Ethernet 10G 2P X710-k bNDC
- Intel® Ethernet 10G X710-k bNDC
- Adaptador de Ethernet de red convergente Intel® X710
- Adaptador de Ethernet de red convergente Intel® X710-T
- Intel® Ethernet 10G 4P X710/l350 rNDC
- Intel® Ethernet 10G 4P X710 SFP+ rNDC
- Intel® Ethernet 10G X710 rNDC
- . Intel® Ethernet Server Adapter X710-DA2 para OCP para servidores
- Intel® Ethernet 10G 2P X710 OCP
- Intel® Ethernet 10G 4P X710 OCP
- Intel® Ethernet 10G 2P X710-T2L-t OCP

## **Productos Ethernet Gigabit**

- Intel® Ethernet 1G 4P I350-t OCP
- Intel® Gigabit 4P X550/I350 rNDC
- $\bullet$  Intel® Gigabit 4P I350-t rNDC
- Intel® Gigabit 4P X540/I350 rNDC
- Intel® Gigabit 4P X520/I350 rNDC
- $\bullet$  Intel® Gigabit 4P I350-t Mezz
- Intel® Gigabit 4P X710/l350 rNDC
- Intel® Gigabit 4P I350 bNDC

## **Productos FCC de clase B**

## **Productos Ethernet 10 Gigabit**

- Adaptador Intel® Ethernet 10G 2P X710-T2L-t
- Adaptador Intel® Ethernet 10G 2P X520
- Intel® Ethernet 10G X520 LOM

## **Productos Ethernet Gigabit**

- Adaptador Intel® Gigabit 2P I350-t
- Adaptador Intel® Gigabit 4P I350-t

# **Cumplimiento de seguridad**

Los siguientes estándares de seguridad se aplican a todos los productos indicados anteriormente:

- <sup>l</sup> UL 60950-1, segunda edición, 2011-12-19 (Equipos de tecnología de la información Seguridad Parte 1: Requisitos generales)
- <sup>l</sup> UL 62368-1, segunda edición (Equipos de tecnología de la información Requisitos de seguridad)
- <sup>l</sup> CSA C22.2 No. 60950-1-07, segunda edición, 2011-12 (Equipos de tecnología de la información Seguridad Parte 1: Requisitos generales)
- <sup>l</sup> CAN/CSA C22.2 Diferencias de grupos europeos y Diferencias nacionales según 62368-1-14 Equipos de audio/vídeo, información y tecnologías de la comunicación - Parte 1: requisitos de seguridad
- <sup>l</sup> EN 60950-1:2006/A11:2009/A1:2010/A12:2011 (Unión Europea)
- $\cdot$  IEC 60950-1:2005 (segunda edición); Am 1:2009 (Internacional)
- Directiva LVD de la UE 2006/95/CE

# **Cumplimiento con EMC**

Podrían aplicarse los siguientes estándares.

## **Productos de clase A**

- FCC Sección 15 Emisiones de radiación y conducción (EE. UU.)
- CAN ICES-3(A)/NMB-3(A) Emisiones de radiación y conducción (Canadá)
- CISPR 22 Emisiones de radiación y conducción (Internacional)
- EN55022: 2010 Emisiones de radiación y conducción (Unión Europea)
- EN55024: 2010 +A1:2001+A2:2003 Inmunidad (Unión Europea)
- <sup>l</sup> EN55032: 2015 (Clase A) Requisitos de emisiones de radiación y conducción (Unión Europea)
- Directiva CEM 2004/108/CE (Unión Europea)
- VCCI (Clase A) Emisiones de radiación y conducción (Japón)
- CNS13438 Emisiones de radiación y conducción (Taiwán)
- <sup>l</sup> AS/NZS CISPR 22:2009 + A1:2010 (Clase A) y CISPR 32:2015 para requisitos de emisiones de radiación y conducción (Australia/Nueva Zelanda)
- . NRRA Núm. 2012-13 (2012.06.28), NRRA Núm. Aviso 2012-14 (2012.06.28) (Corea)

## **Productos de clase B**

- FCC Sección 15 (Clase B) Emisiones de radiación y conducción (EE. UU.)
- CAN ICES-3(B)/NMB-3(B) Emisiones de radiación y conducción (Canadá)
- CISPR 22 Emisiones de radiación y conducción (Internacional)
- EN55022: 2010 Emisiones de radiación y conducción (Unión Europea)
- EN55024: 2010 Inmunidad (Unión Europea)
- EN55032: 2015 (Clase B) Requisitos de emisiones de radiación y conducción (Unión Europea)
- Directiva CEM 2004/108/CE (Unión Europea)
- VCCI (Clase B) Emisiones de radiación y conducción (Japón) (excepto dispositivos ópticos)
- CNS13438 (Clase B) 2006 Emisiones de radiación y conducción (Taiwán) (excepto dispositivos ópticos)
- AS/NZS CISPR 22:2009 + A1:2010 (Clase B) y CISPR 32:2015 para requisitos de emisiones de radiación y conducción (Australia/Nueva Zelanda)
- KN22; KN24 Emisiones e inmunidad de Corea
- . NRRA Núm. 2012-13 (2012.06.28), NRRA Núm. Aviso 2012-14 (2012.06.28) (Corea)

## **Cumplimiento con las normativas sobre sustancias peligrosas**

Podrían aplicarse los siguientes estándares:

- **Directiva RFACH de la UF**
- Directiva WEEE de la UE
- Directiva RoHS de la UE
- Directiva RoHS de China
- BSMI CNS15663: directiva RoHS de Taiwán

## **Marcas de cumplimiento normativo**

En los casos en los que sea necesario, estos productos se suministrarán con las siguientes marcas de certificación:

- Marca de reconocimiento de UL para EE. UU. y Canadá
- Marca CE
- Logotipo de RAEE de la UE
- $\bullet$  Marcas de FCC
- $\blacksquare$  Marcas de VCCI
- Marca C-Tick de Australia
- Marca MSIP de Corea
- Marca BSMI de Taiwán
- Marca "EFUP" de la República Popular China

## **Información de usuario sobre FCC clase A**

Los productos de clase A indicados anteriormente cumplen la sección 15 del Reglamento de la FCC. El funcionamiento está sujeto a las dos condiciones siguientes:

- 1. Este dispositivo no puede causar interferencias perjudiciales.
- 2. Este dispositivo debe aceptar las interferencias que se reciban, incluidas las interferencias que puedan causar un funcionamiento no deseado.

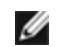

**NOTA:** este equipo se ha probado y se ha verificado que cumple los límites para dispositivos digitales de clase A, tal como se define en la sección 15 de las Normas FCC. Estos límites están concebidos para proporcionar una protección razonable contra interferencias perjudiciales cuando el equipo funcione en un entorno comercial. Este equipo genera, utiliza y puede emitir energía de radiofrecuencia y, si no se instala y se utiliza de acuerdo con las instrucciones, puede producir interferencias perjudiciales para las comunicaciones de radio. Es probable que el funcionamiento de este equipo en un área residencial cause interferencias perjudiciales, en cuyo caso el usuario estará obligado a corregir la interferencia a su propio cargo.

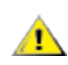

**ADVERTENCIA:** si el dispositivo se cambia o se modifica sin el permiso de Intel, quizá se anule la autoridad del usuario para operar el equipo.

## **Normas de Canadá (Ministerio de Industria de Canadá)**

CAN ICES-3(A)/NMB-3(A)

## **Declaración VCCI de clase A**

この装置は、クラスA情報技術装置です。この装置を家庭環境で使用すると電波妨害 を引き起こすことがあります。この場合には使用者が適切な対策を講ずるよう要求され ることがあります。  $V C C I - A$ 

## **Declaración BSMI de clase A**

警告使用者: 此為甲類資訊技術設備,於居住環境中使用時, 可能會造成射頻擾動,在此種情況下,使用者會 被要求採取某些適當的對策。

### **Aviso KCC de clase A (solo para la República de Corea)**

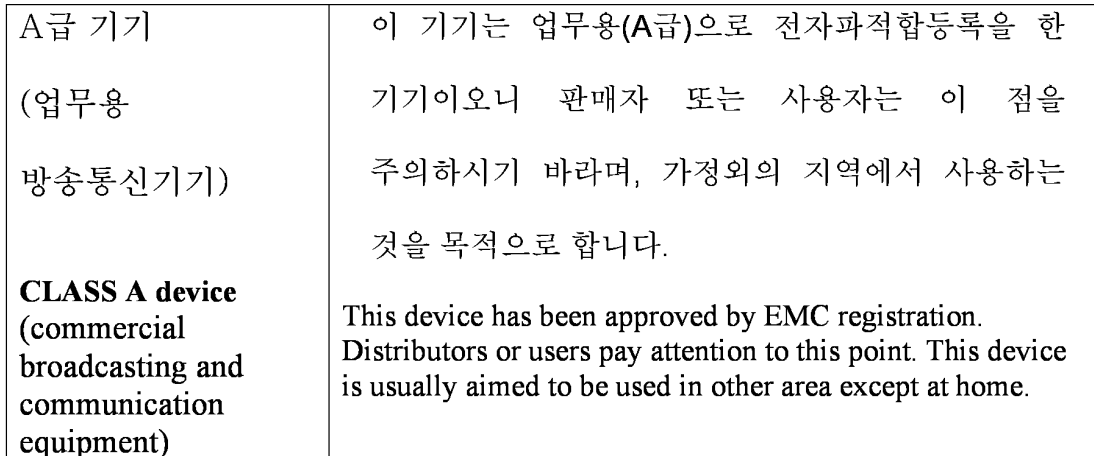

## **Aviso BSMI de clase A (Taiwán)**

警告使用者: 此為甲類資訊技術設備,於居住環境中使用時, 可能會造成射頻擾動,在此種情況下,使用者會 被要求採取某些滴當的對策。

## **Información de usuario sobre FCC clase B**

Este equipo se ha probado y se ha verificado que cumple los límites para dispositivos digitales de clase B, tal como se define en la sección 15 de las Normas FCC. Estos límites han sido diseñados para proteger razonablemente de interferencias perjudiciales en instalaciones residenciales. Este equipo genera, utiliza y puede emitir energía de radiofrecuencia y, si no se instala y se utiliza de acuerdo con las instrucciones, puede producir interferencias perjudiciales para las comunicaciones de radio. No obstante, no hay garantía de que no se produzcan interferencias en instalaciones determinadas.

Si este equipo llegase a ocasionar interferencias perjudiciales en la recepción de radio o televisión, lo cual se puede determinar al apagar y encender el equipo, se insta al usuario a que intente corregir las interferencias a través de una o más de las medidas siguientes:

- Cambiar la orientación o la ubicación de la antena receptora.
- Aumentar la distancia entre el equipo y el receptor.
- Conectar el equipo a una toma de corriente distinta de la que utiliza el receptor.
- Consultar el problema al vendedor o un técnico de radio/TV con experiencia.

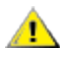

**ADVERTENCIA:** si el dispositivo se cambia o se modifica sin el permiso de Intel, quizá se anule la autoridad del usuario para operar el equipo.

**NOTA:** este dispositivo cumple la Parte 15 del Reglamento de la FCC. Su funcionamiento está sujeto a las dos condiciones siguientes: (1) este dispositivo no debe causar interferencias perjudiciales, y (2) este dispositivo debe aceptar cualquier interferencia recibida, incluidas aquellas que puedan provocar un funcionamiento no deseado.

## **Avisos de compatibilidad electromagnética**

### **Declaración de conformidad con la normativa de la FCC**

Los siguientes productos se han comprobado y cumplen los estándares de la FCC para uso doméstico o en oficinas: PRO/1000 PT, PRO/1000 GT, Gigabit PT, Gigabit ET, I210-T1, I340-T2/T4 e I350-T2/T4.

### **Normas de Canadá (Ministerio de Industria de Canadá)**

CAN ICES-3 (B)/NMB-3 (B)

## **Declaración normativa VCCI de clase B (Japón)**

この装置は、クラスB情報技術装置です。この装置は、家庭環境で使用することを目 的としていますが、この装置がラジオやテレビジョン受信機に近接して使用されると、 受信障害を引き起こすことがあります。 取扱説明書に従って正しい取り扱いをして下さい。  $V C C I - B$ 

## **Aviso KCC de clase B (solo para la República de Corea)**

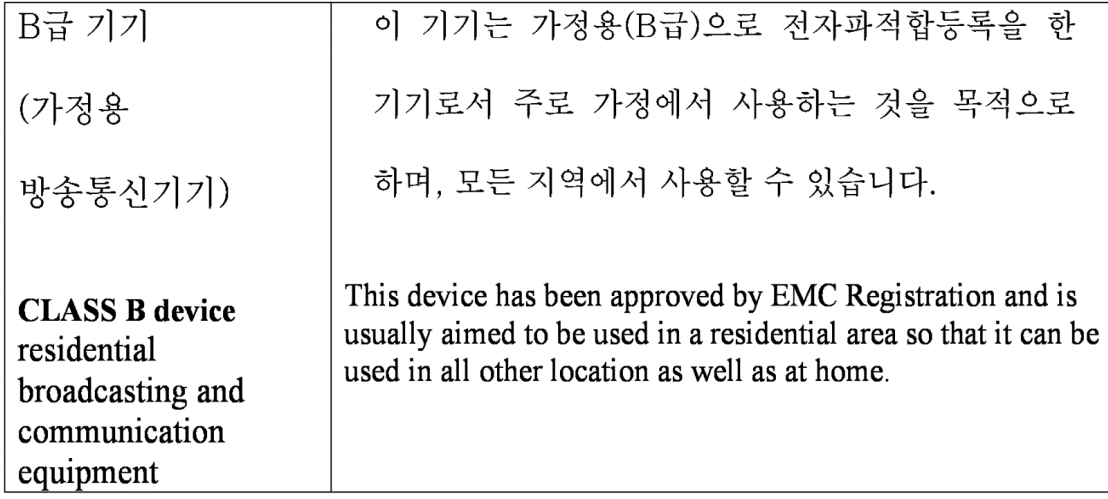

## **Logotipo de RAEE de la UE**

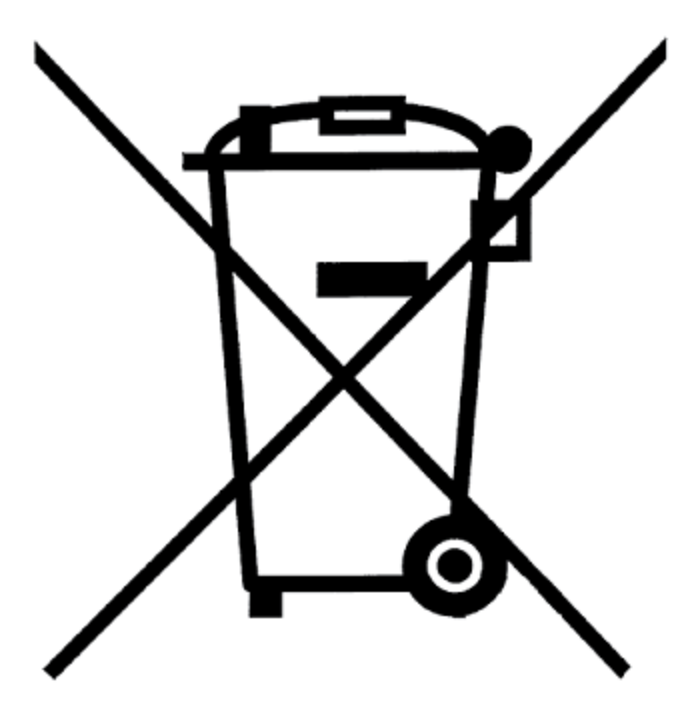

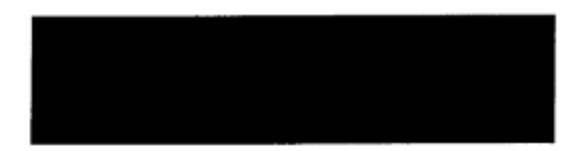

# **Declaración del fabricante (Comunidad Europea)**

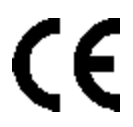

## **Declaración del fabricante**

Intel Corporation declara que el equipo descrito en este documento cumple con los requisitos de las directivas del Consejo Europeo que se indican a continuación:

- Directiva de bajo consumo 2006/95/CE
- $\bullet$  Directiva de EMC 2004/108/CE
- $\bullet$  Directiva de RoHS 2011/65/UE

Estos productos siguen las disposiciones de la Directiva Europea 1999/5/CE.

Dette produkt er i overensstemmelse med det europæiske direktiv 1999/5/EC.

Dit product is in navolging van de bepalingen van Europees Directief 1999/5/EC.

Tämä tuote noudattaa EU-direktiivin 1999/5/EC määräyksiä.

Ce produit est conforme aux exigences de la Directive Européenne 1999/5/EC.

Dieses Produkt entspricht den Bestimmungen der Europäischen Richtlinie 1999/5/EC.

Þessi vara stenst reglugerð Evrópska Efnahags Bandalagsins númer 1999/5/EC.

Questo prodotto è conforme alla Direttiva Europea 1999/5/EC.

Dette produktet er i henhold til bestemmelsene i det europeiske direktivet 1999/5/EC.

Este produto cumpre com as normas da Diretiva Européia 1999/5/EC.

Este producto cumple con las normas de la Directiva Europea 1999/5/CE.

Denna produkt har tillverkats i enlighet med EG-direktiv 1999/5/EC.

Esta declaración se basa en el cumplimiento de las siguientes normativas en los productos de clase A indicados anteriormente:

EN 55022:2010 (CISPR 22 Clase A) Control de emisiones de RF.

EN 55024:2010 (CISPR 24) Inmunidad a las perturbaciones electromagnéticas.

EN 60950-1:2006/A11:2009A1:2010/A12:2011 Seguridad de los equipos de tecnología de la información - Parte 1: Requisitos generales.

EN 50581:2012 - Información técnica para la evaluación de productos eléctricos y electrónicos respecto a la restricción de sustancias peligrosas.

Esta declaración se basa en el cumplimiento de las siguientes normativas en los productos de clase B indicados anteriormente:

EN 55022:2010 (CISPR 22 Clase B) Control de emisiones de RF.

EN 55024:2010 (CISPR 24) Inmunidad a las perturbaciones electromagnéticas.

EN 60950-1:2006/A11:2009/A1:2010/A12:2011 Seguridad de los equipos de tecnología de la información - Parte 1: Requisitos generales.

EN 50581:2012 - Información técnica para la evaluación de productos eléctricos y electrónicos respecto a la restricción de sustancias peligrosas.

**ADVERTENCIA:** en un entorno doméstico, los productos de clase A pueden causar interferencias de frecuencias de radio, en cuyo caso el usuario estará obligado a tomar las medidas oportunas.

#### **Persona responsable**

Intel Corporation, Mailstop JF3-446 5200 N.E. Elam Young Parkway Hillsboro, OR 97124-6497 (EE. UU.) Teléfono: 1-800-628-8686

## **Declaración RoHS de China**

### 关于符合中国《电子信息产品污染控制管理办法》的声明 Management Methods on Control of Pollution From **Electronic Information Products** (China RoHS declaration)

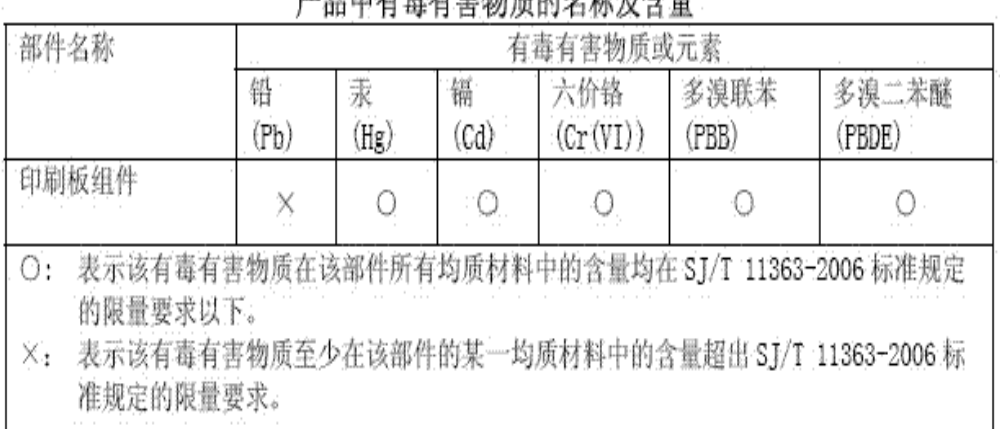

## 立日市七半七中山市的村村站在人员

## **Productos láser de clase 1**

Los adaptadores de servidor indicados más arriba pueden incluir dispositivos láser para aplicaciones de comunicación. Estos dispositivos cumplen con los requisitos de clase 1 de productos láser y son seguros para el uso para el que se han diseñado. En funcionamiento normal, el resultado de estos dispositivos láser no sobrepasa el límite de exposición de los ojos y no puede provocar ningún daño.

Para conseguir un funcionamiento seguro en caso de circunstancias anormales, asegúrese de tener la cubierta del conector láser que se suministra en el lugar adecuado o de tener un cable de fibra óptico compatible conectado cuando el dispositivo esté conectado al suministro de energía.

El dispositivo láser solo debe ser reparado por el fabricante responsable. De no ser así, no debe efectuarse ningún ajuste, reparación o mantenimiento.

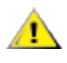

**PRECAUCIÓN:** el uso de controles o ajustes o la realización de procedimientos ajenos a los que se especifican en esta documentación podrían resultar en exposiciones peligrosas a radiación.

## **Estos dispositivos láser de la clase 1:**

Cumplen con FDA/CDRH por CFR21, subcapítulo J. Cumple con IEC 60825-1:2007

## **Fin de vida útil y reciclado de productos**

Los sistemas y requisitos de retiro por final de vida útil del producto y los de reciclado varían de un país a otro.

Solicite a un distribuidor de este producto información sobre estos temas.

# **Asistencia al cliente**

## **Sitios web e Internet**

<http://support.dell.com/>

## **Técnicos de asistencia al cliente**

Si los procedimientos de resolución de problemas de este documento no solucionan el problema, póngase en contacto con Dell Inc. para solicitar asistencia técnica (consulte la sección "Obtención de ayuda" en la documentación del sistema).

## **Antes de llamar...**

Debe estar delante de su equipo, con el software en ejecución y la documentación del producto a la mano.

Es posible que el técnico le pregunte lo siguiente:

- Su dirección y número de teléfono
- <sup>l</sup> El nombre y el número de modelo del producto sobre el que está llamando
- El número de serie y la etiqueta de servicio del producto
- Los nombres y los números de versión del software que está usando para trabajar con el producto
- El nombre y número de versión del sistema operativo que está utilizando
- El tipo de sistema (fabricante y número de modelo)
- Las tarjetas de expansión o adicionales del sistema
- La cantidad de memoria de su sistema

# **Especificaciones del adaptador**

## **Especificaciones de los adaptadores de red Intel® 40 Gigabit**

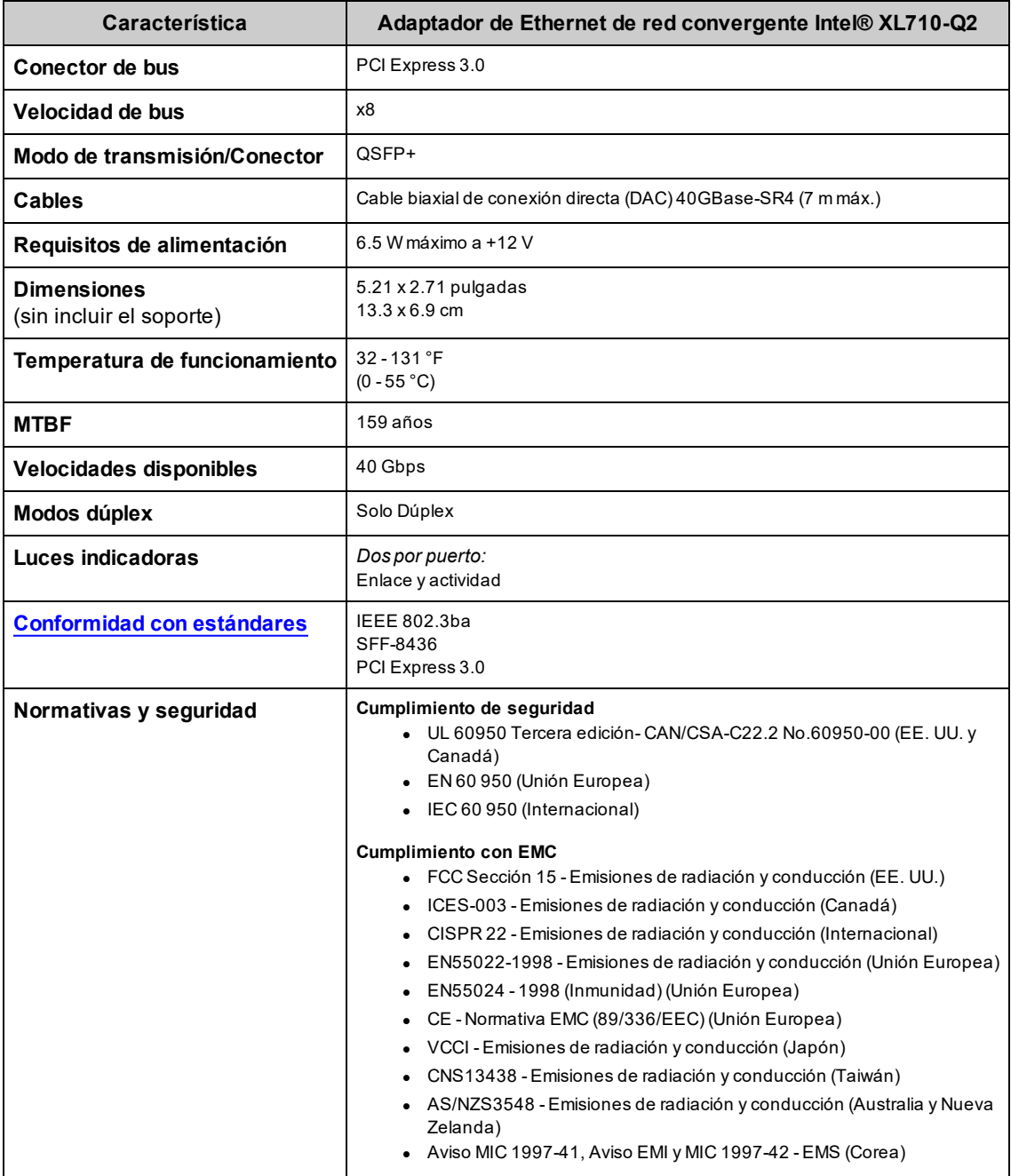

## **Especificaciones de tarjetas dependientes de red (NDC) Intel® 40GbE**

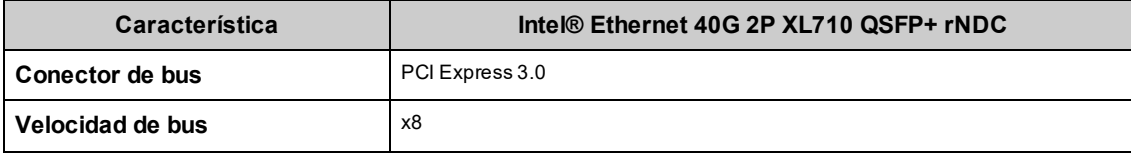

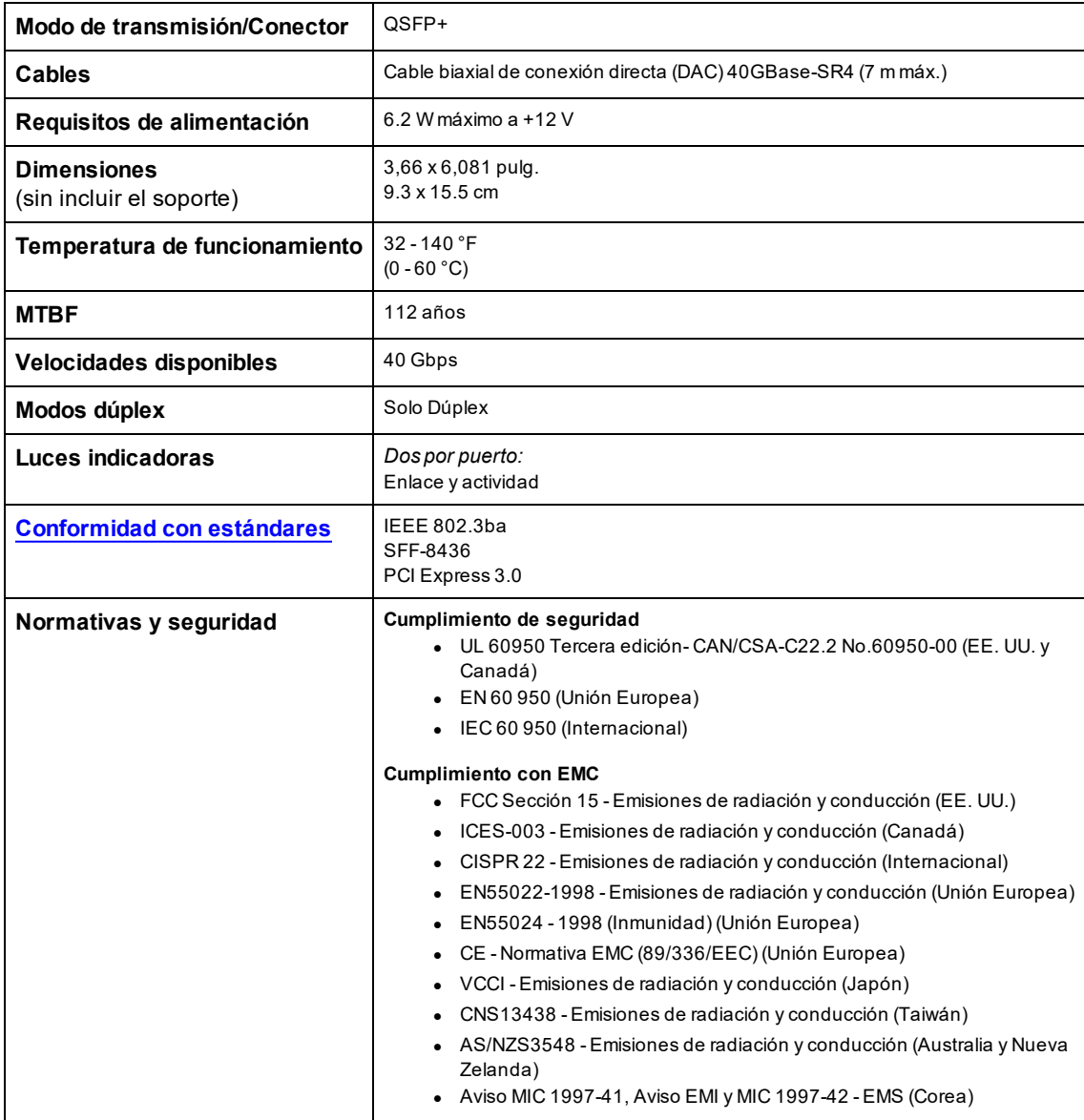

# **Especificaciones de los adaptadores de red Intel® 25 Gigabit**

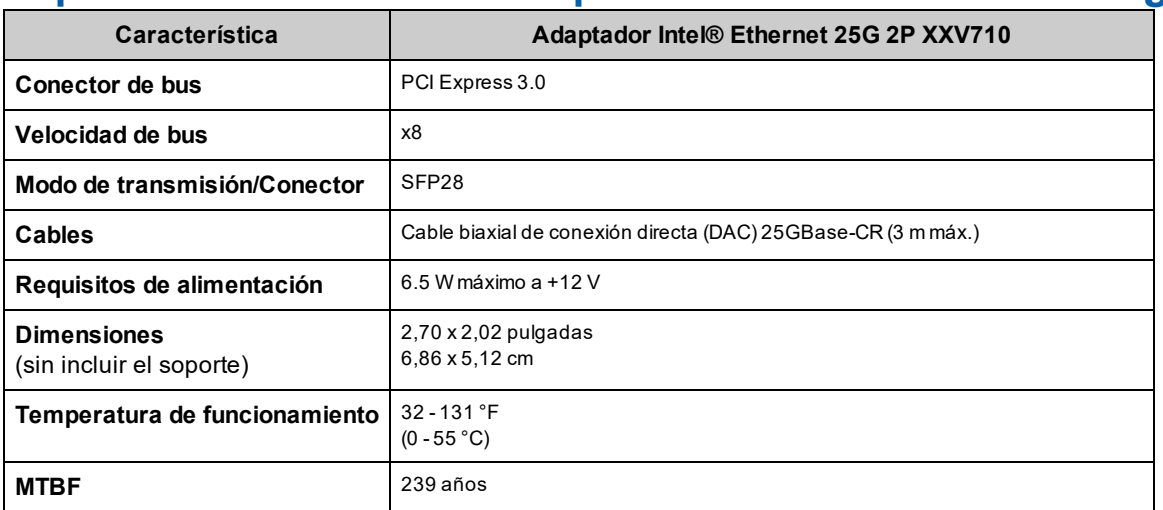

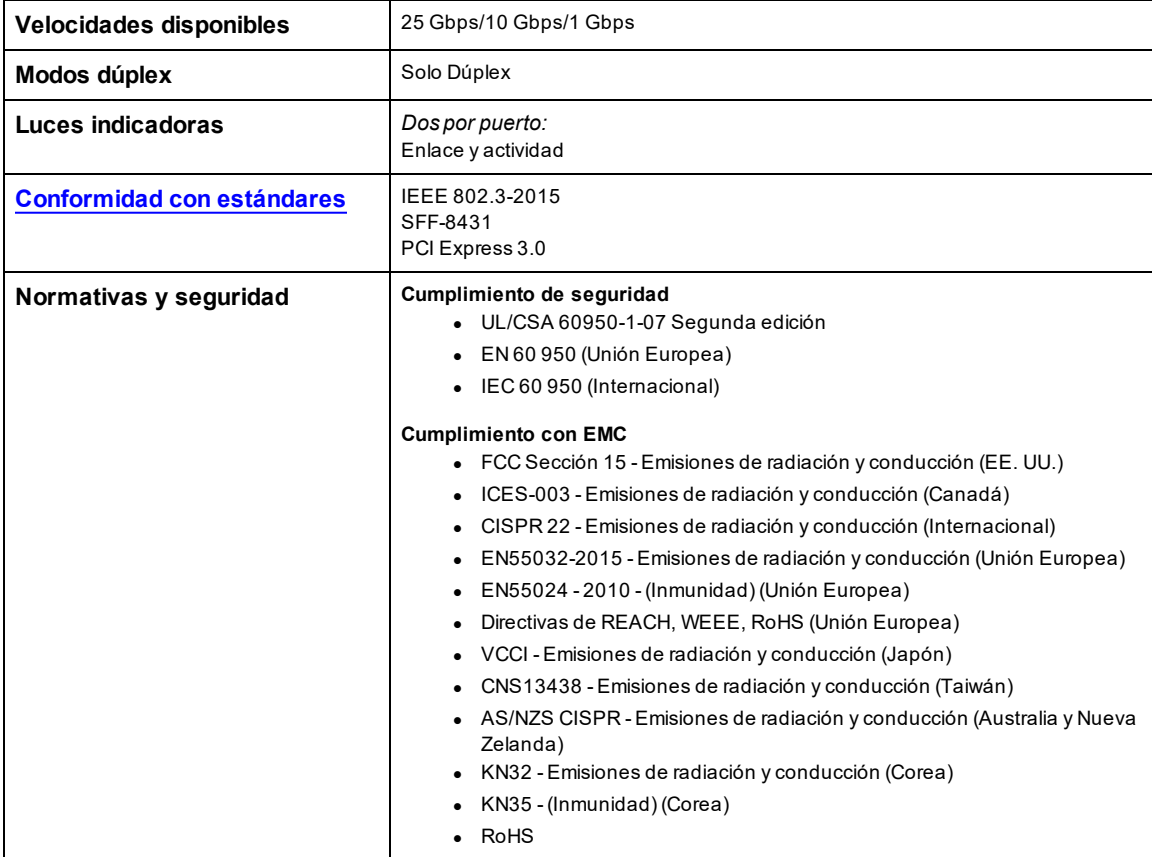

# **Especificaciones de la tarjeta Intel® 25 Gigabit Mezzanine**

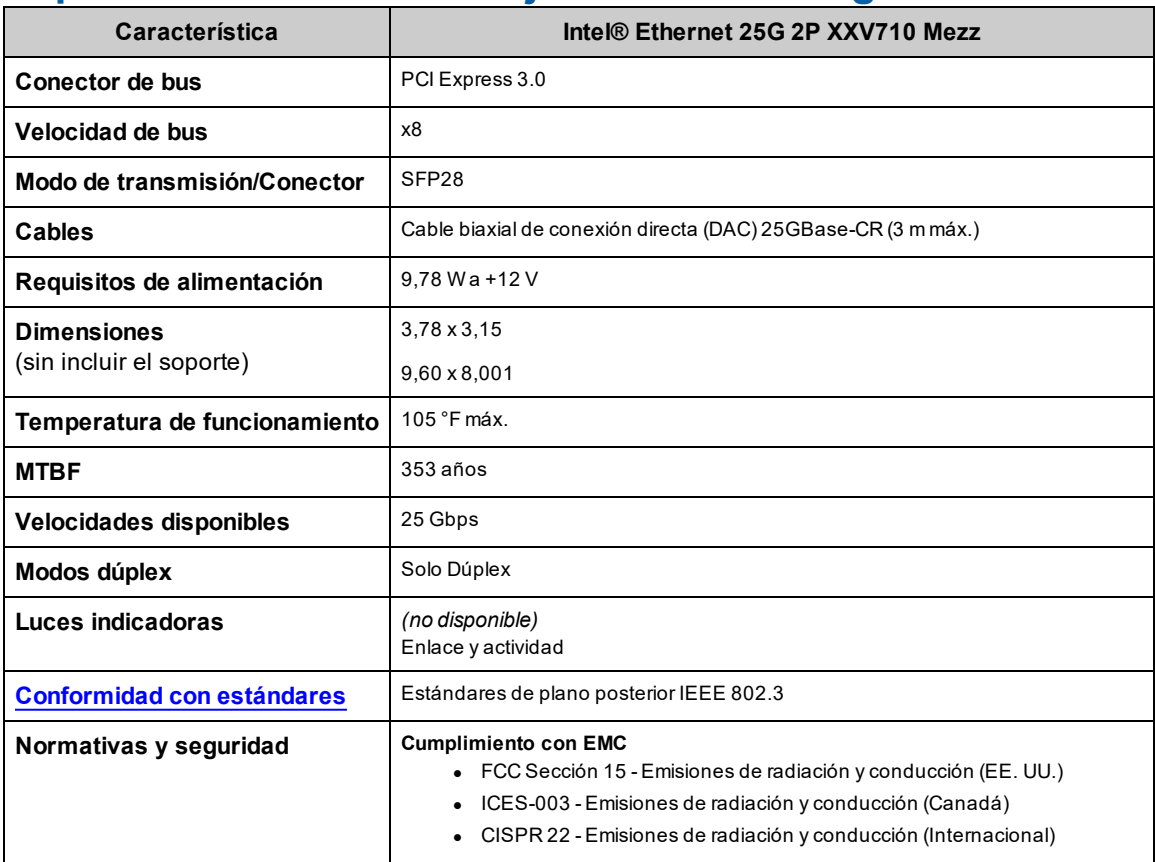

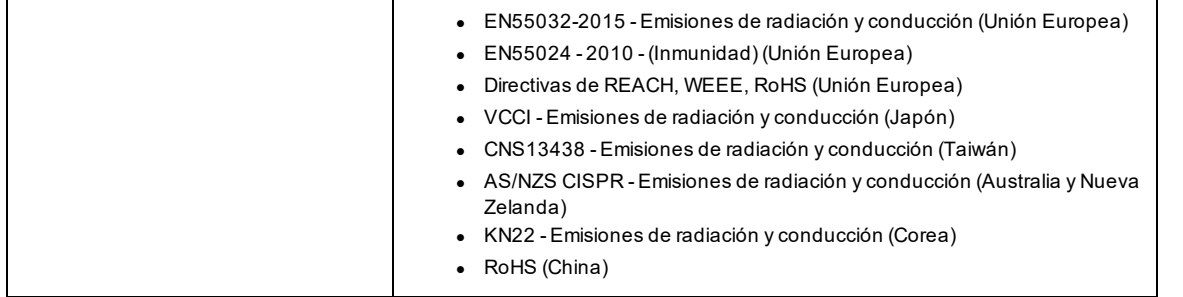

# **Especificaciones de los adaptadores de red Intel® 10 Gigabit**

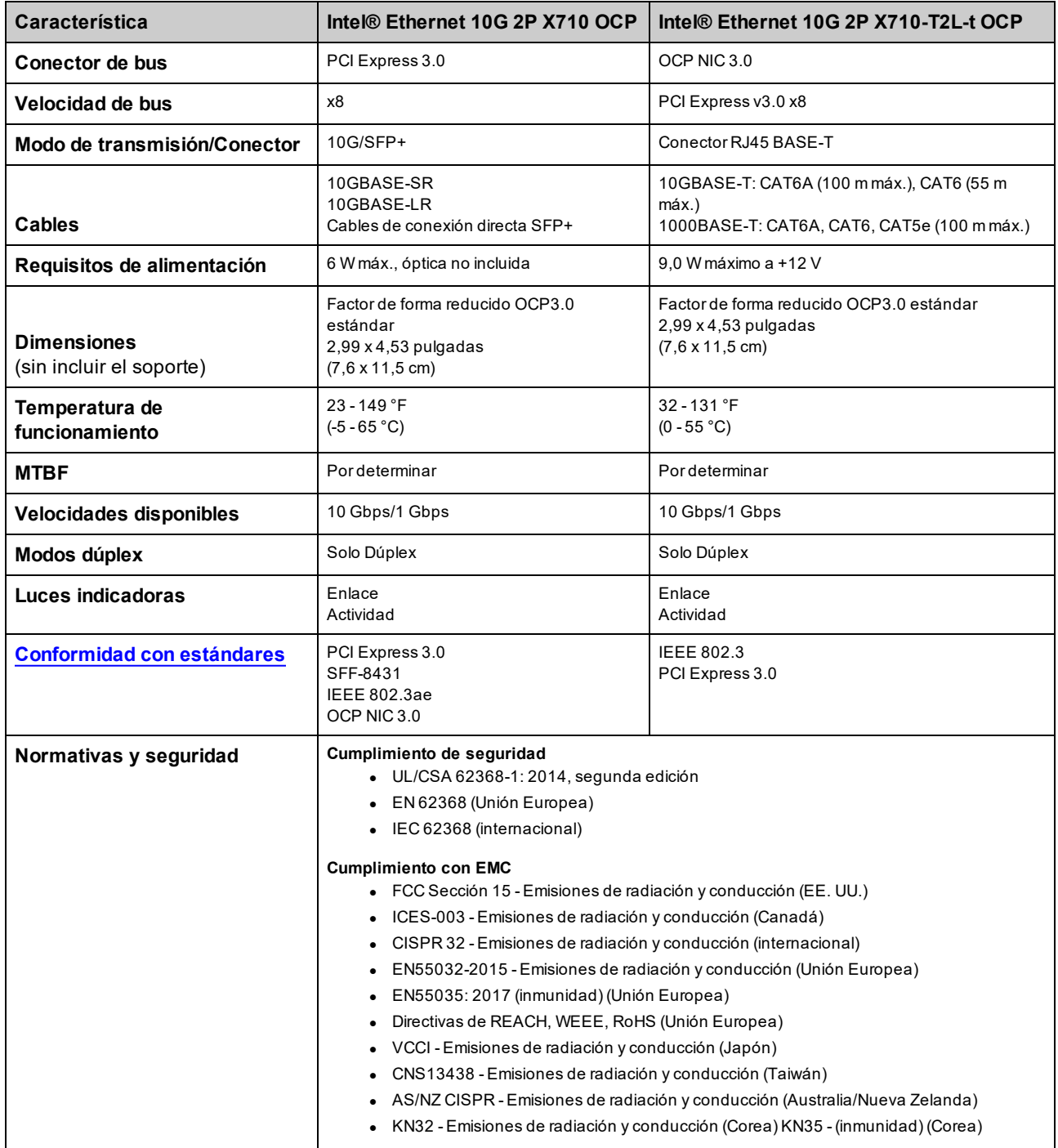

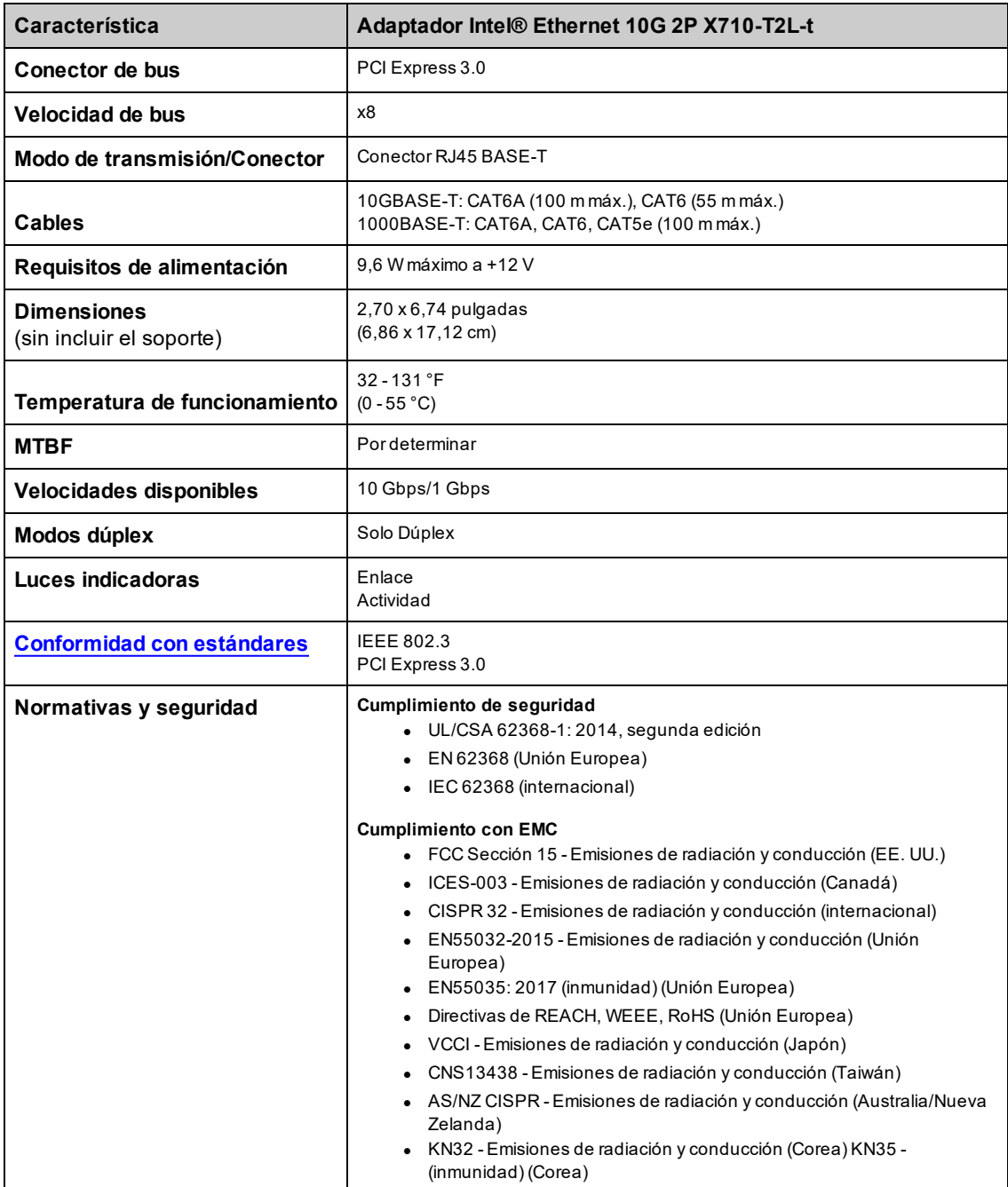

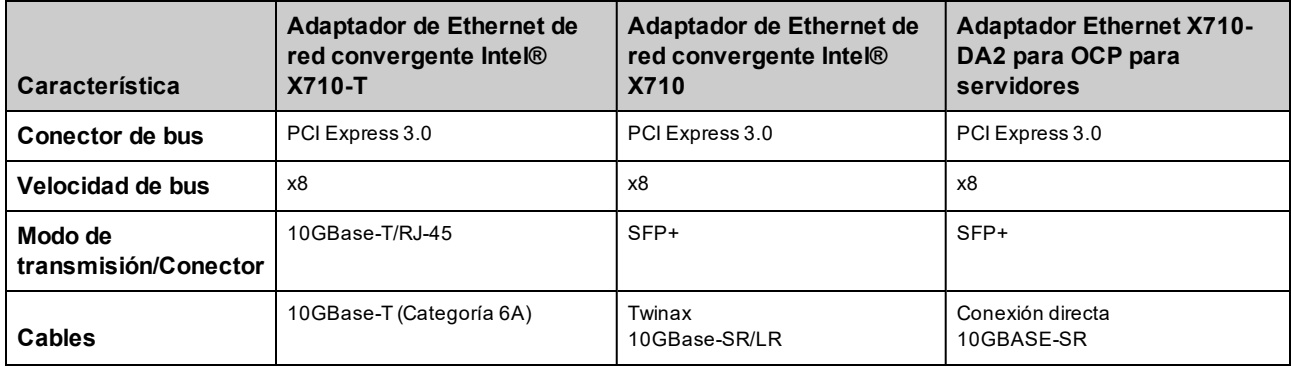
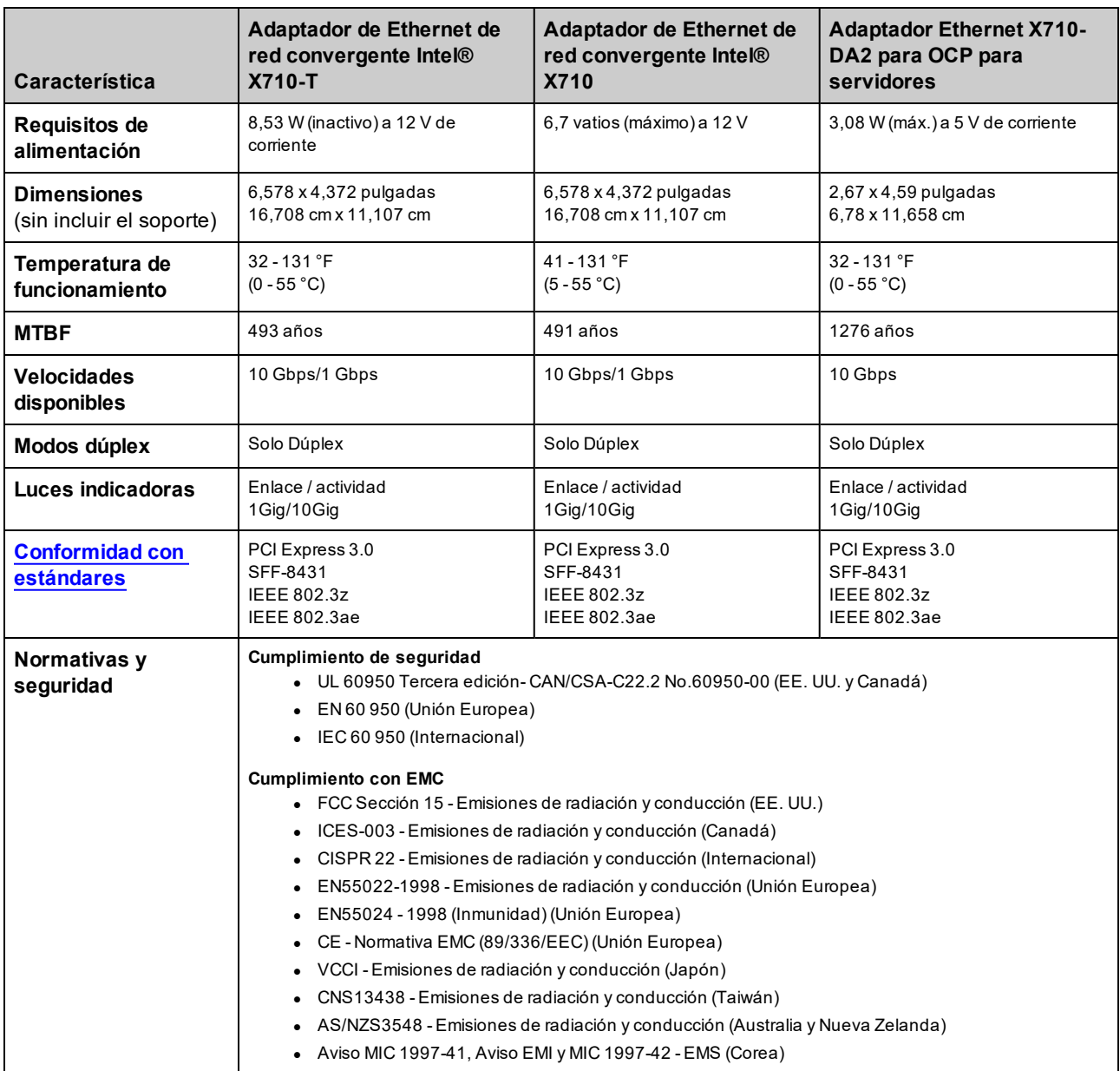

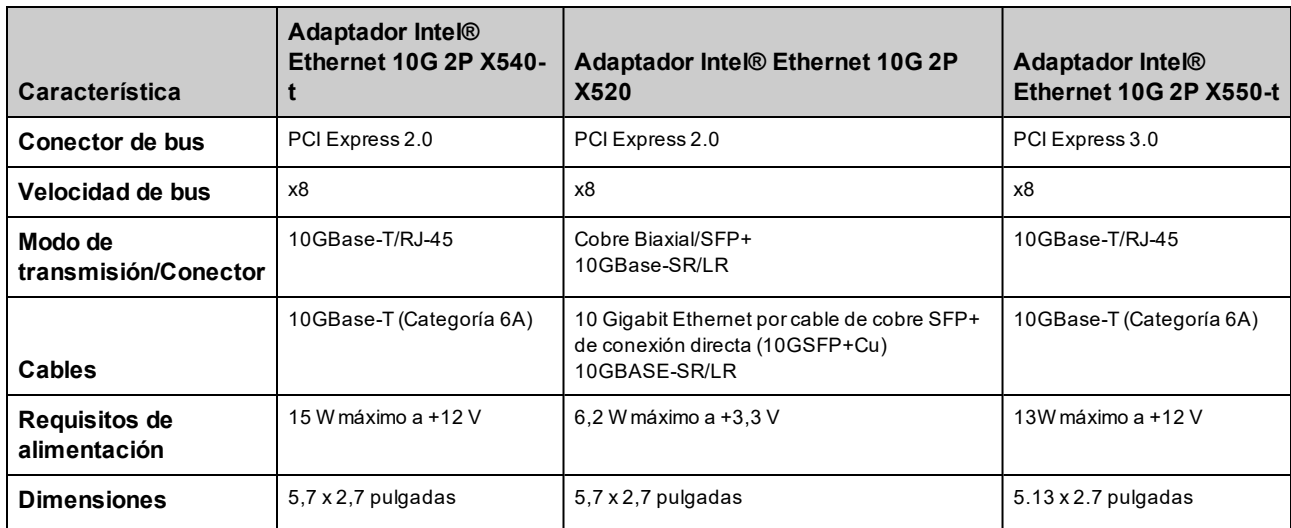

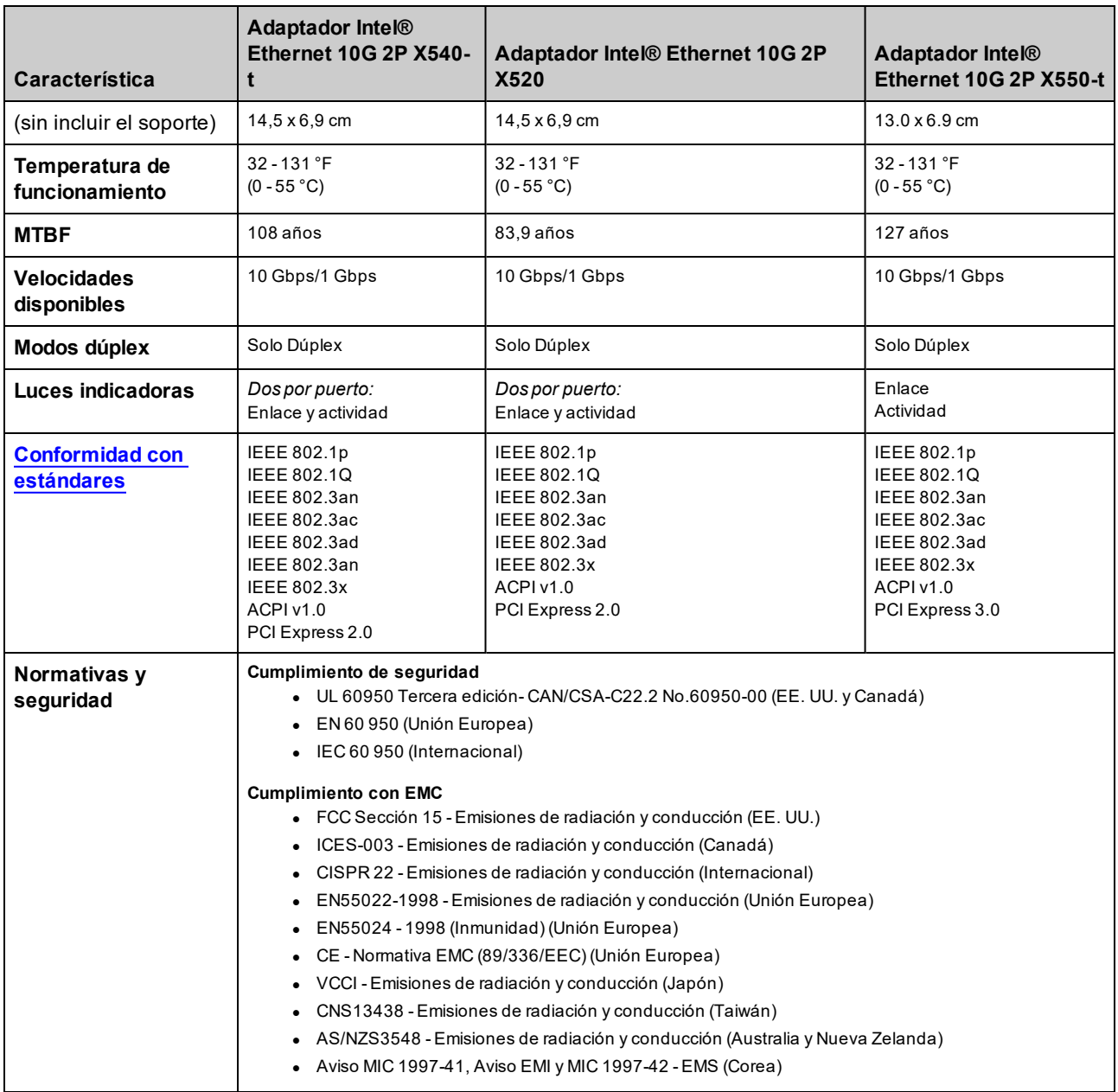

# **Especificaciones de la tarjeta Intel® 10 Gigabit Mezzanine**

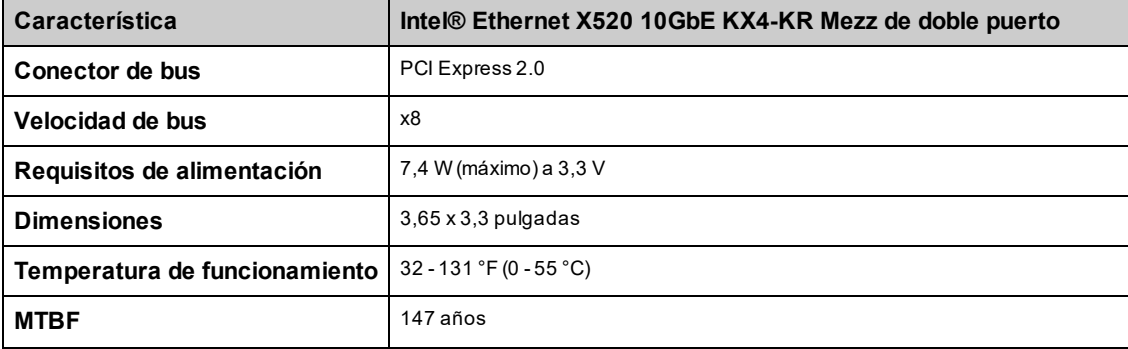

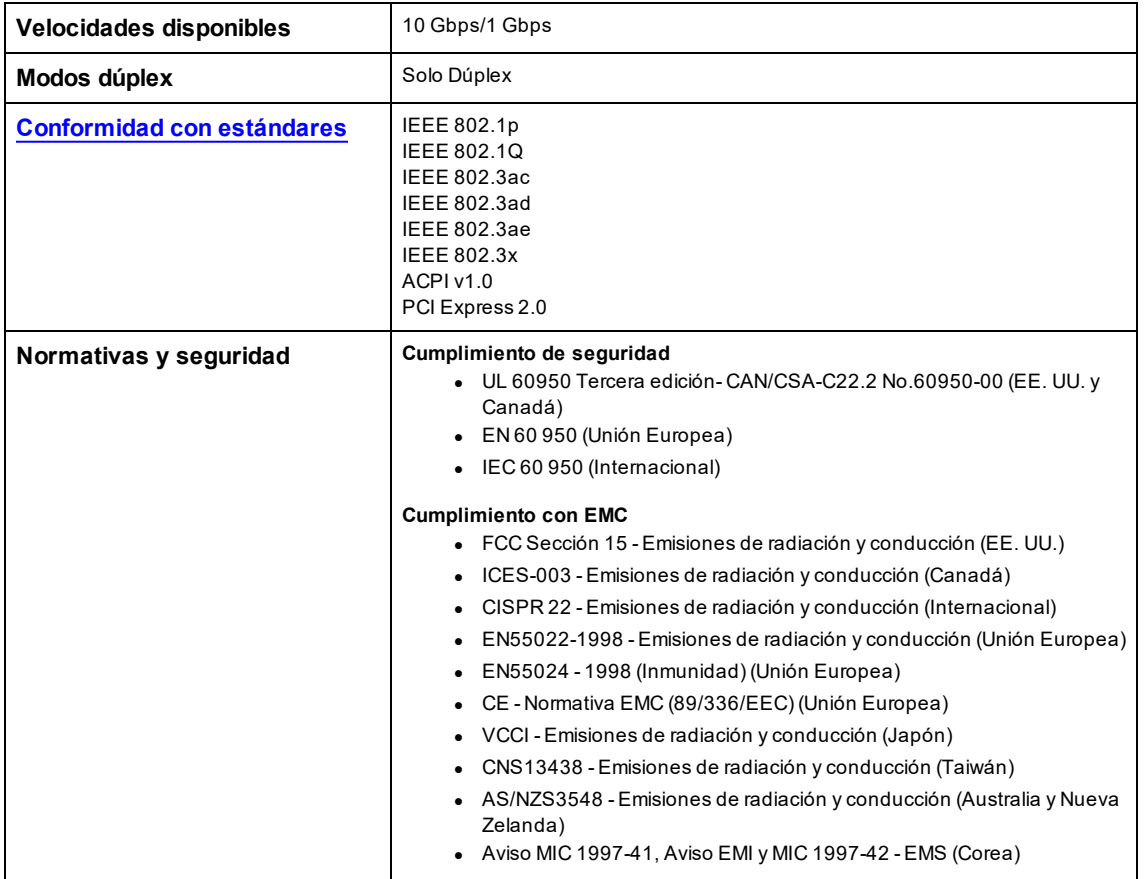

## **Especificaciones de tarjetas dependientes de red (NDC) Intel® 10GbE**

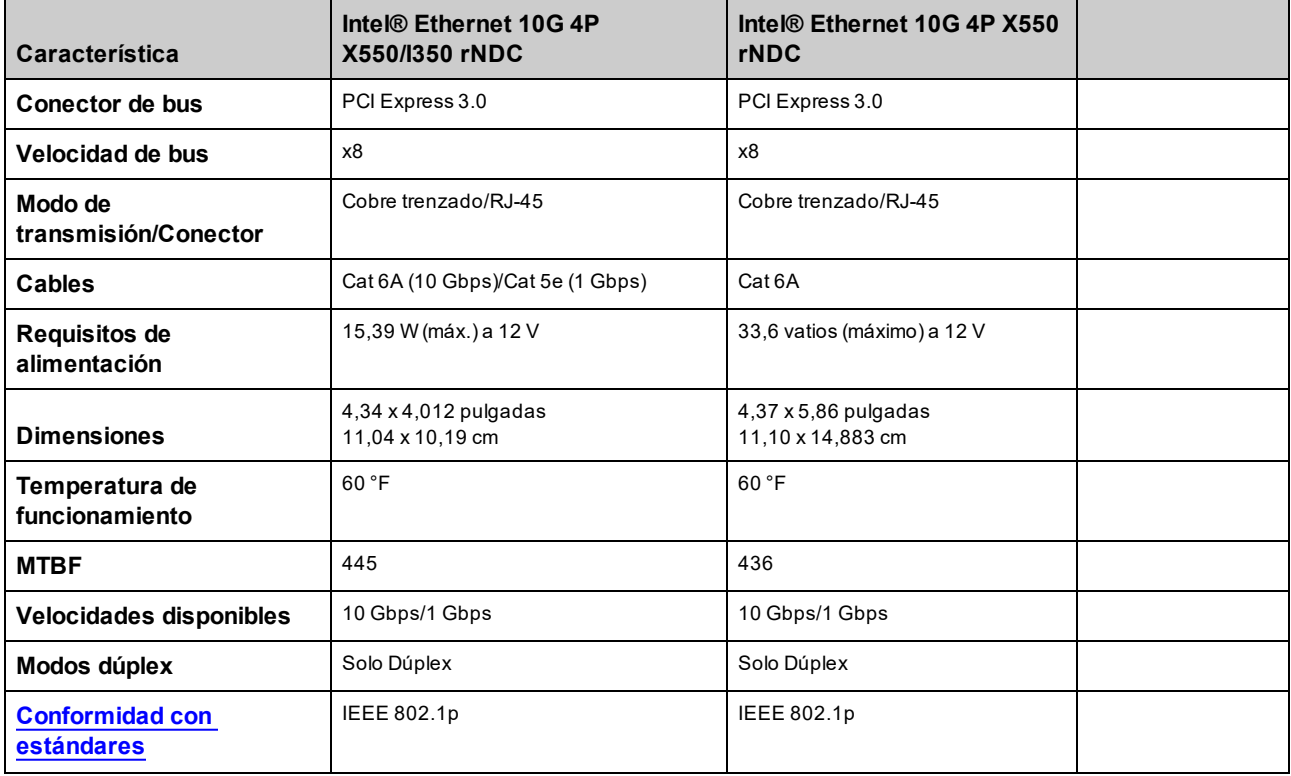

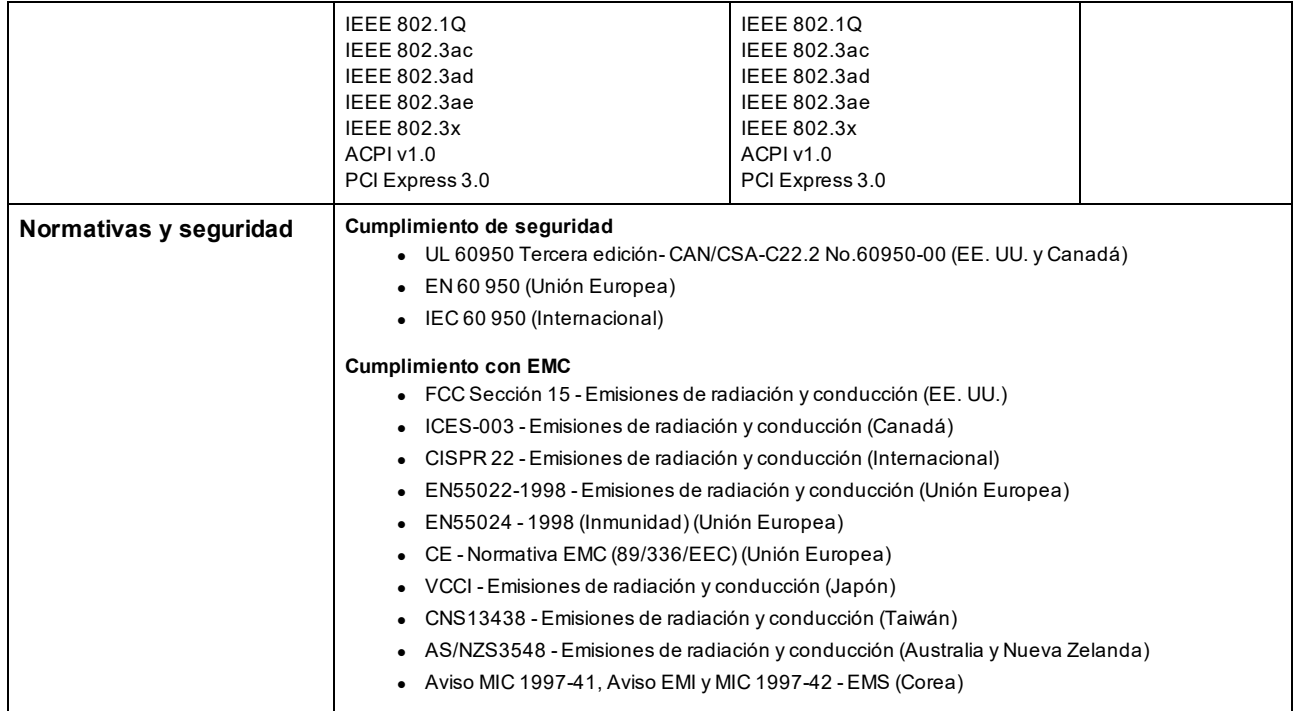

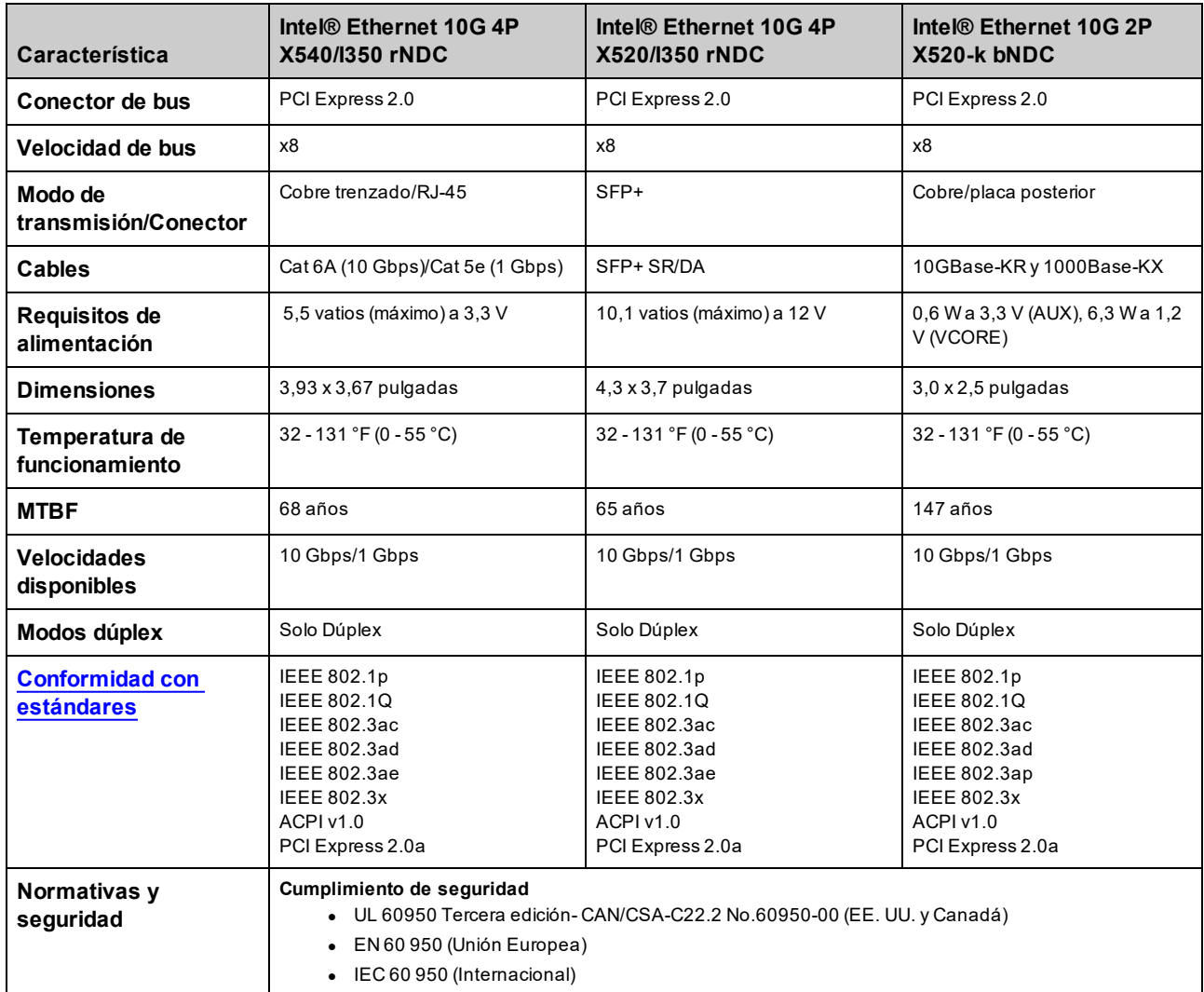

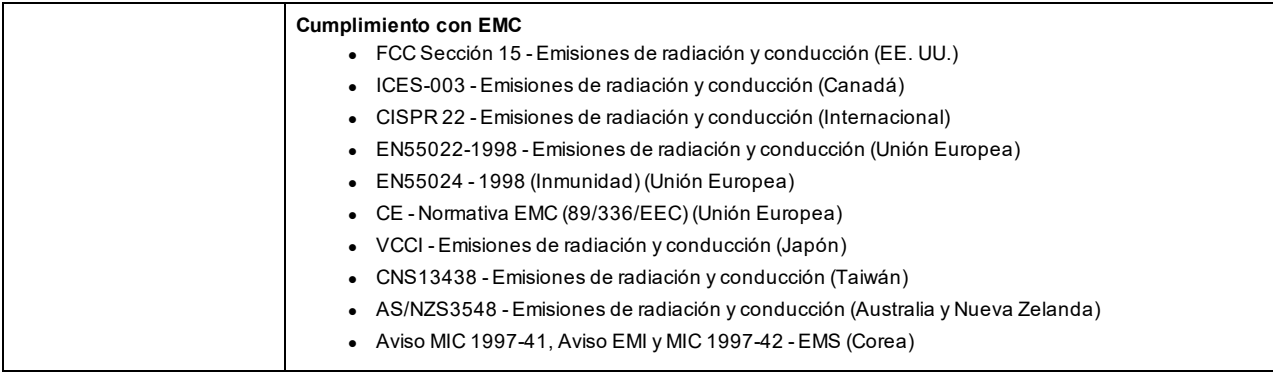

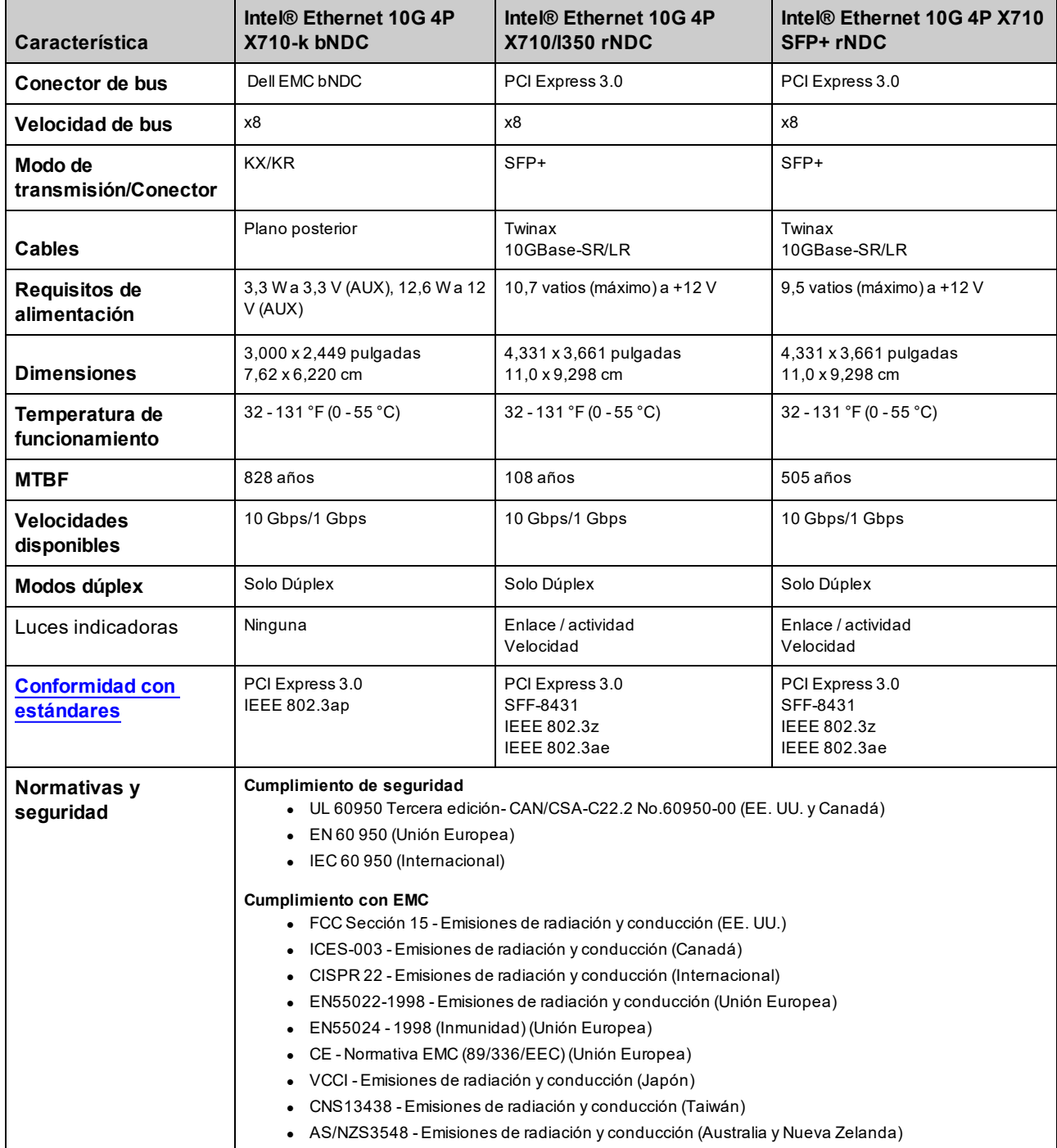

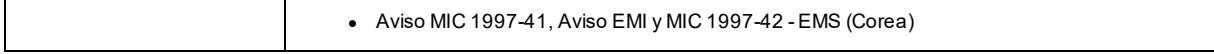

# **Especificaciones de los adaptadores de red Intel® Gigabit**

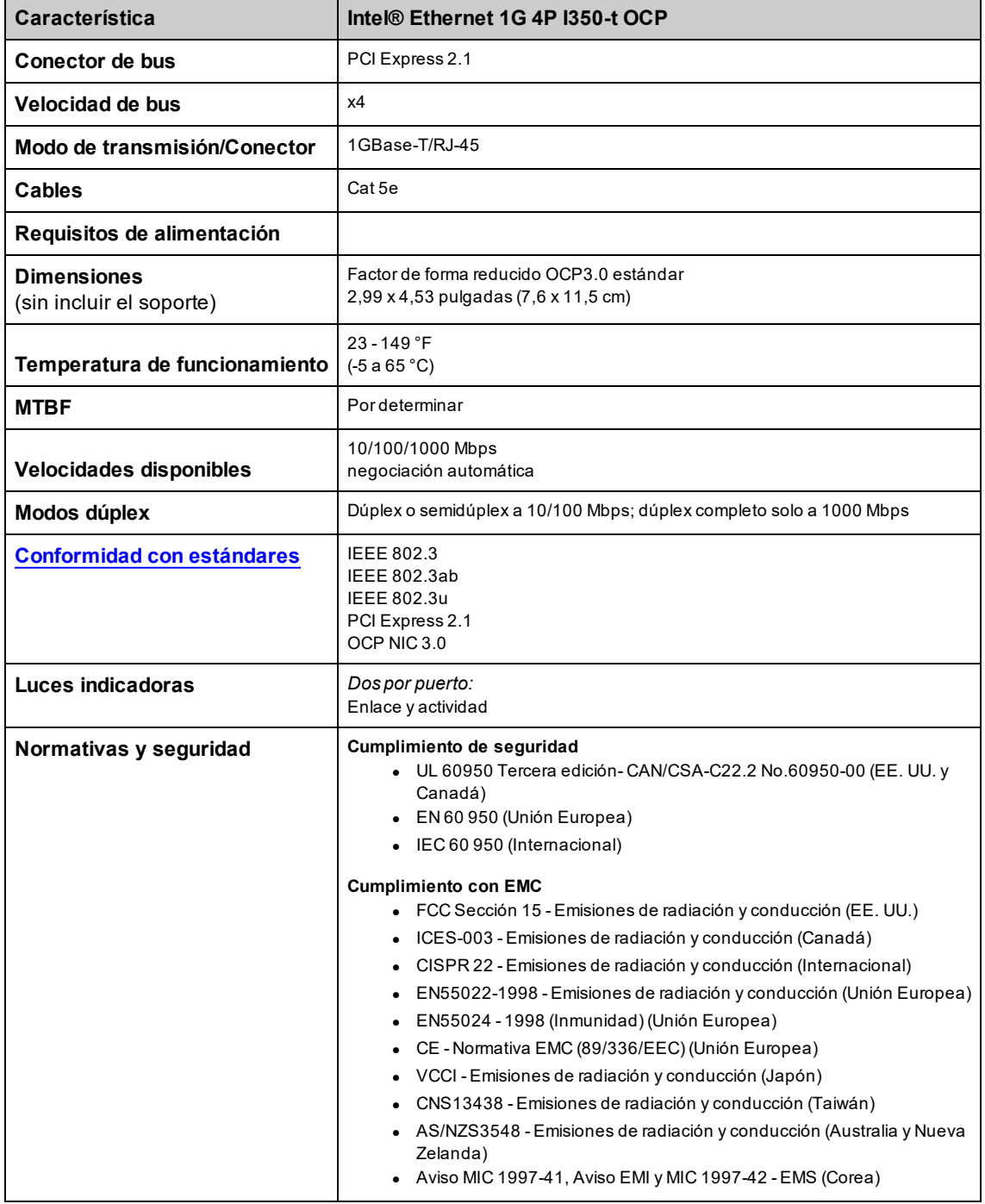

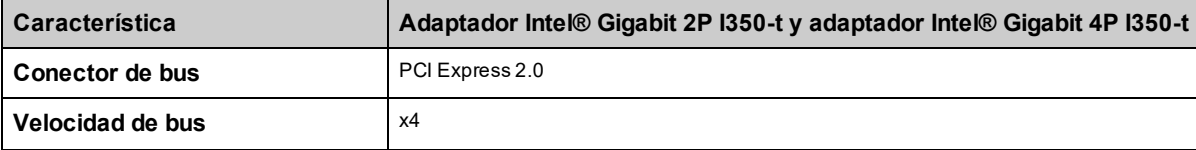

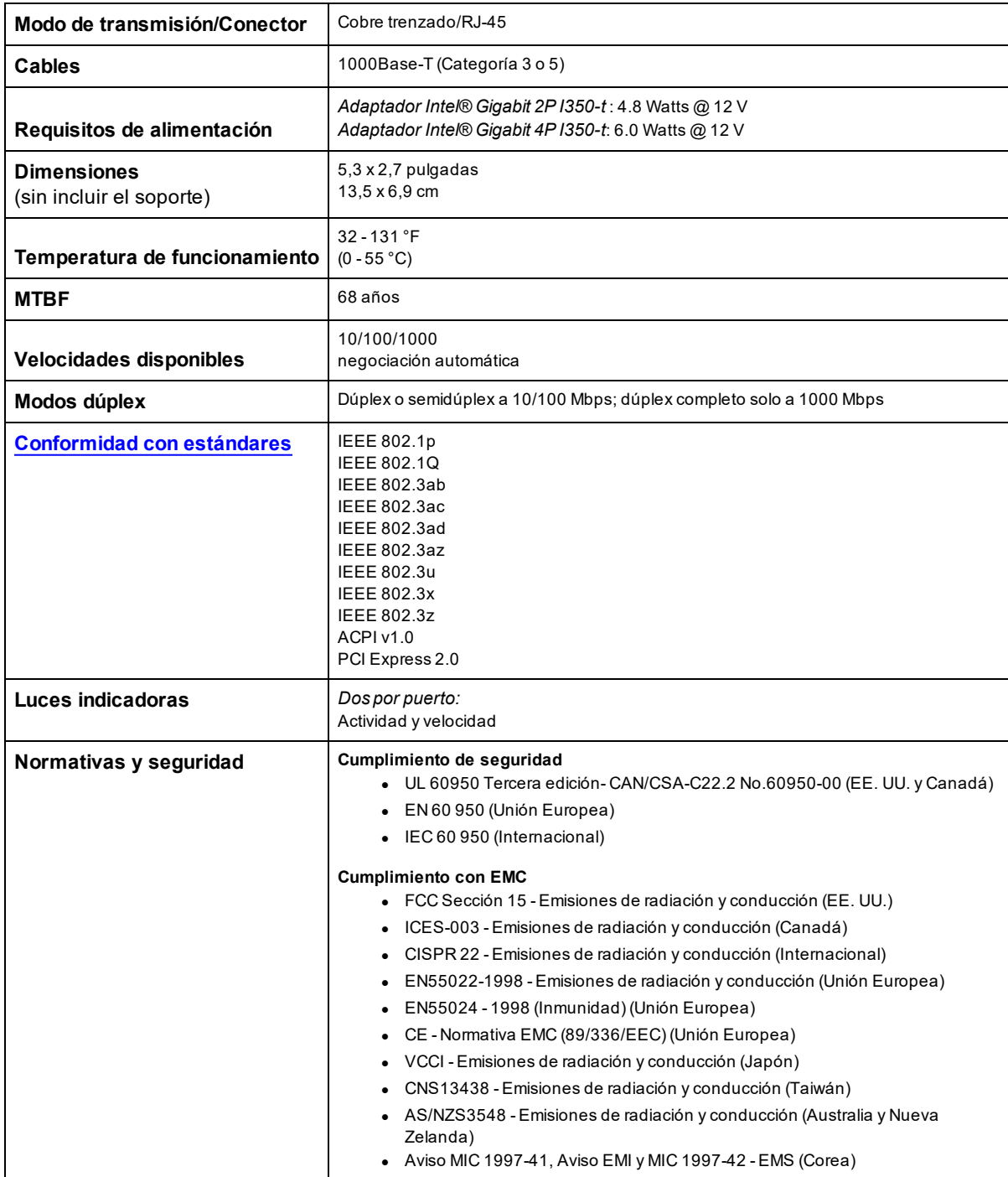

# **Especificaciones de la tarjeta Intel® Gigabit Mezzanine**

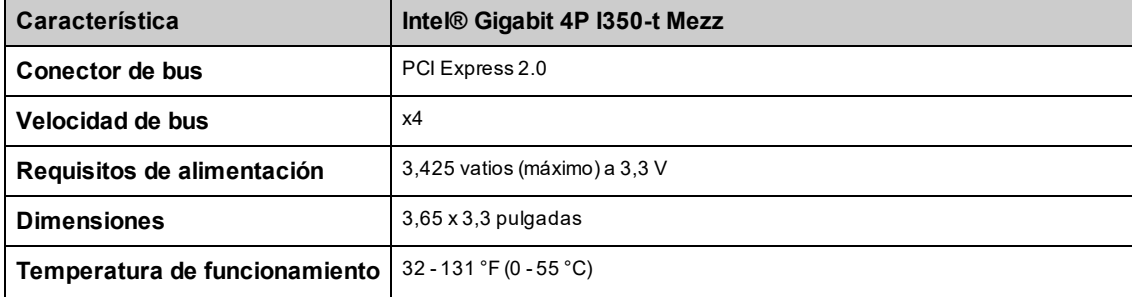

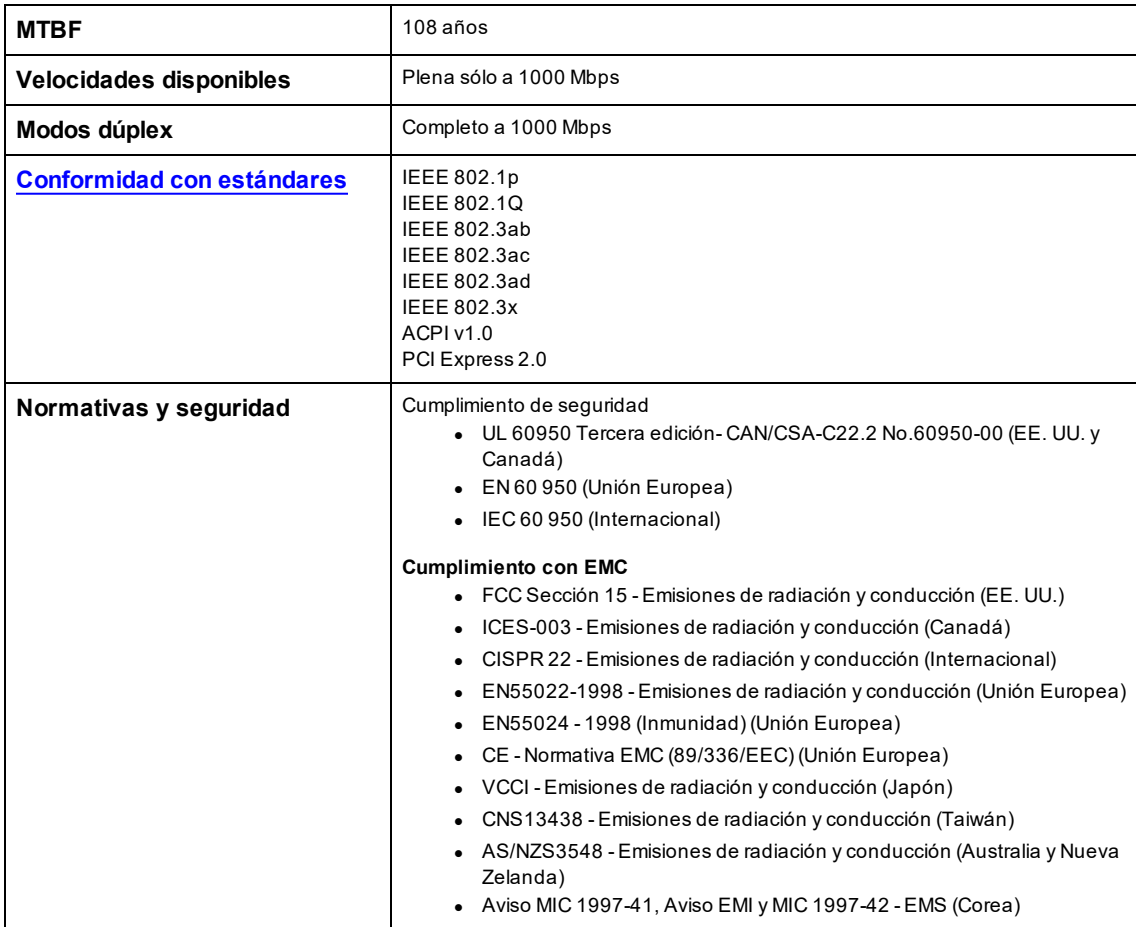

## **Especificaciones de tarjetas dependientes de red Intel® Gigabit**

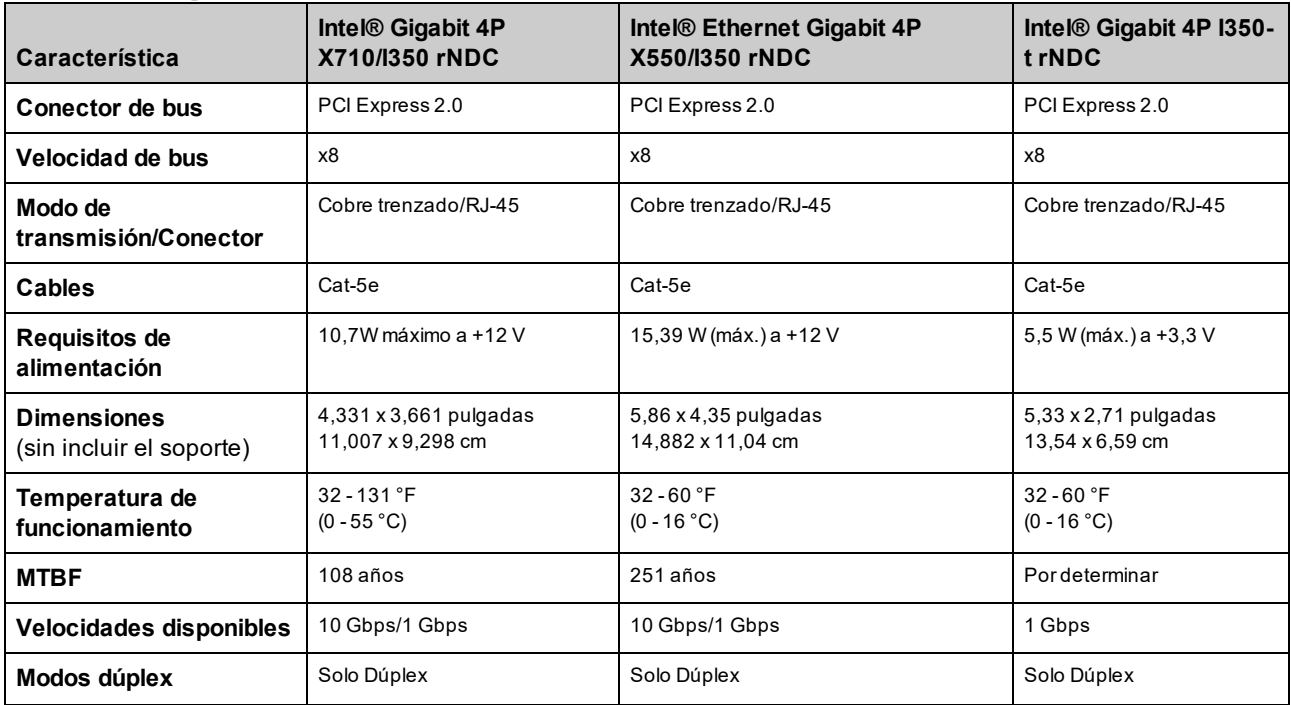

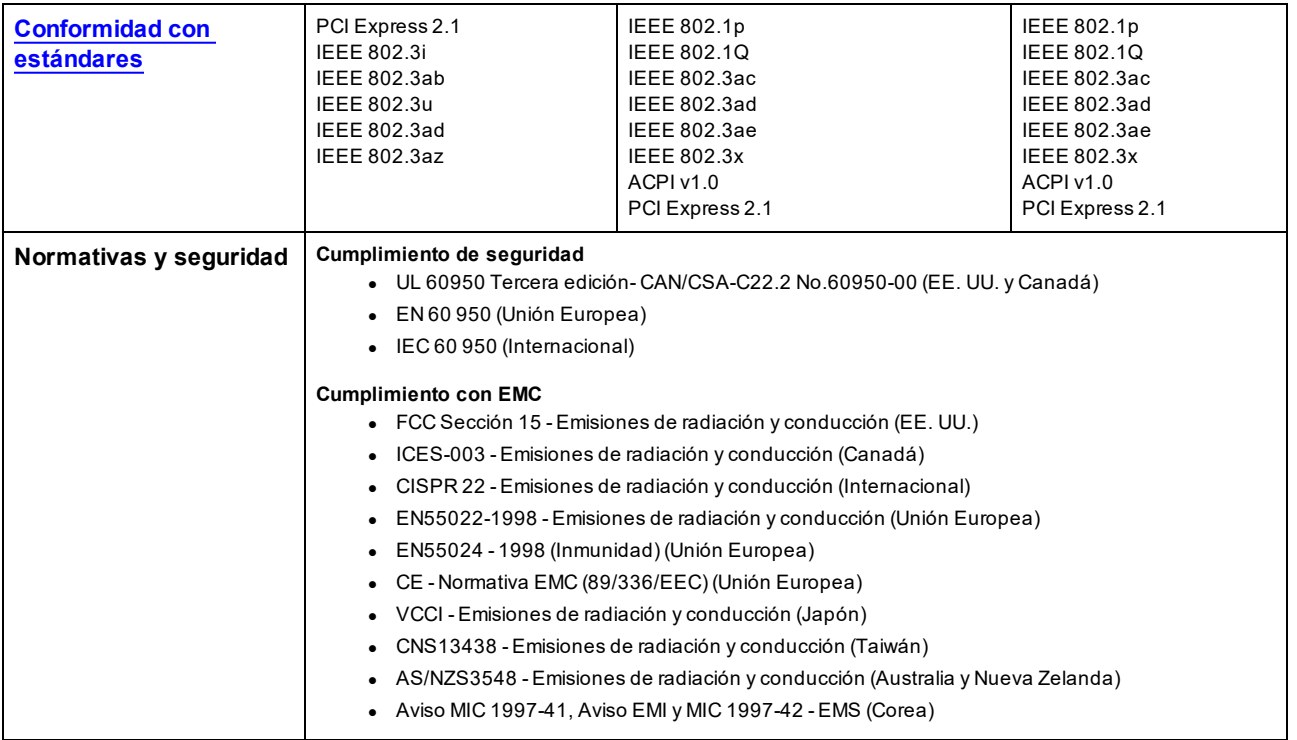

## <span id="page-189-0"></span>**Estándares**

- <sup>l</sup> IEEE 802.1p: colas de prioridad (prioridad de tráfico) y niveles de Quality of Service (QOS)
- IEEE 802.1Q: identificación de LAN virtual
- IEEE 802.3ab: Gigabit Ethernet por hilo de cobre
- IEEE 802.3ac: Etiquetado
- IEEE 802.3ad: SLA (FEC/GEC/Agregación de enlaces [modo estático])
- IEEE 802.3ad: modo dinámico
- IEEE 802.3ae: Ethernet de 10 Gb/s
- IEEE 802.3an: 10Gase-T 10 Gbps Ethernet por par trenzado sin blindaje
- IEEE 802.3ap: Ethernet de plano posterior
- IEEE 802.3u: Fast Ethernet
- $\bullet$  IEEE 802.3x: control de flujo
- IEEE 802.3z: Gigabit Ethernet por fibra de vidrio
- <sup>l</sup> ACPI: Advanced Configuration and Power Management (Administración avanzada de configuración y alimentación)
- PCI Express: especificación de bus de sistema:  $32/64$  bits, x1, x2, x4, x8, x16

Para obtener más información acerca de los estándares IEEE 802, la misma está disponible en [http://www.ieee802.org.](http://www.ieee802.org/)

#### VLAN IEEE 802.3ac:

Las VLAN requieren conmutadores preparados para VLAN, ya sea de forma implícita (solo el conmutador) o explícita (IEEE 802.3ac). Las VLAN IEEE 802.3ac permiten VLAN múltiples por adaptador, ya que tanto el conmutador como el adaptador utilizan una etiqueta en el encabezado del paquete para clasificar las VLAN.

Los adaptadores de red Intel Gigabit y 10 Gigabit son totalmente compatibles con VLAN implícitas y explícitas.

# **Atributos X-UEFI**

Esta sección contiene información sobre los atributos X-UEFI y sus valores esperados.

### **Lista de dispositivos con varios controladores**

Los adaptadores que se muestran a continuación tienen más de un controlador. En estos adaptadores, el establecimiento de la configuración basada en el controlador no afectará a todos los puertos. Solo los puertos enlazados al mismo controlador se verán afectados.

La siguiente configuración se aplicará a todos los puertos de un controlador determinado:

- Modo de virtualización
- Modo NParEP
- Funciones virtuales de PCI anunciadas

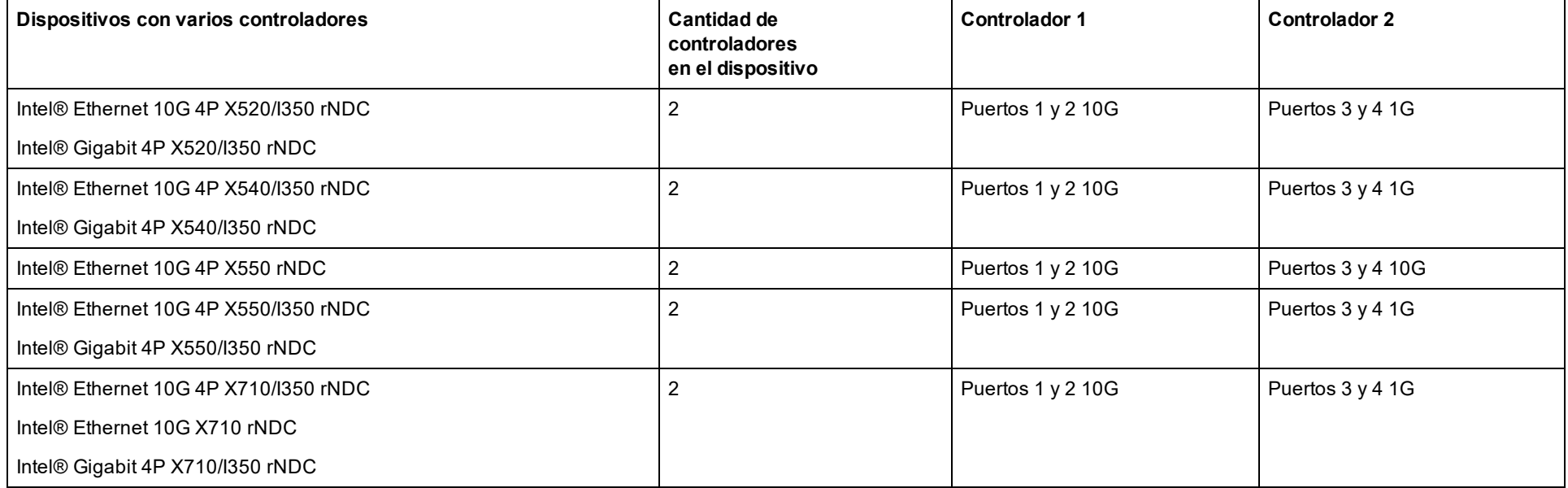

### **Tabla de atributos X-UEFI**

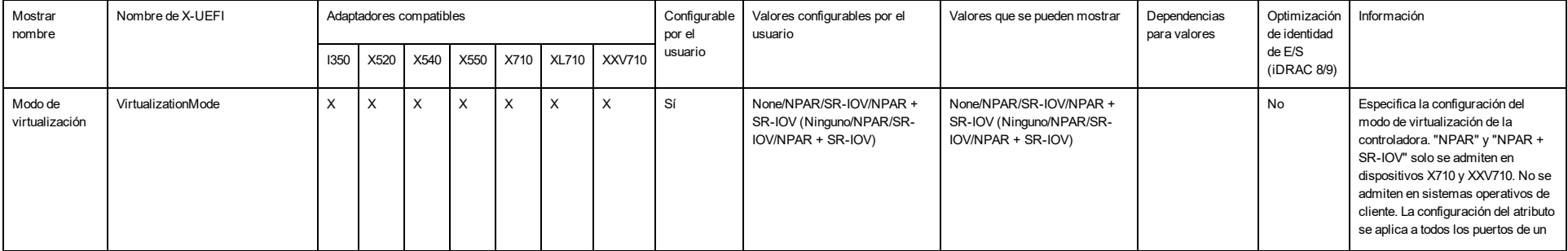

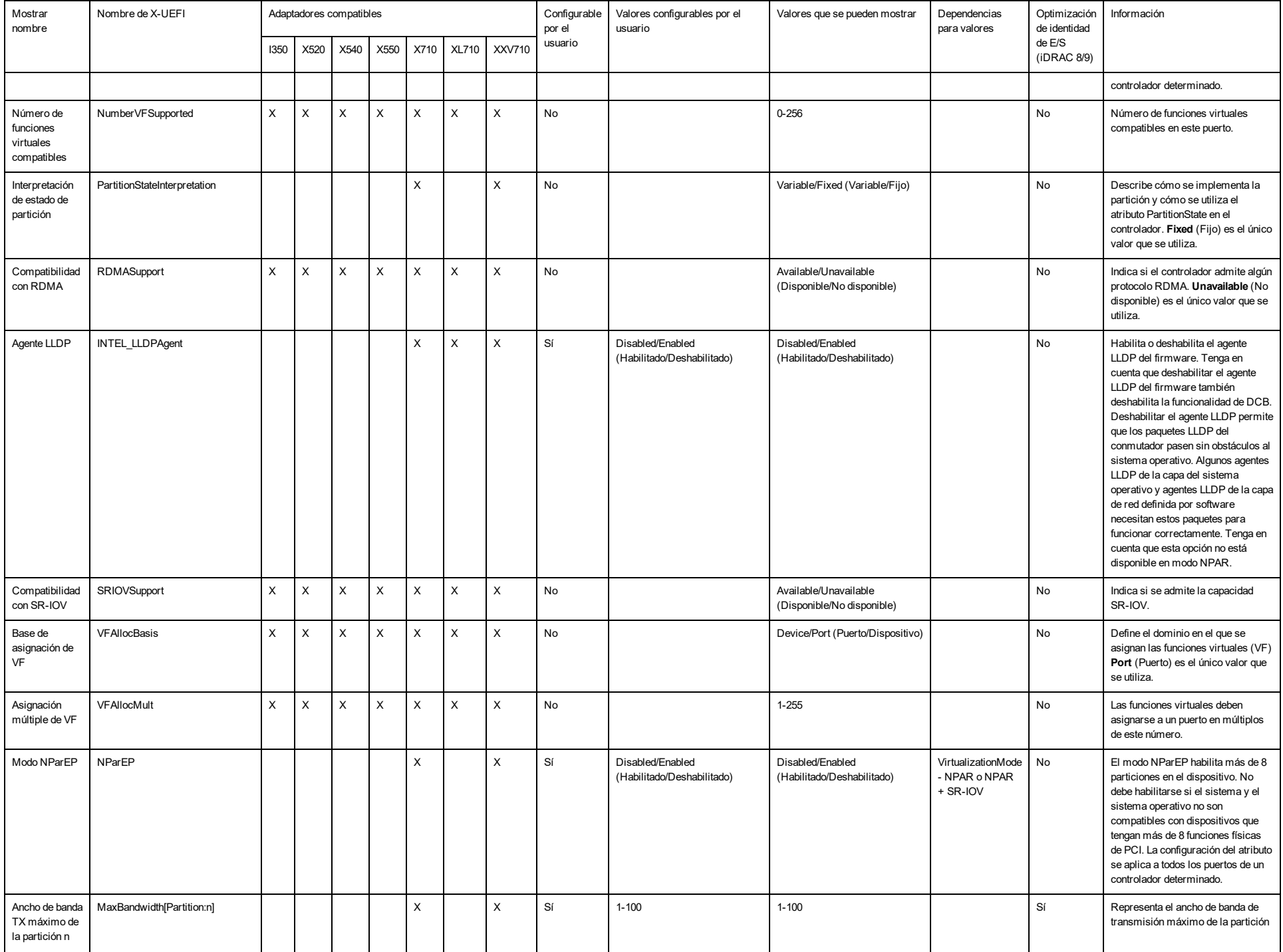

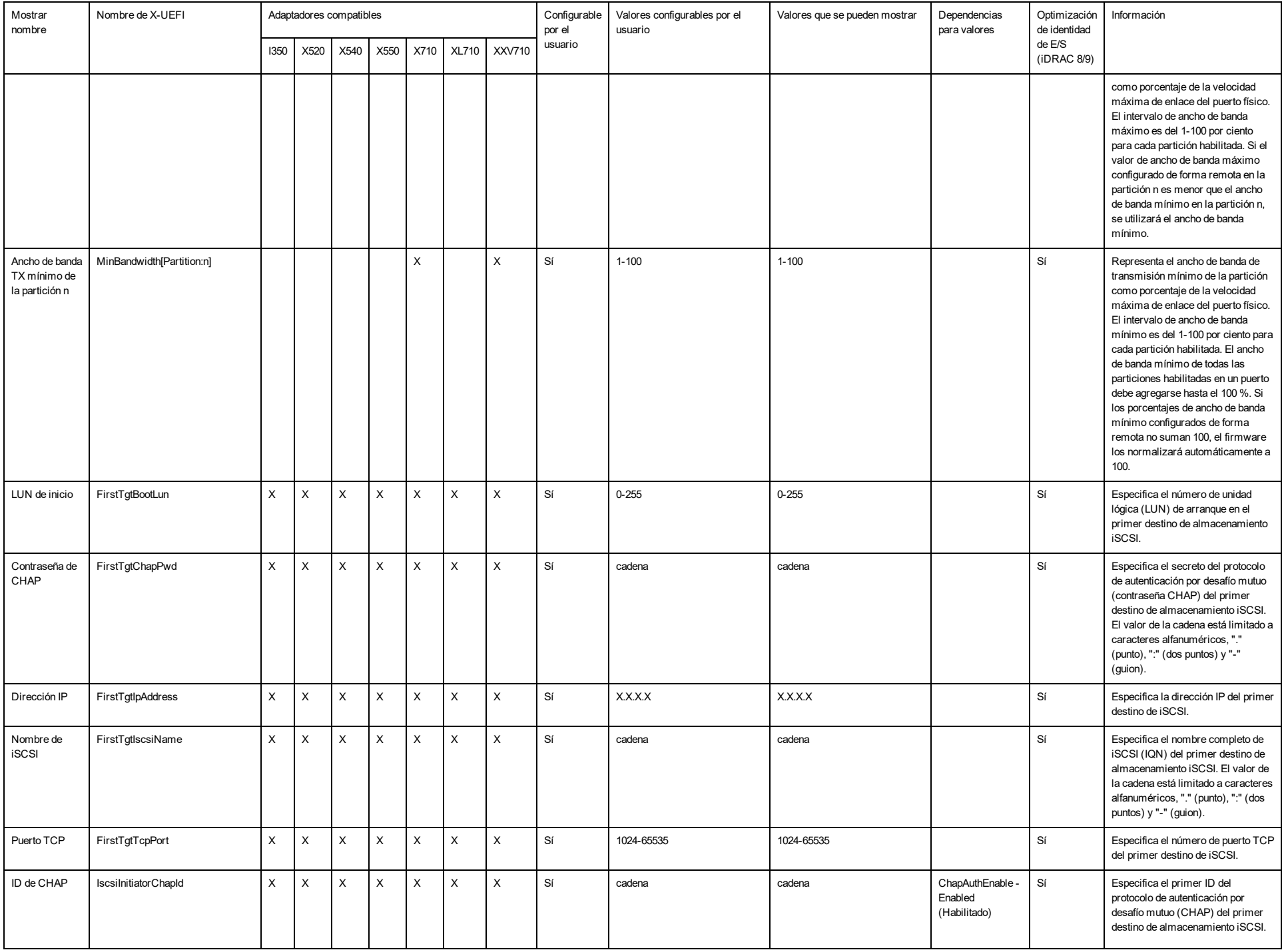

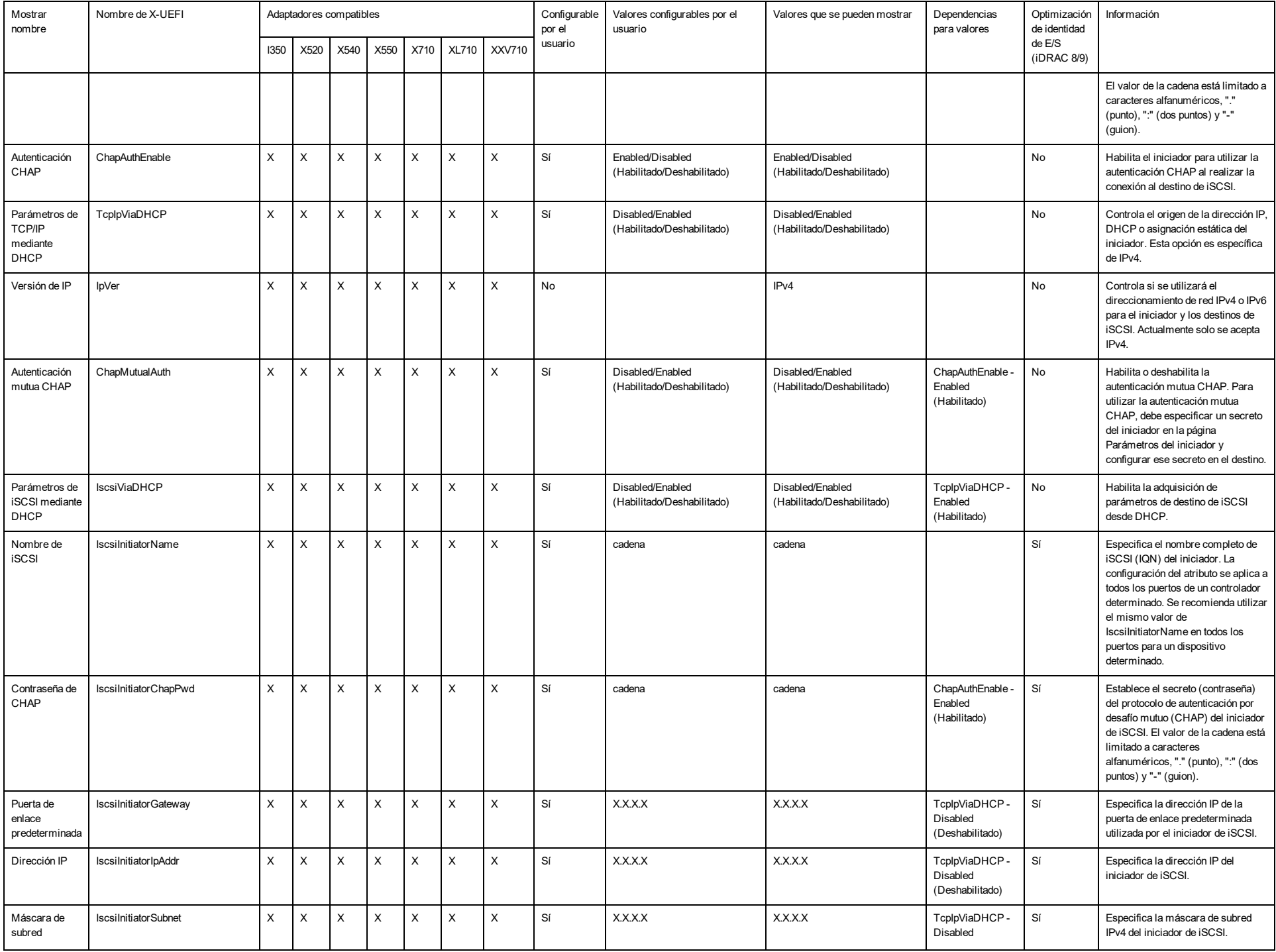

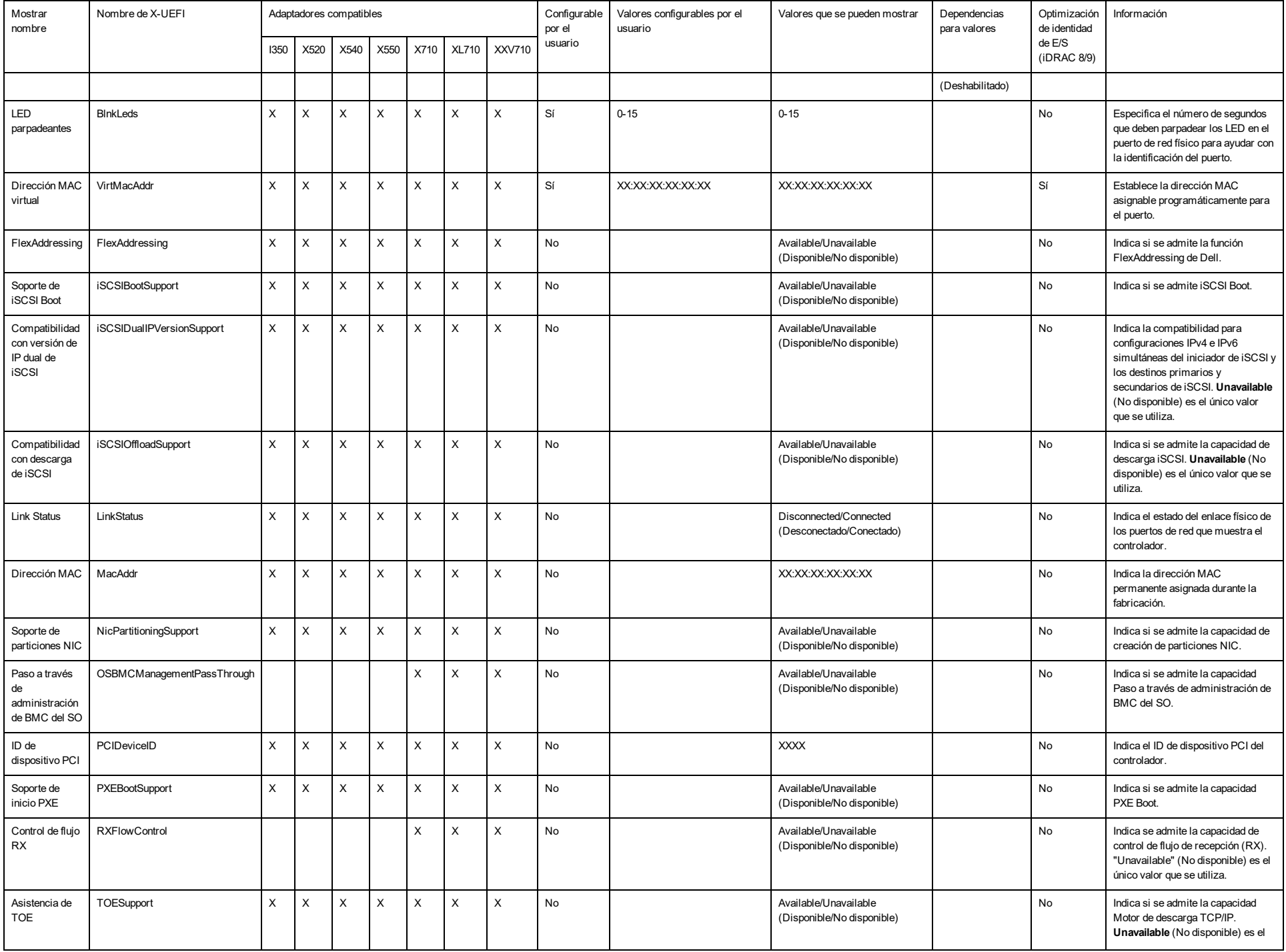

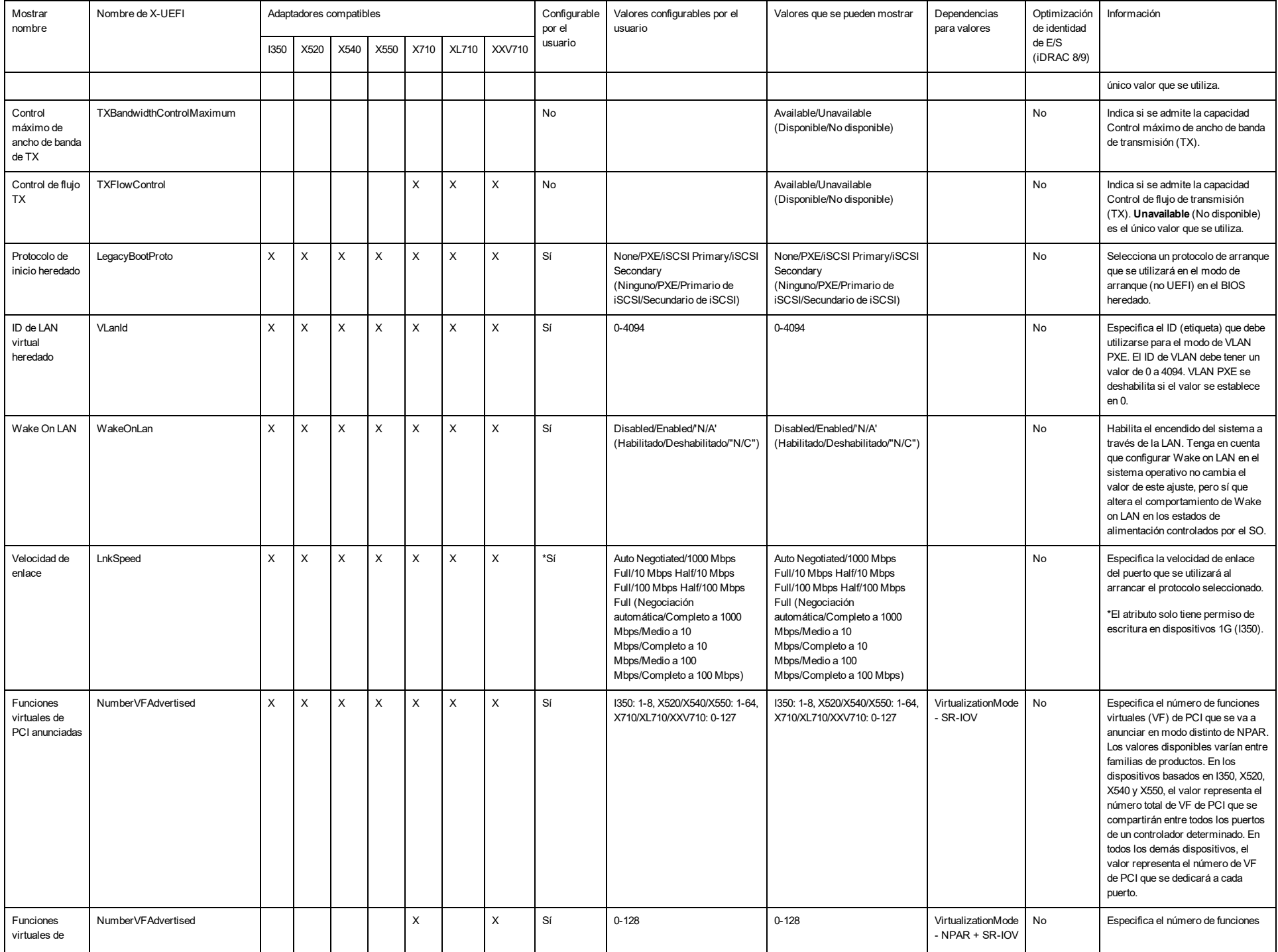

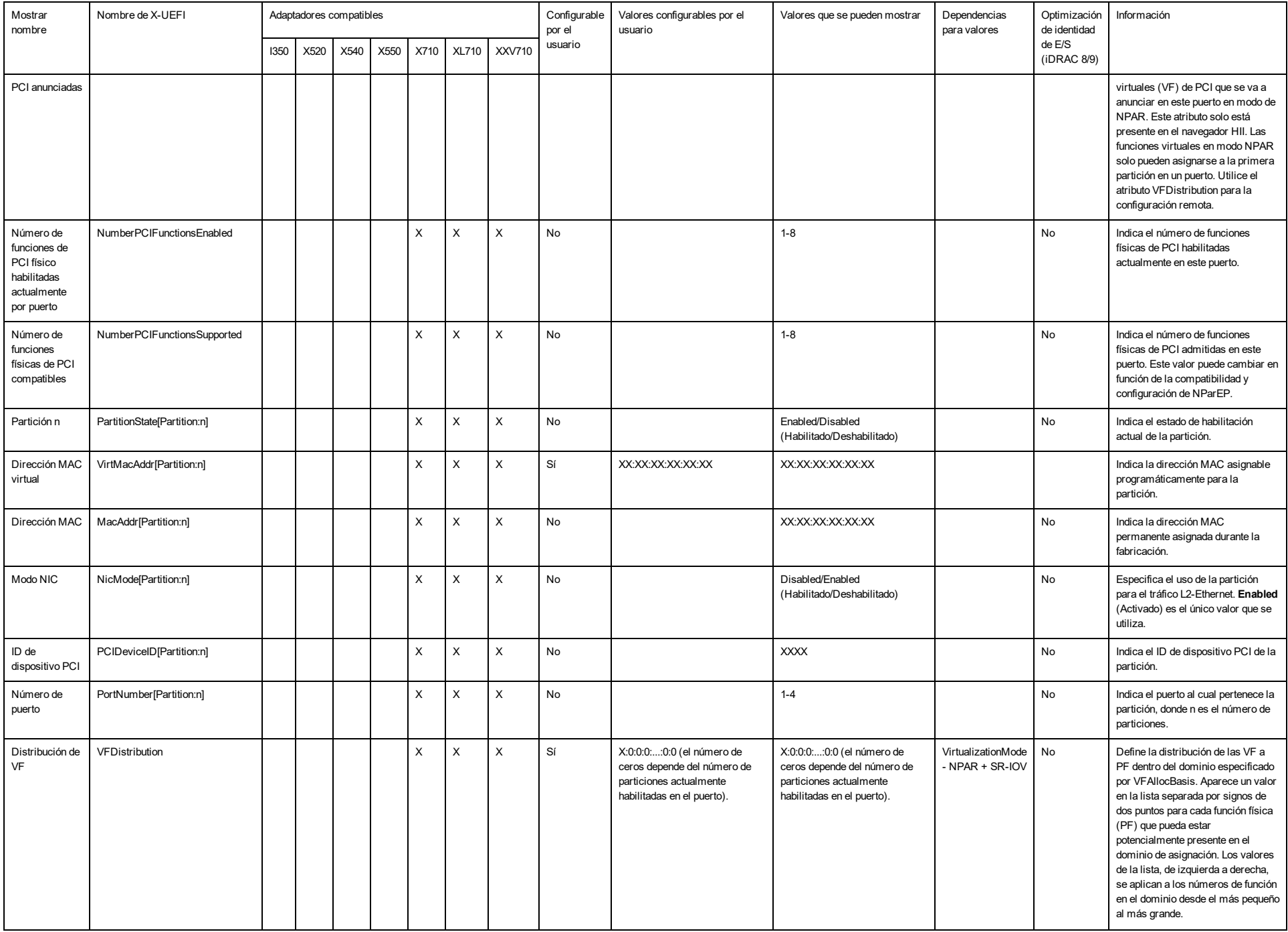

## **Exención de responsabilidades legales**

### **Contrato de licencia del software**

#### **CONTRATO DE LICENCIA DEL SOFTWARE DE INTEL (Licencia, Final)**

#### **IMPORTANTE: LÉASE ANTES DE COPIAR, INSTALAR O UTILIZAR**.

Lea atentamente los siguientes términos y condiciones antes de usar o instalar este software y los materiales asociados (el Software). Al cargar o utilizar el Software, usted indica que acepta los términos de este Contrato. Si **no está dispuesto a aceptarlo, no instale ni utilice el Software.**

#### **LICENCIAS**

Tenga en cuenta lo siguiente:

- . Si es usted un administrador de redes, le corresponde la sección "Licencia de sitio".
- Si es un usuario final, le corresponde la sección "Licencia de usuario individual".

**LICENCIA DE SITIO.** Podrá copiar el software en los sistemas de su organización para su uso, y podrá efectuar un número prudente de copias de seguridad del software, sujeto a las siguientes condiciones:

- 1. Se autoriza el uso de este Software únicamente en conjunto con los productos de componentes Intel. Este **documento no otorga licencia para el uso del software con productos de componentes ajenos a Intel.**
- 2. No puede copiar, modificar, alquilar, vender, distribuir ni transferir parte alguna del Software, excepto según se especifique en este Contrato, y se aviene a impedir la copia no autorizada del Software.
- 3. No puede usar técnicas de ingeniería inversa, descompilar o desensamblar el Software.
- 4. No puede otorgar sublicencias ni permitir el uso simultáneo del Software por más de un usuario.
- 5. El software podrá incluir porciones que se ofrecen en términos agregados a los estipulados en el presente contrato, según se expresan en la licencia que acompaña a esas porciones.

**LICENCIA DE USUARIO ÚNICO.** Puede copiar el Software en un único sistema para su uso personal, no comercial, y realizar una copia de seguridad del Software con estas condiciones:

- 1. Se autoriza el uso de este Software únicamente en conjunto con los productos de componentes Intel. Este **documento no otorga licencia para el uso del software con productos de componentes ajenos a Intel.**
- 2. No puede copiar, modificar, alquilar, vender, distribuir ni transferir parte alguna del Software, excepto según se especifique en este Contrato, y se aviene a impedir la copia no autorizada del Software.
- 3. No puede usar técnicas de ingeniería inversa, descompilar o desensamblar el Software.
- 4. No puede otorgar sublicencias ni permitir el uso simultáneo del Software por más de un usuario.
- 5. El software podrá incluir porciones que se ofrecen en términos agregados a los estipulados en el presente contrato, según se expresan en la licencia que acompaña a esas porciones.

**PROPIEDAD DEL SOFTWARE Y DERECHOS DE AUTOR.** Todas las copias del Software seguirán siendo propiedad de Intel o de sus proveedores. El Software está protegido por copyright y por las leyes de Estados Unidos y de otros países, y tratados internacionales en materia de propiedad intelectual. No puede eliminar ningún aviso de copyright del Software. Intel puede efectuar cambios en el Software o en los componentes a los que se hace referencia en el mismo en cualquier momento y sin previo aviso, pero no está obligada a prestar asistencia ni a actualizar el Software. A menos que se estipule expresamente lo contrario, Intel no concede derecho alguno, ya sea expreso o tácito, sobre las patentes, derechos de copyright, marcas u otros derechos de propiedad intelectual de Intel. Puede transferir el Software solamente si el destinatario acepta someterse plenamente a los presentes términos y si usted no retiene ninguna copia del Software.

**GARANTÍA LIMITADA DEL MEDIO.** Si Intel ha entregado el software en soporte físico, garantiza que dicho soporte está libre de defectos físicos de material durante un período de noventa días tras la entrega. Si encuentra algún defecto semejante, devuelva el soporte a Intel para reemplazarlo o para que Intel le entregue el Software de otro modo, a discreción de Intel.

**EXCLUSIÓN DE OTRAS GARANTÍAS. EXCEPTO LO YA DISPUESTO, SE PROPORCIONA EL SOFTWARE EN EL ESTADO QUE SE ENCUENTRA Y SIN GARANTÍAS EXPRESAS O IMPLÍCITAS DE NINGÚN TIPO, ENTRE OTRAS, GARANTÍAS DE COMERCIABILIDAD, NO INFRACCIÓN O APTITUD PARA UN FIN DETERMINADO.** Intel no garantiza ni asume responsabilidad por la exactitud ni la integridad de ninguna información, texto, gráfico, vínculo u otro elemento contenido en el Software.

**LIMITACIÓN DE RESPONSABILIDAD. EN NINGÚN CASO NI INTEL NI SUS PROVEEDORES SERÁN RESPONSABLES POR DAÑO ALGUNO DERIVADO DEL USO DEL SOFTWARE, O DE NO PODER USARLO (INCLUYENDO, SIN LIMITACIÓN ALGUNA, LOS DAÑOS DERIVADOS DEL LUCRO CESANTE, DE LA INTERRUPCIÓN DE LA ACTIVIDAD O EL NEGOCIO, O DE LA PÉRDIDA DE DATOS O INFORMACIÓN), AUNQUE INTEL HUBIERA SIDO ADVERTIDA DE DICHA POSIBILIDAD. EN ALGUNAS JURISDICCIONES ESTÁ PROHIBIDA LA EXCLUSIÓN O LIMITACIÓN DE RESPONSABILIDAD POR GARANTÍAS IMPLÍCITAS O POR DAÑOS CONSECUENTES O FORTUITOS, POR LO QUE LA LIMITACIÓN ANTERIOR PODRÍA NO SER APLICABLE EN SU CASO. TAMBIÉN PODRÍA TENER OTROS DERECHOS POR LEY QUE PUEDEN VARIAR DE UNA JURISDICCIÓN A OTRA.**

**RESCISIÓN DE ESTE CONTRATO.** Intel puede rescindir este Contrato en cualquier momento si se violan sus términos. Una vez rescindido, tendrá que destruir de inmediato el Software o devolver todas las copias a Intel.

**LEGISLACIÓN APLICABLE.** Cualquier litigio o reclamación que se derive de este contrato se regirá por la legislación del Estado de California, con exclusión de sus principios de conflicto de leyes y la Convención de las Naciones Unidas sobre la venta internacional de mercaderías. Queda prohibida la exportación del Software en contravención de las leyes y reglamentos aplicables en materia de exportación. Intel no adquiere obligación alguna bajo ningún otro acuerdo a menos que se formalice por escrito y esté debidamente firmado por un representante autorizado de Intel.

**DERECHOS RESTRINGIDOS DEL ESTADO.** El Software se suministra con "DERECHOS LIMITADOS". Su uso, reproducción o divulgación por el Gobierno está sujeto a las restricciones establecidas en FAR52.227-14 y DFAR252.227-7013 *y siguientes*, o sus sucesoras. El uso del Software por parte del Gobierno implica el reconocimiento de los derechos de propiedad de Intel sobre el mismo. El contratista o fabricante es Intel.

#### **Licencias de terceros**

Esta versión puede incluir porciones de software distribuido con las siguientes licencias.

#### **Open Toolkit Library (OpenTK)**

La licencia de Open Toolkit library

Copyright (c) 2006 - 2009 The Open Toolkit library.

Por el presente se otorga permiso, libre de cargos, a cualquier persona que obtenga copia de este software y de los documentos asociados (el "Software"), para trabajar en el software sin restricción alguna, incluidos, sin limitación, derechos para usar, copiar, modificar, combinar, publicar, distribuir, subconceder, o vender copias del Software, y permitir a las personas a quienes se proporcione el Software hacer lo mismo, sujeto a las siguientes condiciones

La notificación de derecho de copyright citada más arriba, y esta nota de permiso, deberán ser incluidas en todas las copias, o porciones substanciales del Software.

EL SOFTWARE SE ENVÍA "TAL CUAL", SIN GARANTÍA DE NINGÚN TIPO, YA SEA EXPLÍCITA O IMPLÍCITA, INCLUIDAS, ENTRE OTRAS, LAS GARANTÍAS DE COMERCIABILIDAD, IDONEIDAD PARA UN DETERMINADO FIN Y AUSENCIA DE INFRACCIÓN. EN NINGÚN CASO LOS AUTORES O TITULARES DE LOS DERECHOS DE PROPIEDAD INTELECTUAL SERÁN RESPONSABLES DE LOS RECLAMOS, DAÑOS U OTRA RESPONSABILIDAD, TANTO SI TIENEN UN ORIGEN CONTRACTUAL, POR AGRAVIO O DE OTRO TIPO, QUE SURGEN DENTRO O FUERA, O EN CONEXIÓN CON EL SOFTWARE O EL USO DEL SOFTWARE U OTRAS TRANSACCIONES RELACIONADOS CON ESTE.

#### **Terceros**

\* The Open Toolkit library incluye porciones de la biblioteca de clases Mono, que están cubiertas por la licencia siguiente:

#### Copyright (c) 2004 Novell, Inc.

Por el presente se otorga permiso, libre de cargos, a cualquier persona que obtenga copia de este software y de los documentos asociados (el "Software"), para trabajar en el software sin restricción alguna, incluidos, sin limitación, derechos para usar, copiar, modificar, combinar, publicar, distribuir, subconceder, o vender copias del Software, y permitir a las personas a quienes se proporcione el Software hacer lo mismo, sujeto a las siguientes condiciones:

La notificación de derecho de copyright citada más arriba, y esta nota de permiso, deberán ser incluidas en todas las copias, o porciones substanciales del Software.

EL SOFTWARE SE ENVÍA "TAL CUAL", SIN GARANTÍA DE NINGÚN TIPO, YA SEA EXPLÍCITA O IMPLÍCITA, INCLUIDAS, ENTRE OTRAS, LAS GARANTÍAS DE COMERCIABILIDAD, IDONEIDAD PARA UN DETERMINADO FIN Y AUSENCIA DE INFRACCIÓN. EN NINGÚN CASO LOS AUTORES O TITULARES DE LOS DERECHOS DE PROPIEDAD INTELECTUAL SERÁN RESPONSABLES DE LOS RECLAMOS, DAÑOS U OTRA RESPONSABILIDAD, TANTO SI TIENEN UN ORIGEN CONTRACTUAL, POR AGRAVIO O DE OTRO TIPO, QUE SURGEN DENTRO O FUERA, O EN CONEXIÓN CON EL SOFTWARE O EL USO DEL SOFTWARE U OTRAS TRANSACCIONES RELACIONADOS CON ESTE.

\* Las conversiones de precisión media a única y de precisión única a media están cubiertas por la licencia siguiente:

Copyright (c) 2002, Industrial Light & Magic, una división de Lucas Digital Ltd. LLC. Todos los derechos reservados.

Se permite la redistribución y uso en formato fuente o binario, con o sin modificación, siempre que se cumplan las condiciones siguientes:

- Las redistribuciones de código fuente deben conservar el aviso de copyright anterior, esta lista de condiciones y la renuncia de responsabilidad siguiente.
- Las redistribuciones en formato binario deben reproducir el aviso de copyright anterior, esta lista de condiciones y la renuncia de responsabilidad siguiente en la documentación o los materiales proporcionados con la distribución.
- . Ni el nombre de Industrial Light & Magic ni los nombres de sus colaboradores deben emplearse para promocionar productos derivados de este software sin un previo permiso por escrito correspondiente.

LOS PORTADORES DE COPYRIGHT Y LOS CONTRIBUIDORES PROPORCIONAN ESTE SOFTWARE "TAL CUAL", Y SE RENUNCIA A CUALQUIER GARANTÍA EXPLÍCITA O IMPLÍCITA, INCLUSO Y SIN LIMITACIÓN, LAS GARANTÍAS IMPLÍCITAS DE COMERCIABILIDAD E IDONEIDAD PARA UN PROPÓSITO PARTICULAR. EL PROPIETARIO DEL COPYRIGHT O LOS CONTRIBUIDORES NO SERÁN RESPONSABLES EN NINGÚN MOMENTO POR DAÑOS DIRECTOS, INDIRECTOS, CASUALES, ESPECIALES, TÍPICOS O CONSECUENTES (LO CUAL INCLUYE, SIN LIMITACIÓN, LA ADQUISICIÓN DE BIENES O SERVICIOS; LA PÉRDIDA DE USO, DATOS O GANANCIAS; O LA INTERRUPCIÓN COMERCIAL) OCASIONADOS DE CUALQUIER MODO Y BAJO CUALQUIER TEORÍA DE RESPONSABILIDAD, YA SEA BAJO CONTRATO, RESPONSABILIDAD ESTRICTA O AGRAVIO (LO CUAL INCLUYE LA NEGLIGENCIA O CUALQUIER OTRO) QUE SURJA DE CUALQUIER MANERA POR EL USO DE ESTE SOFTWARE, AÚN SI SE NOTIFICA DE LA POSIBILIDAD DE DICHOS DAÑOS.

#### **RSA Data Security-MD5 Message**

#### RSA Data Security

Copyright (C) 1991-2, RSA Data Security, Inc. Creado en 1991. Todos los derechos reservados.

La licencia para copiar y utilizar este software se concede siempre que se identifique como "RSA Data Security, Inc. MD5 Message-Digest Algorithm" en todo el material que mencione o haga referencia a este software o esta función.

Asimismo, se concede la licencia para crear y utilizar trabajos derivados siempre que dichos trabajos se identifiquen como "derivados de RSA Data Security, Inc. MD5 Message-Digest Algorithm" en todo el material que mencione o haga referencia al trabajo derivado.

RSA Data Security, Inc. no hace ninguna representación sobre la comerciabilidad o adecuación de este software para cualquier propósito específico. Se proporciona "tal cual" sin ningún tipo de garantía, ni expresa ni implícita.

Estos avisos deben conservarse en todas las copias de cualquier parte de este software o documentación.

### **Restricciones y exenciones de responsabilidad**

#### **La información de este documento está sujeta a cambios sin previo aviso. Copyright © 2008-2019, Intel Corporation. Todos los derechos reservados.**

Marcas comerciales que se utilizan en este texto: *Dell EMC* y el logotipo de *Dell EMC* son marcas comerciales de Dell, Inc.; Intel es una marca comercial de Intel Corporation o de sus filiales en Estados Unidos y/o en otros países.

\* En este documento se podrían utilizar marcas comerciales y nombres comerciales para hacer referencia a las entidades que reclaman las marcas y nombres o sus productos. Intel Corporation rechaza cualquier interés sobre la propiedad de marcas registradas y nombres comerciales distintos de los suyos propios.

### **Restricciones y exenciones de responsabilidad**

El proveedor del dispositivo mencionado suministró la información que se incluye en este documento, incluyendo las instrucciones, advertencias, aprobaciones y certificaciones normativas, pero carece de la verificación y las pruebas independientes de la empresa Dell. Dell EMC no se responsabiliza de los daños generados como consecuencia del seguimiento o no seguimiento de estas instrucciones.

El autor de todas las descripciones o afirmaciones relacionadas con las propiedades, la capacidad, la velocidad y las calificaciones del producto mencionadas en este documento es el proveedor y no la empresa Dell EMC. Dell EMC específicamente declara que desconoce la precisión de dichas descripciones, así como cuán completas sean o si se han comprobado. Se debe dirigir cualquier pregunta o comentario relacionado con dichas descripciones o afirmaciones directamente al proveedor.

### **Reglamentos de exportaciones**

El cliente reconoce que estos productos, que pueden incluir tecnología y software, están sujetos a las leyes y reglamentos de control de exportaciones y aduanas de los Estados Unidos (EE. UU.) y que también podrían estar sujetos a las leyes y reglamentos de exportación y aduanas del país en el que se fabricaron o se recibieron los productos. El cliente acepta acatar dichas leyes y reglamentos. Más aún, bajo la ley de los EE. UU., los productos no pueden ser vendidos, rentados ni transferidos de ninguna otra forma a usuarios finales restringidos ni a países restringidos. Además, los productos no pueden ser vendidos, rentados o transferidos de ninguna otra forma, ni utilizados por usuarios finales que realicen actividades relacionadas con armas de destrucción masiva, incluyendo, entre otras, las actividades relacionadas con el diseño, desarrollo, producción o uso de armas nucleares, materiales o instalaciones, misiles o el apoyo de proyectos de misiles y armas químicas o biológicas.

*19 de diciembre de 2019*